# HP EliteBook 2740p Kullanıcı Kılavuzu

© Copyright 2010 Hewlett-Packard Development Company, L.P.

Bluetooth, mülkiyeti marka sahibine ait olan ve Hewlett-Packard Company tarafından lisansla kullanılan bir ticari markadır. Intel, Intel Corporation kuruluşunun ABD'de ve diğer ülkelerde veya bölgelerdeki bir ticari markasıdır. Java, Sun Microsystems, Inc. kuruluşunun ABD'de ticari markasıdır. Microsoft ve Windows, Microsoft Corporation kuruluşunun ABD'de tescilli ticari markalarıdır. SD Logosu, marka sahibinin ticari markasıdır.

Bu belgede yer alan bilgiler önceden haber verilmeksizin değiştirilebilir. HP ürünleri ve hizmetlerine ilişkin garantiler, bu ürünler ve hizmetlerle birlikte gelen açık garanti beyanlarında belirtilmiştir. Bu belgede yer alan hiçbir şey ek garanti oluşturacak şeklinde yorumlanmamalıdır. HP, işbu belgede yer alan teknik hatalardan veya yazım hatalarından ya da eksikliklerden sorumlu tutulamaz.

Birinci Basım: Şubat 2010

Belge Parça Numarası: 599106-141

#### **Ürün bildirimi**

Bu kullanıcı kılavuzunda çoğu modelde ortak olan özellikler anlatılmaktadır. Bazı özellikler bilgisayarınızda olmayabilir.

### **Güvenlik uyarısı bildirimi**

**UYARI!** Sıcaklıkla bağlantılı yaralanmalar veya bilgisayarın aşırı ısınması olasılığını azaltmak için bilgisayarı doğrudan kucağınıza koymayın veya bilgisayarın havalandırma deliklerinin önünü kapatmayın. Dizüstü bilgisayarı yalnızca sert ve düz bir yüzeyde kullanın. Bitişikte duran isteğe bağlı yazıcı gibi başka bir sert yüzeyin veya yastık, halı ya da giysi gibi yumuşak yüzeylerin hava akımını engellememesine özen gösterin. Ayrıca AC adaptörünün cilde veya yastık, halı, giysi gibi yumuşak yüzeylere temas etmemesine özen gösterin. Bu bilgisayar ve AC adaptörü, International Standard for Safety of Information Technology Equipment (IEC 60950) (Bilgi Teknolojisi Donanımlarının Güvenliği için Uluslararası Standart) tarafından kullanıcının temas edeceği yüzeylerin sıcaklıkları için belirlenmiş sınırlara uygundur.

# *İçindekiler*

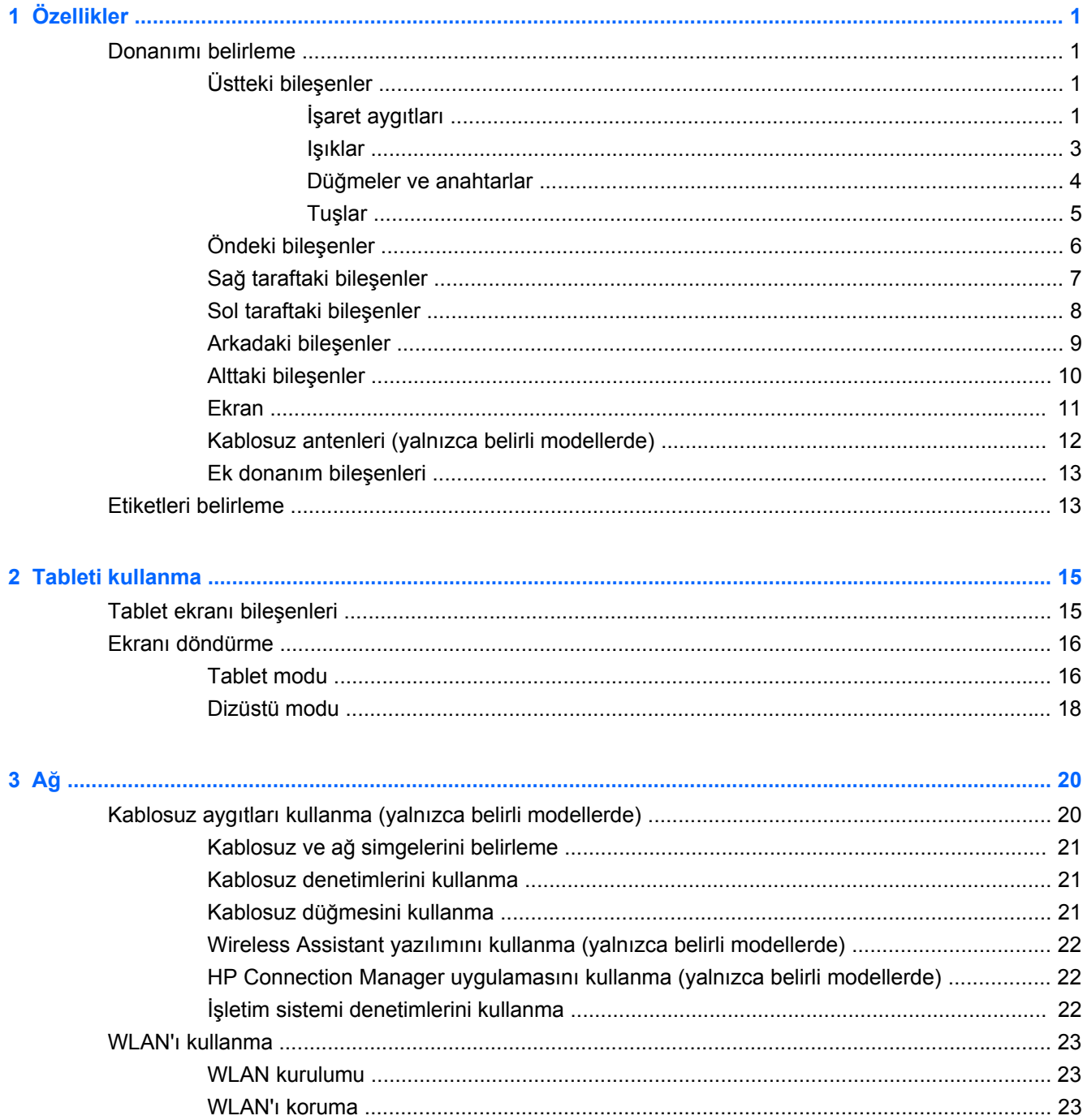

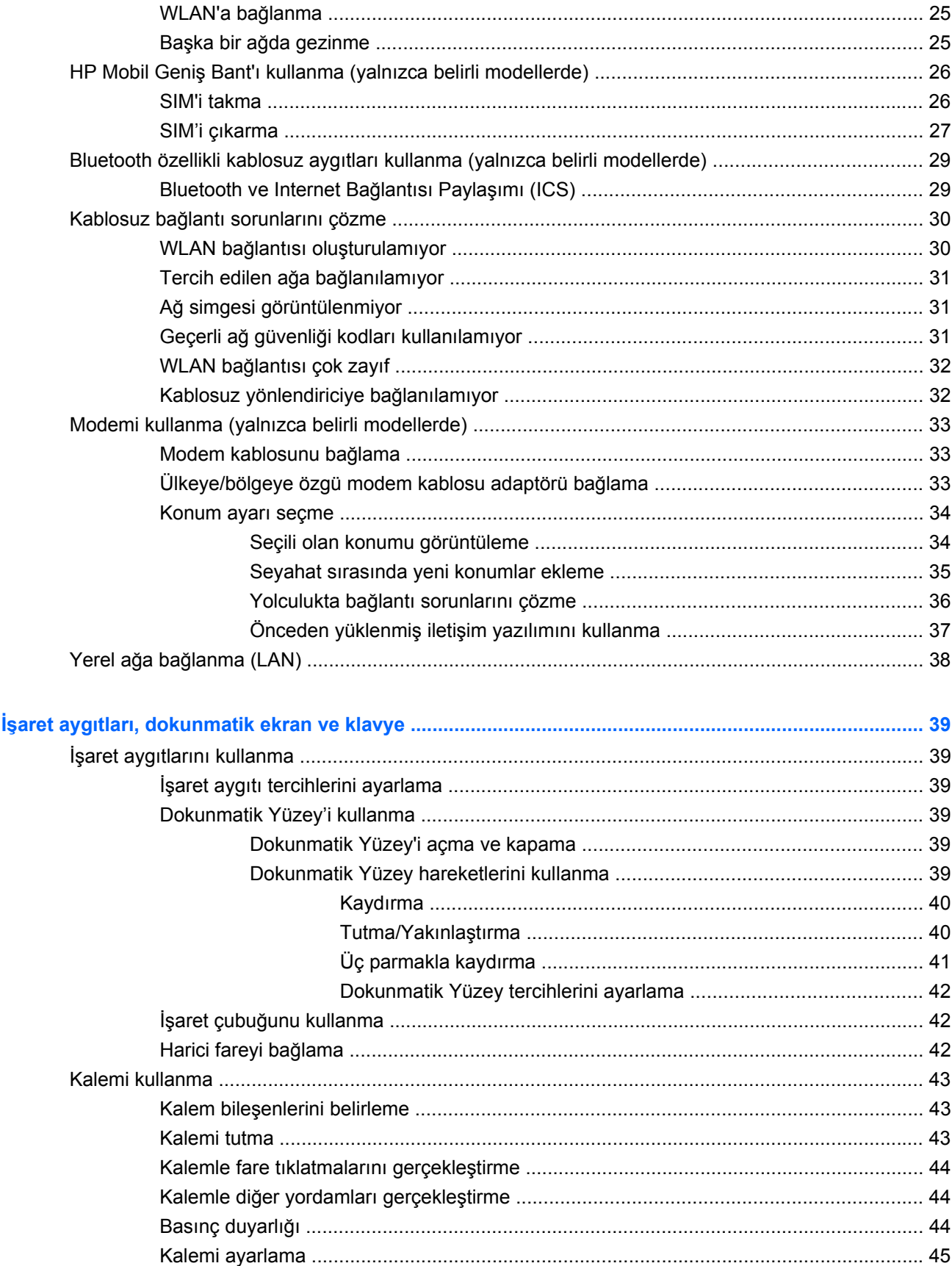

 $\overline{\mathbf{4}}$ 

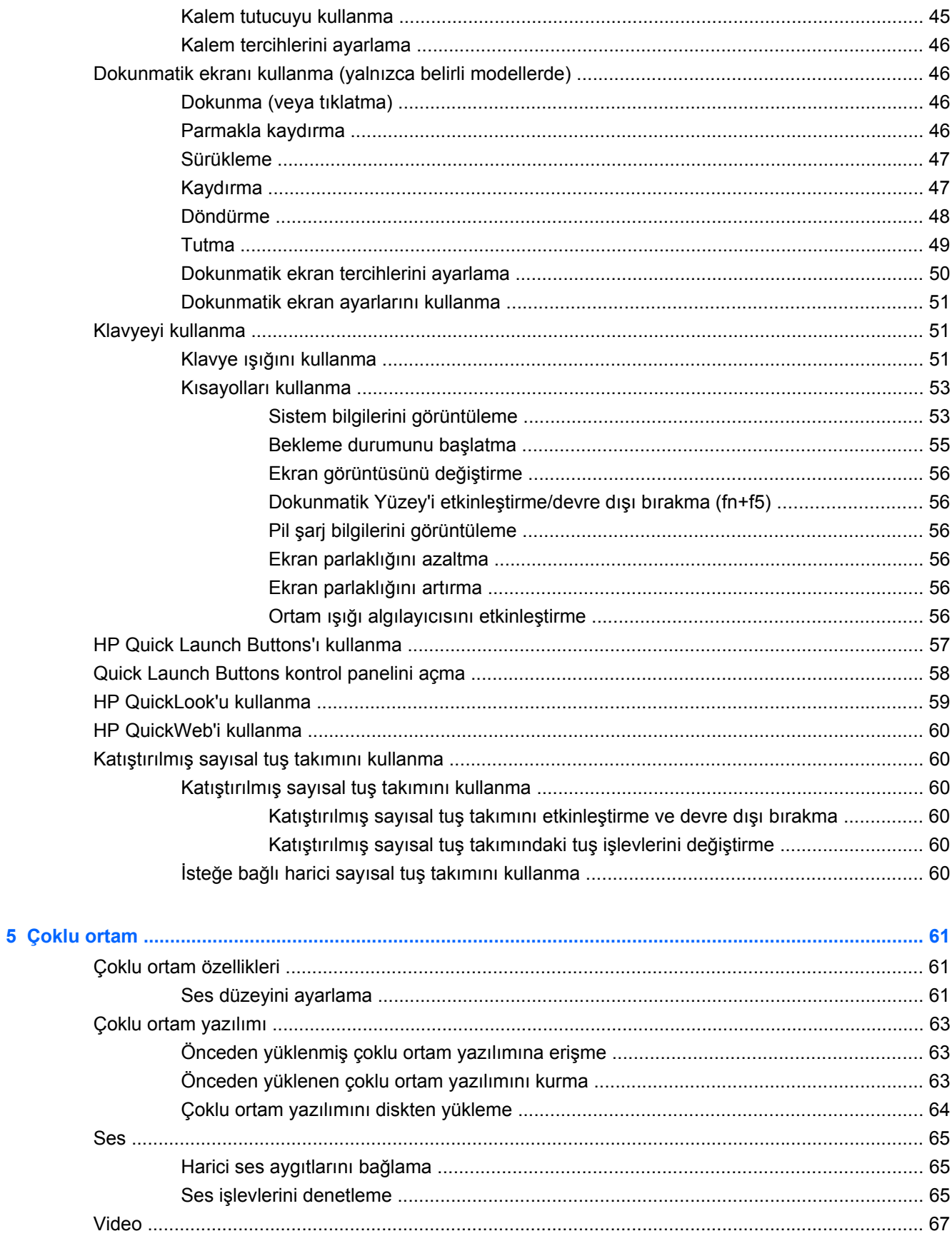

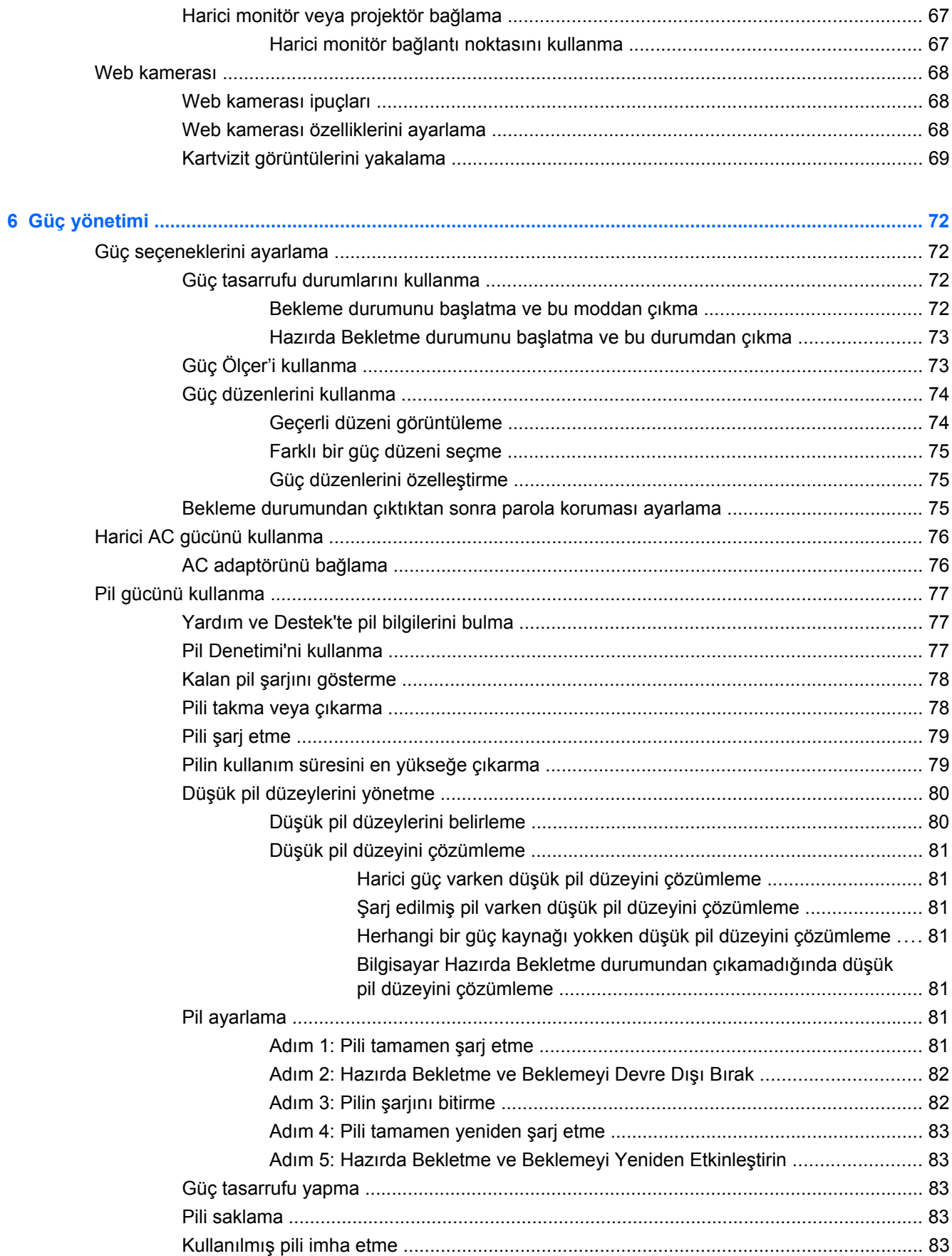

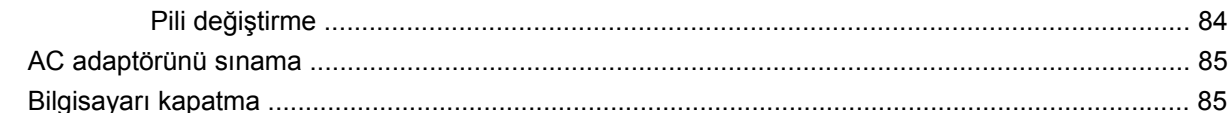

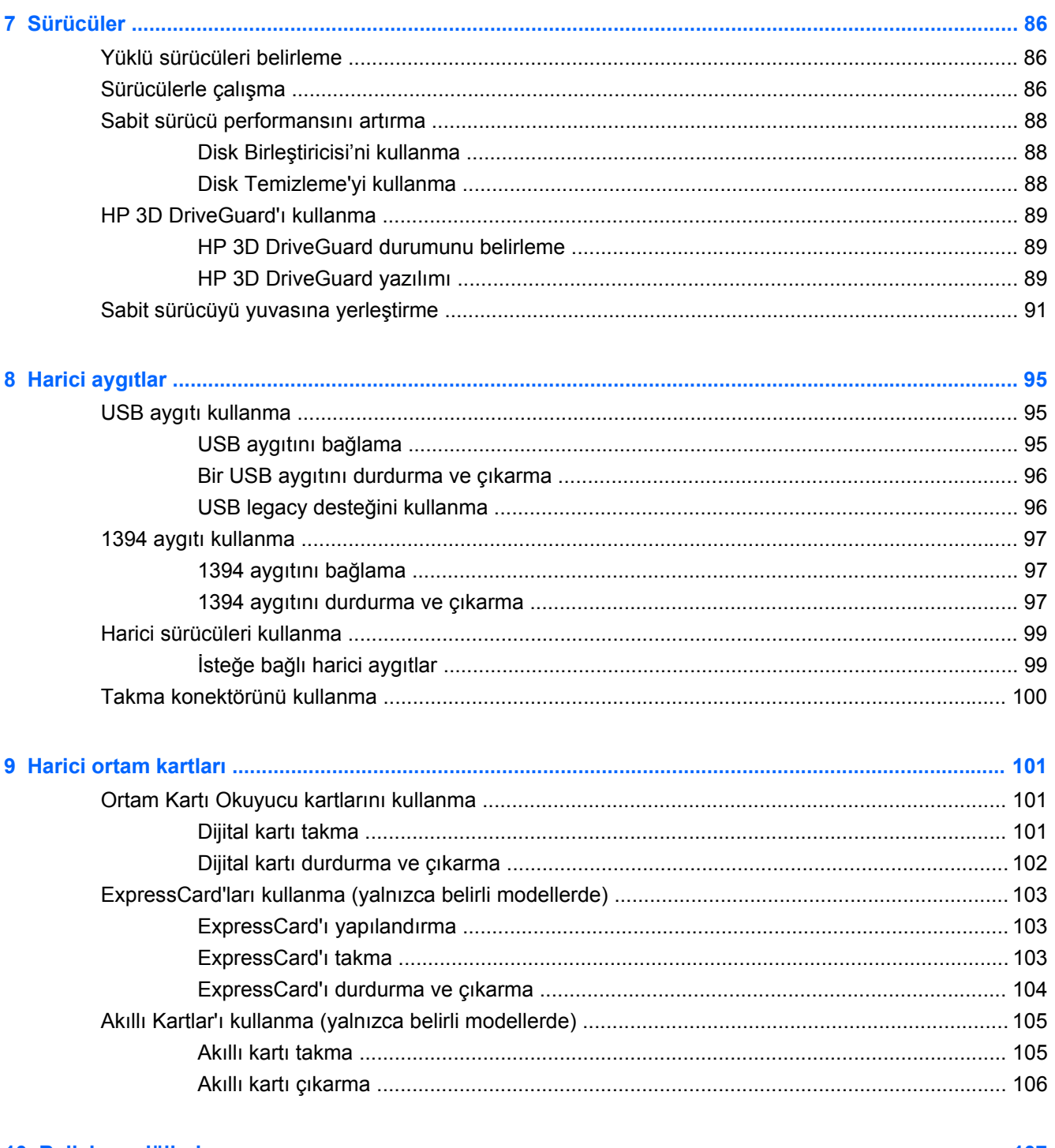

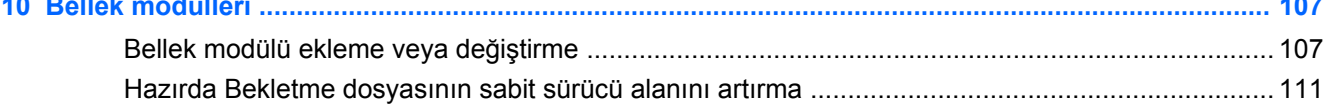

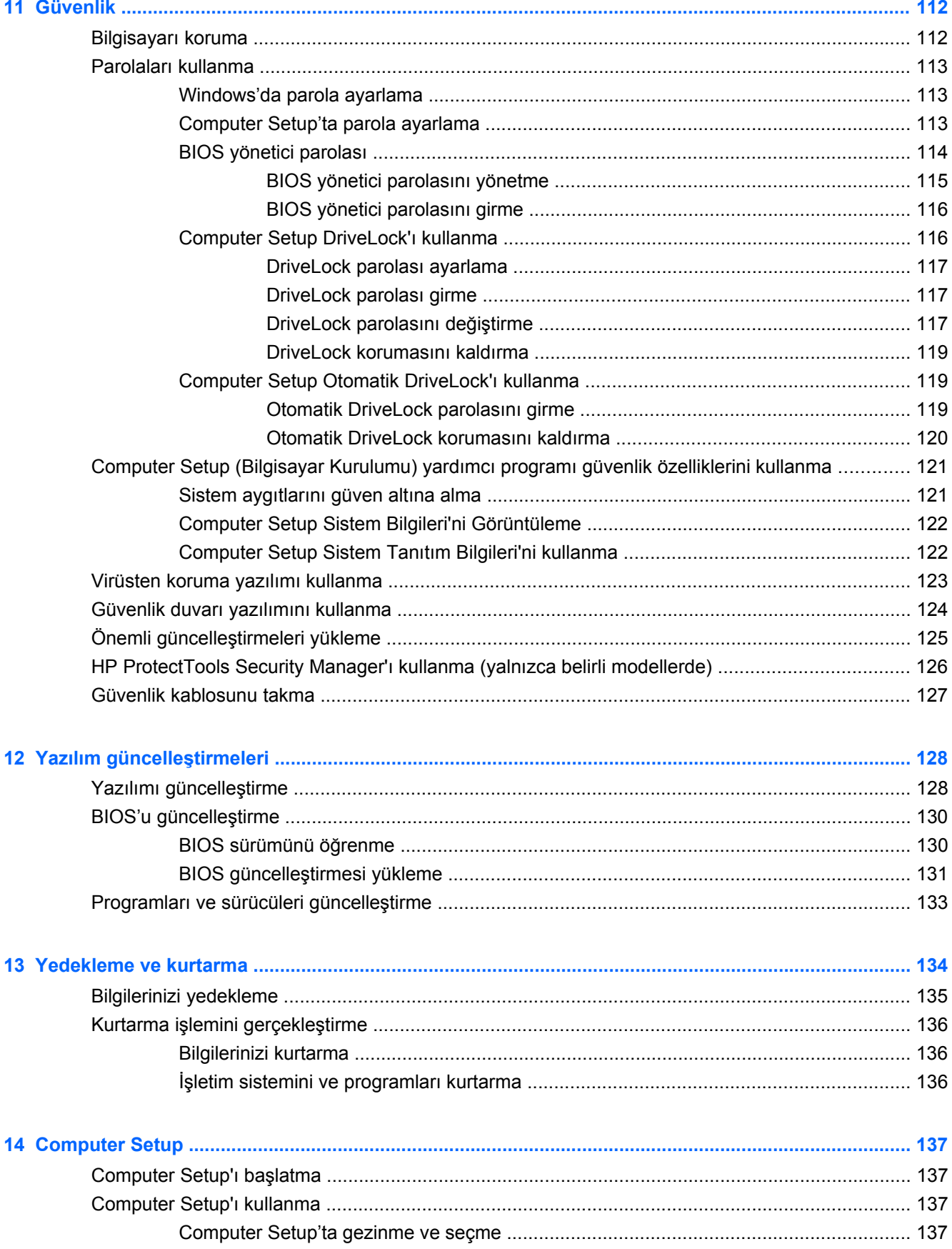

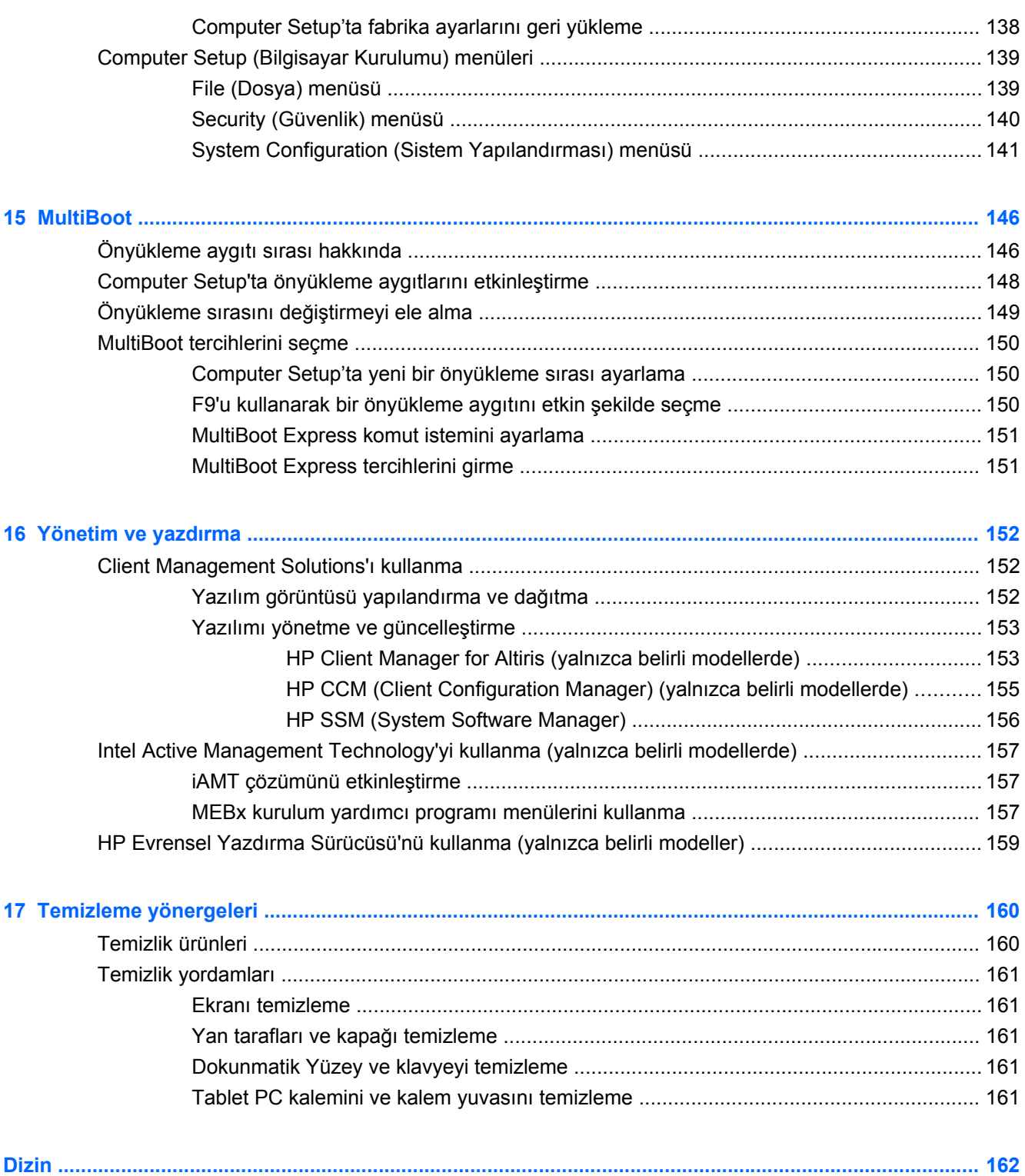

# <span id="page-12-0"></span>**1 Özellikler**

# **Donanımı belirleme**

Bilgisayarda yüklü donanımların listesini görmek için aşağıdaki adımları uygulayın:

- **1. Başlat > Bilgisayarım**'ı seçin.
- **2.** Sistem Görevleri penceresinin sol bölmesinde, **Sistem bilgisini görüntüle**'yi seçin.
- **3. Donanım** sekmesi **> Aygıt Yöneticisi**'ni seçin.

Ayrıca, Aygıt Yöneticisi'ni kullanarak donanım ekleyebilir veya aygıt yapılandırmalarını değiştirebilirsiniz.

### **Üstteki bileşenler**

### **İşaret aygıtları**

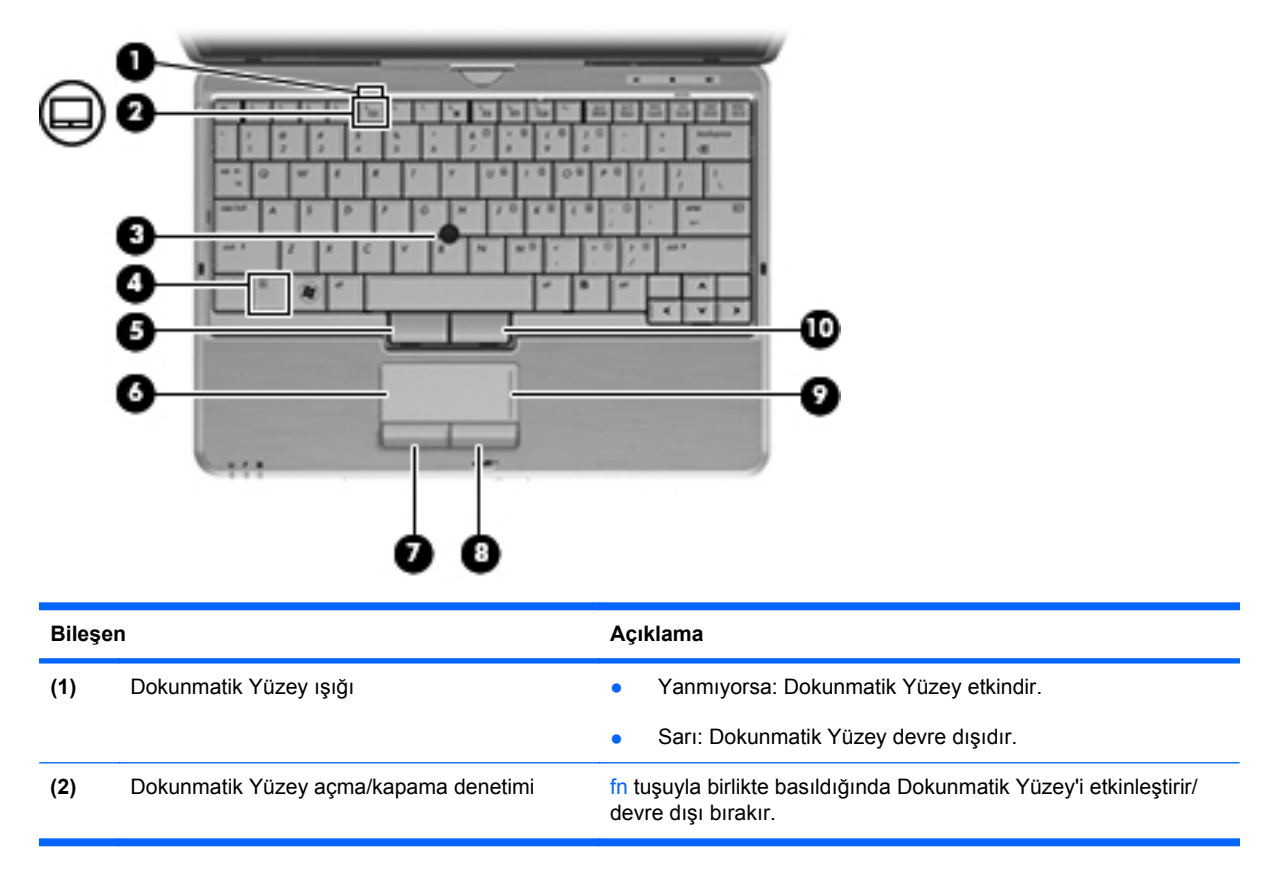

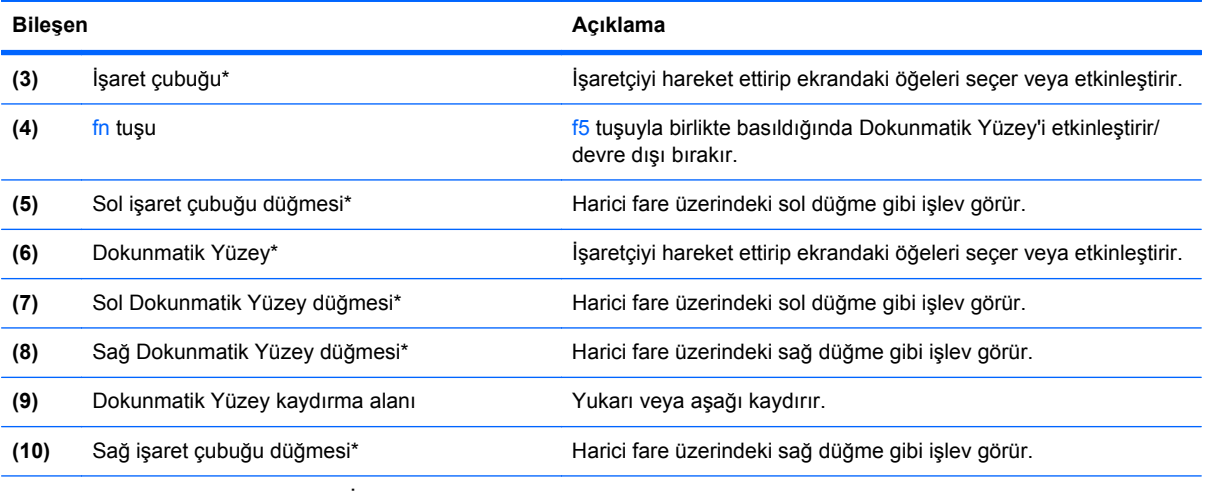

\*Bu tablo, fabrika ayarlarını açıklar. İşaret aygıtı tercihlerini görüntülemek veya değiştirmek için **Başlat > Denetim Masası > Yazıcılar ve Diğer Donanım > Fare**'yi seçin.

### <span id="page-14-0"></span>**Işıklar**

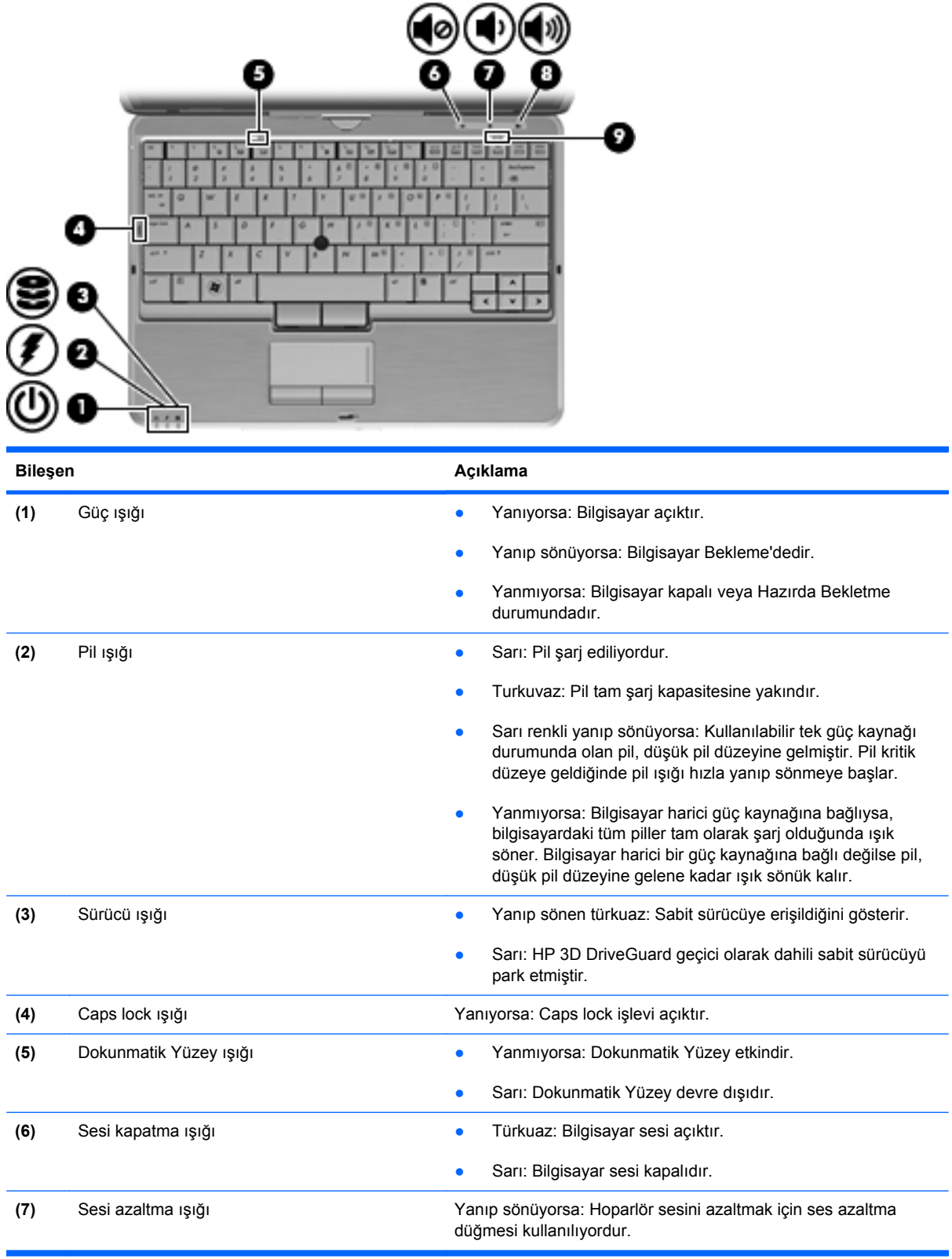

<span id="page-15-0"></span>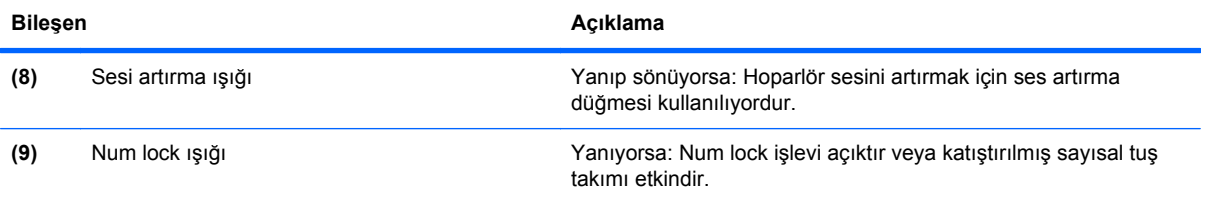

# **Düğmeler ve anahtarlar**

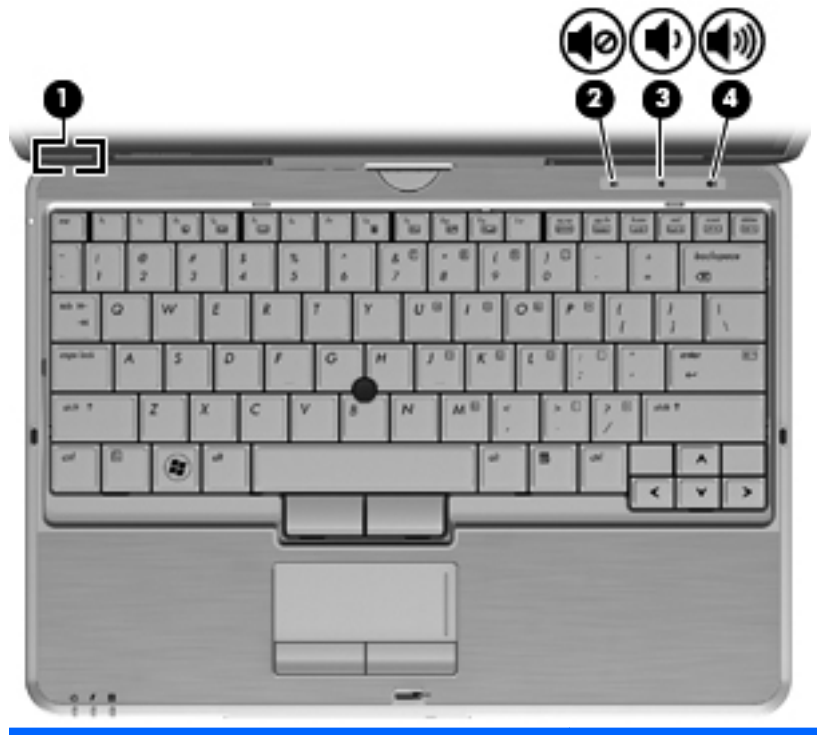

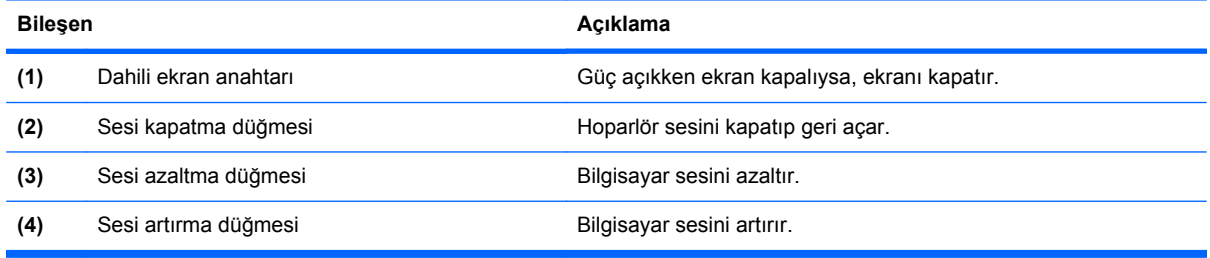

### <span id="page-16-0"></span>**Tuşlar**

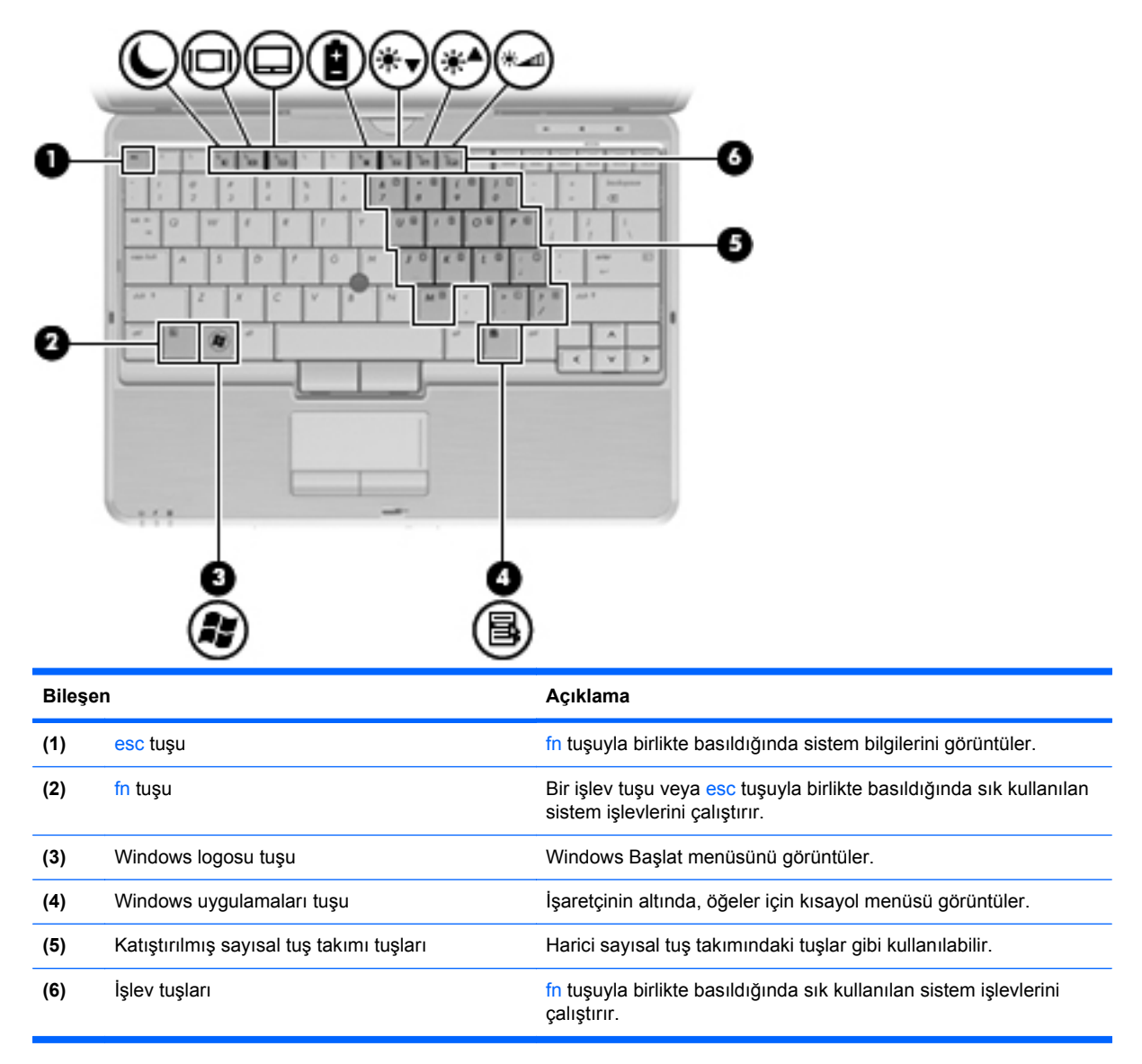

# <span id="page-17-0"></span>**Öndeki bileşenler**

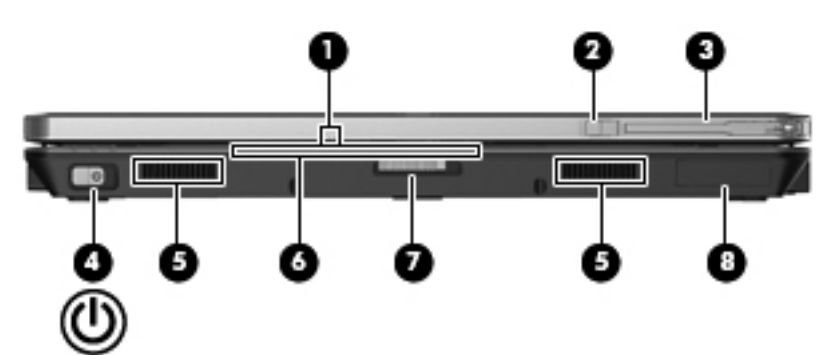

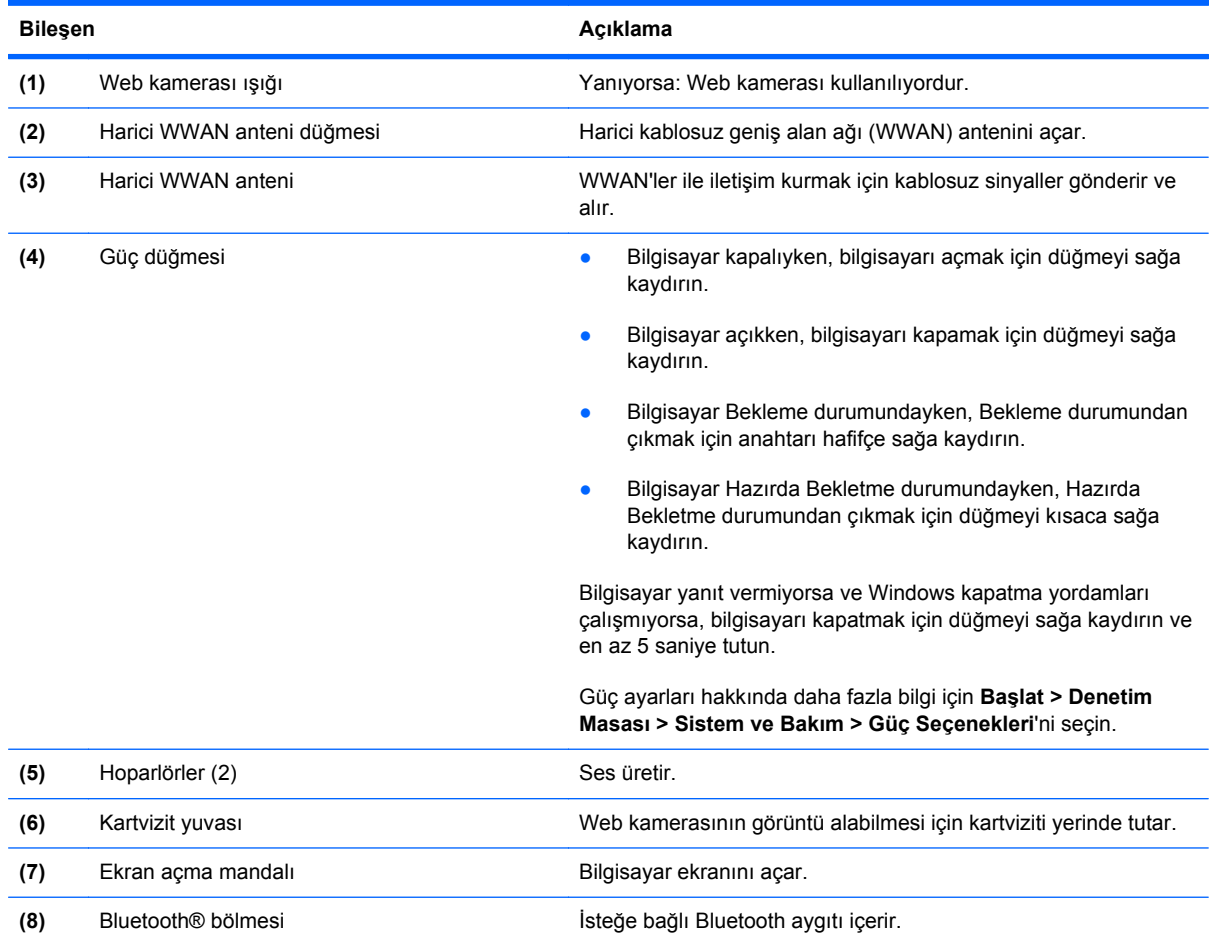

# <span id="page-18-0"></span>**Sağ taraftaki bileşenler**

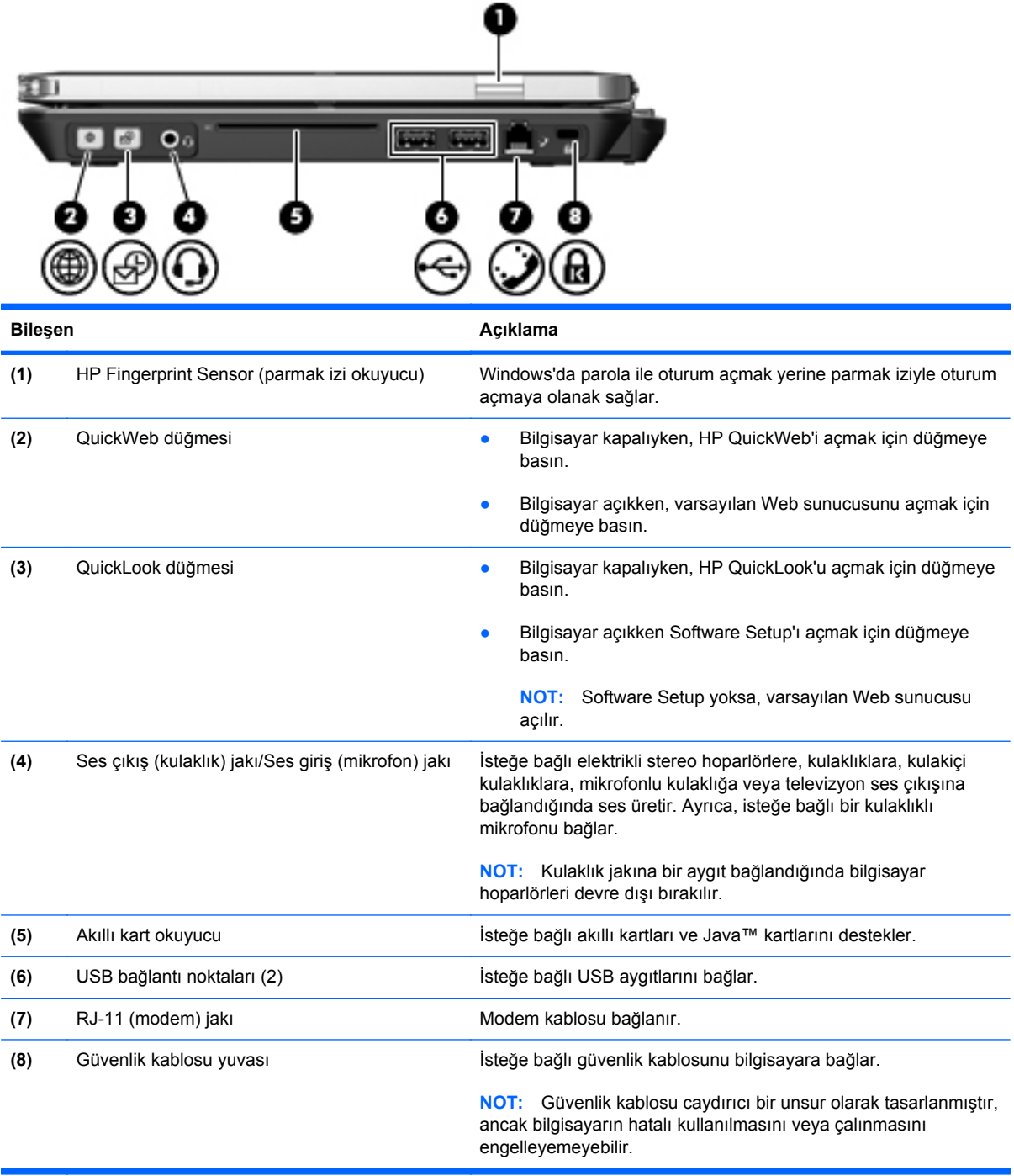

# <span id="page-19-0"></span>**Sol taraftaki bileşenler**

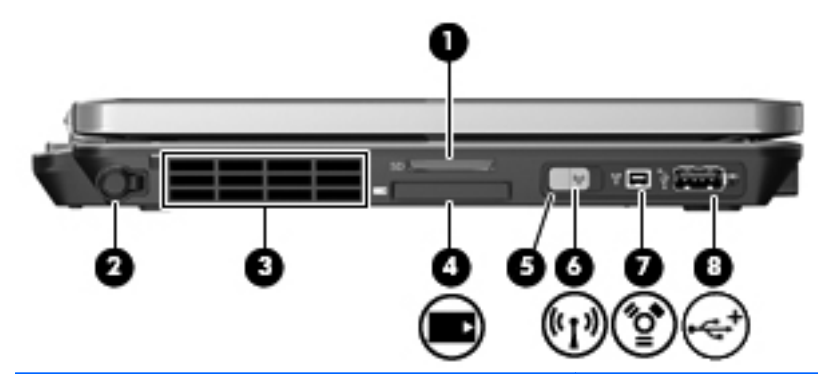

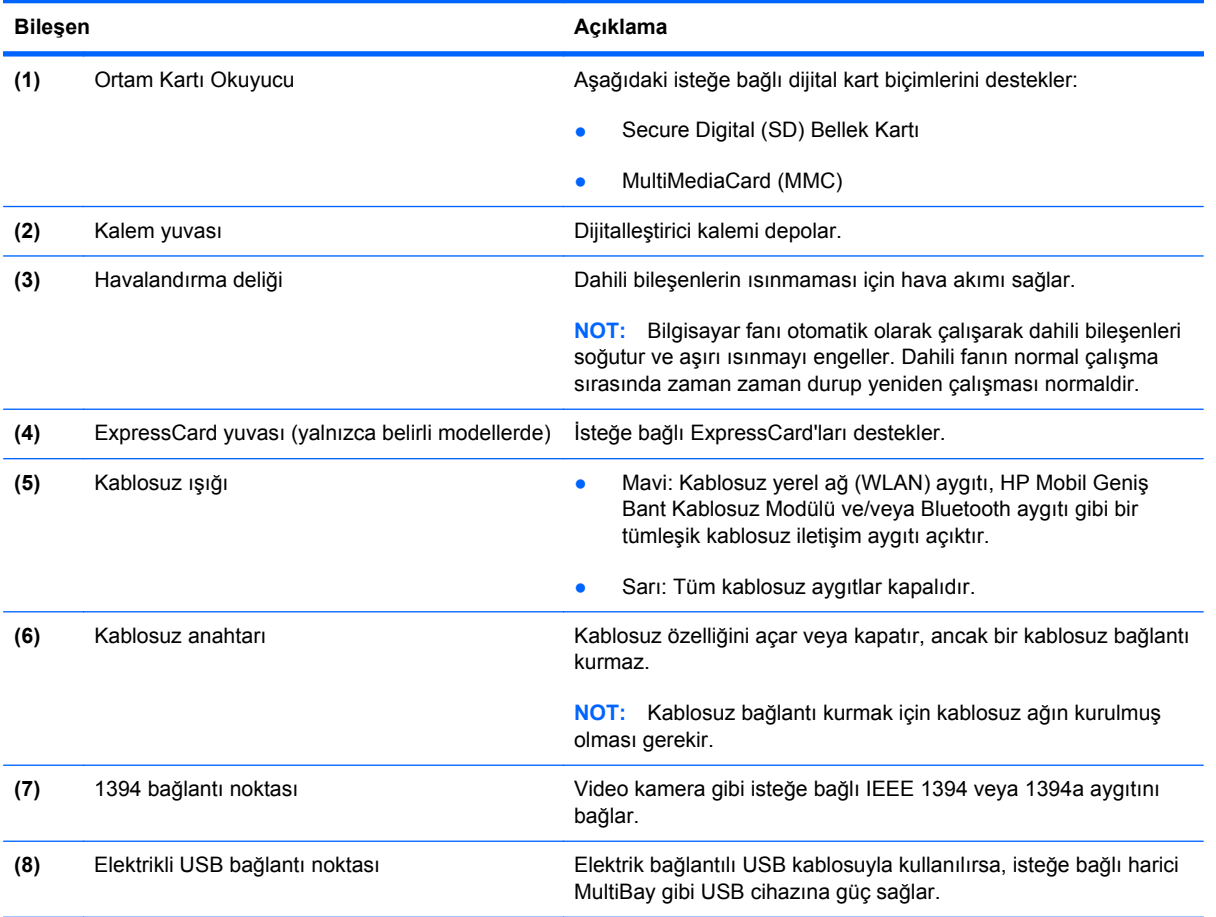

### <span id="page-20-0"></span>**Arkadaki bileşenler**

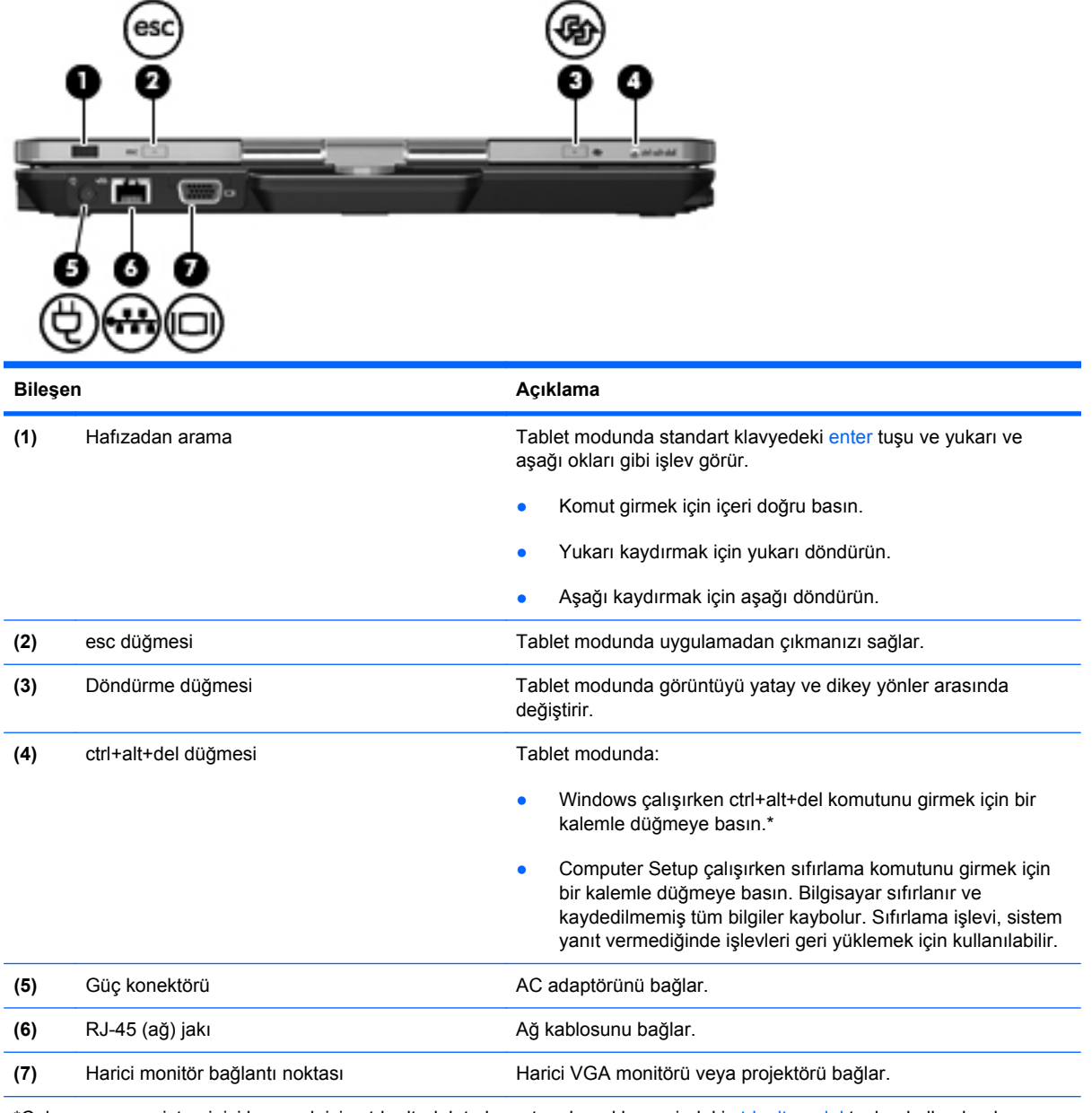

\*Çalışmanızı ve sisteminizi korumak için ctrl+alt+delete komutu, ekran klavyesindeki ctrl, alt ve del tuşları kullanılarak girilemez.

# <span id="page-21-0"></span>**Alttaki bileşenler**

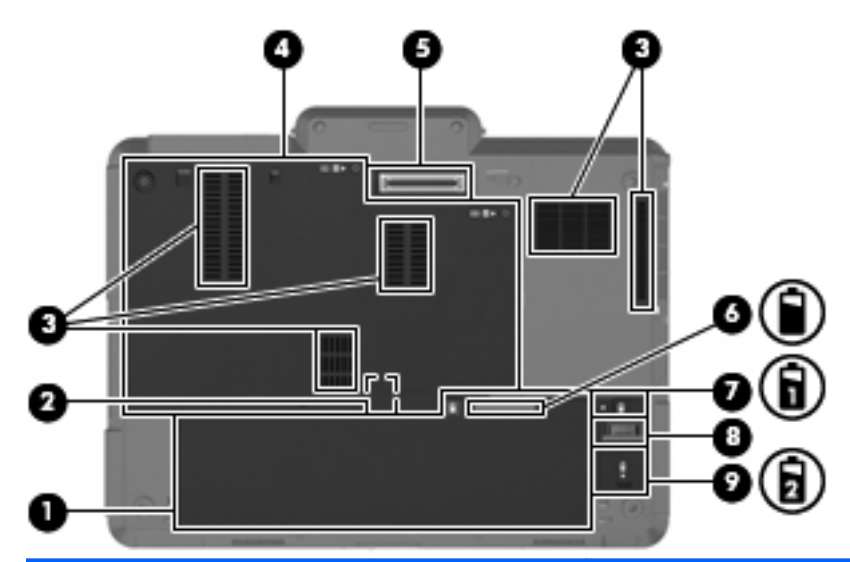

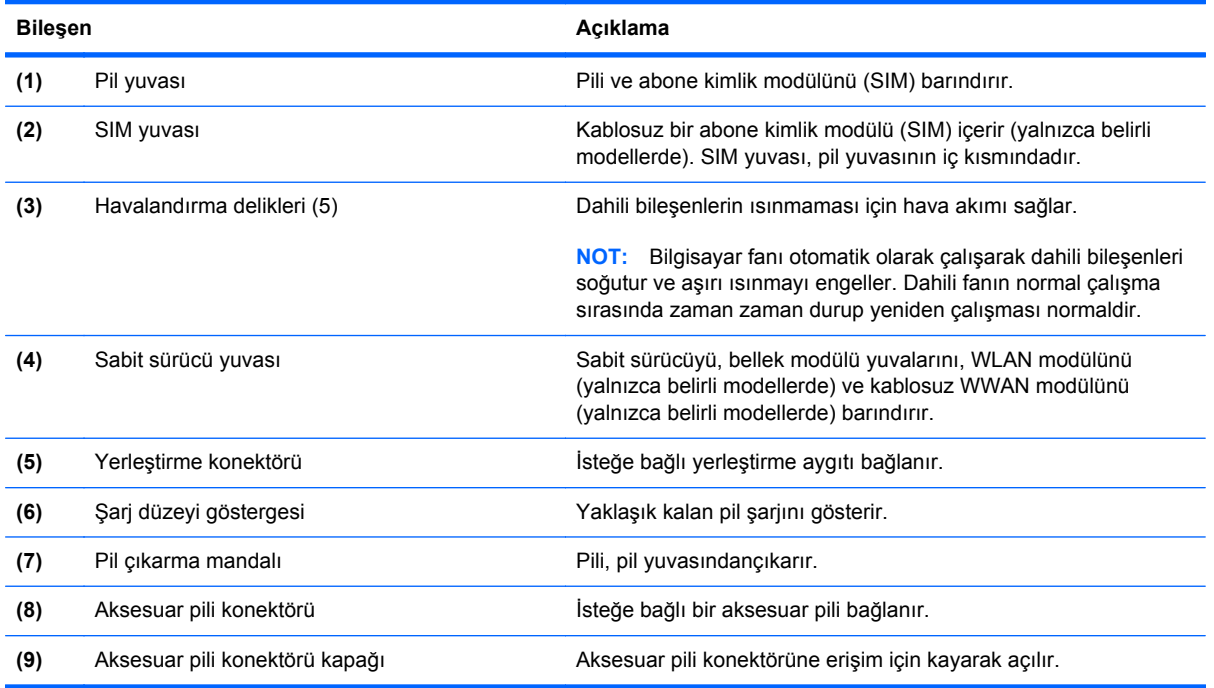

### <span id="page-22-0"></span>**Ekran**

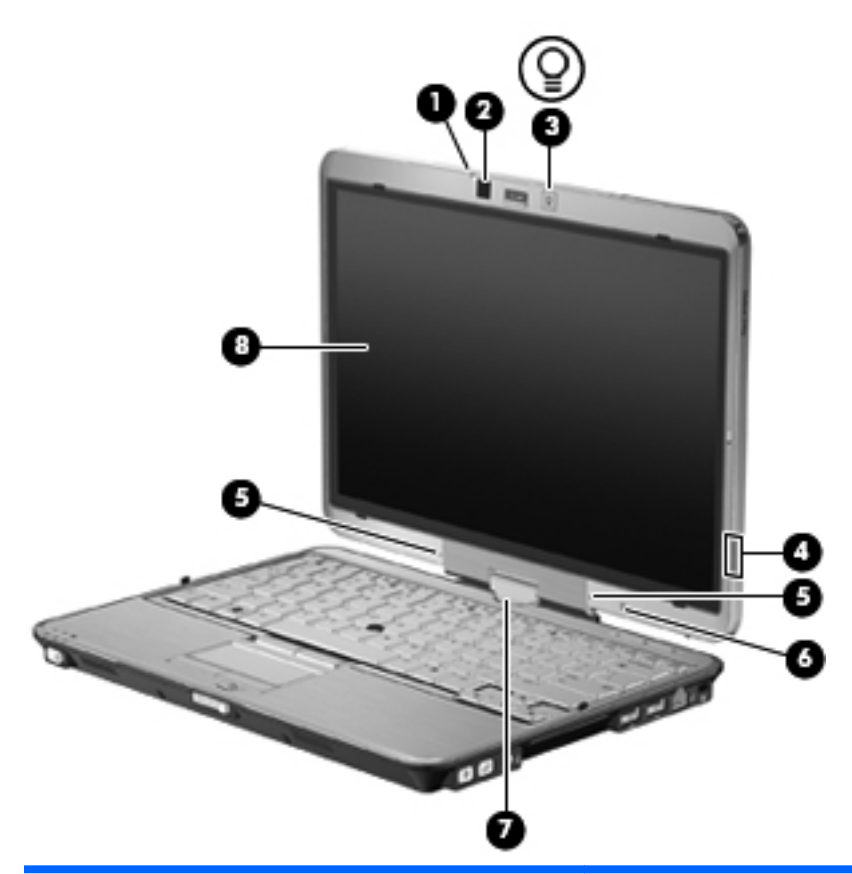

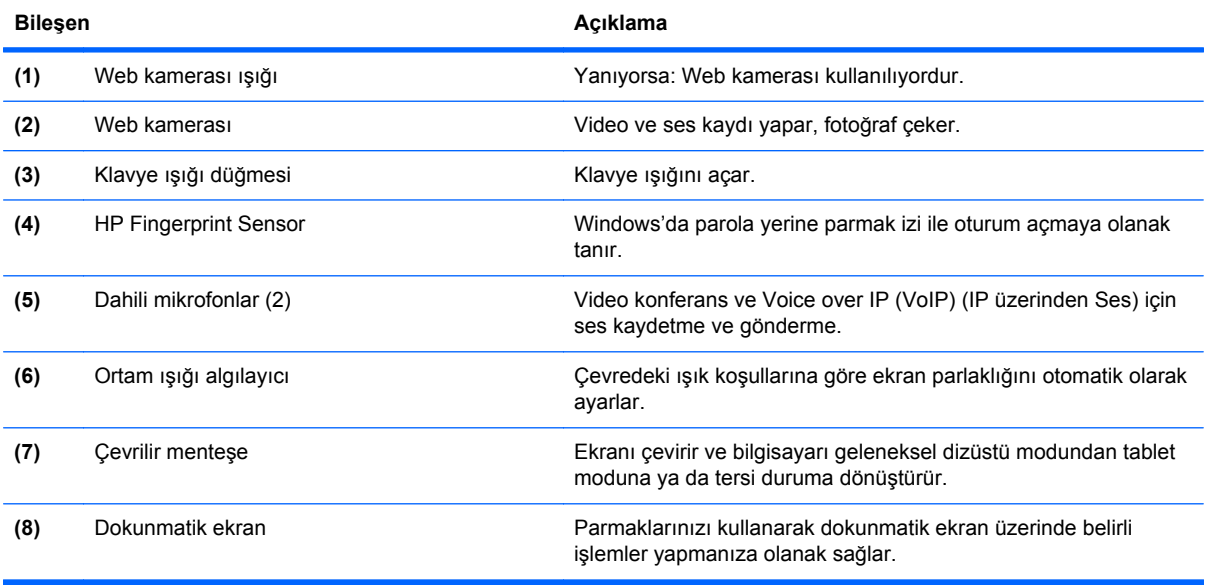

### <span id="page-23-0"></span>**Kablosuz antenleri (yalnızca belirli modellerde)**

Antenler bir veya birden fazla kablosuz aygıta sinyal gönderip alır. Bu antenler bilgisayarın dışından görünmez.

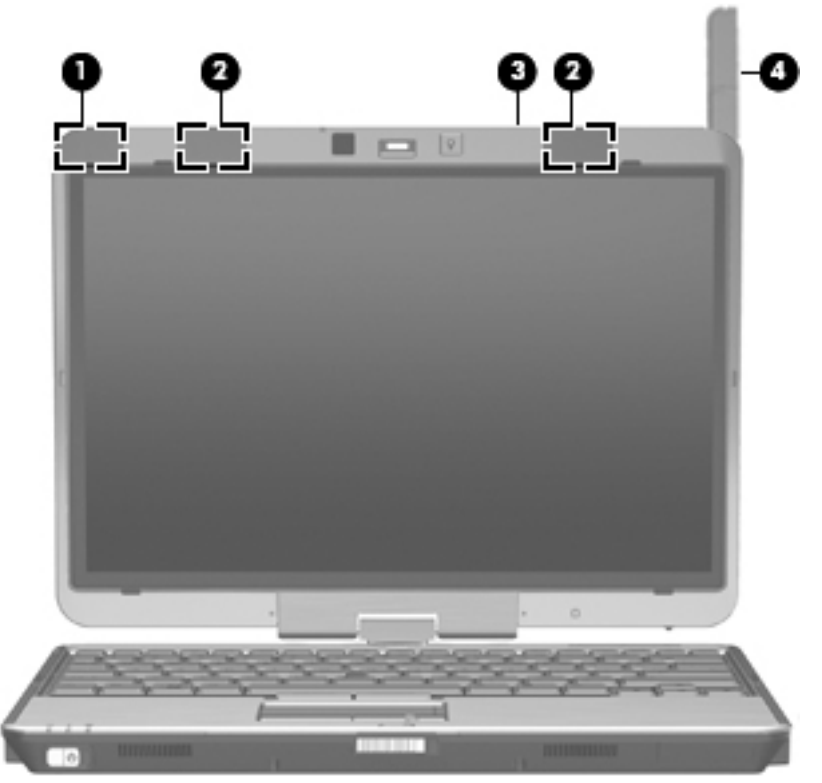

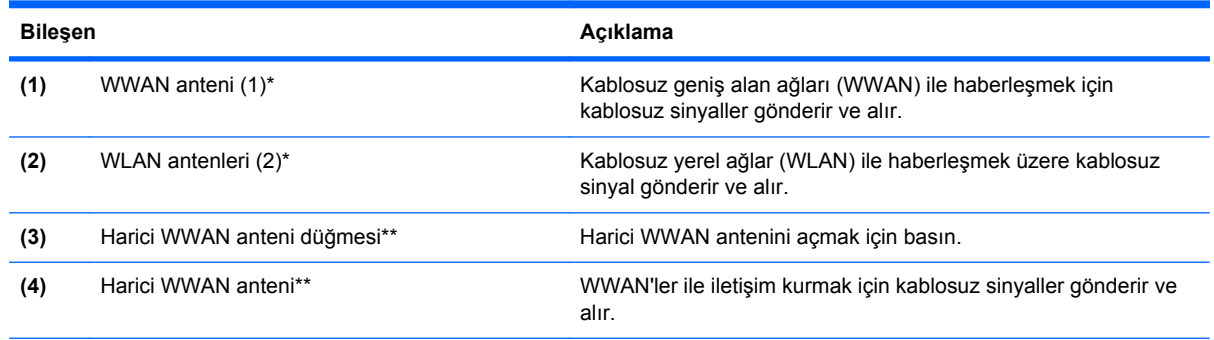

\*Antenler bilgisayarın dışından görülmez. En iyi iletimi sağlamak için antenlerin yakın çevresinde engel bulunmamasına dikkat edin.

\*\*WWAN'e bağlanmadan önce, harici WWAN antenini dikey konuma açmak için WWAN anteni düğmesine basın. Harici WWAN anteni, desteklenen bir cep telefonu şebeke operatöründen tümleşik HP Mobil Geniş Bant Modülü'nü ve hizmetini kullanarak bir WWAN'e ve Internet'e bağlanmanıza olanak sağlar. WWAN'e bağlıysanız WWAN antenini kapatmayın.

Kablosuz yasal düzenleme bildirimlerini görmek için *Yasal Düzenleme, Güvenlik ve Çevre Bildirimleri*'nin ülkenizle veya bölgenizle ilgili bölümüne bakın. Bu bildirimler Yardım ve Destek'te yer almaktadır.

### <span id="page-24-0"></span>**Ek donanım bileşenleri**

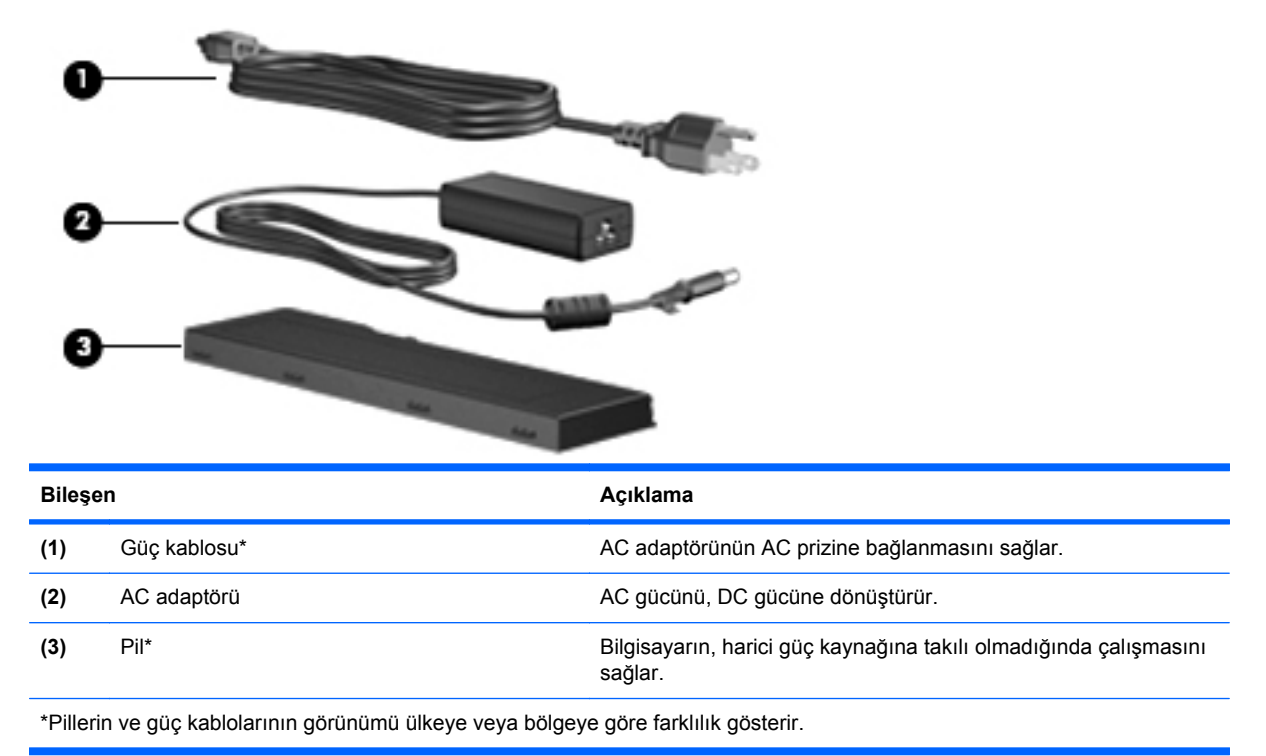

# **Etiketleri belirleme**

Bilgisayara yapıştırılan etiketler, sistem sorunlarını giderirken veya bilgisayarla uluslararası yolculuk yaparken gerek duyabileceğiniz bilgileri sağlar.

Servis etiketi--Aşağıdakilerin de arasında olduğu önemli bilgiler sağlar:

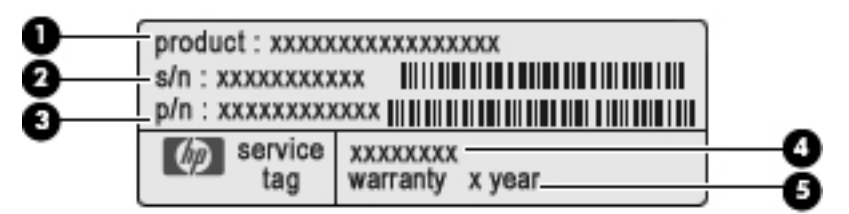

- Ürün adı **(1)**. Bu, bilgisayarınızın önündeki ürün adıdır.
- Seri numarası (s/n) **(2)**. Bu, her ürün için ayrı olan alfasayısal numaradır.
- Parça numarası/Ürün numarası (p/n) **(3)**. Bu numara, ürünün donanım bileşenleri hakkında özel bilgiler verir. Parça numarası servis teknisyeninin hangi bileşenlere ve parçalara ihtiyaç olduğunu belirlemesine yardımcı olur.
- Model açıklaması **(4)**. Dizüstü bilgisayarınızla ilgili belgeleri, sürücüleri ve desteği bulabilmek için kullanacağınız numara budur.
- Garanti süresi **(5)**. Bu bilgisayarın garanti süresini belirtir.

Teknik desteğe başvururken bu bilgileri hazır bulundurun. Servis etiketi bilgisayarın altına yapıştırılmıştır.

- Microsoft® Orijinallik Sertifikası—Windows Ürün Anahtarı'nı içerir. İşletim sisteminizi güncelleştirmek veya ortaya çıkan sorunları gidermek için Ürün Anahtarı'na gereksinim duyabilirsiniz. Bu sertifika bilgisayarın altına yapıştırılmıştır.
- Yasal düzenleme etiketi—Bilgisayar hakkındaki yasal düzenleme bilgilerini sağlar. Yasal düzenleme etiketi bilgisayarın altına yapıştırılmıştır.
- Modem onay etiketi–Modem hakkındaki yasal düzenleme bilgilerini sağlar ve modemin kullanımının onaylandığı bazı ülkelerde/bölgelerde gerekli görülen, aracı tarafından verilen onay işaretlerini listeler. Uluslararası yolculuk yaparken bu bilgilere gereksinim duyabilirsiniz. Modem onayı etiketi, bellek modülü bölmesinin iç kısmına yapıştırılmıştır.
- Kablosuz sertifikası etiketi veya etiketleri (yalnızca belirli modellerde)—İsteğe bağlı olarak kullanılabilecek kablosuz aygıtlarla ilgili bilgileri ve aygıtın kullanılmasının onaylandığı bazı ülkelere/bölgelere yönelik onay işaretlerini sağlar. İsteğe bağlı aygıt, bir kablosuz yerel ağ (LAN) aygıtı veya isteğe bağlı bir Bluetooth aygıtı olabilir. Bilgisayarınızda bir veya daha çok kablosuz aygıt varsa, bilgisayarınızla birlikte bir veya daha çok sertifika etiketi de verilir. Uluslararası yolculuk yaparken bu bilgilere gereksinim duyabilirsiniz. Kablosuz sertifikası etiketleri bilgisayarın altına yapıştırılmıştır.
- SIM (abone belirleme modülü) etiketi (yalnızca belirli modellerde)—SIM'inizin ICCID'sini (Tümleşik Devre Kartı Belirleyicisi) sağlar. Bu etiket, pil yuvasının iç kısmındadır.
- HP Mobil Geniş Bant Modülü seri numarası etiketi (yalnızca belirli modellerde)—HP Mobil Geniş Bant Modülü'nüzün seri numarasını sağlar. Bu etiket, pil yuvasının iç kısmındadır.

# <span id="page-26-0"></span>**2 Tableti kullanma**

# **Tablet ekranı bileşenleri**

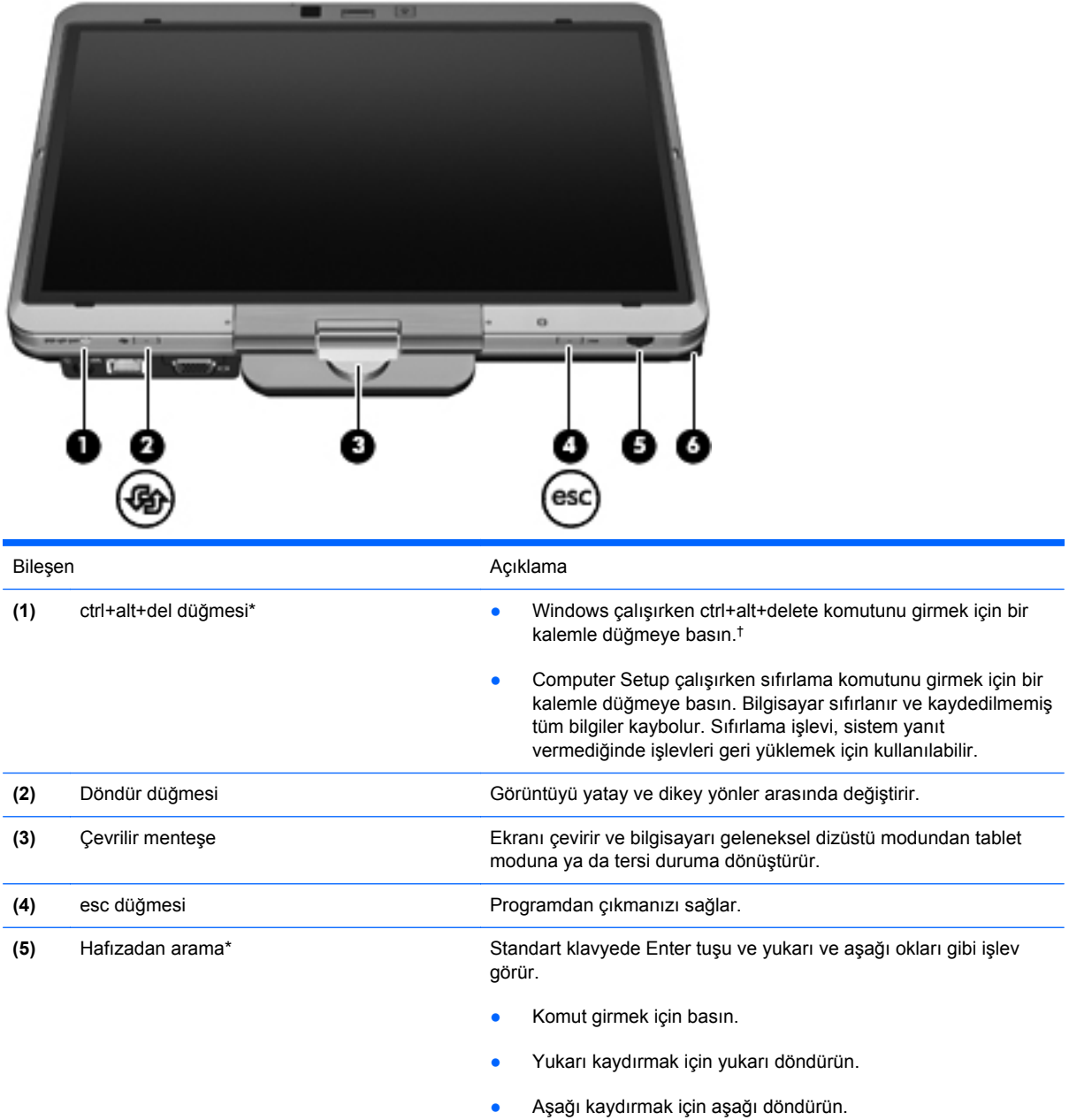

<span id="page-27-0"></span>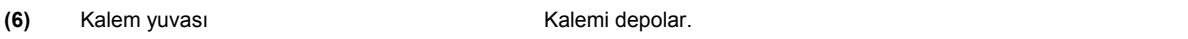

\*Bu tabloda varsayılan ayarlar açıklanır. ctrl+alt+del düğmesinin ve hafızadan aramanın işlevlerini değiştirme hakkında bilgi için **Başlat** > **Denetim Masası** > **Yazıcılar ve Diğer Donanım** > **Tablet PC Ayarları**'nı seçin.

†Çalışmalarınızı ve sistemi korumak için ctrl+alt+delete komutu, ekran klavyesinden ctrl, alt ve del tuşlarıyla girilemez.

# **Ekranı döndürme**

Bilgisayar ekranı geleneksel dizüstü modundan tablet moduna dönebilir.

**NOT:** Bilgisayar dizüstü modunda veya tablet modunda yerleştirme istasyonundayken ekran dönmez.

### **Tablet modu**

Bilgisayarı dizüstü modundan tablet moduna değiştirmek için:

**1.** Ekranı serbest bırakma mandalını **(1)** kaydırın ve ardından bilgisayar ekranını kaldırın **(2)**.

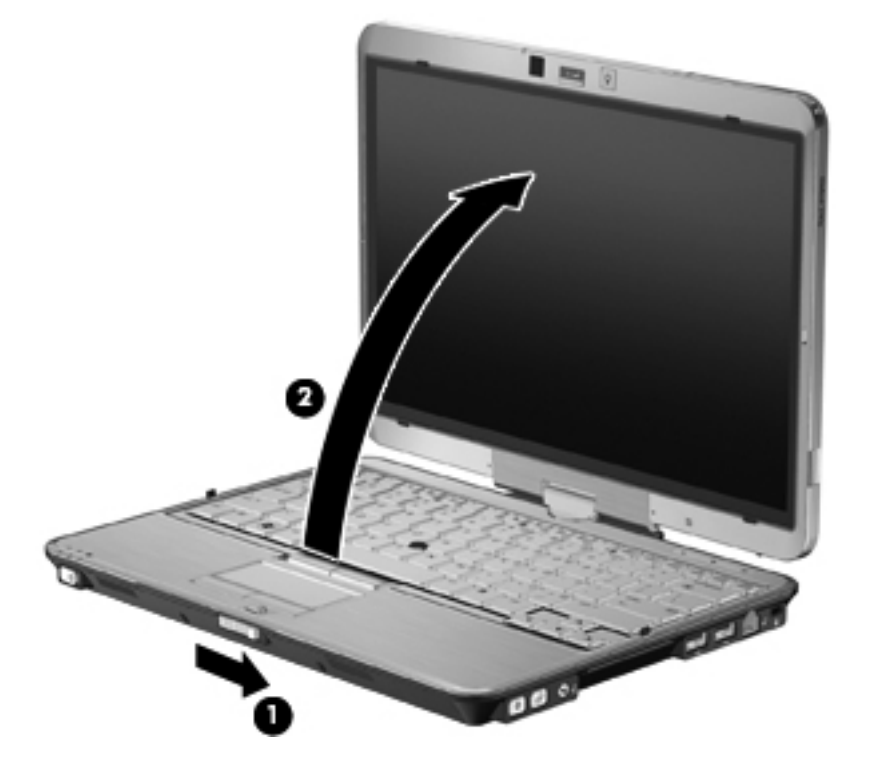

**2.** Bilgisayar ekranını, klavyeye ters olacak şekilde, yerine oturana kadar saat yönünde çevirin.

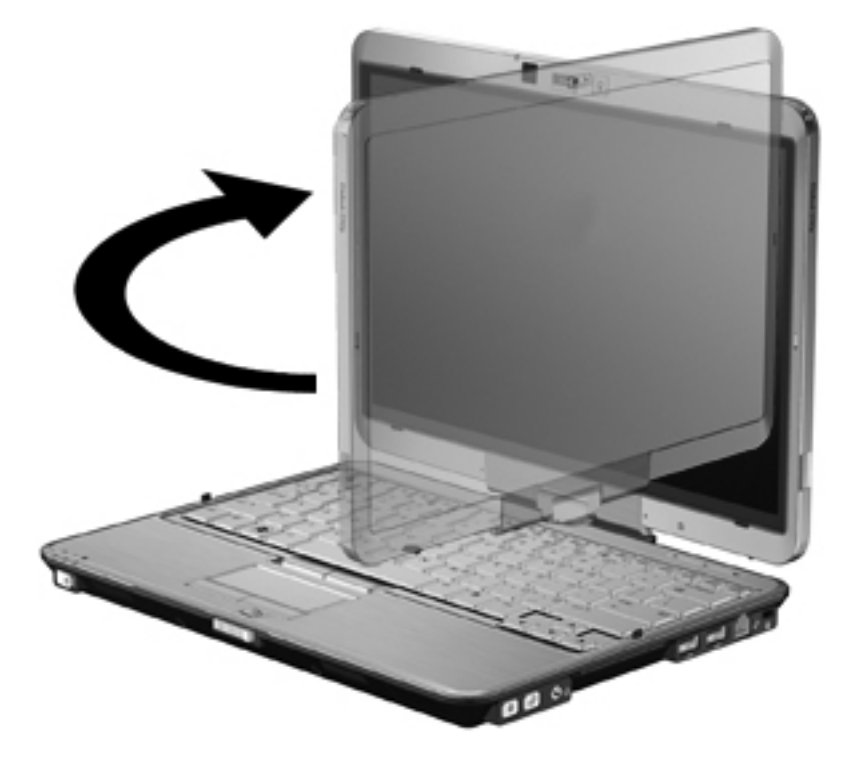

**3.** Bilgisayar ekranını yerine oturana kadar klavyenin üstüne aşağı doğru indirin.

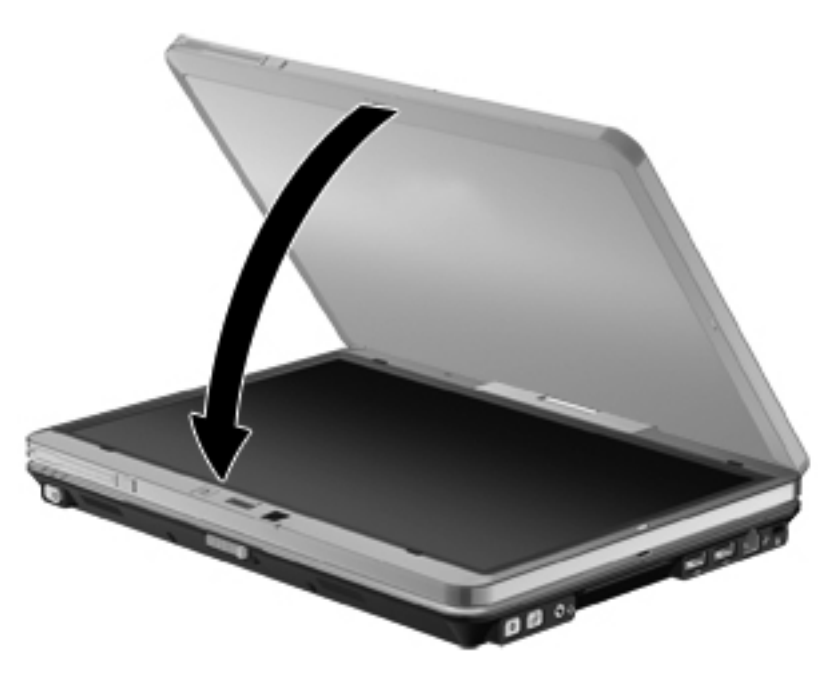

Tablet modunda ekran çevrildiğinde otomatik olarak dikey yönden yatay yöne döner.

**NOT:** Bilgisayardaki antenler vücuda yakın olursa antenler ekranın otomatik dönüşünü engelleyebilir.

### <span id="page-29-0"></span>**Dizüstü modu**

Bilgisayarı tablet modundan dizüstü moduna değiştirmek için:

- **1.** Ekran serbest bırakma mandalını **(1)** kaydırın.
- **2.** Bilgisayar ekranını kaldırın **(2)**.

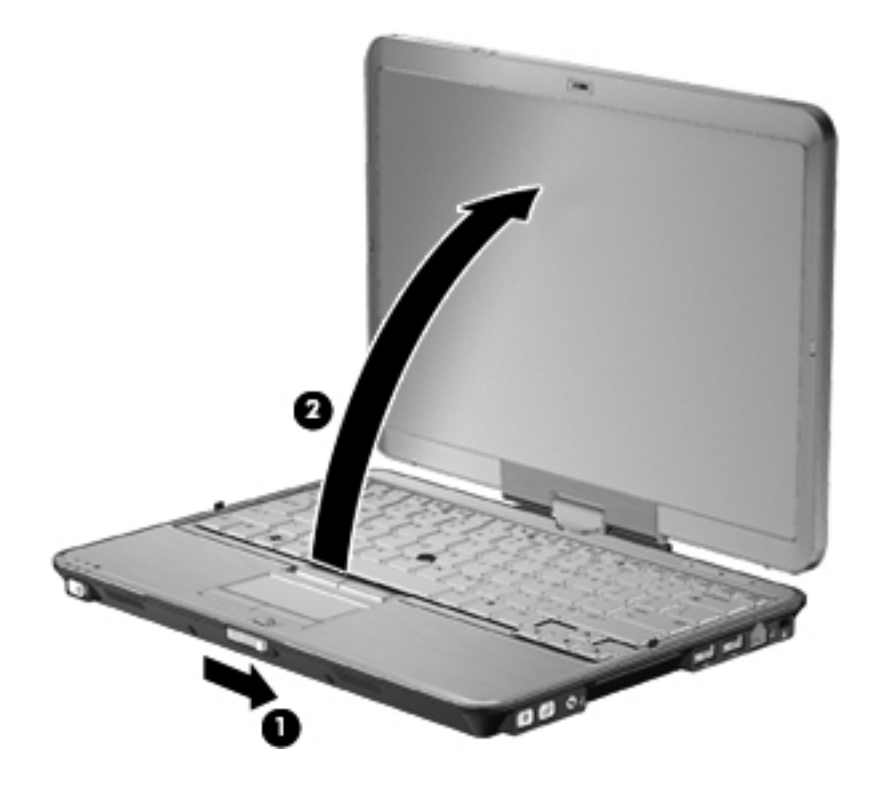

**3.** Bilgisayar ekranını, klavyeye bakacak şekilde, yerine oturana kadar saatin tersi yönde çevirin.

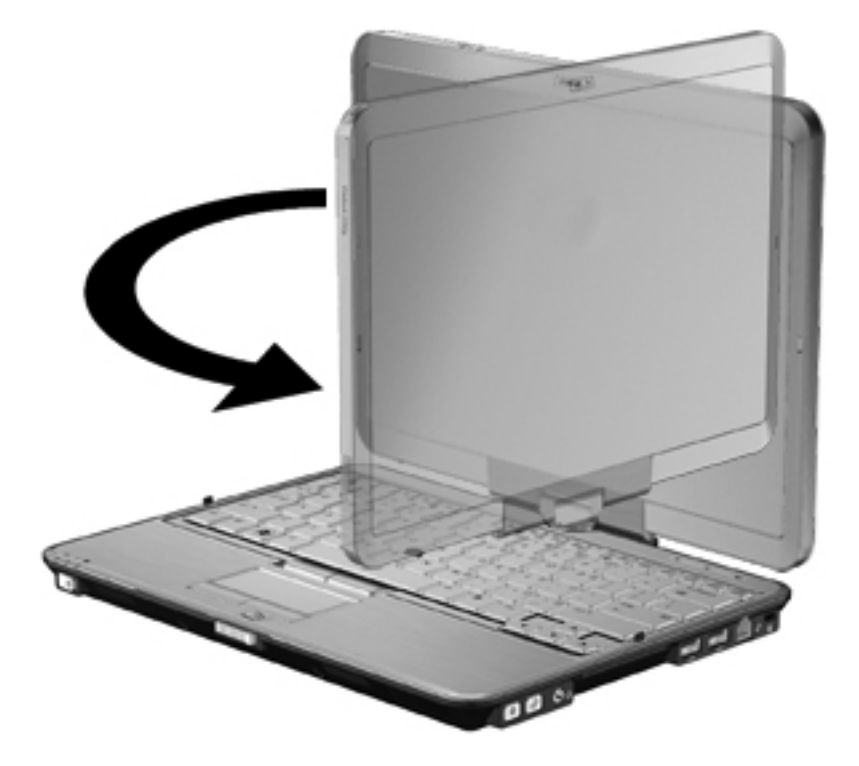

**NOT:** Bilgisayarı döndürdüğünüzde yanıt vermiyor olmasını önlemek için pilin yerine sıkıca oturduğundan emin olun.

# <span id="page-31-0"></span>**3 Ağ**

# **Kablosuz aygıtları kullanma (yalnızca belirli modellerde)**

Kablosuz teknolojisi, verileri kablo yerine radyo dalgalarıyla aktarır. Bilgisayarınızda aşağıdaki kablosuz aygıtlardan biri veya birkaçı bulunuyor olabilir:

- Kablosuz yerel ağ (WLAN) aygıtı Bilgisayarı şirketlerdeki, evinizdeki ve havaalanı, restoran, kafe, otel, üniversite gibi kamuya açık alanlardaki kablosuz yerel ağlara (genel olarak Wi-Fi ağları, kablosuz LAN veya WLAN olarak adlandırılır) bağlar. WLAN içinde her mobil kablosuz aygıt bir kablosuz yönlendiriciyle veya kablosuz erişim noktasıyla iletişim kurar.
- HP Mobil Geniş Bant Modülü—Mobil şebeke operatörü hizmetinin kullanılabildiği her yerde bilgi erişimi sağlayan kablosuz geniş alan ağı (WWAN). WWAN kapsama alanında her mobil aygıt mobil şebeke operatörünün baz istasyonuyla iletişim kurar. Mobil şebeke operatörleri, büyük coğrafi alanlarda baz istasyonu (cep telefonu kulelerine benzer) ağları kurarak eyaletlerin, bölgelerin, hatta ülkelerin tümünü etkin biçimde kapsama alanına dahil ederler.
- Bluetooth aygıtı—Bilgisayarlar, telefonlar, yazıcılar, kulaklıklar, hoparlörler ve kameralar gibi diğer Bluetooth özellikli aygıtlara bağlanmak için kişisel bir alan ağı (PAN) oluşturur. PAN ağındaki her aygıt diğer aygıtlarla doğrudan iletişim kurar ve aygıtların nispeten birbirine yakın, genelde birbirinden 10 metre (yaklaşık 33 ft) mesafe içinde olmaları gerekir.

WLAN aygıtlarına sahip bilgisayarlar aşağıdaki IEEE endüstri standartlarından birini veya birkaçını destekleyebilir:

- 802.11b, birinci popüler standart, en fazla 11 Mbps veri hızını destekler ve 2,4 GHz frekansında çalışır.
- 802.11g, en fazla 54 Mbps veri hızını destekler ve 2,4 GHz frekansında çalışır. 802.11g WLAN aygıtının 802.11b aygıtlarla geriye doğru uyumluluğu vardır; böylece aynı ağda çalışabilirler.
- 802.11a, en fazla 54 Mbps veri hızını destekler ve 5 GHz frekansında çalışır.

**NOT:** 802.11a, 802.11b ve 802.11g ile uyumlu değildir.

● Wi-Fi SERTİFİKALI 802.11n, en fazla 450 Mbps veri hızını destekler ve 2,4 GHz veya 5 GHz hızında çalışabilir; bu da 802.11a, b ve g ile geriye dönük uyumluluk sağlar.

Kablosuz teknolojisi hakkında daha fazla bilgi için Yardım ve Destek bölümünde sağlanan bilgilere ve Web sitesi bağlantılarına bakın.

### <span id="page-32-0"></span>**Kablosuz ve ağ simgelerini belirleme**

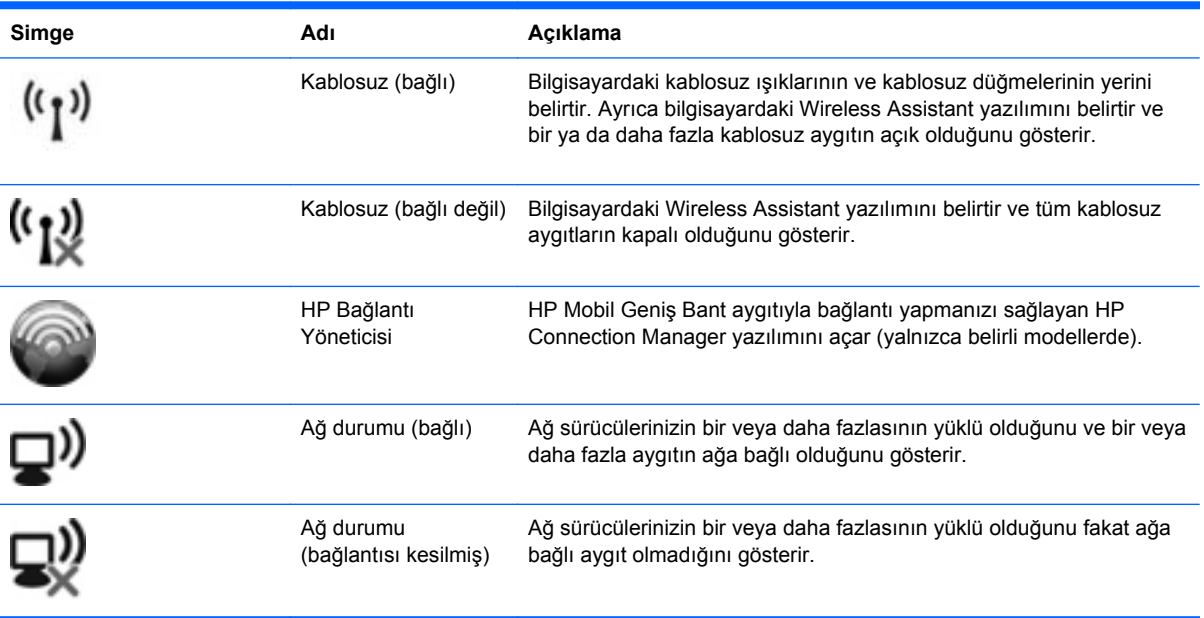

### **Kablosuz denetimlerini kullanma**

Bu özellikleri kullanarak bilgisayarınızdaki kablosuz aygıtları denetleyebilirsiniz:

- Kablosuz düğmesi veya kablosuz anahtarı (bu kılavuzda kablosuz düğmesi olarak anılır)
- Wireless Assistant yazılımı (yalnızca belirli modellerde)
- HP Connection Manager yazılımı (yalnızca belirli modellerde)
- İşletim sistemi denetimleri

### **Kablosuz düğmesini kullanma**

Modele bağlı olarak bilgisayarın bir kablosuz düğmesi, bir veya birkaç kablosuz aygıtı ve bir veya iki kablosuz ışığı bulunur. Bilgisayarınızdaki tüm kablosuz aygıtlar, bilgisayarınızı açtığınızda kablosuz ışığı (mavi) yanacak şekilde etkinleştirilmiştir.

Kablosuz ışığı, genel olarak kablosuz aygıtlarınızın güç durumunu belirtir, aygıtların ayrı ayrı durumunu belirtmez. Kablosuz ışığı mavi yanıyorsa, en az bir kablosuz aygıt açıktır. Kablosuz ışığı kapalıysa tüm kablosuz aygıtlar kapalıdır.

**NOT:** Bazı modellerde tüm kablosuz aygıtlar kapalı olduğunda kablosuz ışığı sarı renkte yanar.

Kablosuz aygıtlar fabrikada etkinleştirildiğinden, kablosuz aygıtları aynı anda açmak veya kapatmak için kablosuz düğmesini kullanabilirsiniz. Kablosuz aygıtları tek tek kontrol etmek için Wireless Assistant yazılımı (yalnızca belirli modellerde) veya Computer Setup kullanılabilir.

**EX NOT:** Kablosuz aygıtlar Computer Setup tarafından devre dışı bırakıldıysa, aygıtlar yeniden etkinleştirilene kadar kablosuz düğmesi çalışmaz.

### <span id="page-33-0"></span>**Wireless Assistant yazılımını kullanma (yalnızca belirli modellerde)**

Kablosuz aygıt, Wireless Assistant yazılımı kullanılarak açılabilir veya kapatılabilir. Kablosuz bir aygıt Computer Setup tarafından devre dışı bırakıldıysa, Wireless Assistant kullanılarak açılabilmesi veya kapatılabilmesi için önce Computer Setup (Bilgisayar Kurulumu) ile etkinleştirilmesi gerekir.

**ET NOT:** Kablosuz aygıtının etkinleştirilmesi veya açılması, bilgisayarın otomatik olarak bir ağa ya da Bluetooth özellikli aygıta bağlanmasını sağlamaz.

Kablosuz aygıtların durumunu görmek için şu adımları izleyin:

Fare işaretçisini görev çubuğunun en sağındaki bildirim alanındaki kablosuz simgesinin üzerine getirin.

–veya–

Bildirim alanındaki Wireless Assistant simgesini çift tıklatın.

Daha fazla bilgi için Wireless Assistant yazılım Yardımı'na bakın:

- **1.** Bildirim alanındaki Wireless Assistant simgesini çift tıklatın.
- **2. Yardım** düğmesini tıklatın.

### **HP Connection Manager uygulamasını kullanma (yalnızca belirli modellerde)**

Bilgisayarınızdaki HP Mobil Geniş Bant aygıtını (yalnızca belirli modellerde) kullanarak WWAN'lere bağlanmak için HP Connection Manager uygulamasını kullanabilirsiniz.

Connection Manager uygulamasını başlatmak için bildirim alanında, görev çubuğunun en sağındaki **Connection Manager** simgesini tıklatın.

–veya–

**Başlat > Tüm Programlar > HP Bağlantı Yöneticisi> HP Connection Manager** öğesini seçin.

Connection Manager'ı kullanma hakkında daha fazla bilgi için Connection Manager yazılım Yardımı'na bakın.

### **İşletim sistemi denetimlerini kullanma**

Bazı işletim sistemleri, tümleşik kablosuz aygıtları ve kablosuz bağlantıyı yönetmek için bir yol sağlar. Örneğin, Windows Ağ Bağlantıları bir bağlantı kurmanıza, bir ağa bağlanmanıza, kablosuz ağları yönetmenize ve bağlantıları tanılayıp onarmanıza imkan verir.

Ağ Bağlantıları'na erişmek için **Başlat > Denetim Masası > Ağ ve Internet Bağlantıları > Ağ Bağlantıları** öğesini tıklatın.

Daha fazla bilgi için bkz. Yardım ve Destek. **Başlat > Yardım ve Destek** öğesini seçin.

# <span id="page-34-0"></span>**WLAN'ı kullanma**

WLAN aygıtıyla, kablosuz yönlendirici veya kablosuz erişim noktası aracılığıyla bağlanan diğer bilgisayarlar ve aksesuarlardan oluşan bir kablosuz yerel ağa (WLAN) bağlanabilirsiniz.

**NOT:** *Kablosuz yönlendirici* ve *kablosuz erişim noktası* terimleri genellikle birbirinin yerine kullanılır.

- Kuruluş WLAN'ı veya genel WLAN gibi büyük ölçekli bir WLAN, genellikle çok sayıda bilgisayar ve donatıyı barındırabilen ve kritik ağ işlevlerini ayırabilen kablosuz erişim noktaları kullanır.
- Ev veya küçük ofis WLAN'ı genellikle, birkaç kablosuz ve kablolu bilgisayarın ek donanım veya yazılım gerektirmeden Internet bağlantısını, yazıcıyı ve dosyaları paylaşmasına olanak tanıyan kablosuz bir yönlendirici kullanır.

Bilgisayarınızda WLAN aygıtını kullanmak için bir WLAN altyapısına (servis sağlayıcısı veya genel veya kurumsal bir ağ aracılığıyla sağlanır) bağlanmanız gerekir.

### **WLAN kurulumu**

WLAN kurmak ve Internet'e bağlanmak için aşağıdaki donanıma ihtiyacınız vardır:

- Geniş bantlı bir modem (DSL veya kablo) **(1)** ve bir Internet servis sağlayıcısından (ISS) satın alınan yüksek hızlı Internet hizmeti
- Kablosuz yönlendirici (ayrıca satın alınır) **(2)**
- Kablosuz bilgisayar **(3)**

Aşağıdaki şekilde Internet'e bağlı bir kablosuz ağ kurulumu örneği gösterilmiştir.

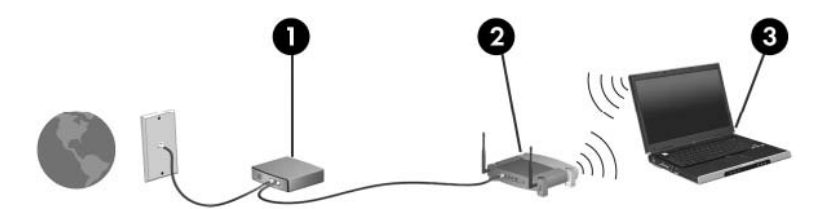

Ağınız büyüdükçe, Internet'e erişmek üzere ağa kablosuz ve kablolu başka bilgisayarlar bağlanabilir.

WLAN kurmayla ilgili yardım için yönlendiricinizin üreticisi veya ISS tarafından sağlanan bilgilere başvurun.

### **WLAN'ı koruma**

WLAN standardı güvenlik yeteneği sınırlı olarak tasarlandığından, temel olarak güçlü saldırılar yerine sıradan izinsiz girişlere önlem alındığından, WLAN ağlarının bilenen ve belgelenmiş güvenlik açıkları bulunduğunun unutulmaması önemlidir.

Herkese açık alanlarda veya kafeler ve havaalanları gibi "erişim noktalarında" WLAN'ler güvenli olamayabilir. Kablosuz üreticileri ve erişim noktası servis sağlayıcıları, herkese açık ortamları daha güvenli ve anonim hale getirmek için yeni teknolojiler geliştirmektedir. Herhangi bir erişim noktasında bilgisayarınızın güvenliğinden endişe ediyorsanız, işlemlerinizi önemli olmayan e-postalarla ve Internet'te basit bir gezinmeyle sınırlandırın.

WLAN kurarken veya mevcut bir WLAN'a erişirken, ağınızı yetkisiz erişimden korumak için daima güvenlik özelliklerini etkinleştirin. Sık kullanılan güvenlik düzeyleri Wi-Fi Korumalı Erişim (WPA) ve Kabloya Eşdeğer Gizlilik'tir (WEP). Kablosuz radyo sinyalleri ağın dışına da yayıldığından diğer

WLAN aygıtları korumasız sinyalleri alıp sizin ağınıza bağlanabilir (izinsiz) veya ağ üzerinden gönderilen bilgileri yakalayabilirler. Buna karşın WLAN'ı korumak için önlemler alabilirsiniz:

### ● **Yerleşik güvenliği olan kablosuz verici kullanın**

Birçok kablosuz baz istasyonunda, ağ geçitlerinde ve yönlendiricilerde kablosuz güvenlik iletişim kuralları ve güvenlik duvarları gibi yerleşik güvenlik özellikleri bulunur. Doğru kablosuz vericisi kullanarak ağınızı en sık rastlanan kablosuz güvenlik risklerinden koruyabilirsiniz.

#### ● **Güvenlik duvarının arkasında çalışın**

Güvenlik duvarı, ağınıza gönderilen verilerde hem verileri hem de istekleri kontrol eden ve kuşku uyandıran öğeleri atan bir engeldir. Güvenlik duvarlarının hem yazılım hem donanım olarak birçok türü vardır. Bazı ağlarda her iki türün bileşimi kullanılır.

### ● **Kablosuz şifrelemesi kullanın**

WLAN ağınız için çeşitli karmaşık şifreleme iletişim kuralları vardır. Ağınızın güvenliği için en uygun çözümü bulun:

- **Kabloya Eşdeğer Gizlilik (WEP)**, gönderilmeden önce tüm ağ verilerini kodlamak veya şifrelemek için WEP anahtarı kullanan bir kablosuz güvenlik iletişim kuralıdır. Çoğunlukla ağın WEP anahtarı atamasına izin verebilirsiniz. Buna alternatif olarak kendi anahtarınızı oluşturabilir, farklı bir anahtar üretebilir veya diğer gelişmiş seçenekleri belirleyebilirsiniz. Doğru anahtar olmadan başkaları WLAN'ı kullanamazlar.
- **WPA (Wi-Fi Korumalı Erişim)**, WEP gibi ağ üzerinden gönderilen verileri kodlamak veya şifrelemek için güvenlik ayarlarını kullanır. Ancak, WEP gibi şifrelemeler için statik bir güvenlik anahtarı kullanmak yerine WPA, her paket için dinamik olarak yeni bir anahtar oluşturmak üzere *geçici anahtar tümleştirme iletişim kuralını* (TKIP) kullanır. Ağ üzerindeki her bilgisayar için farklı anahtar dizileri de üretir.

### ● **Ağınızı kapatın**

Mümkünse ağ adınızın (SSID) kablosuz verici tarafından yayımlanmasını önleyin. Ağların çoğu, önce adı yayımlayarak yakındaki bilgisayarlara ağınızın kullanılabilir olduğunu iletir. Ağı kapatarak diğer bilgisayarların ağın varlığını bilmelerini önlersiniz.

<sup>2</sup> NOT: Ağınız kapalıysa ve SSID yayımlanmıyorsa ağa yeni aygıtlar bağlamak için SSID'yi bilmeniz veya anımsamanız gerekir. Ağı kapatmadan önce SSID'yi not edip güvenli bir yerde saklayın.
### **WLAN'a bağlanma**

WLAN'a bağlanmak için aşağıdaki adımları uygulayın:

- **1.** WLAN aygıtının açık olduğundan emin olun. Açıksa kablosuz ışığı mavidir. Kablosuz ışığı sarıysa, kablosuz düğmesine basın.
	- **F** NOT: Bazı modellerde tüm kablosuz aygıtlar kapalı olduğunda kablosuz ışığı sarı renkte yanar.
- **2. Başlat > Bağlan** öğesini tıklatın.
- **3.** Listeden WLAN'ı seçin ve gerekirse ağ güvenliği anahtarını yazın.
	- Ağ, herkesin erişimine izin verecek şekilde güvenliksizse, bir uyarı görüntülenir. Uyarıyı kabul edip bağlantıyı tamamlamak için **Connect Anyway** (Yine de Bağlan) öğesini tıklatın.
	- Ağ, güvenliği etkinleştirilmiş WLAN ise, güvenlik kodu olan ağ güvenlik anahtarını girmeniz istenir. Kodu yazın ve ardından bağlantıyı tamamlamak için **Bağlan** öğesini tıklatın.
	- **NOT:** Listede herhangi bir WLAN yoksa, kablosuz yönlendirici aralığının veya erişim noktasının dışındasınız demektir.

**NOT:** Bağlanmak istediğiniz ağı göremiyorsanız **Tüm bağlantıları göster** öğesini tıklatın. Yeni bir ağ bağlantısı oluşturmanın dahil olduğu seçenekler listesinin yanı sıra bağlantı sorunlarını giderme de görüntülenir.

Bağlantı yapıldıktan sonra bağlantının adını ve durumunu doğrulamak için fare işaretçisini görev çubuğunun en sağındaki bildirim alanındaki ağ durumu simgesinin üstüne getirin.

**NOT:** İşlevsel uzaklık (kablosuz sinyallerinin gidebildiği mesafe), WLAN uygulamasına, yönlendirici üreticisine ve diğer elektronik aygıtlardan veya duvar ya da zemin gibi yapısal engellerden kaynaklanabilecek girişime bağlıdır.

WLAN kullanma ile ilgili daha fazla bilgi için şu kaynaklara başvurabilirsiniz:

- ISS tarafından sağlanan bilgiler ve kablosuz yönlendirici ve diğer WLAN donanımıyla birlikte verilen üretici yönergeleri
- Yardım ve Destek Merkezi'ndeki bilgiler ve Web sitesi bağlantıları

Size yakın genel WLAN'ların listesi için ISS'nize başvurun veya Web'de arama yapın. Genel WLAN ağlarını listeleyen Web siteleri arasında Cisco Internet Mobile Office Wireless Locations, Hotspotlist ve Geektools sayılabilir. Her genel WLAN konumuyla ilgili maliyet ve bağlantı gereksinimlerini gözden geçirin.

Bilgisayarınızı bir şirket WLAN'ına bağlama konusunda ek bilgi için ağ yöneticinize veya BT bölümünüze başvurun.

#### **Başka bir ağda gezinme**

Bilgisayarınızı başka bir WLAN mesafesi içine getirdiğinizde Windows söz konusu ağa bağlanmaya çalışır. Deneme başarılı olursa bilgisayarınız otomatik olarak yeni ağa bağlanır. Windows yeni ağı tanımazsa kendi WLAN ağınıza bağlanmak için ilk başta kullandığınızla aynı yöntemi izleyin.

## **HP Mobil Geniş Bant'ı kullanma (yalnızca belirli modellerde)**

HP Mobil Geniş Bant, Internet'e bağlanmak için bilgisayarınızın WLAN'ları kullanarak bağlanabileceğinden daha fazla ve daha geniş alanlarda kablosuz geniş alan ağlarını (WWAN) kullanabilmesini sağlar. HP Mobil Geniş Bant modülünü kullanmak, çoğunlukla cep telefonu şebekesi operatörü olan bir şebeke servisi sağlayıcısını (*mobil şebeke operatörü* olarak adlandırılır) gerektirir. HP Mobil Geniş Bant kapsama alanı, cep telefonunun ses kapsama alanına benzer.

HP Mobil Geniş Bant, mobil şebeke operatörü servisiyle birlikte kullanıldığında, yolda veya Wi-Fi erişiminin kapsama alanının dışında olup olmamanıza bakmaksızın Internet'e bağlı kalma, e-posta gönderme veya şirket ağınıza bağlanma özgürlüğü sağlar.

HP aşağıdaki teknolojileri desteklemektedir:

- HSPA (Yüksek Hızlı Paket Erişimi), Global Mobil İletişim Sistemi (GSM) iletişim standardını temel alan şebekelere erişim sağlar
- EV-DO (En İyileştirilmiş Evrim Verileri), kod bölmeli çoklu erişim (CDMA) iletişim standardını temel alan ağlara erişim sağlar

Mobil geniş bant hizmetini etkinleştirmek için HP Mobil Geniş Bant Modülü seri numarasına ihtiyacınız olabilir. Seri numarası, bilgisayarınızın pil yuvasının içinde bulunan bir etikettedir.

Bazı mobil şebeke operatörleri, abone kimlik modülünün (SIM) kullanılmasını gerekli kılar. SIM, şebeke bilgilerinin yanı sıra PIN gibi sizinle ilgili temel bilgileri içerir. Bazı bilgisayarlarda pil yuvasında önceden takılı bir SIM de bulunur. SIM önceden takılı değilse bilgisayarınızla birlikte verilen HP Mobil Geniş Bant bilgileri arasında verilebilir veya mobil şebeke operatörü bilgisayardan ayrı olarak verebilir.

SIM takılması ve çıkarılması hakkında bilgi için bu bölümdeki "SIM'i takma" ve "SIM'i çıkarma" konularına bakın.

HP Mobil Geniş Bant ve tercih edilen mobil şebeke operatöründe servisin nasıl etkinleştirileceği hakkında bilgi için bilgisayarınızdaki HP Mobil Geniş Bant bilgilerine başvurun. Daha fazla bilgi için <http://www.hp.com/go/mobilebroadband> (yalnızca ABD) adresindeki HP Web sitesini ziyaret edin.

#### **SIM'i takma**

**DİKKAT:** Konektörlerin hasar görmemesi için SIM'i takarken fazla bastırmayın.

SIM'i takmak için:

- **1.** Bilgisayarı kapatın. Bilgisayarın kapalı mı yoksa Hazırda Bekletme durumunda mı olduğundan emin değilseniz güç düğmesini sağa kaydırarak bilgisayarı açın. Ardından bilgisayarı işletim sisteminden kapatın.
- **2.** Ekranı indirin.
- **3.** Bilgisayara bağlı olan tüm harici aygıtların bağlantısını kesin.
- **4.** Güç kablosunu AC prizinden çıkarın.
- **5.** Pil yuvası sizden tarafta olacak biçimde bilgisayarı düz bir yüzeyde ters çevirin.
- **6.** Pili çıkarın.

**7.** SIM'i SIM yuvasına takın ve yerine tam oturana kadar hafifçe itin.

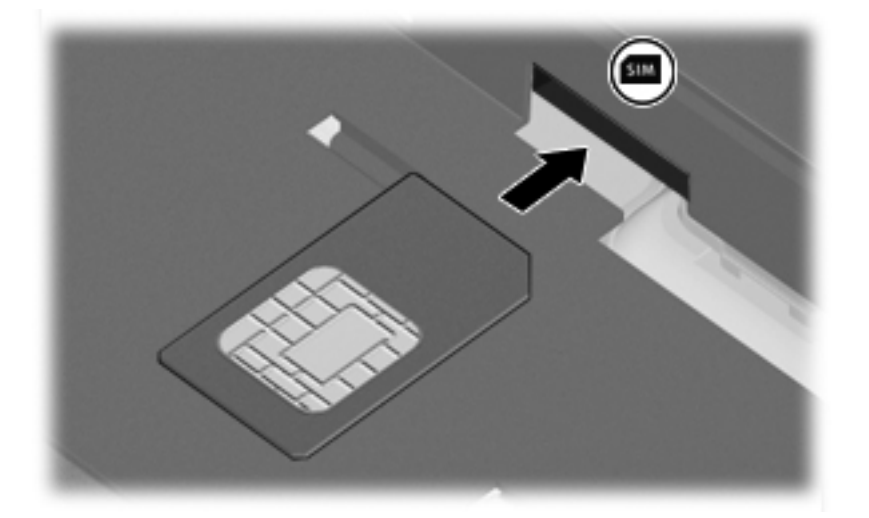

- **8.** Pili tekrar yerine takın.
	- **NOT:** Pil takılmazsa HP Mobil Geniş Bant devre dışı kalır.
- **9.** Bilgisayarın sağ tarafını yukarı getirip harici gücü ve harici aygıtları yeniden bağlayın.
- **10.** Bilgisayarı açın.

#### **SIM'i çıkarma**

SIM'i çıkarmak için:

- **1.** Bilgisayarı kapatın. Bilgisayarın kapalı mı yoksa Hazırda Bekletme durumunda mı olduğundan emin değilseniz güç düğmesini sağa kaydırarak bilgisayarı açın. Ardından bilgisayarı işletim sisteminden kapatın.
- **2.** Ekranı indirin.
- **3.** Bilgisayara bağlı olan tüm harici aygıtların bağlantısını kesin.
- **4.** Güç kablosunu AC prizinden çıkarın.
- **5.** Pil yuvası sizden tarafta olacak biçimde bilgisayarı düz bir yüzeyde ters çevirin.
- **6.** Pili çıkarın.

**7.** SIM'in üzerine bastırıp **(1)** yuvasından çıkarın **(2)**.

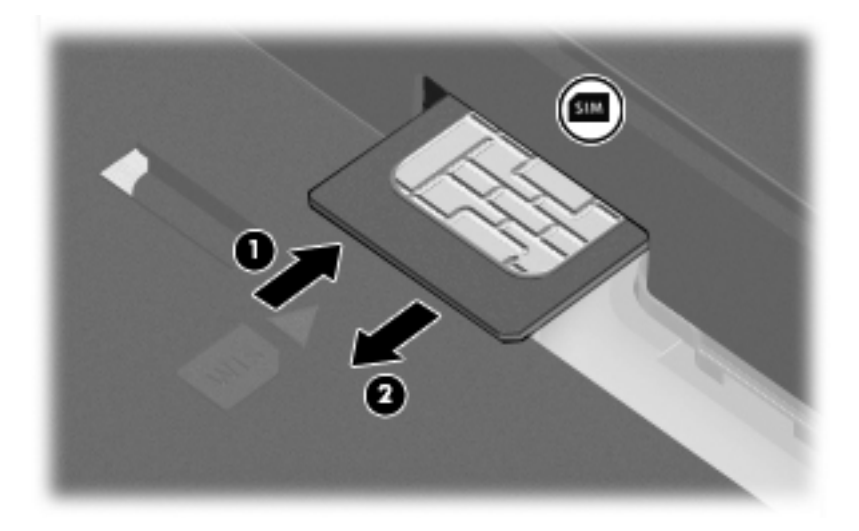

- **8.** Pili yerleştirin.
- **9.** Bilgisayarın sağ tarafını yukarı getirip harici gücü ve harici aygıtları yeniden bağlayın.
- **10.** Bilgisayarı açın.

## **Bluetooth özellikli kablosuz aygıtları kullanma (yalnızca belirli modellerde)**

Bluetooth özellikli aygıt, geleneksel olarak aşağıdaki gibi elektronik aygıtları bağlayan fiziksel kablo bağlantılarının yerini alan kısa mesafeli kablosuz iletişim sağlar:

- Bilgisayarlar (masaüstü, dizüstü, PDA)
- Telefonlar (cep, kablosuz, akıllı telefon)
- Görüntüleme aygıtları (yazıcı, kamera)
- Ses aygıtları (kulaklık, hoparlörler)

Bluetooth aygıtları, Bluetooth aygıtlarından oluşan bir kişisel alan ağı (PAN) oluşturmanızı sağlayan "eşler arası" özelliğini sağlar. Bluetooth aygıtlarını yapılandırma ve kullanma konusunda bilgi için Bluetooth yazılım Yardımı'na bakın.

#### **Bluetooth ve Internet Bağlantısı Paylaşımı (ICS)**

HP, bir bilgisayarın Bluetooth özelliği ile ana bilgisayar ve diğer bilgisayarların Internet'e bağlanabileceği ağ geçidi olarak **kullanılmamasını** önerir. Bluetooth kullanılarak iki veya daha fazla bilgisayar birbirine bağlandığında bilgisayarların birinde Internet Bağlantı Paylaşımı (ICS) etkinleştirilirse diğer bilgisayarlar Bluetooth ağını kullanarak Internet'e bağlanamayabilir.

Bluetooth özelliğinin gücü, bilgisayarınızla cep telefonlarının, yazıcıların, kameraların ve PDA'lerin dahil olduğu kablosuz aygıtlar arasındaki bilgi aktarımını senkronize etmesindedir. İki veya daha fazla bilgisayarı Bluetooth ile Internet paylaşımı için tutarlı biçimde bağlayamama, Bluetooth ve Windows işletim sisteminin bir sınırlamasıdır.

## **Kablosuz bağlantı sorunlarını çözme**

Kablosuz bağlantı sorunlarının bazı olası nedenleri arasında şunlar yer alır:

- Kablosuz aygıt doğru şekilde yüklenmemiş veya devre dışı bırakılmıştır.
- Kablosuz aygıt veya yönlendirici donanımı arızalanmıştır.
- Ağ yapılandırması (SSID veya güvenlik) değiştirilmiştir.
- Kablosuz aygıt başka aygıtların parazitiyle karşılaşmıştır.
- **NOT:** Kablosuz ağ iletişim aygıtları yalnızca belirli bilgisayar modellerine dahil edilmiştir. Kablosuz ağ iletişimi, orijinal bilgisayar paketinin yanındaki özellik listesinde yer almıyorsa, kablosuz ağ iletişim aygıtı satın alarak bilgisayarınıza kablosuz ağ iletişimi özelliği ekleyebilirsiniz.

Ağ bağlantısı sorununuza yönelik olası çözümlerin sıralaması üzerinde çalışmadan önce, tüm kablosuz aygıtlar için ağ sürücülerinin yüklü olduğundan emin olun.

Kullanmak istediğiniz ağa bağlanmayan bilgisayarı tanılamak ve onarmak için bu bölümdeki yordamları kullanın.

### **WLAN bağlantısı oluşturulamıyor**

WLAN'a bağlantıda sorun yaşıyorsanız, tümleşik WLAN aygıtının bilgisayarınıza düzgün şekilde yüklendiğinden emin olun:

- **1. Başlat > Bilgisayarım**'ı seçin.
- **2.** Bilgisayarım penceresini sağ tıklatın.
- **3. Özellikler > Donanım > Aygıt Yöneticisi > Ağ Bağdaştırıcıları** öğesini seçin.
- **4.** Ağ adaptörleri listesinden WLAN aygıtını bulun. WLAN aygıtı listesinde *kablosuz*, *kablosuz LAN*, *WLAN* veya *802.11* terimleri bulunabilir.

Listede herhangi bir WLAN aygıtı yer almıyorsa, bilgisayarınızda tümleşik bir WLAN aygıtı yoktur ya da WLAN aygıtının sürücüsü bilgisayarınıza düzgün şekilde yüklenmemiştir.

WLAN'larla ilgili sorun giderme hakkında daha fazla bilgi için Yardım ve Destek bölümünde sağlanan Web sitesi bağlantılarına bakın.

## **Tercih edilen ağa bağlanılamıyor**

Windows, bozuk bir WLAN bağlantısını otomatik olarak onarabilir:

Görev çubuğunun en sağındaki bildirim alanında ağ durumu simgesi varsa, simgeyi sağ tıklatın ve sonra menüden **Onar** öğesini tıklatın.

Windows ağınızı sıfırlar ve tercih edilen ağlardan birine yeniden bağlanmayı dener.

- Ağ durumu simgesinin üzerinde "x" işareti varsa, WLAN ya da LAN sürücülerinizden bir veya birkaçı yüklüdür ancak bilgisayar bağlı değildir.
- Bildirim alanında ağ durumu simgesi yoksa aşağıdaki adımları takip edin:
	- **1. Başlat > Denetim Masası > Ağ ve Internet Bağlantıları > Ağ Bağlantıları**.
	- **2.** Bağlantılardan birini tıklatın.
	- **3.** Sol bölmede **Bu bağlantıyı onar** öğesini tıklatın.

Ağ bağlantıları penceresi görüntülenir ve Windows ağ aygıtınızı sıfırlayıp tercih edilen ağlardan birine yeniden bağlanmayı dener.

#### **Ağ simgesi görüntülenmiyor**

WLAN'i yapılandırdıktan sonra bildirim alanında ağ simgesi görüntülenmezse, yazılım sürücüsü eksik veya bozuktur. Bir Windows "Aygıt Bulunamadı" hata mesajı da görüntülenebilir. Sürücü yeniden yüklenmelidir.

Bilgisayarınızın WLAN aygıtı yazılımının en son sürümünü almak için şu adımları izleyin:

- **1.** Internet tarayıcınızı açın ve<http://www.hp.com/support>adresine gidin.
- **2.** Ülkenizi veya bölgenizi seçin.
- **3.** Yazılım ve sürücü indirme seçeneğini tıklatıp arama kutusuna bilgisayar modelinizin numarasını yazın.
- **4.** Enter tuşuna basın ve ekrandaki yönergeleri izleyin.
- **NOT:** Kullandığınız WLAN aygıtı ayrı olarak satın alındıysa en son yazılım için üreticinin Web sitesine bakın.

### **Geçerli ağ güvenliği kodları kullanılamıyor**

WLAN'a bağlanırken ağ anahtarı veya SSID istenirse ağ güvenlik korumalıdır. Güvenli bir ağa bağlanabilmek için geçerli kodları bilmeniz gerekir. SSID ve ağ anahtarları, bilgisayarınızı ağa tanıtmak için bilgisayarınıza girdiğiniz alfasayısal kodlardır.

- Kişisel kablosuz yönlediriciye bağlı ağla ilgili olarak hem yönlediriciye hem de WLAN aygıtına aynı kodları kurmak için yönlendiricinin kullanıcı kılavuzuna bakın.
- İşyerindeki veya herkese açık Internet sohbet odasındaki gibi özel bir ağ için kodları almak üzere ağ yöneticisine başvurun ve sonra istenildiğinde kodları girin.

Bazı ağlarda güvenliği artırmak amacıyla yönlendiricilerde veya erişim noktalarında kullanılan SSID veya ağ anahtarları düzenli aralıklarla değiştirilir. Sizin bilgisayarınızdaki söz konusu kodu aynı şekilde değiştirmeniz gerekir.

Ağla ilgili yeni kablosuz ağ anahtarları ve SSID sizde varsa ve söz konusu ağa daha önce bağlandıysanız, ağa bağlanmak için aşağıdaki adımları izleyin:

**1. Denetim Masası > Ağ ve Internet Bağlantıları > Ağ Bağlantıları** öğesini tıklatın.

Kullanılabilir WLAN'ların gösterildiği bir liste görüntülenir. Birden çok WLAN'ın etkin olduğu hareketli bir bölgedeyseniz birden çok WLAN görüntülenir.

- **2.** Ağı sağ tıklatıp **Özellikler** seçeneğini tıklatın.
- **3. Kablosuz Ağlar** sekmesini tıklatın.
- **4.** Ağı seçin ve sonra **Özellikler**'i tıklatın.
- **NOT:** İstediğiniz ağ listelenmemişse yönlendiricinin veya erişim noktasının çalıştığından emin olmak için ağ yöneticisine bakın.
- **5. İlişkilendirme** sekmesini tıklatıp doğru kablosuz şifreleme verilerini **Ağ anahtarı** alanına girin.
- **6.** Bu ayarları kaydetmek için **Tamam** öğesini tıklatın.

#### **WLAN bağlantısı çok zayıf**

Bağlantı çok zayıfsa veya bilgisayarınız WLAN'a bağlanamıyorsa, aşağıdaki açıklanan şekilde diğer aygıtların parazitlerini en aza düşürün:

- Bilgisayarınızı kablosuz yönlendirici veya erişim noktasına yaklaştırın.
- Mikrodalga, kablosuz telefon veya cep telefonu gibi kablosuz aygıtları geçici olarak fişten çekerek veya kapatarak, diğer kablosuz aygıtlarla etkileşim olmadığından emin olun.

Bağlantı düzelmezse, aygıtı tüm bağlantı değerlerini yeniden kurması için sıkıştırmayı deneyin.

- **1. Denetim Masası > Ağ ve Internet Bağlantıları > Ağ Bağlantıları** öğesini tıklatın.
- **2.** Ağı sağ tıklatın ve sonra **Özellikler**'i tıklatın.
- **3. Kablosuz Ağlar** sekmesini tıklatın.

Kullanılabilir WLAN'ları gösteren bir liste görüntülenir. Birkaç WLAN'ın etkin olduğu bir erişim noktasındaysanız birkaç tane ağ görüntülenir

**4.** Ağı seçip ardından **Kaldır** öğesini tıklatın.

#### **Kablosuz yönlendiriciye bağlanılamıyor**

Kablosuz yönlendiriciye bağlanmayı deniyorsanız ve başarısız oluyorsanız, yönlendiricinin gücünü 10 - 15 saniye keserek kablosuz yönlendiriciyi sıfırlayın.

Bilgisayar halen WLAN ağına bağlanmazsa kablosuz yönlendiriciyi yeniden başlatın. Ayrıntılar için yönlendirici üreticisinin yönergelerine bakın.

## **Modemi kullanma (yalnızca belirli modellerde)**

Bilgisayardaki modemin, 6 uçlu RJ-11 modem kablosu kullanılarak analog bir telefon hattına bağlanması gerekir. Bazı ülkelerde/bölgelerde, ülkeye/bölgeye özgü modem kablosu adaptörü de gerekebilir. Dijital PBX sistemlerinin jakları analog telefon jaklarına benzeyebilir, ancak modemle uyumlu değildir.

**UYARI!** Dahili analog modemi dijital hatta bağlamak modeme kalıcı zarar verebilir. Yanlışlıkla dijital bir hatta bağlarsanız, modem kablosunu derhal çıkarın.

Modem kablosu, TV ve radyo yayınlarıyla etkileşimi önleyen parazit giderme devresi **(1)** içeriyorsa, kablonun devre tarafındaki ucunu **(2)** bilgisayara takın.

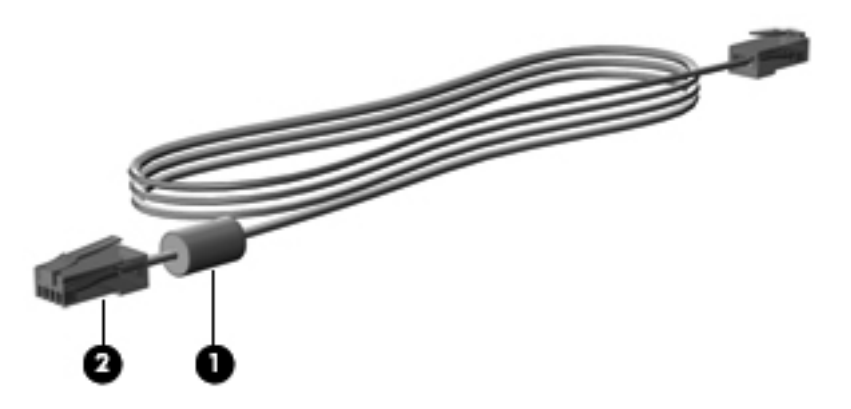

### **Modem kablosunu bağlama**

**UYARI!** Elektrik çarpması, yangın veya donanım hasarı riskini azaltmak için, RJ-45 (ağ) jakına modem veya telefon kablosu yerleştirmeyin.

Modem kablosu bağlamak için:

- **1.** Modem kablosunu bilgisayardaki modem jakına **(1)** takın.
- **2.** Modem kablosunu RJ-11 telefon duvar prizine **(2)** takın.

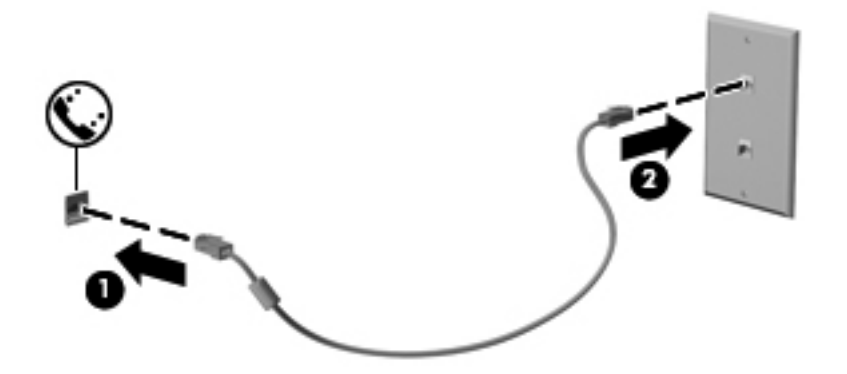

### **Ülkeye/bölgeye özgü modem kablosu adaptörü bağlama**

Telefon jakları ülkeye göre değişir. Modemi ve modem kablosunu (yalnızca belirli modellerde bulunur) bilgisayarı satın aldığınız ülkenin dışında kullanmak için, gideceğiniz ülkeye özgü bir modem kablosu adaptörü (yalnızca belirli modellerde bulunur) edinmeniz gerekir.

Modemi RJ-11 telefon jakı olmayan bir analog telefon hattına bağlamak için şu adımları izleyin:

- **1.** Modem kablosunu bilgisayardaki modem jakına **(1)** takın.
- **2.** Modem kablosunu ülkeye/bölgeye özgü modem kablosu adaptörüne takın **(2)**.
- **3.** Ülkeye/bölgeye özgü modem kablosu adaptörünü **(3)** telefon duvar prizine takın.

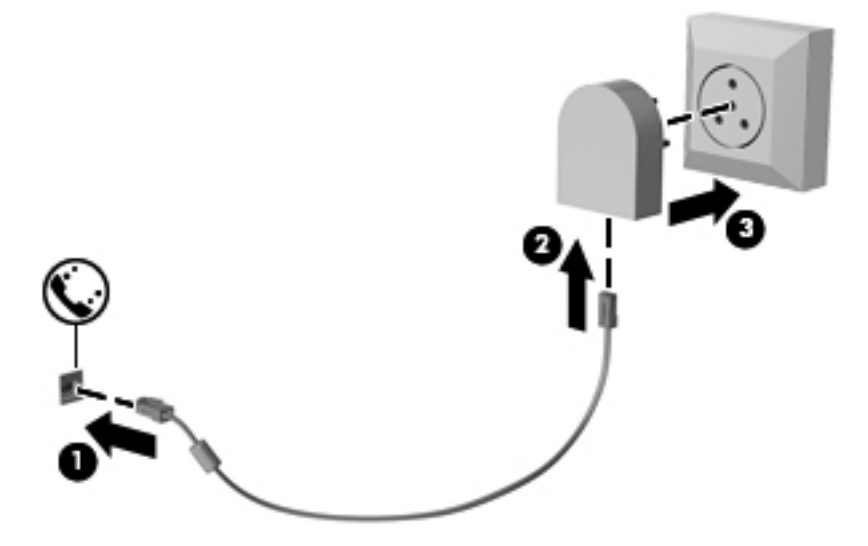

## **Konum ayarı seçme**

#### **Seçili olan konumu görüntüleme**

Modem için ayarlanmış mevcut konumu görüntülemek için şu adımları izleyin:

- **1. Başlat > Denetim Masası**'nı seçin.
- **2. Tarih, Saat, Dil ve Bölgesel Seçenekler**'i tıklatın.
- **3. Bölge ve Dil Seçenekleri**'ni tıklatın.
- **4.** Yeriniz Konum altında görüntülenir.

#### **Seyahat sırasında yeni konumlar ekleme**

Varsayılan olarak, modemde kullanılabilen tek konum ayarı, bilgisayarı satın aldığınız ülkeye/bölgeye ilişkin konum ayarıdır. Farklı ülkelere/bölgelere seyahatiniz sırasında, dahili modeminiz için, modemi kullanmakta olduğunuz ülkenin/bölgenin çalışma standartlarını karşılayan bir konum ayarı belirleyin.

Yeni konum ayarları eklendikçe bunlar bilgisayar tarafından kaydedilir ve bu sayede istediğiniz zaman ayarlar arasında geçiş yapabilirsiniz. Herhangi bir ülke/bölge için birden fazla konum ayarı ekleyebilirsiniz.

**DİKKAT:** Kendi ülke/bölge ayarlarınızın kaybolmasını önlemek için, geçerli modem ülke/bölge ayarlarınızı silmeyin. Kendi ülkenize/bölgenize ilişkin yapılandırmayı korurken başka ülkelerde/ bölgelerde de modem kullanabilmek için, modemi kullanacağınız her konum için yeni bir yapılandırma ekleyin.

**DİKKAT:** Modemin, ziyaret ettiğiniz ülkenin/bölgenin telekomünikasyon düzenlemelerine ve yasalarına aykırı bir şekilde yapılandırılmasını önlemek için bilgisayarın bulunduğu ülkeyi/bölgeyi seçin. Doğru ülke/bölge seçimi yapılmazsa modem düzgün çalışmayabilir.

Modem için konum ayarı eklemek istediğinizde şu adımları izleyin:

- **1. Başlat > Denetim Masası > Ağ ve Internet Bağlantıları**'nı seçin.
- **2.** Sol taraftaki bölmede, **Telefon ve Modem Seçenekleri**'ni tıklatın.
- **3. Arama Kuralları** sekmesini tıklatın.
- **4. Yeni**'yi tıklatın. (Yeni Konum penceresi görüntülenir.)
- **5. Konum adı** kutusuna yeni konum ayarı için bir ad (örneğin, "ev", "iş" vb.) yazın.
- **6.** Açılan **Ülke/bölge** listesinden bir ülke veya bölge seçin. (Modemin desteklemediği bir ülke veya bölge seçerseniz, varsayılan olarak, *ABD* veya *İngiltere* için Ülke/bölge seçimi görüntülenir.)
- **7.** Yeni konum ayarınızı kaydetmek için **Tamam**'ı tıklatın. (Telefon ve Modem Seçenekleri penceresi görüntülenir.)
- **8.** Aşağıdakilerden birini yapın:
	- Yeni konum ayarınızı geçerli konum olarak belirlemek için **Tamam**'ı tıklatın.
	- Geçerli konum ayarı olarak başka bir konum ayarını seçmek için **Konum** listesindeki ayarlardan tercihinizi tıklatın, ardından **Tamam**'ı tıklatın.
	- **NOT:** Önceki yordamı kullanarak hem kendi ülkenizdeki/bölgenizdeki, hem de başka ülkelerdeki/bölgelerdeki yerler için konum ayarları ekleyebilirsiniz. Örneğin, bir dış hatta erişmek için çevirme kuralları içeren "İş" adlı bir ayar ekleyebilirsiniz.

#### **Yolculukta bağlantı sorunlarını çözme**

Bilgisayarı, satın aldığınız ülkenin dışında kullanırken modem bağlantısı sorunlarıyla karşılaşırsanız aşağıdaki önerileri deneyin:

#### ● **Telefon hattını kontrol edin**.

Modem, dijital değil, analog bir telefon hattı gerektirir. PBX olarak tanımlanan hat genellikle dijital bir hattır. Veri hattı, faks aygıtı hattı, modem hattı veya standart telefon hattı olarak tanımlanan telefon hattı genellikle analog bir hattır.

#### ● **Darbeli veya tonlu arama özelliğini denetleyin**.

Bir analog telefon hattı iki arama çevirme modundan birini destekler: darbeli arama veya tonlu arama. Bu çevirme modu seçenekleri Telefon ve Modem Seçenekleri ayarlarında seçilir. Seçili çevirme modu seçeneği, konumunuzdaki telefon hattının desteklediği çevirme moduyla eşleşmelidir.

Telefon hattının desteklediği çevirme modunu belirlemek için, telefonda birkaç rakam çevirin ve tıklamaların mı (darbeler), tonların mı duyulduğunu saptayın. Tıklamalar, telefon hattının darbeli aramayı desteklediğini gösterir. Sesler, telefon hattının tonlu aramayı desteklediğini gösterir.

Geçerli modem konum ayarınızdaki çevirme modunu değiştirmek için şu adımları izleyin:

- **1. Başlat > Denetim Masası > Ağ ve Internet Bağlantıları**'nı seçin.
- **2.** Sol taraftaki bölmede, **Telefon ve Modem Seçenekleri**'ni tıklatın.
- **3. Arama Kuralları** sekmesini tıklatın.
- **4.** Modem konum ayarınızı seçin.
- **5. Düzenle**'yi tıklatın.
- **6. Tonlu** veya **Darbeli**'yi tıklatın.
- **7. Tamam**'ı iki kez tıklatın.
- **Aradığınız telefon numarasını ve uzak modemin yanıtını denetleyin**.

Bir telefon numarası çevirin, uzak modemin yanıt verdiğinden emin olun ve sonra telefonu kapatın.

#### ● **Modemi, çevir seslerini göz ardı edecek şekilde ayarlayın**.

Modem, tanımadığı bir çevir sesi alırsa arama yapmaz ve "Çevir Sesi Yok" hata mesajını verir.

Modemi, arama yapmadan önce tüm çevir sinyallerini göz ardı edecek şekilde ayarlamak için şu adımları izleyin:

- **1. Başlat > Denetim Masası > Ağ ve Internet Bağlantıları**'nı seçin.
- **2.** Sol taraftaki bölmede, **Telefon ve Modem Seçenekleri**'ni tıklatın.
- **3. Modemler** sekmesini tıklatın.
- **4.** Modem listesini tıklatın.
- **5. Özellikler**'i tıklatın.
- **6. Modem**'i tıklatın.
- **7. Numarayı çevirmeden önce çevir sesini bekle** onay kutusundaki işareti kaldırın.
- **8. Tamam**'ı iki kez tıklatın.

## **Önceden yüklenmiş iletişim yazılımını kullanma**

Önceden yüklenmiş modem yazılımını terminal öykünme işleminde ve veri aktarımında kullanmak için:

- **1. Başlat > Tüm Programlar > Donatılar > İletişim**'i seçin.
- **2.** Faks veya terminal öykünme programını veya Internet bağlantı sihirbazını tıklatın.

## **Yerel ağa bağlanma (LAN)**

Yerel ağa bağlanmak için 8 iğneli RJ-45 ağ kablosu (dahil değildir) gereklidir. Ağ kablosu, TV ve radyo yayınlarıyla etkileşimi önleyen parazit giderme devresi **(1)** içeriyorsa, kablonun devre ucunu **(2)** bilgisayara doğru yönlendirin.

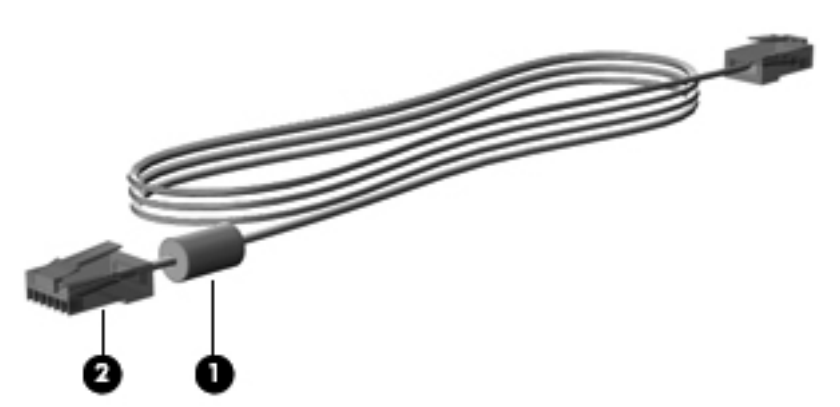

Ağ kablosunu bağlamak için:

- **1.** Ağ kablosunu bilgisayardaki ağ jakına **(1)** takın.
- **2.** Kablonun diğer ucunu duvardaki ağ prizine takın **(2)**.

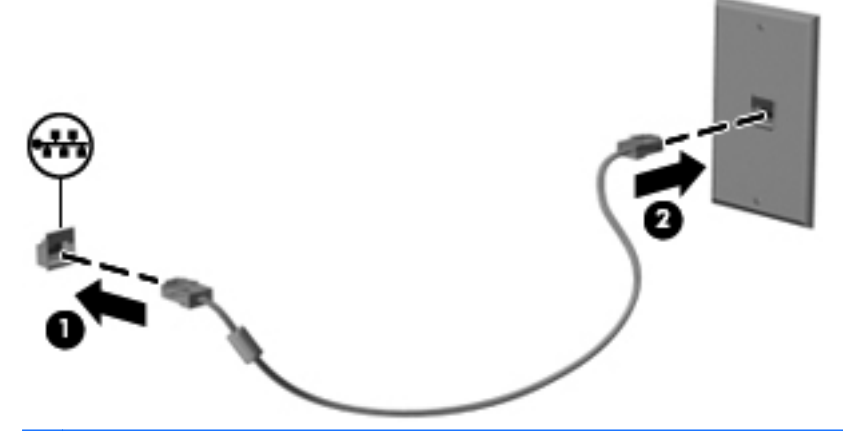

**UYARI!** Elektrik çarpması, yangın veya donanım hasarı riskini azaltmak için, RJ-45 (ağ) jakına modem veya telefon kablosu yerleştirmeyin.

# **4 İşaret aygıtları, dokunmatik ekran ve klavye**

## **İşaret aygıtlarını kullanma**

## **İşaret aygıtı tercihlerini ayarlama**

İşaret aygıtlarının ayarlarını (örneğin, düğme yapılandırması, tıklatma hızı ve işaretçi seçenekleri) özelleştirmek için Windows Fare Özellikleri'ni kullanın.

Fare Özellikleri'ne erişmek için **Başlat > Denetim Masası > Donanım ve Ses > Fare**'yi seçin.

### **Dokunmatik Yüzey'i kullanma**

İşaretçiyi hareket ettirmek için, dokunun ve bir parmağınızı Dokunmatik Yüzey'de işaretçinin gitmesini istediğiniz yöne doğru kaydırın. Dokunmatik Yüzey düğmelerini, harici bir faredeki sol ve sağ düğmeler gibi kullanın. Dokunmatik Yüzey dikey kaydırma bölgesini kullanarak yukarı ve aşağı kaydırma için, parmağınızı çizgiler üzerinde aşağı veya yukarı kaydırın.

**EX NOT:** İşaretçiyi hareket ettirmek için Dokunmatik Yüzey'i kullanıyorsanız, kaydırma alanına hareket ettirmeden önce parmağınızı Dokunmatik Yüzey'den kaldırmalısınız. Parmağınızı Dokunmatik Yüzey'den kaydırma alanına kaydırmak kaydırma işlevini etkinleştirmeyecektir.

#### **Dokunmatik Yüzey'i açma ve kapama**

Dokunmatik Yüzey, fabrikada etkinleştirilmiştir. Dokunmatik Yüzey alanı etkinken, ışık yanmaz.

Dokunmatik Yüzey'i açmak ve kapatmak için fn+f5 işlev tuşlarına basın.

#### **Dokunmatik Yüzey hareketlerini kullanma**

Dokunmatik Yüzey, görüntülerle veya metin sayfalarıyla çalışmayı kolay ve eğlenceli hale getiren çeşitli Dokunmatik Yüzey hareketlerini destekler. Dokunmatik Yüzey hareketlerini etkinleştirmek için, iki parmağınızı aynı anda Dokunmatik Yüzey'e aşağıdaki kısımlarda gösterildiği şekilde yerleştirin.

**NOT:** Dokunmatik Yüzey üzerinde istediğiniz yerde kaydırma ve tutma hareketlerini uygulayabilirsiniz.

Bu kısımda anlatılan Dokunmatik Yüzey hareketleri, fabrikada etkinleştirilmiştir. Bu hareketleri devre dışı bırakmak ya da tekrar etkinleştirmek için:

- **1.** Görev çubuğunun en sağında, bildirim alanındaki **Synaptics** simgesini çift tıklatın, sonra da **Aygıt Ayarları** sekmesini tıklatın.
- **2.** Aygıtı seçin, sonra da **Ayarlar**'ı tıklatın.
- **3.** Devre dışı bırakmak veya yeniden etkinleştirmek istediğiniz hareketi seçin.
- **4. Uygula**'yı ve ardından **Tamam**'ı tıklatın.
- **NOT:** Bilgisayarınız, fabrikada devre dışı bırakılan ek Dokunmatik Yüzey özelliklerini de destekler. Bu özellikleri görüntülemek ve etkinleştirmek için, görev çubuğunun en sağındaki bildirim alanında bulunan **Synaptics** simgesini tıklatıp, ardından **Aygıt Ayarları** sekmesini tıklatın. Aygıtı seçin ve sonra **Ayarlar**'ı tıklatın.

#### **Kaydırma**

Kaydırma, bir sayfa veya görüntüyü yukarı ya da aşağı hareket ettirmede yararlıdır. Kaydırma yapmak için, Dokunmatik Yüzey'e iki parmağınızı biraz aralıklı olarak yerleştirin ve Dokunmatik Yüzey'de yukarı, aşağı, sol veya sağ hareketlerle sürükleyin.

**NOT:** Kaydırma hızı, parmak hızıyla belirlenir.

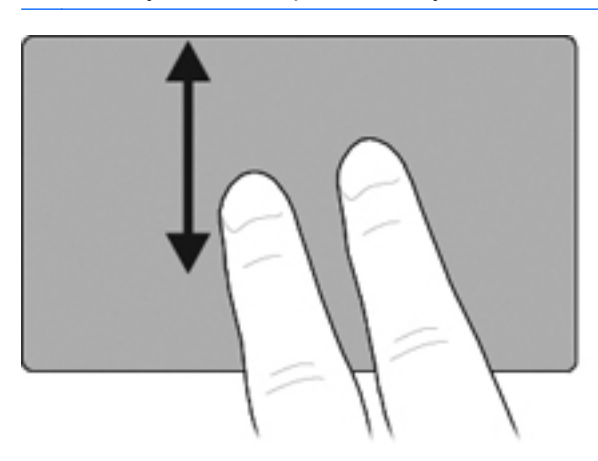

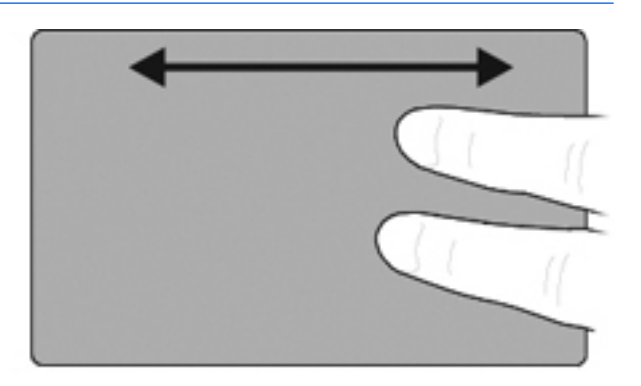

#### **Tutma/Yakınlaştırma**

Tutma/yakınlaştırma, PDF, görüntü veya metin gibi öğelere yakınlaştırma yapmayı veya bu öğelerden uzaklaştırma yapmayı sağlar.

- İki parmağınızı Dokunmatik Yüzey'e bitişik biçimde yerleştirerek ve ardından nesnenin boyutunu yavaşça büyütmek için birbirinden uzaklaştırarak yakınlaştırma işlemini gerçekleştirin.
- İki parmağınızı Dokunmatik Yüzey'e birbirinden ayrı biçimde yerleştirerek ve ardından nesnenin boyutunu yavaşça küçültmek için birbirine yakınlaştırarak uzaklaştırma işlemini gerçekleştirin.

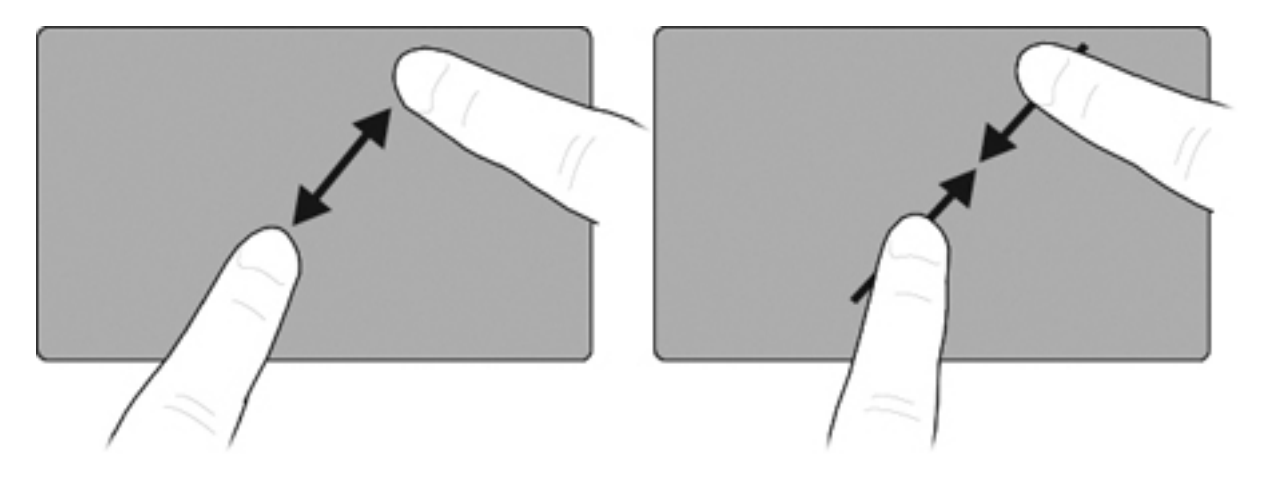

#### **Üç parmakla kaydırma**

Üç parmakla kaydırma hareketi, Internet'e göz atmanıza veya fotoğraf görüntüleyici penceresinde fotoğraflar arasında geçiş yapmanıza olanak verir. Ayrıca bu hareketi, slayt gösterisi moduna girmek veya bu moddan çıkmak ve belirli çoklu ortam uygulamalarında yürütme veya duraklatma işlemini gerçekleştirmek için de kullanabilirsiniz.

Üç parmakla kaydırma hareketini gezinme için kullanmak üzere:

- **1.** Üç parmağınızı birbirinden biraz ayrı olacak şekilde Dokunmatik Yüzey'e yerleştirin.
- **2.** Parmaklarınızı, Dokunmatik Yüzey'in bir tarafından karşı tarafına hareket ettirerek istenen yöne doğru düz ve sürekli bir hareketle kaydırın.
- **3.** Fotoğraf görünümünde veya Internet tarayıcısı penceresinde bir sayfa ileri veya geri gitmek üzere parmaklarınızı sağa veya sola kaydırın.

Üç parmakla kaydırma hareketini slayt gösterisi modunda kullanmak için parmaklarınızı dikey olarak kaydırın.

- Slayt gösterisi modunu başlatmak için parmağınızı yukarı kaydırın.
- Slayt gösterisi modundan çıkmak için parmaklarınızı aşağı kaydırın.

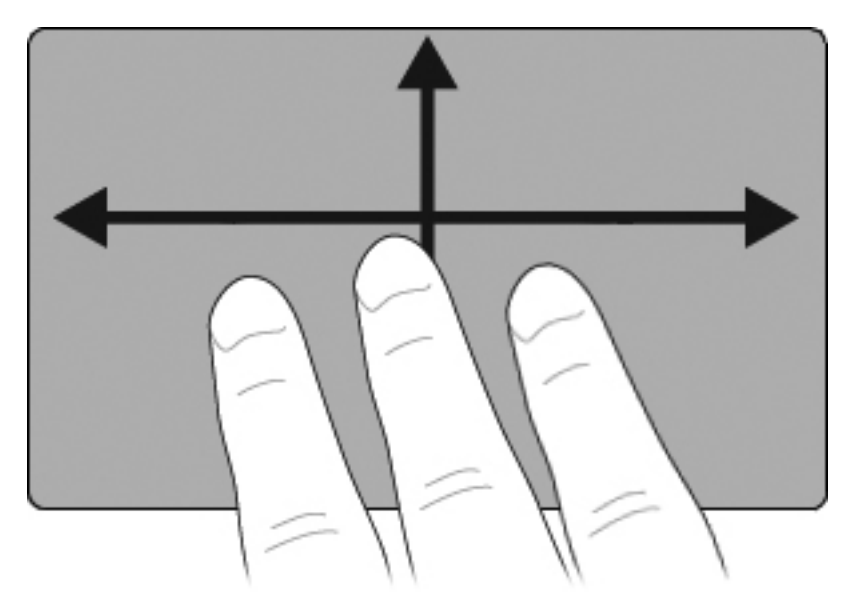

#### **Dokunmatik Yüzey tercihlerini ayarlama**

Kaydırma, tutma ve parmakla kaydırma, fabrikada etkinleştirilmiştir. Bilgisayarınız, fabrikada devre dışı bırakılmış olan ek Dokunmatik Yüzey hareketlerini de destekleyebilir.

Dokunmatik Yüzey hareketlerini devre dışı bırakmak veya yeniden etkinleştirmek ya da diğer Dokunmatik Yüzey hareketlerini keşfetmek için:

- **1.** Görev çubuğunun en sağında, bildirim alanındaki **Synaptics** simgesini çift tıklatın, sonra da **Aygıt Ayarları** sekmesini tıklatın.
- **2.** Aygıtı seçin, sonra da **Ayarlar**'ı tıklatın.
- **3.** Devre dışı bırakmak veya yeniden etkinleştirmek istediğiniz hareketi seçin.
- **4. Uygula**'yı ve ardından **Tamam**'ı tıklatın.

### **İşaret çubuğunu kullanma**

İşaret çubuğunu, işaretçiyi ekranda hareket ettirmek istediğiniz yönde bastırın. Bir harici farede sol ve sağ düğmelere bastığınız gibi sol ve sağ işaret çubuğu düğmelerine basın.

#### **Harici fareyi bağlama**

Bilgisayarın USB bağlantı noktalarından birini kullanarak, bilgisayara harici USB fare bağlayabilirsiniz. USB fare, isteğe bağlı yerleştirme aygıtındaki bağlantı noktaları kullanılarak da sisteme bağlanabilir.

## **Kalemi kullanma**

Tablet PC Giriş Paneli, tüm Microsoft Office uygulamaları ve diğer birçok Windows programıyla yardımcı programları gibi kaleme özel programlarda kalemle yazabilirsiniz. Kalemle ekrana yazdığınız bilgiler birçok Windows programı arasında dosyalanabilir, aranabilir ve paylaşılabilir.

#### **Kalem bileşenlerini belirleme**

Kalem, ucu **(1)** veya silgisi **(3)** ekrandan yaklaşık 1,27 cm (0,5 inç) uzaklıkta olduğunda tablet PC ile iletişim kurar. Kalem düğmesi **(2)**, harici farenin sağ düğme işlevlerini yerine getirir.

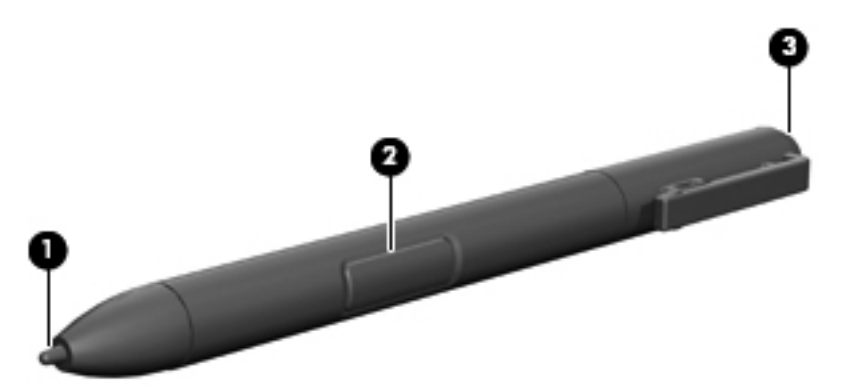

### **Kalemi tutma**

Kalemi, normal bir kalemle yazıyormuş gibi tutun. Kalemi, kalem düğmesine yanlışlıkla basmayacak biçimde elinize yerleştirin.

Kalemin hareketlerini izlerken, kalemin ucu yerine işaretçiye odaklanın.

## **Kalemle fare tıklatmalarını gerçekleştirme**

- **▲** Harici farenin sol tuşuyla yaptığınız gibi ekrandaki bir öğeyi seçmek için öğenin üzerine kalemin ucuyla dokunun.
- **▲** Harici farenin sol tuşuyla çift tıklattığınız gibi ekrandaki bir öğeyi seçmek için öğenin üzerine kalemin ucuyla iki kere dokunun.
- **▲** Harici farenin sağ tuşuyla yaptığınız gibi bir öğeyi seçmek için kalem düğmesini basılı tutun ve ardından öğenin üzerine kalemin ucuyla dokunun.

### **Kalemle diğer yordamları gerçekleştirme**

Fare tıklatmalarını taklit etmenin yanı sıra kalem aşağıdaki görevler için de kullanılabilir:

- İşaretçi konumunu görüntülemek için kalemin ucuyla ekrana dokunmadan tablet PC ekranındaki herhangi bir konumun hemen üzerinde kalem ucunu tutun.
- Ekrandaki bir öğeyle ilgili menü seçeneklerini görüntülemek için kalemin ucuyla ekrana dokunun.
- Kalemle yazmak için kalemin ucuyla ekrana yazın.
- Kalemin etkin olduğu bir düğmeye basmak için kalemin ucuyla düğmeye dokunun.
- Kalemle silmek için kalemin silgi tarafını alta getirip silmek istediğiniz yazının üzerinde gezdirin.

### **Basınç duyarlığı**

Tablet PC kalemi, basınca duyarlı özelliğe sahiptir. Bu, yazmak için kullandığınız basınç miktarına bağlı olarak farklı kalınlıkta çizgiler oluşturabileceğiniz anlamına gelir.

**NOT:** Bu özellik yalnızca Tablet PC Input Panel yazılımı etkinleştirilmişse kullanılabilir.

### **Kalemi ayarlama**

Kalem, varsayılan ayarda veya başka bir kullanıcı tarafından belirlenen ayarda çalışabilir. Bununla birlikte HP, kalemin yalnızca kendi el yazınıza ve fare eylemi hareketlerinize göre ayarlandığında kullanılmasını kesinlikle önerir. Ayarlama, tüm kullanıcılar ve özellikle sol elle yazan kullanıcılar için performansı artırır.

Kalemi ayarlamak için:

- **1. Başlat > Denetim Masası > Yazıcılar ve Diğer Donanım > Tablet ve Kalem Ayarları** seçeneğini belirleyin.
- **2. Ayarlar** sekmesinin altında **Ayarla** düğmesine dokunun.
- **3.** Ekrandaki yönergeleri izleyin.
	- Kalemi, her bir ayar işaretçisinin tam olarak ortasına dokundurun. Ayar işaretçileri ekranda artı işaretleri (+) olarak görüntülenir.
	- Kalemi hem yatay hem de dikey düzende kullanmak üzere ayarladığınızdan emin olun.

**NOT:** Pencerenin sağ üst köşesindeki Yardım düğmesini seçtikten sonra ayarı belirleyerek Tablet ve Kalem Ayarları penceresindeki ayarlar hakkında yardımı görüntüleyebilirsiniz.

#### **Kalem tutucuyu kullanma**

Kalemi bilgisayardaki yuvasından almak için çıkarmak üzere içeri itin.

Kullanmadığınız zaman korumak için ilk önce ucu olmak üzere kalemi bilgisayardaki kalem tutucuya yerleştirin.

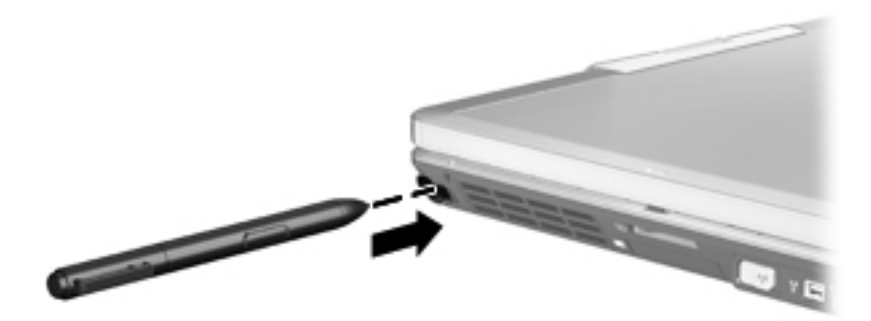

## **Kalem tercihlerini ayarlama**

Kalem tercihleri işletim sisteminin Tablet ve Kalem Ayarları penceresinde ayarlanır. Tercihler sağ veya sol elini kullananlar için ekran menülerinin konumunu ayarlama, kalem kullanımı için ekranı ayarlama ve el yazısı tanımayı en iyileştirmeyi içerir.

Kalem tercihlerine erişmek için:

**▲ Başlat > Denetim Masası > Yazıcılar ve Diğer Donanım > Tablet ve Kalem Ayarları** seçeneğini belirleyin.

İşaretçi hızı, tıklama hızı ve fare izleri gibi aygıt tercihleri Fare Özellikleri penceresinde ayarlanır. Bu tercihler sistemdeki tüm işaret aygıtlarına uygulanır.

Fare Özellikleri'ne erişmek için:

**▲ Başlat > Denetim Masası > Yazıcılar ve Diğer Donanım > Fare** seçeneğini belirleyin.

## **Dokunmatik ekranı kullanma (yalnızca belirli modellerde)**

Bazı bilgisayar modelleri, dokunmatik ekranda belirli işlemleri yapmak için parmaklarınızı kullanmanıza olanak verir.

**NOT:** Bu bölümdeki yönergelerde, fabrika ayarları esas alınmıştır. Algılanan tıklatma ve parmakla kaydırma ayarlarını değiştirmek için, **Başlat > Denetim Masası > Donanım ve Ses > Kalem ve Dokunma**'yı seçin.

**NOT:** Dokunmatik ekran etkinken kalem ekrana dokunursa, tüm dokunmatik girişler devre dışı bırakılır. Dokunmatik girişi sürdürmek için, kalemi ve parmaklarınızı ekrandan çekin ve ekranla tekrar temas kurmak için bir parmağınızı kullanın.

**NOT:** Bütün hareketler tüm programlarda desteklenmez.

#### **Dokunma (veya tıklatma)**

Ekrandaki bir öğeye, Dokunmatik Yüzey veya harici bir fare kullanarak tıklatacağınız veya çift tıklatacağınız gibi dokunun veya ardarda iki kez dokunun. İçerik menüsünü görmek için, sağ Dokunmatik Yüzey düğmesi kullanarak yapacağınız gibi, bir öğeye dokunun ve basılı tutun.

**E** NOT: Dokunmakta olduğunuz alanın etrafında bir daire belirene dek basılı tutmayı sürdürmeniz gerekir, ardından içerik menüsü görüntülenir.

#### **Parmakla kaydırma**

Ekranlar arasında gezinmek veya belgeler arasında hızla kaydırma yapmak için, yukarıya, aşağıya, sola veya sağa doğru hafif ve hızlı bir vuruş hareketiyle ekrana dokunun.

**NOT:** Parmakla kaydırma hareketinin çalışması için, etkin pencerede bir kaydırma çubuğunun olması gerekir.

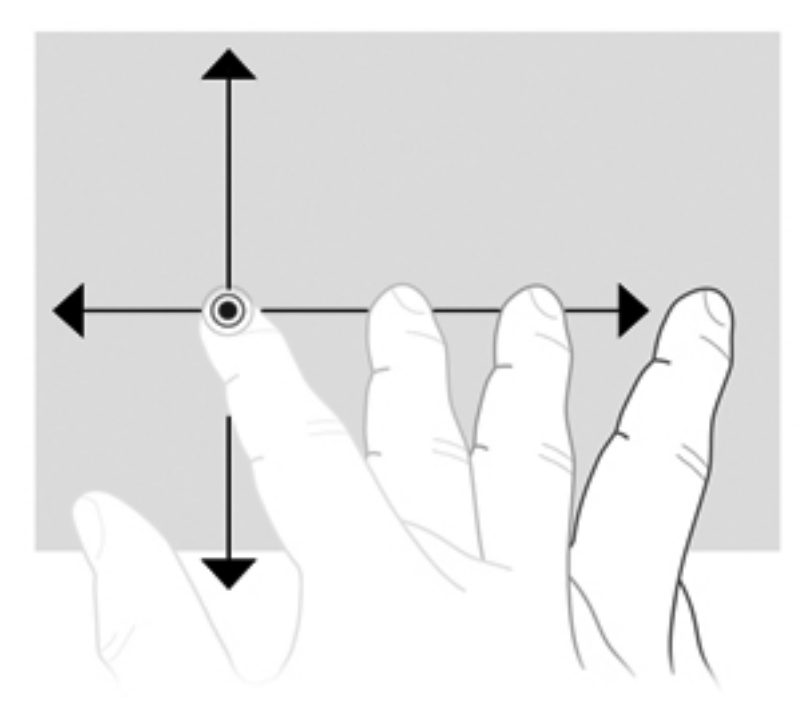

### **Sürükleme**

Parmağınızı ekrandaki bir öğe üzerine bastırın, ardından parmağınızı oynatarak öğeyi yeni bir konuma sürükleyin. Bu hareketi ayrıca, belgeler arasında yavaşça gezinmek için de kullanabilirsiniz.

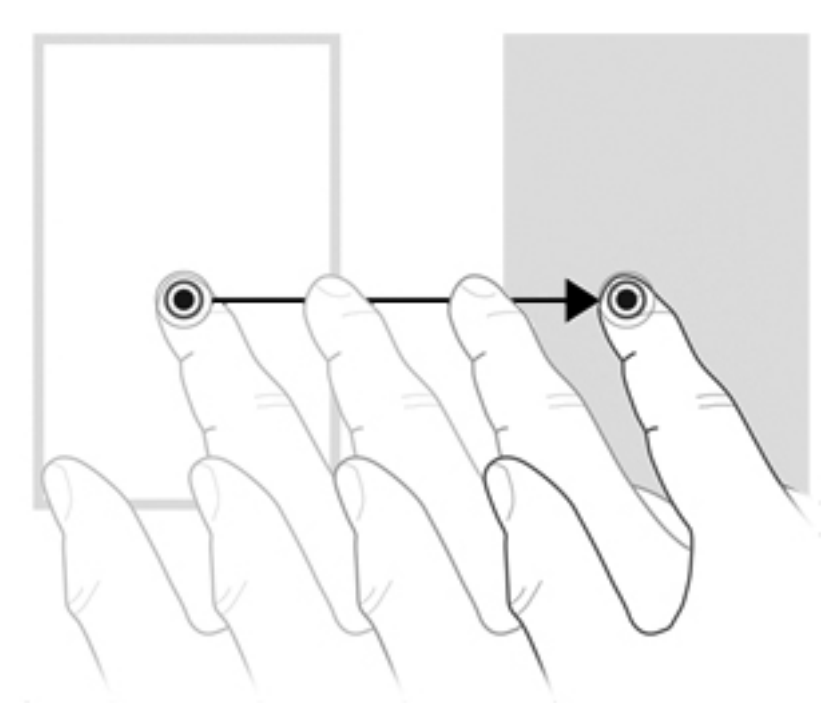

## **Kaydırma**

Kaydırma, bir sayfa ya da resimde yukarı veya aşağı hareket ederken yararlıdır. Kaydırmak için, ekrana iki parmağınızı yerleştirin, ardından parmaklarınızı ekranda yukarıya, aşağıya, sola ya da sağa doğru sürükleyin.

#### **NOT:** Parmaklarınızın hızı, kaydırma hızını belirler.

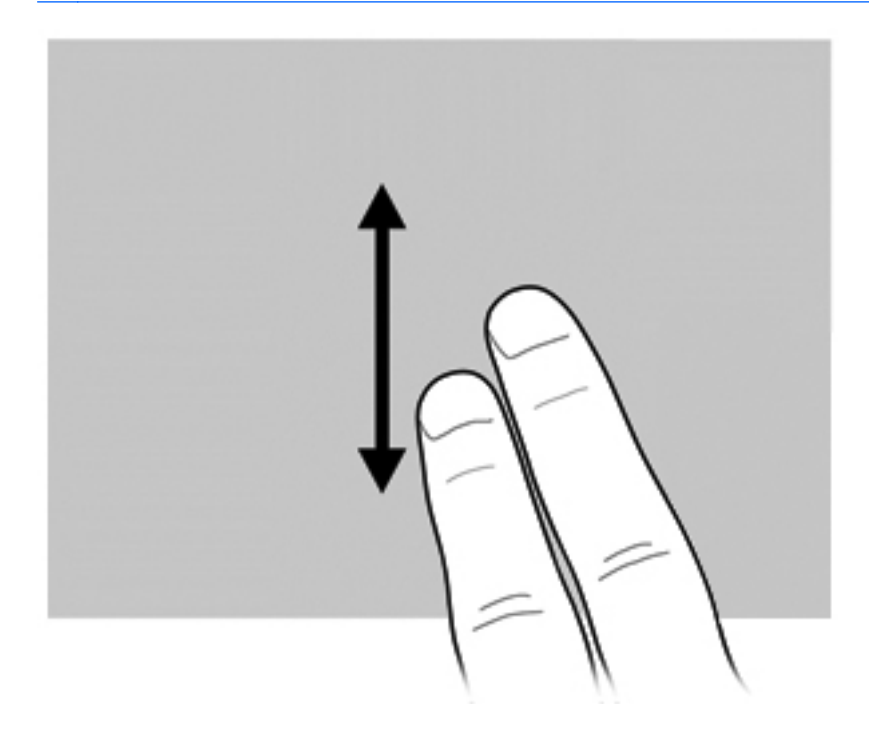

## **Döndürme**

Döndürme, fotoğraf ve sayfa gibi öğeleri döndürmenize olanak sağlar. Döndürmek için, ekrana başparmağınızı yerleştirin ve işaret parmağınızı başparmağınızın etrafında yarım daire çizecek şekilde hareket ettirin.

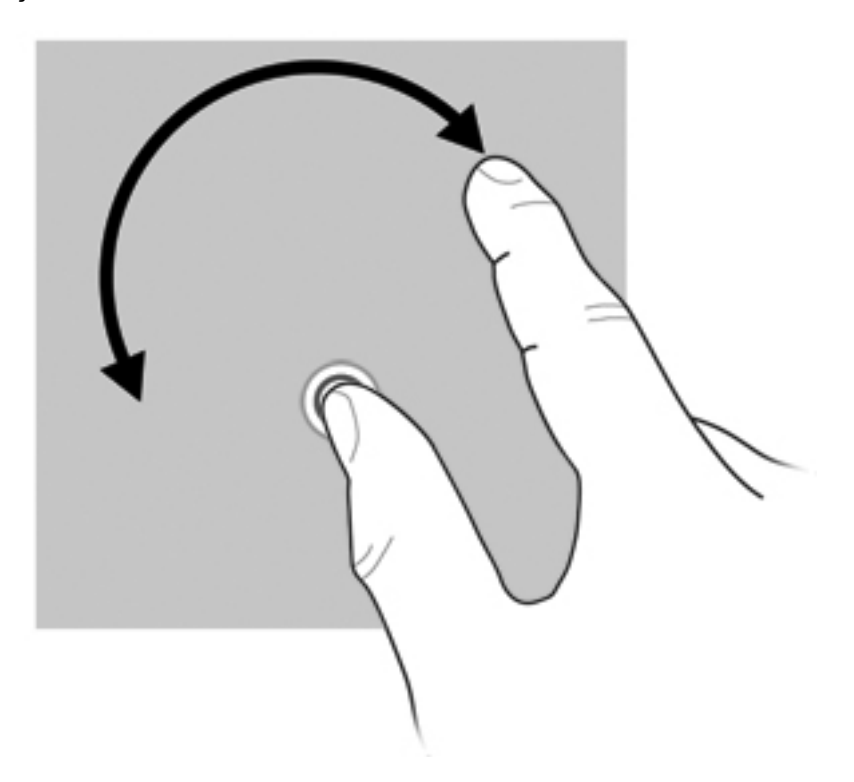

## **Tutma**

Tutma, PDF, resim ve fotoğraf gibi öğelere yakınlaştırma yapmayı veya bu öğelerden uzaklaştırma yapmayı sağlar.

Tutmak için:

● Ekranda birbirinden ayrı tuttuğunuz iki parmağınızı bir araya getirerek uzaklaşıp, öğenin boyutunu küçültebilirsiniz.

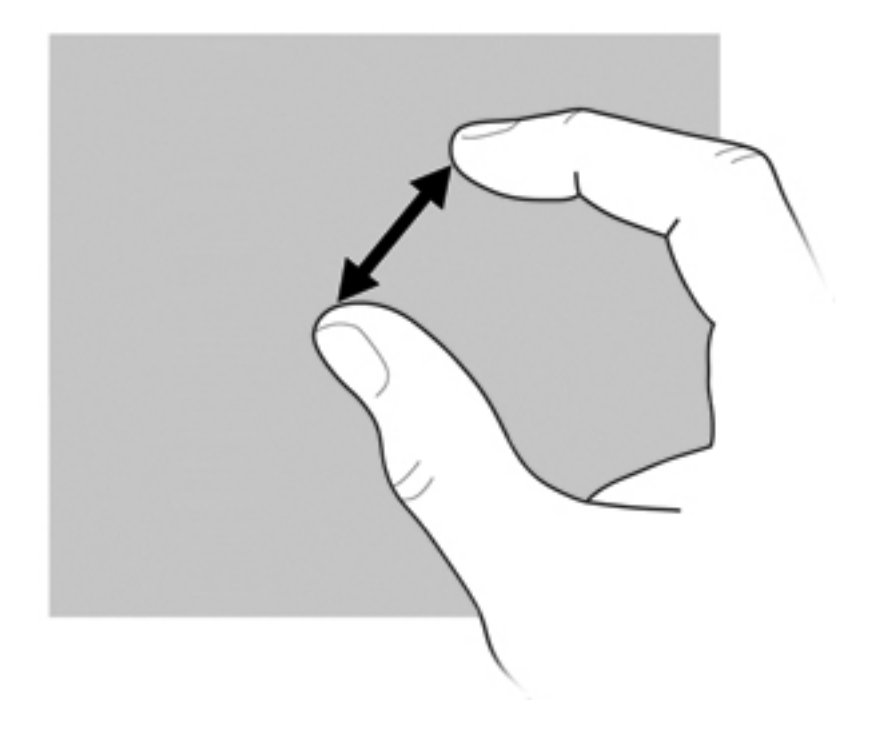

Ekranda bir arada tuttuğunuz iki parmağınızı birbirlerinden ayırarak yakınlaşıp, öğenin boyutunu büyütebilirsiniz.

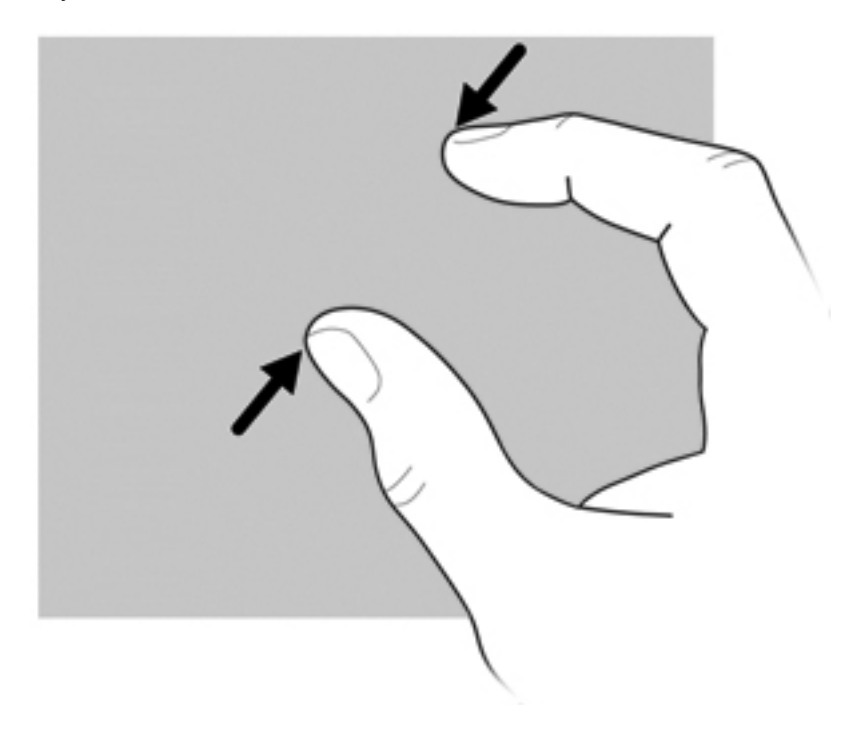

### **Dokunmatik ekran tercihlerini ayarlama**

- **▲** Dokunmatik ekranın görsel geribildirim tercihlerini ayarlamak için, **Başlat > Denetim Masası > Donanım ve Ses > Kalem ve Dokunma**'yı seçin. Bu tercihler dokunmatik ekrana ve bilgisayara özgüdür.
- **▲** Solak veya sağ elini kullanan kullanıcılarla ilgili tercihleri ayarlamak için, **Başlat > Denetim Masası > Donanım ve Ses > Tablet PC Ayarları > Diğer** sekmesini seçin. Bu tercihler dokunmatik ekrana ve bilgisayara özgüdür.
- **▲** İşaretçi hızı, tıklatma hızı ve fare izi gibi işaret aygıtı tercihlerini ayarlamak için, **Başlat > Aygıtlar ve Yazıcılar**'ı seçin. Ardından, bilgisayarınızı temsil eden aygıtı sağ tıklatın ve **Fare ayarları**'nı seçin. Bu tercihler sistemdeki tüm işaret aygıtları için geçerlidir.

Tıklatma ayarlarını değiştirmek veya sınamak için:

- **1. Başlat > Denetim Masası > Donanım ve Ses > Kalem ve Dokunma > Kalem Seçenekleri** sekmesini seçin.
- **2. Kalem Eylemleri** altından eylemi seçip **Ayarlar**'ı tıklatın.
- **3.** Değişiklik yaptıktan veya ayarları denedikten sonra, **Tamam**'ı tıklatın.

Kaydırarak dokunma atamalarını değiştirmek veya oluşturmak için:

- **1. Başlat > Denetim Masası > Donanım ve Ses > Kalem ve Dokunma > Parmakla Kaydırma** sekmesini seçin.
- **2. Gezinme hareketleri ve düzenleme hareketleri**'ni tıklatın ve sonra da **Uyarla**'yı tıklatın.
- **3.** Parmakla kaydırma görevi oluşturma ya da değiştirmek için, ekranda gösterilen yönergeleri izleyin.
- **4. Tamam**'ı tıklatın.

#### **Dokunmatik ekran ayarlarını kullanma**

Aşağıdaki işlevleri değiştirmek veya sıfırlamak için dokunmatik ekran ayarlarını kullanın:

- Sağ Tıklatmak için Basılı Tutma (bu, sağ fare düğmesi işlevi görür)
- Dokunmatik özelliğini etkinleştirme/devre dışı bırakma
- Kalem'i etkinleştirme/devre dışı bırakma
- Dokunma Sesi'ni etkinleştirme/devre dışı bırakma
- Hareketler'i etkinleştirme/devre dışı bırakma
- Kalibre etme (kalem ve dokunma ayarları)
- Dokunma/Kalem Yönetimi
	- Otomatik Modu: Kalem ve dokunma giriş modları aynı anda etkin olur.
	- Çift Dokunma Modu: Kalem giriş modu etkindir ve dokunma başlangıçta devre dışıdır.
	- **NOT:** Çift dokunma modundayken dokunmayı etkinleştirmek için, dokunmatik ekrana çift dokunmak üzere parmağınızı kullanın. Kalem dokunmatik ekranın yakınına getirilirse, dokunma tekrar devre dışı bırakılır. Bu durumda, dokunmayı yeniden etkinleştirmek için parmağınızla dokunmatik ekrana çift dokunmanız gerekir.

Dokunmatik ekran ayarlarına erişmek için:

**1. Başlat > Denetim Masası >** Denetim Masası için Klasik görünüme geçiş yap **> Dokunma Ayarları**'nı seçin.

–veya–

Görev çubuğunun en sağındaki bildirim alanında yer alan **Q Menüsü** simgesini tıklatın ve **Dokunma Ayarları**'nı seçin.

- **2.** Dokunma Ayarları penceresinde, etkinleştirilecek işlevin yanındaki onay kutusunu tıklatın veya Kalibre et, Varsayılan, Tamam, İptal ve Uygula gibi işlevleri etkinleştirmek üzere basılı tutun.
- **NOT:** İşlevin onay kutusu zaten işaretliyse, işlev etkindir. İşlevi devre dışı bırakmak için işaretini kaldırmak üzere onay kutusunu tıklatın.
- **3.** Dokunma Ayarları penceresini kapatmak için **Tamam**'ı tıklatın veya basılı tutun.

## **Klavyeyi kullanma**

#### **Klavye ışığını kullanma**

Az ışıklı ortamlarda klavye ışığı bilgisayarın klavyesini aydınlatır.

**▲** Klavye ışığını açmak için klavye ışığı düğmesine basın.

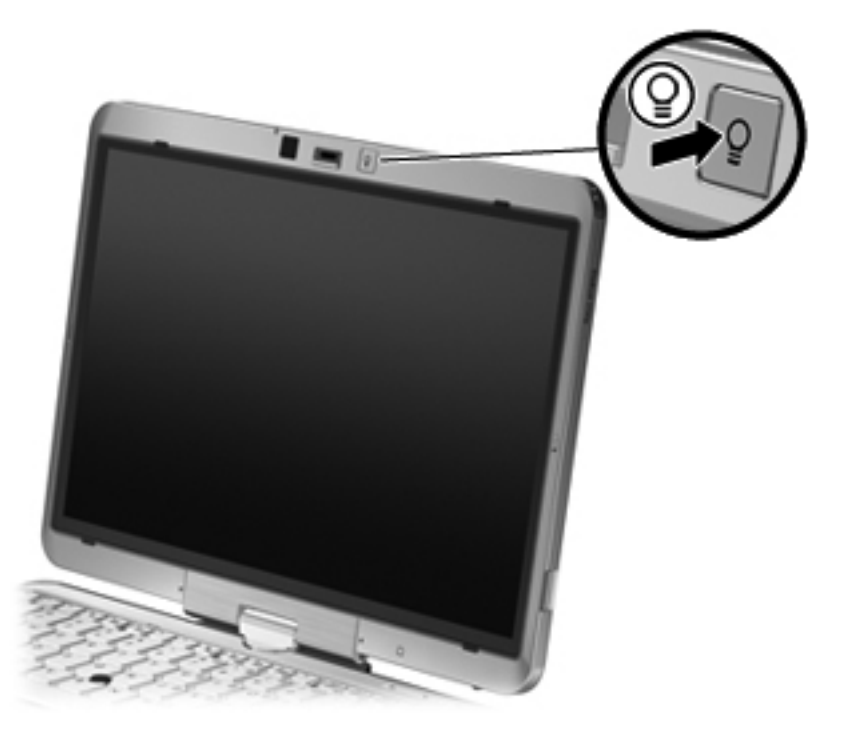

**▲** Klavye ışığını kapatmak için klavye ışığı düğmesini klik sesi duyulana kadar yavaşça içe doğru bastırın.

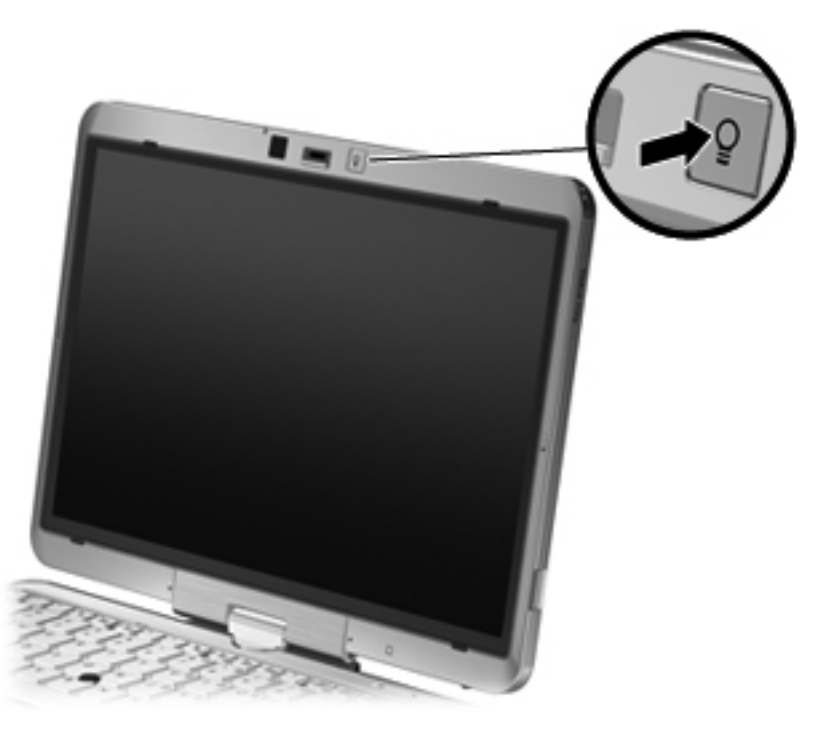

## **Kısayolları kullanma**

Kısayol tuşları, fn tuşu **(1)** ile, esc tuşunun **(2)** veya işlev tuşlarından birinin **(3)** birleşiminden oluşur.

f3 - f5 ve f8 - f11 arasındaki işlev tuşlarının üzerindeki simgeler, kısayol işlevlerini gösterir. Kısayol tuşu işlevleri ve yordamları aşağıdaki bölümlerde açıklanmıştır.

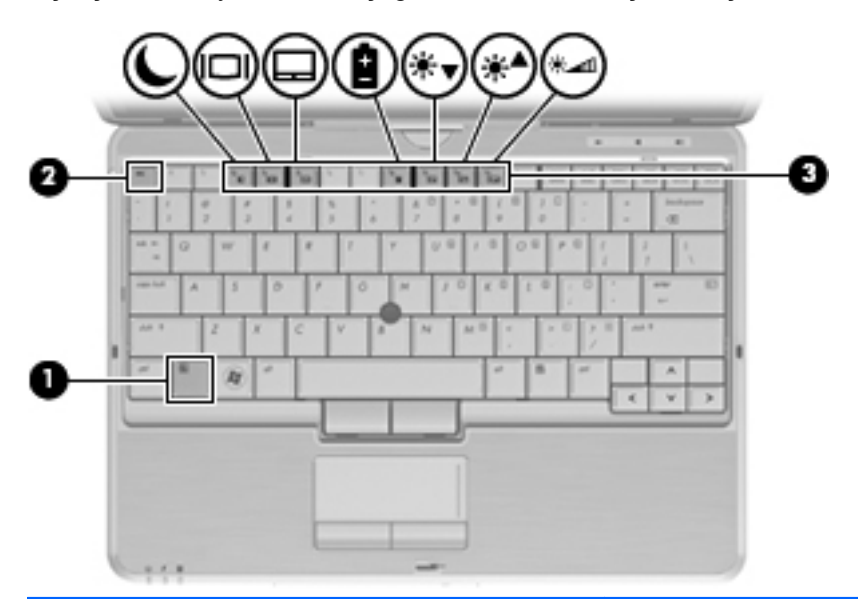

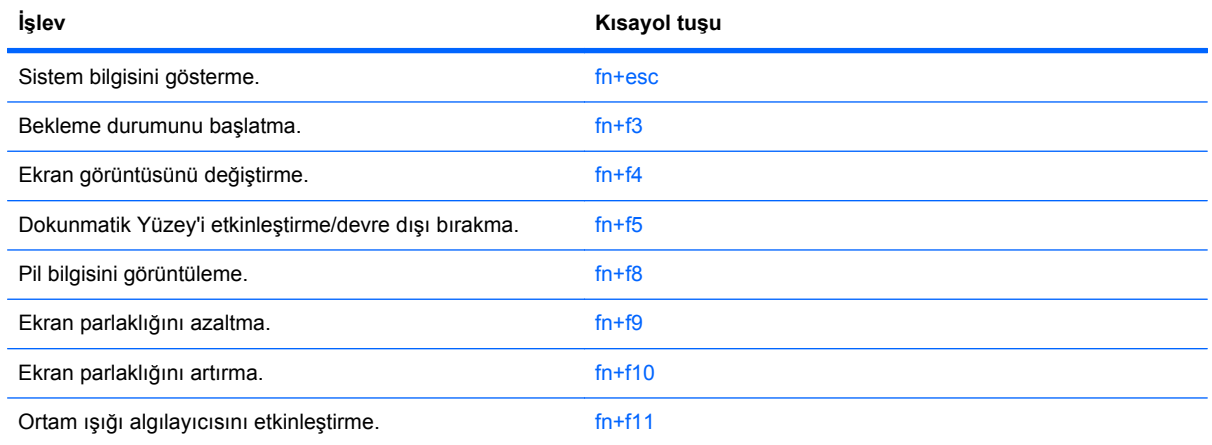

Bilgisayarın klavyesindeki kısayol tuşu komutunu kullanmak için aşağıdaki adımlardan birini takip edin:

- Önce kısa bir süre fn tuşuna, ardından da ikinci kısayol komut tuşuna basın.
	- veya –
- fn tuşunu basılı tutup kısa süre ikinci kısayol komut tuşuna basın, ardından her iki tuşu aynı anda serbest bırakın.

#### **Sistem bilgilerini görüntüleme**

Sistem donanım bileşenleri ve sistem BIOS sürüm numarası hakkındaki bilgileri görüntülemek için, fn +esc tuşlarına basın.

Windows fn+esc ekranında, sistem BIOS'unun (temel giriş çıkış sistemi) sürümü, BIOS tarihi olarak görüntülenir. Bazı bilgisayar modellerinde, BIOS tarihi ondalık biçimde görüntülenir. BIOS tarihi, bazen sistem ROM'unun sürüm numarası olarak da adlandırılır.

#### **Bekleme durumunu başlatma**

Bekleme durumunu başlatmak için fn+f3 tuşlarına basın.

Bekleme durumu başlatıldığında bilgileriniz belleğe kaydedilir, ekran temizlenir ve güç tasarrufu yapılır. Bilgisayar Bekleme durumundayken güç ışığı yanıp söner.

**DİKKAT:** Bilgilerin kaybolması riskini azaltmak için Bekleme durumuna geçmeden önce çalışmanızı kaydedin.

Bekleme durumunu başlatabilmeniz için bilgisayarın açık olması gerekir.

**NOT:** Bilgisayar Bekleme durumundayken pil kritik düzeye inerse, bilgisayar Hazırda Bekletme durumunu başlatır ve bellekte saklanan bilgiler sabit sürücüye kaydedilir. Kritik pil işlemi için fabrika ayarı Hazırda Bekletme'dir, ancak bu ayar gelişmiş güç ayarlarında değiştirilebilir.

Bekleme durumundan çıkmak için, güç düğmesini kısaca sağa kaydırın.

fn+f3 kısayol tuşlarının işlevi değiştirilebilir. Örneğin fn+f3 kısayol tuşları, Bekleme durumu yerine Hazırda Bekletme durumunu başlatacak şekilde ayarlanabilir.

**NOT:** Tüm Windows işletim sistemi pencerelerinde, *uyku düğmesine* yapılan başvurular fn+f3 kısayol tuşları için geçerlidir.

#### **Ekran görüntüsünü değiştirme**

Ekran görüntüsünü sisteme bağlı ekran aygıtları arasında değiştirmek için fn+f4 tuşlarına basın. Örneğin, bilgisayara bir monitör takılıysa, fn+f4 kısayol tuşlarına basıldığında bilgisayar ekranındaki görüntü monitörde görünecek ve hem bilgisayar, hem de monitörde aynı anda görünecek şekilde değişir.

Çoğu harici monitör, video bilgilerini harici VGA video standardını kullanarak bilgisayardan alır. fn+f4 kısayol tuşları, görüntüyü, bilgisayardan video bilgileri alan diğer aygıtlar arasında da değiştirebilir.

Aşağıda belirtilen ve bunları kullanan aygıt örnekleriyle birlikte verilmiş video iletim türleri fn+f4 kısayol tuşları tarafından desteklenir:

- LCD (bilgisayar ekranı)
- Harici VGA (çoğu harici monitör)
- HDMI (televizyonlar, video kameralar, DVD oynatıcılar, VCR'ler ve HDMI bağlantı noktaları olan video yakalama kartları)
- Bileşik video (televizyonlar, video kameralar, DVD oynatıcılar, VCR'ler ve bileşik video giriş jakları olan video yakalama kartları)
- **NOT:** Bileşik video aygıtları, sisteme yalnızca isteğe bağlı bir yerleştirme aygıtı kullanılarak bağlanabilir.

#### **Dokunmatik Yüzey'i etkinleştirme/devre dışı bırakma (fn+f5)**

Dokunmatik Yüzey'i etkinleştirmek için fn+f5 tuşlarına basın.

#### **Pil şarj bilgilerini görüntüleme**

Takılı tüm pillerin şarj bilgilerini görüntülemek için fn+f8 tuşlarına basın. Ekranda hangi pillerin şarj edildiği gösterilir ve her pilde kalan şarj miktarı bildirilir.

#### **Ekran parlaklığını azaltma**

Ekran parlaklığını azaltmak için fn+f9 tuşlarına basın. Parlaklık düzeyini sürekli azaltmak için kısayol tuşlarını basılı tutun.

#### **Ekran parlaklığını artırma**

Ekran parlaklığını artırmak için fn+f10 tuşlarına basın. Parlaklık düzeyini sürekli artırmak için kısayol tuşlarını basılı tutun.

#### **Ortam ışığı algılayıcısını etkinleştirme**

Ortam ışığı algılayıcıyı etkinleştirmek ve devre dışı bırakmak için fn+f11 tuşuna basın.

## **HP Quick Launch Buttons'ı kullanma**

HP Quick Launch Buttons ile sık kullandığınız programları, dosyaları veya Web sitelerini hızla açabilirsiniz. Aşağıdaki tabloda gösterilen fabrika ayarlarını kullanabilirsiniz. Ya da Quick Launch Buttons kontrol panelindeki Q Menüsü'nü açarak düğmeleri yeniden programlayabilirsiniz.

Quick Launch Buttons arasında QuickWeb düğmesi **(1)** ve QuickLook düğmesi **(2)** bulunur.

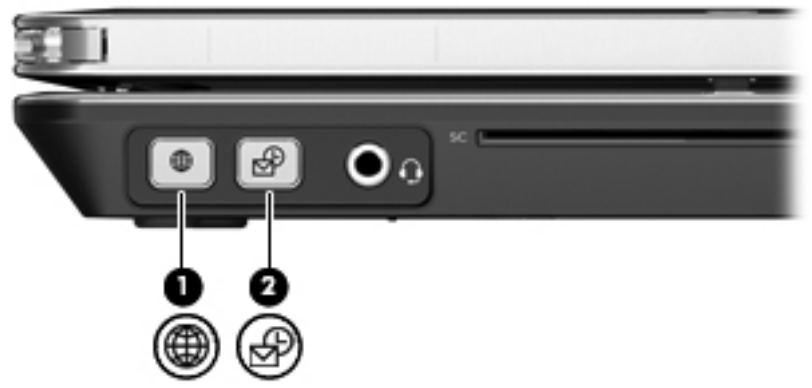

Aşağıdaki tabloda Quick Launch Buttons fabrika ayarları açıklanmaktadır.

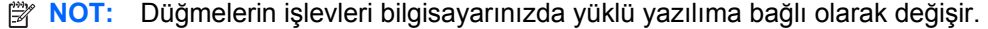

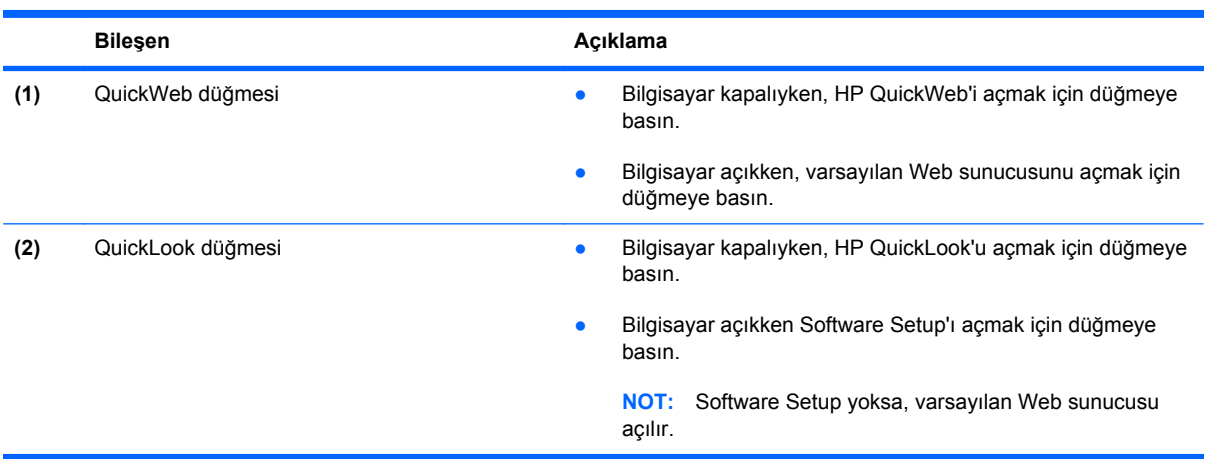

## **Quick Launch Buttons kontrol panelini açma**

HP Quick Launch Buttons kontrol panelini aşağıdaki yollardan biriyle açabilirsiniz:

- **Başlat > Denetim Masası > Yazıcılar ve Diğer Donanım > Quick Launch Buttons**''ı seçin.
- Görev çubuğunun en sağındaki bildirim alanında bulunan **HP Quick Launch Buttons** simgesini çift tıklatın.
- Bildirim alanında bulunan **HP Quick Launch Buttons** simgesini sağ tıklatın ve **Adjust HP Quick Launch Buttons Properties**'i (HP Quick Launch Buttons Özelliklerini Ayarla) tıklatın.

**NOT:** Bazı modellerde, masaüstünde bir simge görüntülenir.

## **HP QuickLook'u kullanma**

QuickLook 3, Microsoft Outlook uygulamasındaki gelen kutusu, takvim, iletişim ve görev bilgilerini bilgisayarınızın sabit sürücüsüne kaydetmenizi sağlar. Ardından bilgisayar kapalıyken veya Hazırda Bekletme durumundayken, işletim sisteminin yeniden başlatılmasını beklemek zorunda kalmadan bu bilgileri bilgisayardaki QuickLook düğmesine basarak görüntüleyebilirsiniz.

Kişi bilgilerini, takvim olaylarını, e-posta bilgilerini ve görevleri bilgisayarınızı yeniden başlatmadan yönetmek için QuickLook 3'ü kullanın.

**NOT:** QuickLook 3 Windows'da Bekleme durumunu desteklemez.

QuickLook 3 kurulumu ve kullanımı hakkında daha fazla bilgi için QuickLook 3 yazılım Yardımı'na başvurun.

## **HP QuickWeb'i kullanma**

QuickWeb, Windows işletim sisteminizden ayrı, anında açılabilir bir ortamdır. QuickWeb, Windows'u başlatmaya gerek duymadan bir Web tarayıcısına hızla erişmenizi sağlar. QuickWeb kurulumu ve kullanımı hakkında bilgi için QuickWeb yazılım Yardımı'na başvurun.

## **Katıştırılmış sayısal tuş takımını kullanma**

#### **Katıştırılmış sayısal tuş takımını kullanma**

Katıştırılmış sayısal tuş takımındaki 15 tuş, harici klavyedeki tuşlar gibi kullanılabilir. Katıştırılmış sayısal tuş takımı açıldığında, tuş takımındaki her tuş, tuşun sağ üst köşesindeki simgeyle gösterilen işlevi yerine getirir.

#### **Katıştırılmış sayısal tuş takımını etkinleştirme ve devre dışı bırakma**

Katıştırılmış sayısal tuş takımını etkinleştirmek için fn+num lk tuşlarına basın. Tuşları standart klavye işlevlerine geri döndürmek için yeniden fn+num lk tuşlarına basın.

**NOT:** Katıştırılmış sayısal tuş takımı, bilgisayara harici klavye ya da sayısal tuş takımı bağlıysa çalışmaz.

#### **Katıştırılmış sayısal tuş takımındaki tuş işlevlerini değiştirme**

fn tuşunu veya fn+üstkrkt tuş birleşimini kullanarak, katıştırılmış sayısal tuş takımındaki tuşların işlevlerini standart klavye işlevleri ve tuş takımı işlevleri arasında geçici olarak değiştirebilirsiniz.

- Tuş takımı kapalıyken, tuş takımı tuşunun işlevini tuş takımının diğer işlevleriyle değiştirmek için fn tuşuna basın ve tuş takımı tuşuna basarken basılı tutun.
- Tuş takımı açıkken tuş takımı tuşlarını geçici şekilde standart tuşlar olarak kullanmak için:
	- Küçük harfle yazmak için fn tuşunu basılı tutun.
	- Büyük harfle yazmak için fn+üstkrkt tuşlarını basılı tutun.

### **İsteğe bağlı harici sayısal tuş takımını kullanma**

Çoğu harici sayısal tuş takımındaki tuşlar, num lock tuşunun açık veya kapalı olmasına bağlı olarak farklı işlevler yerine getirir. (Num lock tuşunun fabrika ayarı kapalıdır.) Örneğin:

- Num lock açıkken, tuş takımındaki çoğu tuş sayıları yazabilir.
- Num lock kapalıyken, tuş takımındaki çoğu tuş ok, page up veya page down tuşlarının işlevini yerine getirir.

Harici tuş takımındaki num lock açık olduğunda, bilgisayardaki num lock ışığı yanar. Harici tuş takımındaki num lock kapalı olduğunda, bilgisayardaki num lock ışığı söner.

Çalışırken harici tuş takımında num lock'u açmak veya kapatmak için:

Bilgisayardaki değil, harici tuş takımındaki num lk tuşuna basın.
# **5 Çoklu ortam**

# **Çoklu ortam özellikleri**

Film izleyebilmeniz, müzik dinleyebilmeniz ve resim görüntüleyebilmeniz için bilgisayarınızda çoklu ortam özellikleri bulunur. Bilgisayarınızda aşağıdaki çoklu ortam bileşenleri olabilir:

- Ses ve video disklerini yürütmek için optik sürücü
- Müzik dinlemek için tümleşik hoparlörler
- Kendi yapacağınız ses kayıtları için tümleşik mikrofon
- Video çekmek ve paylaşmak için tümleşik web kamerası
- Müzik, film ve resimleri yönetmenizi ve yürütmenizi sağlayan önceden yüklenmiş çoklu ortam yazılımı
- Çoklu ortam görevlerine hızla erişmenizi sağlayan kısayollar

#### **NOT:** Listelenen bileşenlerin tümü bilgisayarınızda olmayabilir.

Aşağıdaki bölümde bilgisayarınızda bulunan çoklu ortam bileşenlerini nasıl belirleyip kullanacağınız anlatılmaktadır.

### **Ses düzeyini ayarlama**

Aşağıdaki denetim birimlerini kullanarak ses düzeyini ayarlayabilirsiniz:

- Bilgisayarın ses düzeyi düğmeleri:
	- Ses düzeyini kapatmak veya tekrar açmak için sessiz düğmesine basın **(1)**.
	- Sesi azaltmak için, ses azaltma düğmesini **(2)** istenilen ses düzeyi elde edilene dek basılı tutun.

◦ Sesi artırmak için, ses artırma düğmesini **(3)** istenilen ses düzeyi elde edilene dek basılı tutun.

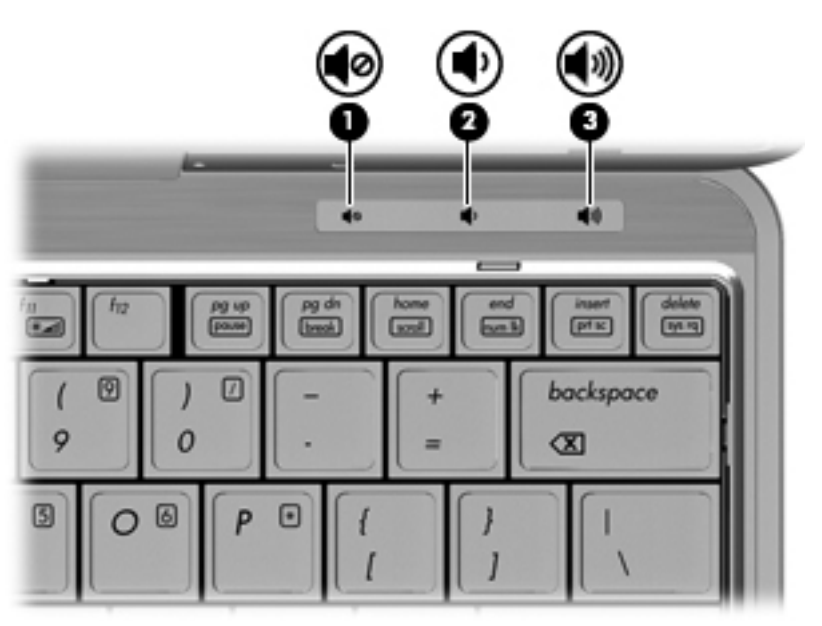

- Windows ses düzeyi denetimi:
	- **a.** Görev çubuğunun en sağında yer alan bildirim alanındaki **Ses Düzeyi** simgesini tıklatın.
	- **b.** Kaydırma çubuğunu yukarıya veya aşağıya sürükleyerek ses düzeyini artırın veya azaltın. Sesi kapatmak için **Sessiz** onay kutusunu işaretleyin.

– veya –

- **a.** Bildirim alanındaki **Ses Düzeyi** simgesini çift tıklatın.
- **b.** Hoparlörler sütununda **Ses Düzeyi** kaydırıcısını yukarı veya aşağı doğru hareket ettirerek ses düzeyini artırabilir veya azaltabilirsiniz. Ayrıca, dengeyi ayarlayabilir veya sesi kapatabilirsiniz.

Ses Düzeyi simgesi bildirim alanında görüntülenmiyorsa, simgeyi bildirim alanına yerleştirmek için şu adımları izleyin:

- **a. Başlat > Denetim Masası > Sounds, Speech, and Audio Devices** (Ses, Konuşma ve Müzik Aygıtları) **> Sounds and Audio Devices** (Ses Efekti ve Ses Aygıtları) **> Volume** (Ses Düzeyi) sekmesini seçin.
- **b. Place volume icon in the taskbar** (Görev çubuğuna ses ayarı simgesi yerleştir) onay kutusunu seçin.
- **c. Uygula**'yı tıklatın.
- Program ses denetimi:

Ses düzeyi bazı programların içinden ayarlanabilir.

# **Çoklu ortam yazılımı**

**NOT:** Optik diskleri (CD ve DVD'ler) kullanmak için, isteğe bağlı genişletme parçası veya isteğe bağlı harici optik sürücü (her ikisi de ayrı satın alınır) kullanmanız gerekir.

Çoklu ortam yazılımı bilgisayara önceden yüklenmiş olarak gelir. Bazı modeller, bir optik diskte ek çoklu ortam yazılımlarıyla birlikte gelebilir.

Bilgisayarın içerdiği donanım ve yazılımlara bağlı olarak, aşağıdaki çoklu ortam görevleri desteklenebilir:

- Ses ve video CD'leri, ses ve video DVD'leri de dahil dijital ortamları yürütme ve Internet radyosu çalma
- Veri CD'leri oluşturma veya kopyalama
- Ses CD'leri oluşturma, düzenleme ve yazdırma
- Videoyu ya da filmi DVD veya video CD'sinde oluşturma, düzenleme ve yazdırma
- **DİKKAT:** Bilgi kaybını veya diskin hasar görmesini önlemek için aşağıdaki yönergeleri izleyin:

Diske yazmadan önce, bilgisayarı güvenilir bir harici güç kaynağına bağlayın. Bilgisayar pil gücüyle çalışıyorsa diske yazmayın.

Diske yazmadan önce, kullandığınız yazılım dışındaki açık tüm programları kapatın.

Kaynak diskten hedef diske veya ağ sürücüsünden hedef sürücüye doğrudan kopyalama yapmayın. Bunun yerine, bir kaynak diskten veya ağ sürücüsünden sabit sürücünüze kopyalayın ve sonra sabit sürücünüzden hedef diske kopyalayın.

Bilgisayar diske yazarken, bilgisayar klavyesini kullanmayın veya bilgisayarı yerinden oynatmayın. Yazma işlemi titreşime duyarlıdır.

**FY NOT:** Bilgisayarla birlikte verilen yazılımı kullanma hakkındaki bilgiler için yazılımla birlikte diskte, çevrimiçi Yardım dosyalarında ya da yazılım üreticisinin Web sitesinde sağlanmış olabilecek üretici yönergelerine başvurun.

## **Önceden yüklenmiş çoklu ortam yazılımına erişme**

Önceden yüklenmiş çoklu ortam yazılımına erişmek için:

- **▲ Başlat > Tüm Programlar**'ı seçin ve kullanmak istediğiniz çoklu ortam programını açın.
- **NOT:** Bazı programlar alt klasörlerde bulunabilir.
- **NOT:** Bilgisayarla birlikte verilen yazılımı kullanma hakkındaki ayrıntılar için yazılımla birlikte diskte ya da üreticinin Web sitesinde sağlanmış olabilecek yazılım üreticisinin yönergelerine başvurun.

## **Önceden yüklenen çoklu ortam yazılımını kurma**

Önceden yüklenmiş yazılımı sabit sürücünüzden yüklemek için **Başlat > Tüm Programlar > HP Software Setup**'ı tıklatın ve ekrandaki yönergeleri izleyin.

# **Çoklu ortam yazılımını diskten yükleme**

- **1.** Diski optik sürücüye takın.
- **2.** Yükleme sihirbazı açıldığında ekrandaki yönergeleri izleyin.
- **3.** İstenirse bilgisayarı yeniden başlatın.

**Ses**

Bilgisayarınızla çeşitli ses özelliklerini kullanabilirsiniz:

- Bilgisayar hoparlörlerinden ve/veya bağlı harici hoparlörlerden müzik çalabilirsiniz
- Dahili mikrofonları kullanarak ses kaydı yapabilir veya harici mikrofon bağlayabilirsiniz
- Internet'ten müzik indirebilirsiniz
- Sesleri ve görüntüleri kullanarak çoklu ortam sunuları oluşturabilirsiniz
- Anında mesaj programlarıyla ses ve görüntüleri iletebilirsiniz
- Radyo programlarını akış halinde alabilir veya FM radyo sinyallerini alabilirsiniz
- Ses CD'leri oluşturabilir veya "yakabilirsiniz" (yalnızca belirli modellerde)

# **Harici ses aygıtlarını bağlama**

**UYARI!** Zarar görme riskini azaltmak için, kulaklıkları, kulakiçi kulaklıkları veya mikrofonlu kulaklığı takmadan önce sesi ayarlayın. Ek güvenlik bilgileri için *Yasal Düzenleme, Güvenlik ve Çevre Bildirimleri*'ne bakın.

Harici hoparlörler, kulaklık veya mikrofon gibi harici aygıtları bağlamak için aygıtla birlikte verilen bilgilere başvurun. En iyi sonucu elde etmek için aşağıdaki ipuçlarını unutmayın:

- Aygıt kablosunun bilgisayardaki doğru jaka sıkıca bağlandığından emin olun. (Kablo konektörleri normal olarak bilgisayardaki karşılığı olan jaklarla aynı renk kodundadır.)
- Harici aygıt için gereken sürücüleri yüklediğinizden emin olun.
- **NOT:** Sürücü, aygıtla bu aygıtı kullanan program arasında çevirmen gibi işlev gören bir programdır.

## **Ses işlevlerini denetleme**

Bilgisayarınızdaki sistem sesini denetlemek için şu adımları izleyin:

- **1. Başlat > Denetim Masası**'nı seçin.
- **2. Ses, Konuşma ve Ses Aygıtları > Ses ve Ses Aygıtları** öğesini seçin.
- **3.** Sesler ve Ses Aygıtları Özellikleri penceresi açılınca **Sesler** sekmesini tıklatın. **Program olayları** öğesi altında bip veya uyarı gibi ses olayını seçip sesi dinlemek için listelenen sesin yanındaki sağ ok simgesini tıklatın.

Hoparlörlerden veya bağlı kulaklıklardan ses duymanız gerekir.

Bilgisayarınızdaki kayıt işlevlerini denetlemek için şu adımları izleyin:

- **1. Başlat > Tüm Programlar > Donatılar > Eğlence > Ses Kaydedicisi** öğesini seçin.
- **2. Kaydet**'i tıklatıp mikrofona konuşun. Dosyayı masaüstüne kaydedin.
- **3.** DVD Play veya Windows Media Player uygulamasını açın ve sesi çalın.
- **NOT:** Kayıtta en iyi sonucu elde etmek için mikrofona doğrudan konuşun ve arka planda ses olmayan bir ortamda kayıt yapın.
	- **▲** Bilgisayarınızdaki ses ayarlarını onaylamak veya değiştirmek için görev çubuğundaki **Ses** simgesini sağ tıklatın veya **Başlat > Denetim Masası > Ses, Konuşma ve Ses Aygıtları > Ses ve Ses Aygıtları** öğesini seçin.

# **Video**

Bilgisayarınızla çeşitli video özelliklerini kullanabilirsiniz:

- Film izleyebilirsiniz
- Internet üzerinden oyun oynayabilirsiniz
- Sunu hazırlamak için resimleri ve videoları düzenleyebilirsiniz
- Harici video aygıtlarını bağlayabilirsiniz

# **Harici monitör veya projektör bağlama**

Bilgisayarınızda, harici monitörleri ve projektörleri bağlayabilmeniz için bir harici monitör bağlantı noktası bulunur.

#### **Harici monitör bağlantı noktasını kullanma**

Harici monitör bağlantı noktası, harici monitör veya projektör gibi harici bir görüntüleme aygıtını bilgisayara bağlar.

**▲** Görüntüleme aygıtı bağlamak için aygıt kablosunu harici monitör bağlantı noktasına takın.

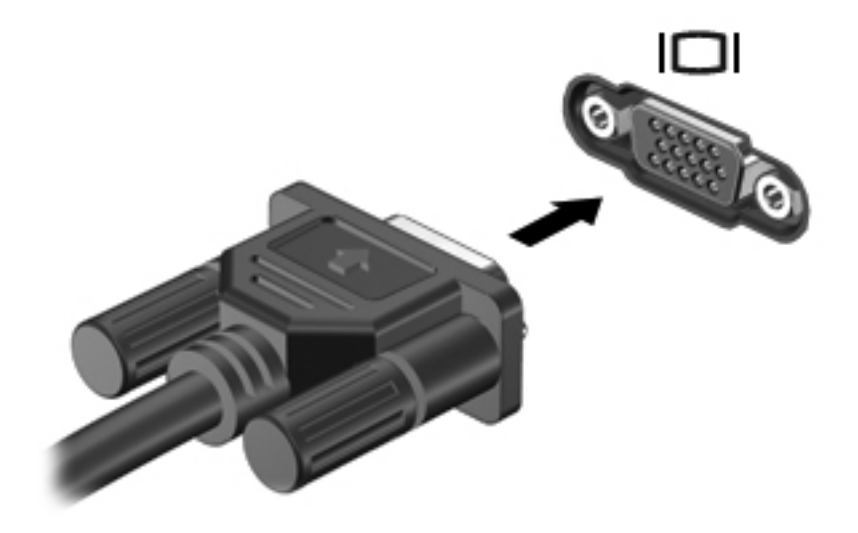

**NOT:** Doğru bağlanmış bir harici görüntüleme aygıtı görüntü vermiyorsa, görüntüyü aygıta aktarmak için fn+f4 kısayol tuşuna basmayı deneyin. fn+f4 tuşlarına arka arkaya basmak, ekran görüntüsünün bilgisayar ekranıyla aygıt arasında değişmesini sağlar.

# **Web kamerası**

**NOT:** Bu bölümde çoğu modelde ortak olan özellikler açıklanmıştır. Bazı özellikler bilgisayarınızda olmayabilir.

Bilgisayarınızda, ekranın üstünde tümleşik bir web kamerası vardır. Önceden yüklenmiş yazılımla web kamerasını fotoğraf çekmek, video kaydetmek veya ses kaydı için kullanabilirsiniz. Fotoğrafları, video veya ses kayıtlarını önizleyebilir ve bilgisayarınızın sabit sürücüsüne kaydedebilirsiniz.

Web kamerasına ve HP Webcam yazılımına erişimek için **Başlat > Tüm Programlar > HP Webcam** öğesini seçin.

Web kamerası yazılımı ile aşağıdaki özellikleri deneyebilirsiniz:

- Video—Web kamerası videosunu kaydedebilir ve oynatabilirsiniz.
- Ses—Ses kaydedebilir ve calabilirsiniz.
- Akış halinde video—UVC (Universal Video Class) kameraları destekleyen anında mesaj yazılımı çözümleriyle birlikte kullanabilirsiniz.
- Fotoğraf—Fotoğraf çekebilirsiniz.
- HP Business Card Reader (yalnızca belirli modellerde)—Kartvizitleri kullanılabilir kişi bilgileri veritabanına dönüştürmek için kullanabilirsiniz.

### **Web kamerası ipuçları**

En iyi performans için web kamerasını kullanırken aşağıdaki yönergeleri izleyin:

- Video görüşmesini başlatmadan önce anlık mesaj programının en son sürümünün bulunduğundan emin olun.
- Web kamerası bazı ağ güvenlik duvarları nedeniyle düzgün çalışmayabilir.
- **NOT:** Başka bir ağdaki veya sizin ağ güvenlik duvarınızın dışındaki birisine video göndermekte veya görüntülemekte sorun yaşıyorsanız güvenlik duvarını geçici olarak devre dışı bırakın; istediğiniz işlemi yapın ve sonra güvenlik duvarını yeniden etkinleştirin. Sorunu kalıcı olarak çözmek için gerekirse güvenlik duvarını yeniden yapılandırın ve diğer izinsiz erişim algılama sistemlerinin ayarlarını ve kurallarını değiştirin. Daha fazla bilgi için ağ yöneticinize veya BT departmanına başvurun.
- Mümkün olduğu her zaman parlak ışık kaynağını web kamerasının arkasına ve resim alanının dışına alın.

### **Web kamerası özelliklerini ayarlama**

Aşağıdaki web kamerası özellikleri ayarlayabilirsiniz:

- Parlaklık—Görüntüye katılan ışık miktarını denetler. Parlaklık ayarının yükseltilmesi, daha parlak bir görüntü oluşturur; parlaklık ayarının azaltılması, daha karanlık bir görüntü oluşturur.
- **Karşıtlık**—Görüntüdeki açık ve koyu alanlar arasındaki farkları denetler. Kontrast ayarı yükseltildiğinde, görüntü yoğunlaşır; kontrast ayarının azaltılması, orijinal bilgilerin dinamik aralığını daha fazla korur, ancak daha donuk bir görüntü oluşturur.

**NOT:** Web kamerasını kullanma hakkındaki ayrıntılar için yazılım Yardımı'ndan **Yardım** menüsünü seçin.

- **Ton**—Rengi diğer renkten ayıran yanını denetler (rengin kırmızı, yeşil veya mavi olması). Ton, tonun yoğunluğunu ölçen doygunluktan farklıdır.
- **Doygunluk**—Son görüntüde rengin gücünü denetler. Doygunluk ayarının yükseltilmesi, daha belirgin bir görüntü oluşturur; doygunluk ayarının azaltılması, daha soluk bir görüntü oluşturur.
- **Netlik**—Görüntüde kenarların tanımını denetler. Netlik ayarının yükseltilmesi, daha keskin bir görüntü oluşturur; netlik ayarının azaltılması, daha yumuşak bir görüntü oluşturur.
- Gama-Görüntünün orta tonlarını veya orta düzey grilerini etkileyen karşıtlığı denetler. Bir görüntünün gama ayarı, gölgeleri ve vurguları fazla değiştirmeden gri tonların orta aralığının parlaklık değerlerini değiştirmenize olanak verir. Düşük gama ayarı grilerin siyah görünmesine ve koyu renklerin daha da koyu görünmesine neden olur.
- **Arka Işık Düzeltmesi**—Arka ışığın çok fazla olması nedeniyle konunun belli olmadığı veya siluet halinde göründüğü durumları düzeltir.
- Gece Modu-Düşük ışık koşullarını düzeltir.
- **Yakınlaştırma (yalnızca belirli modellerde)**—Fotoğraf çekme ve video kaydetmeyle ilgili yakınlaştırma yüzdelerini ayarlar.
- **Yatay** veya **dikey**—Görüntüyü yatay veya dikey olarak döndürür.
- **50Hz** veya **60Hz**—Video kaydının titrememesi için enstantane hızını ayarlar.

Birden fazla ışık koşulu için özelleştirilebilir önayar profilleri aşağıdaki ışık koşullarını düzeltir: enkandasen, fluoresan, halojen, güneşli, bulutlu, gece.

## **Kartvizit görüntülerini yakalama**

Web kamerasını HP Business Card Reader ile kullanarak kartvizit görüntülerini yakalayabilir ve metinleri Microsoft Outlook Kişiler gibi çeşitli adres defteri yazılımlarına aktarabilirsiniz.

Kartvizit görüntüsü yakalamak için:

- **1. Başlat > Tüm Programlar > HP > HP Business Card Reader**'ı seçerek HP Business Card Reader'ı açın.
- **2.** Tek bir kartvizit yakalamak için, **Tekli Tara**'yı seçin.

–veya–

Birden fazla kartvizit yakalamak için, **Çoklu Tara**'yı seçin.

Önizleme penceresi açılır.

- **3.** Bilgisayarın önündeki kartvizit yuvasına **(1)** bir kartvizit yerleştirip web kamerasının altına ortalamak için kartı sağa kaydırın **(2)**.
- **NOT:** Metin yuva tarafından kapatılıyorsa, kartı, metin web kamerasına bakacak şekilde 180 derece çevirin.

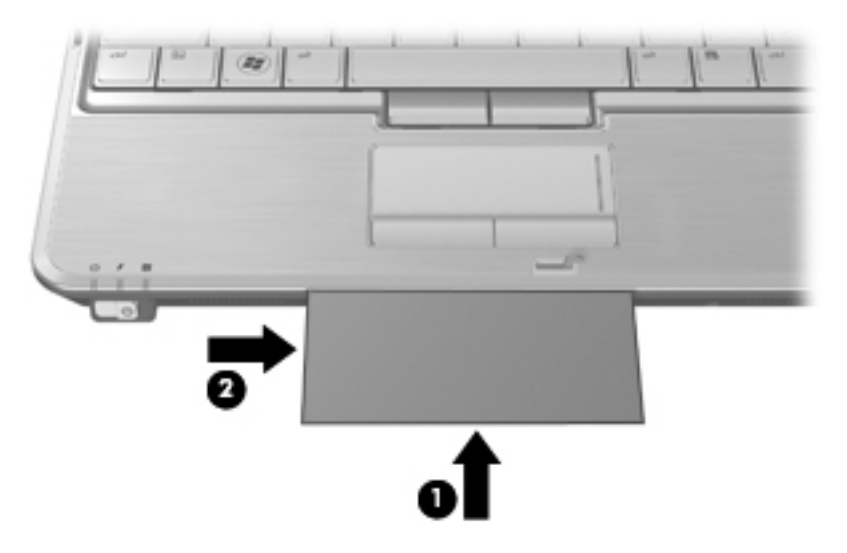

**4.** Web kamerası ışığının **(2)** yanıp sönmesi durana ve web kamerasının odaklandığını belirten bir ses duyulana kadar ekranı yavaşça aşağıya doğru indirin **(1)**.

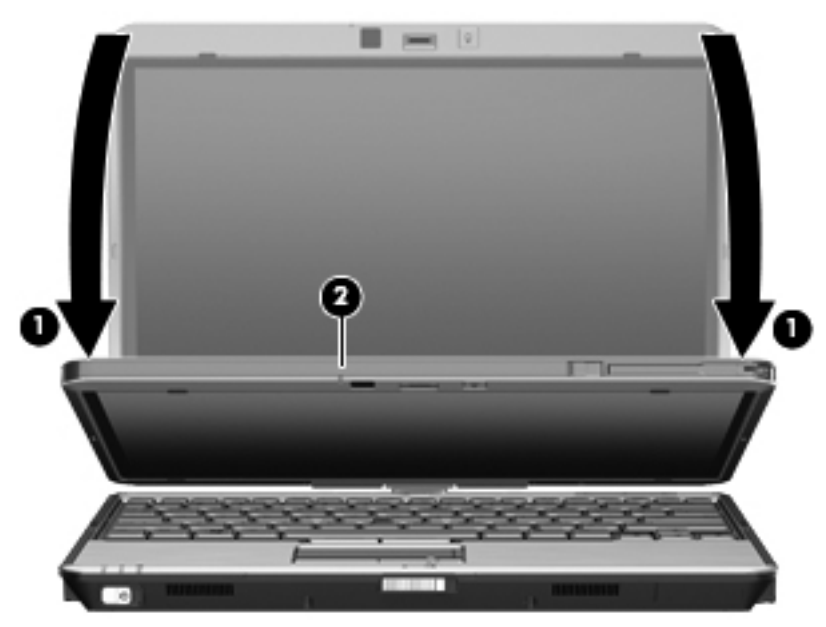

Web kamerası kartvizit görüntüsünü yakalar ve web kamerası ışığı söner.

**5.** Birden fazla kartvizit görüntüsü alıyorsanız kartı çıkarıp diğerini yerleştirin. Kart odaklandığında web kamerası ışığı yanar. Sonra web kamerası kartvizit görüntüsünü yakalar ve web kamerası ışığı söner.

Bu adımı diğer kartvizitler için yineleyin.

**NOT:** Kartvizitlerin tümünü yakalamayı tamamlayıncaya dek ekranı yerinden oynatmayın veya kaldırmayın.

- **6.** Bir veya daha fazla kartvizit görüntüsünü yakalamayı tamamladıktan sonra kartvizitleri yuvadan alın ve ekranı kaldırın.
- **7.** Yalnızca bir kartvizit görüntüsünden bilgi yakaladıysanız, tamam olduğundan emin olmak için HP Business Card Reader ile yakalanan bilgileri gözden geçirin.

–veya–

Birden fazla kartvizit görüntüsünden bilgi yakaladıysanız, tamam olduğundan emin olmak için Kartları Çek ve Tanı penceresini kapatıp HP Business Card Reader ile yakalanan bilgileri gözden geçirin.

HP Business Card Reader'ı kullanma hakkında daha fazla bilgi için yazılım Yardımı'na bakın.

# **6 Güç yönetimi**

# **Güç seçeneklerini ayarlama**

# **Güç tasarrufu durumlarını kullanma**

Fabrika ayarı olarak bilgisayarın güç tasarrufu yapan iki durumu vardır: Bekleme ve Hazırda Bekletme.

Bekleme durumu başlatıldığında, güç ışıkları yanıp söner ve ekran temizlenir. Çalışmanız belleğe kaydedilir. Bekleme durumundan çıkmak Hazırda Bekletme durumundan çıkmaktan daha kısa sürer. Bilgisayar uzun süreliğine Bekleme durumundaysa veya Bekleme durumundayken pil kritik bir pil düzeyine inerse bilgisayar Hazırda Bekletme durumunu başlatır.

Hazırda Bekletme durumu başlatıldığında, çalışmalarınız sabit sürücüdeki bir hazırda bekletme dosyasına kaydedilir, ardından bilgisayar kapanır.

- **DİKKAT:** Olası ses ve görüntü bozulmalarını, ses çalma veya görüntü gösterme işlevlerindeki kayıpları ya da bilgi kayıplarını engellemek için disk veya harici ortam kartına yazma ya da bunlardan okuma yaparken Bekleme veya Hazırda Bekletme durumunu başlatmayın.
- **F** NOT: Bilgisayar Bekleme veya Hazırda Bekletme durumundayken, hiçbir türden ağ bağlantısı başlatamaz veya bilgisayar işlevi gerçekleştiremezsiniz.

**NOT:** HP 3D DriveGuard bir sürücüyü park ettiğinde bilgisayar Bekleme veya Hazırda Bekletme durumunu başlatmaz ve ekran kapanır.

#### **Bekleme durumunu başlatma ve bu moddan çıkma**

Pil gücüyle çalışırken 10 dakika boyunca hiçbir işlem yapılmazsa ve harici güç kaynağıyla çalışırken 25 dakika boyunca hiçbir işlem yapılmazsa sistem fabrika ayarı olarak Bekleme durumunu başlatır.

Güç ayarları ve zaman aşımları, Windows Denetim Masası'ndaki Güç Seçenekleri kullanılarak değiştirilebilir.

Bilgisayar açıkken aşağıdaki yöntemlerden herhangi biriyle Bekleme durumunu başlatabilirsiniz.

- fn+f3 tuşlarına basın.
- **Başlat > Bilgisayarı Kapat > Beklemede** seçeneğini tıklatın.

Bekleme görüntülenmiyorsa aşağıdaki adımları uygulayın:

- **a.** Aşağı oku tıklatın.
- **b.** Listeden **Beklemede** seçeneğini belirleyin.
- **c. Tamam**'ı tıklatın.

Bekleme durumundan çıkmak için:

**▲** Güç düğmesini kısaca sağa kaydırın.

Bilgisayar Bekleme durumundan çıkınca güç ışıkları açılır ve çalışmalarınız kaldığınız yerden ekranda görüntülenir.

**NOT:** Bilgisayar Bekleme durumundan çıkınca parola istenecek şekilde ayarladıysanız, çalışmanızın ekrana dönmesi için Windows parolanızı girmeniz gerekir.

#### **Hazırda Bekletme durumunu başlatma ve bu durumdan çıkma**

Pil gücüyle çalışırken veya pil kritik bir pil düzeyine indiğinde 30 dakika boyunca hiçbir işlem yapılmazsa sistem fabrika ayarı olarak Hazırda Bekletme durumunu başlatır.

**F** NOT: Harici güç kaynağıyla çalışırken sistem Hazırda Bekletme durumunu başlatmaz.

Güç ayarları ve zaman aşımları Windows Denetim Masası'ndaki Güç Seçenekleri kullanılarak değiştirilebilir.

Hazırda Bekletme durumunu başlatmak için:

- **1. Başlat > Bilgisayarı Kapat**'ı seçin.
- **2.** shift tuşunu basılı tutun ve **Hazırda Bekletme**'yi seçin.

Hazırda Beklet görüntülenmiyorsa aşağıdaki adımları takip edin:

- **a.** Aşağı oku tıklatın.
- **b.** Listeden **Hazırda Beklet**'i seçin.
- **c. Tamam** seçeneğini tıklatın.

Hazırda Bekletme durumundan çıkmak için:

**▲** Güç düğmesini kısaca sağa kaydırın.

Güç ışıkları yanar ve çalışmanız, bıraktığınız şekliyle ekrana gelir.

**E** NOT: Bilgisayar Hazırda Beklet durumundan çıkınca parola istenecek şekilde ayarladıysanız, çalışmanızın ekrana dönmesi için Windows parolanızı girmeniz gerekir.

# **Güç Ölçer'i kullanma**

Güç Ölçer, görev çubuğunun en sağındaki bildirim alanında bulunur. Güç Ölçer, güç ayarlarına hızla erişmenize ve pilde kalan şarj miktarını görüntülemenize olanak sağlar.

- Güç Seçenekleri'ne erişmek için **Güç Ölçer** simgesini sağ tıklatın ve **Güç Özelliklerini Ayarla** seçeneğini belirleyin.
- Pilde kalan şarj miktarının yüzde değerini görüntülemek için **Güç Ölçer** simgesini sağ tıklatın.

Farklı güç ölçer simgeleri, bilgisayarın pille veya harici güçle çalışma durumunu gösterir.

Güç Ölçer simgesini bildirim alanında gizlemek için aşağıdaki adımları uygulayın:

- **1.** Bildirim alanındaki **Güç Ölçer** simgesini sağ tıklatın ve **Güç Özelliklerini Ayarla**'yı tıklatın.
- **2. Gelişmiş** sekmesini tıklatın.
- **3. Always show icon on the taskbar** (Simgeyi her zaman görev çubuğunda göster) onay kutusunu temizleyin.
- **4. Uygula**, ardından da **Tamam** seçeneğini tıklatın.

Güç Ölçer simgesini bildirim alanında göstermek için aşağıdaki adımları uygulayın:

- **1. Başlat > Denetim Masası > Performans ve Bakım > Güç Seçenekleri**'ni seçin.
- **2. Gelişmiş** sekmesini tıklatın.
- **3. Always show icon on the taskbar** (Simgeyi her zaman görev çubuğunda göster) onay kutusunu işaretleyin.
- **4. Uygula**, ardından da **Tamam** seçeneğini tıklatın.
- **NOT:** Bildirim alanına yerleştirdiğiniz simgeyi göremiyorsanız, bildirim alanında Gizli Simgeleri Göster simgesini (**<** veya **<<**) tıklatın.

# **Güç düzenlerini kullanma**

Güç düzeni, bilgisayarın gücü nasıl kullandığını yöneten bir sistem ayarları topluluğudur. Güç düzenleri, güçten tasarruf etmenize ve bilgisayarın performansını en üst düzeye getirmenize yardımcı olabilir.

Aşağıdaki güç düzenleri kullanılabilir:

- Taşınabilir/Dizüstü (önerilir)
- Ev/Ofis Masası
- **Sunu**
- Her Zaman Açık
- En Az Güç Yönetimi
- En Çok Pil

Bu güç düzenlerinin ayarlarını Güç Seçenekleri'nden değiştirebilirsiniz.

#### **Geçerli düzeni görüntüleme**

**▲** Görev çubuğunun en sağındaki bildirim alanında yer alan **Güç Ölçer** simgesini tıklatın.

– veya –

**Başlat > Denetim Masası > Performans ve Bakım > Güç Seçenekleri** seçeneğini belirleyin.

### **Farklı bir güç düzeni seçme**

**▲** Görev çubuğunun en sağındaki bildirim alanında yer alan **Güç Ölçer** simgesini tıklatın ve sonra listeden bir güç düzeni seçin.

– veya –

- **a. Başlat > Denetim Masası > Performans ve Bakım > Güç Seçenekleri** seçeneğini belirleyin.
- **b. Güç planları** listesinden bir güç düzeni seçin.
- **c. Tamam**'ı tıklatın.

#### **Güç düzenlerini özelleştirme**

- **1. Başlat > Denetim Masası > Performans ve Bakım > Güç Seçenekleri** seçeneğini belirleyin.
- **2. Güç planları** listesinden bir güç düzeni seçin.
- **3. Prize takılı** ve **Pille çalışırken ayarlarını** gerektiği gibi değiştirin.
- **4. Tamam**'ı tıklatın.

### **Bekleme durumundan çıktıktan sonra parola koruması ayarlama**

Bilgisayar Bekleme durumundan çıktığı zaman bilgisayarı parola isteyecek şekilde ayarlamak için aşağıdaki adımları takip edin:

- **1.** Bildirim alanındaki **Güç Ölçer** simgesini sağ tıklatın ve **Güç Özelliklerini Ayarla**'yı tıklatın.
- **2. Gelişmiş** sekmesini tıklatın.
- **3. Prompt for password when computer resumes from standby** (Bilgisayar bekleme durumundan çıktığında parola sor) onay kutusunu işaretleyin.
- **4. Uygula**'yı tıklatın.

# **Harici AC gücünü kullanma**

Harici AC gücü aşağıdaki aygıtlardan birinden sağlanır:

- **UYARI!** Olası güvenlik sorunlarını azaltmak için, yalnızca bilgisayarla birlikte verilen AC gücünü, HP tarafından sağlanan yedek AC gücünü veya HP'den aksesuar olarak satın alınan uyumlu AC gücünü kullanın.
	- Onaylı AC adaptörü
	- İsteğe bağlı yerleştirme aygıtı

Bilgisayarı aşağıdaki koşullardan biri geçerli olduğunda harici AC gücüne bağlayın:

- **A UYARI!** Bilgisayarın pilini uçakta şarj etmeyin.
	- Pil şarj ederken veya ayarlarken
	- Sistem yazılımını yüklerken veya değiştirirken
	- CD veya DVD'ye bilgi yazarken

Bilgisayarı harici AC gücüne bağladığınızda aşağıdaki olaylar gerçekleşir:

- Pil şarj olmaya başlar.
- Bilgisayar açıksa, bildirim alanındaki pil ölçer simgesi görüntülenir.

Bilgisayar bağlantısını harici AC gücünden kestiğinizde aşağıdaki olaylar gerçekleşir:

- Bilgisayar pil gücüne geçer.
- Ekran parlaklığı pil ömrü tasarrufu yapacak şekilde otomatik olarak düşer. Ekran parlaklığını artırmak için, fn+f10 kısayol tuşuna basın veya AC adaptörünü yeniden bağlayın.

# **AC adaptörünü bağlama**

**UYARI!** Elektrik çarpması veya donanımın zarar görmesi riskini azaltmak için:

Güç kablosunu her zaman erişebileceğiniz bir AC prizine takın.

Bilgisayara giden elektriği, güç kablosunu AC prizinden çekerek kesin (güç kablosunu bilgisayardan çekerek değil).

Güç kablosunda 3 uçlu bir fiş varsa, kabloyu 3 uçlu prize (topraklı) takın. Güç kablosunun topraklama ucunu iptal etmeyin (örneğin 2 uçlu bir adaptör takarak). Topraklama ucu önemli bir güvenlik unsurudur.

Bilgisayarı AC güç kaynağına bağlamak için:

- **1.** AC adaptörünü bilgisayarın üzerindeki güç konektörüne **(1)** bağlayın.
- **2.** Güç kablosunu AC adaptörüne takın **(2)**.

**3.** Güç kablosunun diğer ucunu AC prizine takın **(3)**.

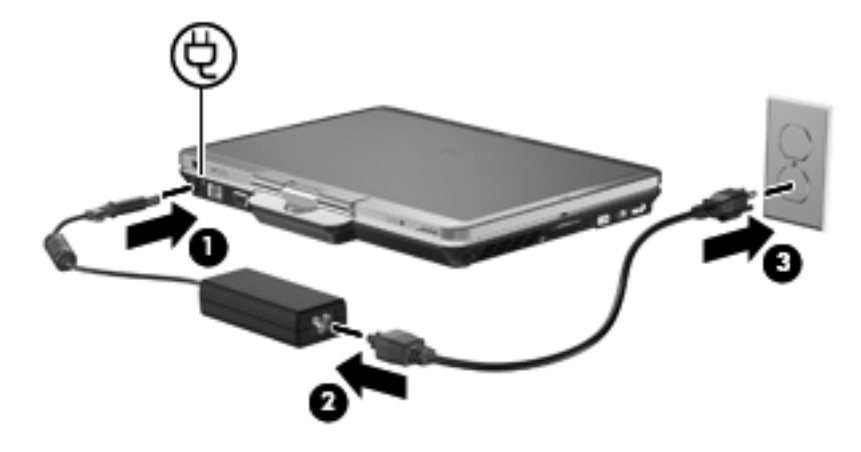

# **Pil gücünü kullanma**

Bilgisayarda şarjlı bir pil varsa ve bilgisayar harici güce bağlı değilse pil gücüyle çalışır. Bilgisayar harici bir AC güç kaynağına takılıysa AC gücüyle çalışır.

Bilgisayarda şarj edilmiş bir pil varsa ve AC adaptörü üzerinden sağlanan harici AC gücüyle çalışıyorsa, AC adaptörünün bilgisayarla bağlantısının kesilmesi durumunda bilgisayar pil gücüne geçer.

**EY NOT:** AC gücünü çıkardığınızda, pil tasarrufu yapmak için ekran parlaklığı azalır. Ekran parlaklığını artırmak için, fn+f10 kısayol tuşuna kullanın veya AC adaptörünü yeniden bağlayın.

Çalışma yönteminize bağlı olarak pili bilgisayarda bırakabilir veya saklayabilirsiniz. Bilgisayar AC gücüyle çalışırken pili bilgisayarda bırakmak, pilin şarj edilmesini ve güç kesintisi durumunda çalışmalarınızın korunmasını da sağlar. Ancak, bilgisayardaki pil, bilgisayar kapalı olduğunda ve harici güç kaynağı bağlantısı kesildiğinde zaman içinde boşalır.

**UYARI!** Olası güvenlik sorunlarını azaltmak için, yalnızca bilgisayarla birlikte verilen pili, HP tarafından sağlanan yedek pili veya HP'den satın alınan uyumlu pili kullanın.

Bilgisayarın pil ömrü güç yönetimi ayarları, bilgisayarda çalıştırılan programlar, ekran parlaklığı, bilgisayara takılı harici aygıtlar ve diğer etkenlere bağlı olarak değişir.

# **Yardım ve Destek'te pil bilgilerini bulma**

Bilgisayarınıza ait pil bilgilerini bulmak için **Başlat > Yardım ve Destek > Bilgisayarınız Hakkında Daha Fazlasını Öğrenin** seçeneğini tıklatın.

## **Pil Denetimi'ni kullanma**

Pil Denetimi, bilgisayara takılı pilin durumu hakkında bilgiler verir.

Pil Denetimi'ni çalıştırmak için:

- **1.** AC adaptörünü bilgisayara bağlayın.
- **NOT:** Pil Denetimi'nin doğru çalışması için bilgisayarın harici güce bağlanması gerekir.
- **2. Başlat > Yardım ve Destek > Sorun Giderme > Güç, Termal ve Mekanik**'i seçin ve ardından **Güç** sekmesini tıklatın.

Pil Denetimi, pilin doğru çalıştığını anlamak için pili ve hücrelerini denetler ve sonra bu incelemenin sonucunu bildirir.

# **Kalan pil şarjını gösterme**

**▲** Görev çubuğunun en sağındaki bildirim alanında yer alan **Güç Ölçer** simgesini çift tıklatın.

– veya –

**Başlat > Denetim Masası > Performans ve Bakım > Güç Seçenekleri > Güç Ölçer** sekmesini seçin.

Şarj göstergelerinin çoğu pil durumunu hem yüzde, hem de dakika cinsinden kalan şarj süresi olarak gösterir:

- Yüzde değeri, pilde kalan şarj miktarını yaklaşık olarak gösterir.
- Süre, *pilin geçerli düzeyde güç sağlamaya devam etmesi durumunda* pilde kalan yaklaşık çalışma süresini gösterir. Örneğin, DVD oynatılırken kalan süre azalacak; DVD oynatmaya son verildiğinde ise kalan süre artacaktır.

Pil şarj edildiği sırada, Güç Ölçer ekranındaki pil simgesinin üzerinde bir yıldırım simgesi görüntülenebilir.

### **Pili takma veya çıkarma**

**DİKKAT:** Tek güç kaynağı olan pili çıkarma bilgi kaybına neden olabilir. Bilgi kaybını önlemek için çalışmanızı kaydedin ve pili çıkatmadan önce Hazırda Bekletme durumunu başlatın veya Windows üzerinden bilgisayarı kapatın.

Pili takmak için:

- **1.** Pil yuvası sizden tarafta olacak biçimde bilgisayarı düz bir yüzeyde ters çevirin.
- **2.** Pildeki çıkıntıları **(1)**, pil yuvasındaki çentiklerle hizalayın.
- **3.** Pili, klik sesiyle yerine oturana kadar pil yuvasına **(2)** bastırın.

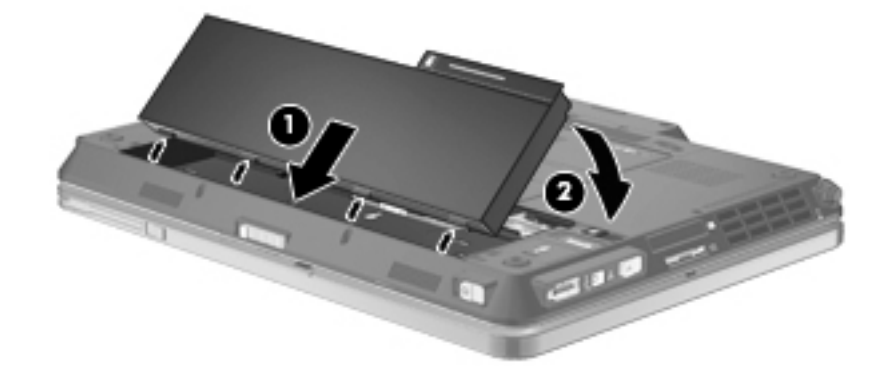

Pili çıkarmak için:

- **1.** Pil yuvası sizden tarafta olacak biçimde bilgisayarı düz bir yüzeyde ters çevirin.
- **2.** Pilin serbest kalması için çıkarma mandalını **(1)** kaydırın.

**3.** Pili yukarı doğru döndürün **(2)** ve pili bilgisayardan çıkarın **(3)**.

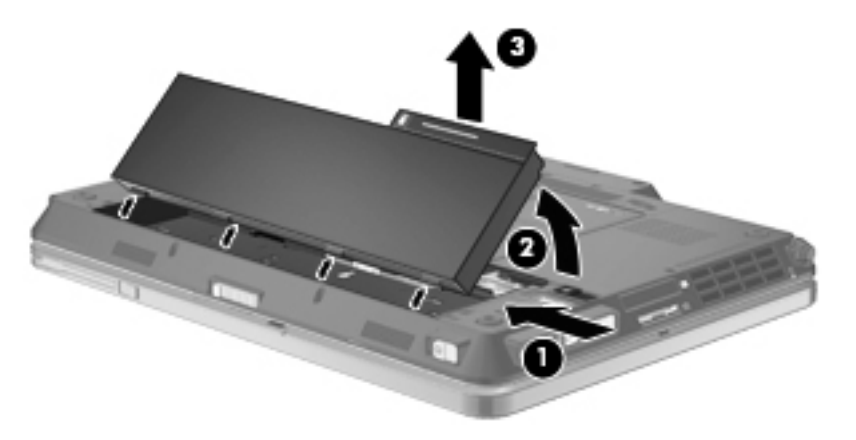

# **Pili şarj etme**

A UYARI! Bilgisayarın pilini uçakta şarj etmeyin.

Pil, bir AC adaptörü, isteğe bağlı bir güç adaptörü, isteğe bağlı bir genişletme ürünü veya isteğe bağlı bir yerleştirme aygıtıyla harici güce bağlıyken şarj edilir.

Pil, bilgisayar kullanımda olsun ya da olmasın şarj edilir; ancak, bilgisayar kapalıyken daha hızlı şarj edilir.

Pil yeniyse, 2 hafta veya daha fazla süre boyunca kullanılmamışsa ya da normal oda sıcaklığından çok daha sıcak veya soğuk durumda ise şarj işlemi gecikebilir.

Pilin ömrünü uzatmak ve pil şarj göstergelerinin doğruluk oranını artırmak için aşağıdaki önerileri uygulayın:

- Yeni bir pil şarj ediyorsanız, pil tümüyle şarj olmadıkça bilgisayarı açmayın.
- Pili, pil ışığı sönene kadar şarj edin.
- **NOT:** Pil şarj edilirken bilgisayar açıksa, bildirim alanındaki pil ölçer, pil tamamen şarj edilmeden yüzde 100 gösterebilir.
- Pili şarj etmeden önce, normal kullanım sonucunda tam şarjın yüzde 5'in altına kadar bitmesini sağlayın.
- Pil 1 ay veya daha uzun süre kullanılmamışsa, pili şarj etmenin yanı sıra, ayarlamayı da unutmayın.

Pil ışığı, şarj durumunu aşağıdaki gibi görüntüler:

- Yanıyorsa: Pil şarj ediliyordur.
- Yanıp sönüyorsa: Pilin düzeyi düşüktür veya bitmek üzeredir ve şarj olmamaktadır.
- Yanmıyorsa: Pil tamamen şarj edilmiştir, kullanımdadır ya da takılmamıştır.

# **Pilin kullanım süresini en yükseğe çıkarma**

Pilin kullanım süresi, pil gücündeyken kullandığınız özelliklere göre değişir. Maksimum kullanım süresi, doğal olarak pilin depolama kapasitesi azaldıkça kısalır.

Pilin kullanım süresini en yükseğe çıkarma için ipuçları:

- Ekran parlaklığını düşürün.
- Kullanılmadığında veya şarj edilmediğinde pili bilgisayardan çıkarın.
- Pili serin ve kuru bir yerde saklayın.

### **Düşük pil düzeylerini yönetme**

Bu bölümdeki bilgiler fabrikada ayarlanmış uyarıları ve sistem yanıtlarını açıklamaktadır. Bazı düşük pil düzeyi uyarıları ve sistem yanıtları Windows Denetim Masası'ndaki Güç Seçenekleri penceresi kullanılarak değiştirilebilir. Güç Seçenekleri penceresi kullanılarak ayarlanan tercihler ışıkları etkilemez.

#### **Düşük pil düzeylerini belirleme**

Bilgisayarın kullanabileceği tek güç kaynağı olan pil düşük pil düzeyine geldiğinde, pil ışığı yanıp söner.

Düşük pil düzeyine çözüm bulunmazsa bilgisayar kritik pil düzeyine girer ve pil ışığı hızla yanıp söner.

Bilgisayar kritik bir pil düzeyi için aşağıdaki eylemleri gerçekleştirir:

- Hazırda Bekletme etkinleştirildiyse ve bilgisayar açıksa veya Bekleme'deyse, bilgisayar Hazırda Bekletme'yi başlatır.
- Hazırda Bekletme durumu devre dışıysa ve bilgisayar açıksa veya Bekleme'deyse kısa bir süre Bekleme'de kalıp kapatılır ve kaydedilmemiş bilgileriniz kaybolur.

### **Düşük pil düzeyini çözümleme**

**DİKKAT:** Bilgisayar kritik düzeyde düşük pil düzeyine geldiyse ve Hazırda Bekletme durumunu başlattıysa, bilgilerin kaybolması riskini azaltmak için güç ışıkları kapanıncaya kadar gücü geri yüklemeyin.

#### **Harici güç varken düşük pil düzeyini çözümleme**

- **▲** Aşağıdaki aygıtlardan birini bağlayın:
	- AC adaptörü
	- İsteğe bağlı genişletme ürünü veya yerleştirme aygıtı
	- İsteğe bağlı güç adaptörü

#### **Şarj edilmiş pil varken düşük pil düzeyini çözümleme**

- **1.** Bilgisayarı kapatın veya Hazırda Bekletme durumunu başlatın.
- **2.** Şarjı biten pili çıkarın ve şarj edilmiş bir pil takın.
- **3.** Bilgisayarı açın.

#### **Herhangi bir güç kaynağı yokken düşük pil düzeyini çözümleme**

- **▲** Hazırda Bekletme durumunu başlatın.
	- veya –

Çalışmanızı kaydedip bilgisayarı kapatın.

#### **Bilgisayar Hazırda Bekletme durumundan çıkamadığında düşük pil düzeyini çözümleme**

Bilgisayarda Hazırda Bekletme durumundan çıkmak için yeterli güç bulunmadığında aşağıdaki adımları uygulayın:

- **1.** Şarjlı bir pil takın veya bilgisayarı harici güç kaynağına bağlayın.
- **2.** Güç düğmesini kısaca sağa kaydırarak Hazırda Bekletme durumundan çıkın.

### **Pil ayarlama**

Pili aşağıdaki durumlarda ayarlayın:

- Pil şarj göstergesi doğru görünmediğinde
- Pil çalışma süresinde önemli bir değişiklik gözlemlediğinizde

Pil yoğun şekilde kullanılsa bile, ayda bir defadan çok ayarlama gereksiniminin doğmaması gerekir. Yeni pilin de ayarlanması gerekmez.

#### **Adım 1: Pili tamamen şarj etme**

- **UYARI!** Bilgisayarın pilini uçakta şarj etmeyin.
- **EX NOT:** Pil, bilgisayar kullanımda olsun ya da olmasın şarj edilir; ancak, bilgisayar kapalıyken daha hızlı şarj edilir.

Pili tamamen şarj etmek için:

- **1.** Pili bilgisayara takın.
- **2.** Bilgisayarı AC adaptörüne, isteğe bağlı bir güç adaptörüne, isteğe bağlı bir genişletme ürünü veya yerleştirme aygıtına bağlayıp adaptörü ya da aygıtı da harici güç kaynağına takın.

Bilgisayarın pil ışığı yanar.

**3.** Pil tamamıyla şarj edilene kadar bilgisayarı harici güç kaynağına bağlı durumda bırakın.

Bilgisayarın pil ışığı kapanır.

#### **Adım 2: Hazırda Bekletme ve Beklemeyi Devre Dışı Bırak**

**1.** Görev çubuğunun en sağındaki bildirim alanında yer alan **Güç Ölçer** simgesini sağ tıklatın ve sonra **Güç Özelliklerini Ayarla**'yı tıklatın.

– veya –

**Başlat > Denetim Masası > Performans ve Bakım > Güç Seçenekleri** seçeneğini belirleyin.

- **2.** Kalibrasyondan sonra sıfırlayabilmek için **Pilde** ve **Prize takılı** sütunlarında listelenen 4 ayarı not alın.
- **3.** Dört seçeneği de **Hiçbir Zaman** olarak ayarlayın.
- **4. Tamam** seçeneğini tıklatın.

#### **Adım 3: Pilin şarjını bitirme**

Pilin şarjı bitirilirken bilgisayarın açık kalması gerekir. Pilin şarjı, bilgisayar kullanılsa da kullanılmasa da bitebilir; ancak, siz bilgisayarı kullanırken daha hızlı bitecektir.

- Şarj bitirme işlemi sırasında bilgisayarın başında durmamayı düşünüyorsanız, şarj bitirme yordamına başlamadan önce çalışmalarınızı kaydedin.
- Şarj bitirme yordamı sırasında bilgisayarınızı zaman zaman kullanıyorsanız ve güç tasarrufu zaman aşımlarını ayarladıysanız, şarj bitirme işlemi sırasında sisteminizin aşağıdaki performansı göstermesini bekleyebilirsiniz:
	- Ekran otomatik olarak kapatılmaz.
	- Bilgisayar boşta kaldığında, sabit sürücü hızı azalmaz.
	- Sistem tarafından başlatılan Hazırda Bekletme durumu gerçekleşmez.

Pil şarjını bitirmek için:

- **1.** Bilgisayarın harici güç kaynağından çıkarın, ancak bilgisayarı *kapatmayın*.
- **2.** Pil şarjı bitene kadar bilgisayarı pil gücüyle çalıştırın. Pilin şarjı düşük pil düzeyine gelecek şekilde bitmişse, pil ışığı yanıp sönmeye başlar. Pilin şarjı bitirildiğinde, pil ışığı söner ve bilgisayar kapatılır.

#### **Adım 4: Pili tamamen yeniden şarj etme**

Pili yeniden şarj etmek için:

**1.** Pil tamamıyla yeniden şarj edilene kadar bilgisayarı harici güç kaynağına bağlı durumda bırakın. Pil yeniden şarj edildiğinde, bilgisayardaki pil ışığı söner.

Pil yeniden şarj edilirken bilgisayarı kullanabilirsiniz, ancak bilgisayar kapalı olduğunda pil daha hızlı şekilde şarj edilecektir.

**2.** Bilgisayar kapalıysa, pil tamamıyla şarj edildiğinde ve pil ışığı söndüğünde bilgisayarı açın.

#### **Adım 5: Hazırda Bekletme ve Beklemeyi Yeniden Etkinleştirin**

- **DİKKAT:** Ayarlamadan sonra Hazırda Bekletme durumunun yeniden etkinleştirilmemesi, pil şarjının tamamen bitmesine ve bilgisayar kritik pil düzeyine ulaşırsa bilgi kaybına neden olur.
	- **1. Başlat > Denetim Masası > Performans ve Bakım > Güç Seçenekleri**'ni seçin.
	- **2. Prize takılı** ve **Pilde** sütunlarındaki öğeler için kaydettiğiniz ayarları yeniden girin.
	- **3. Tamam** seçeneğini tıklatın.

#### **Güç tasarrufu yapma**

- Windows Denetim Masası'ndaki Güc Secenekleri'nden düşük güç kullanımı ayarlarını seçin.
- Kullanmadığınız zamanlarda modem uygulamalarınızdan çıkın ve kablosuz ve yerel ağ (LAN) bağlantılarını kapatın.
- Kullanmadığınız durumlarda harici güç kaynağına takılı olmayan harici aygıtları çıkarın.
- Kullanmadığınız harici ortam kartlarını durdurun, devre dışı bırakın veya çıkarın.
- Gerektiğinde ekran parlaklığını ayarlamak için fn+f9 ve fn+f10 kısayol tuşlarını kullanın.
- Çalışmanızın başından ayrılacaksanız Bekleme veya Hazırda Bekletme durumunu başlatın ya da bilgisayarı kapatın.

### **Pili saklama**

**DİKKAT:** Pillerin hasar görmemesi için uzun süre yüksek sıcaklıklara maruz bırakmayın.

Bilgisayar iki haftadan daha uzun süre kullanılmayacak ve harici güçten çıkarılacaksa, pili çıkarın ve ayrı bir yerde saklayın.

Pili, şarj ömrünü uzatmak için serin ve kuru bir yerde saklayın.

**NOT:** Saklanan pil altı ayda bir kontrol edilmelidir. Kapasitesi yüzde 50'nin altındaysa saklamaya devam etmeden önce pili şarj edin.

Bir ay veya daha uzun süre saklanmış pili kullanmadan önce ayarlayın.

### **Kullanılmış pili imha etme**

**UYARI!** Yangın veya yanık riskini azaltmak için pili sökmeyin, ezmeyin, delmeyin, temas noktalarını kısa devre yapmayın, suya veya ateşe atmayın. Pili 60°C'nin (140°F) üzerindeki sıcaklıklara maruz bırakmayın. Pili sadece bu bilgisayar için onaylanmış özel pil ile değiştirin.

Pil atma bilgileri için *Yasal Düzenleme, Güvenlik ve Çevre Bildirimleri*'ne bakın.

# **Pili değiştirme**

Bilgisayarın pil ömrü güç yönetimi ayarları, bilgisayarda çalıştırılan programlar, ekran parlaklığı, bilgisayara takılı harici aygıtlar ve diğer etkenlere bağlı olarak değişir.

Dahili bir hücre düzgün şarj edilmiyorsa veya pil depolama kapasitesi "düşük" duruma geldiyse Pil Denetimi size bildirir. Değiştirilecek pili sipariş etmeniz için bir mesaj sizi HP Web sitesine yönlendirir. Pilin HP garantisi kapsamında olması durumunda yönergelere garanti kimliği de dahil edilir.

**NOT:** İhtiyacınız olduğu her zaman pil gücünün hazır olması için HP, depolama kapasitesi göstergesi yeşil-sarı olduğunda yeni bir pil almanızı önerir.

# **AC adaptörünü sınama**

Bilgisayar aşağıdaki belirtilerden birini gösteriyorsa AC adaptörünü sınayın:

- Bilgisayar, AC adaptörüne bağlı olduğunda açılmıyor.
- Ekran, AC adaptörüne ve harici güce bağlandığında açılmıyor.
- Bilgisayar AC adaptörüne bağlı olduğunda güç ışığı yanmıyor.

AC adaptörünü sınamak için:

- **1.** Pili bilgisayardan çıkarın.
- **2.** AC adaptörünü bilgisayara ve bir AC prizine bağlayın.
- **3.** Bilgisayarı açın.
	- Güç ışığı **yanarsa** AC adaptörü doğru çalışıyordur.
	- Güç ışığı **yanmıyorsa** AC adaptörü çalışmıyordur ve değiştirilmesi gerekir.

Yedek AC adaptörü edinme hakkında bilgi almak üzere teknik desteğe başvurun. **Başlat > Yardım ve Destek > Desteğe başvur**'u seçin.

# **Bilgisayarı kapatma**

**DİKKAT:** Bilgisayar kapatıldığında kaydedilmeyen bilgiler kaybedilir.

Kapat komutu, işletim sistemi dahil tüm açık programları, ardından da ekranı ve bilgisayarı kapatır.

Bilgisayarı aşağıdaki koşullardan birinde kapatın:

- Pili değiştirmeniz veya bilgisayarın bileşenlerine erişmeniz gerektiğinde
- USB bağlantı noktasına bağlanmayan harici bir donanım aygıtını bağlarken.
- Bilgisayar uzun bir süre için kullanılmayacak olduğunda ve harici güç bağlantısı kesildiğinde

Bilgisayarı kapatmak için aşağıdaki adımları uygulayın:

- **E** NOT: Bilgisayar Bekleme veya Hazırda Bekletme durumundaysa, bilgisayarı kapatabilmek için önce Bekleme veya Hazırda Bekletme durumundan çıkmanız gerekir.
	- **1.** Çalışmalarınızı kaydedin ve tüm açık programları kapatın.
	- **2. Başlat > Bilgisayarı Kapat > Kapat**'ı seçin.
	- **NOT:** Bir ağ etki alanına kaydolduysanız, tıklattığınız düğmenin adı Bilgisayarı Kapat değil Kapat olacaktır.

Bilgisayar yanıt vermiyorsa ve yukarıdaki kapatma yordamlarını kullanamıyorsanız, aşağıdaki acil durum yordamlarını verilen sırada uygulamayı deneyin:

- ctrl+alt+delete tuşlarına basın. Sonra, **Bilgisayarı Kapat > Kapat**'ı tıklatın.
- Güç düğmesini kaydırıp en az 5 saniye bu konumda tutun.
- Bilgisayarın harici güç bağlantısını kesin ve pili çıkarın.

# **7 Sürücüler**

# **Yüklü sürücüleri belirleme**

Bilgisayarınız, bir sabit sürücü (dönen bir diskle) veya katı hal belleğe sahip bir katı hal sürücü (SDD) içerir. SDD, hareketli parçası olmadığı için, bir sabit sürücü kadar ısı üretmez.

Bilgisayara yüklü sürücüleri görüntülemek için **Başlat > Bilgisayarım**'ı tıklatın.

# **Sürücülerle çalışma**

Sürücüler, dikkatle kullanılması gereken hassas bilgisayar bileşenleridir. Sürücülerle çalışmadan önce aşağıdaki noktaları dikkate alın. Diğer önlemler ilgili yordamlara eklenmiştir.

**DİKKAT:** Bilgisayarın veya sürücülerin zarar görmesi ya da veri kaybı riskini azaltmak için aşağıdaki önlemleri alın:

Bir bilgisayarı veya harici sabit sürücüyü bir yerden bir başka yere taşımadan önce Bekleme durumunu başlatın ve ekranın temizlenmesini bekleyin.

Sürücüyle çalışmadan önce, sürücünün boyasız metal yüzeyine dokunarak statik elektriği boşaltın.

Çıkarılabilir sürücünün veya bilgisayarın üzerindeki konektör pinlerine dokunmayın.

Sürücüyü dikkatli taşıyın; düşürmeyin veya üzerine eşya koymayın.

Sürücü takmadan veya çıkarmadan önce bilgisayarı kapatın. Bilgisayarınızın kapalı mı yoksa Hazırda Bekletme durumunda mı olduğundan emin değilseniz bilgisayarı açın ve işletim sisteminden kapatın.

Sürücüyü sürücü yuvasına yerleştirirken fazla zorlamayın.

Optik sürücü diske yazarken, bilgisayar klavyesini kullanmayın veya bilgisayarı yerinden oynatmayın. Yazma işlemi titreşime duyarlıdır.

Pil tek güç kaynağıysa, bir ortama yazdırmadan önce pil şarjının yeterli olduğundan emin olun.

Sürücüyü aşırı sıcağa veya neme maruz bırakmayın.

Sürücüye sıvı dökülmesini engelleyin. Sürücüye temizleme ürünleri püskürtmeyin.

Sürücüyü yuvasından çıkarmadan, yolculukta yanınıza almadan, başka bir yere taşımadan veya daha sonra kullanmak üzere bir yere saklamadan önce, sürücüde bulunan ortamı çıkarın.

Sürücü postayla gönderilecekse, sürücüyü köpüklü bir pakete veya başka bir uygun koruyucu pakete koyun ve üzerine "KIRILIR" yazın.

Sürücüyü manyetik alanlara maruz bırakmayın. Havaalanlarındaki içinden geçilmesi gereken güvenlik aygıtları ve güvenlik çubukları dahil manyetik alanları olan güvenlik aygıtları. Valiz ve çantaları kontrol eden taşıyıcı bant türünden havaalanı güvenlik aygıtları, genellikle manyetik alan yerine sabit sürücüye hasar vermeyen röntgen ışınları kullanır.

# **Sabit sürücü performansını artırma**

# **Disk Birleştiricisi'ni kullanma**

Bilgisayar kullanıldıkça, sabit sürücüdeki dosyalar parçalanır. Disk Birleştiricisi, sabit sürücüdeki parçalanmış dosyaları ve klasörleri birleştirerek sistemin daha verimli çalışmasını sağlar.

Disk Birleştiricisi'ni başlattıktan sonra denetiminize gerek olmadan çalışır. Disk Birleştiricisi'nin tamamlanması sabit sürücünüzün boyutuna ve parçalanmış dosya sayısına bağlı olarak bir saatten fazla zaman alabilir. Uygulamayı geceleyin ya da bilgisayarı kullanmaya ihtiyacınızın olmadığı bir zaman çalıştırmak isteyebilirsiniz.

HP, sabit sürücünüzü en geç ayda bir birleştirmenizi önerir. Disk Birleştiricisi'ni aylık programlayabilirsiniz ama bilgisayarınızı istediğiniz zaman elle de birleştirebilirsiniz.

Disk Birleştiricisi'ni çalıştırmak için:

- **1. Başlat > Tüm Programlar > Donatılar > Sistem Araçları > Disk Birleştiricisi**'ni seçin.
- **2. Birim** altında genellikle (C:) olarak listelenen istediğiniz sabit sürücüyü tıklatın ve **Birleştir**'i tıklatın.

Daha fazla bilgi için Disk Birleştiricisi yazılım Yardımı'na erişin.

# **Disk Temizleme'yi kullanma**

Disk Temizleme, disk alanı boşaltmak için güvenli şekilde silebileceğiniz gereksiz dosyaları sabit sürücüde arar ve bilgisayarın daha verimli çalışmasına yardımcı olur.

Disk Temizleme'yi çalıştırmak için:

- **1. Başlat > Tüm Programlar > Donatılar > Sistem Araçları > Disk Temizleme**'yi seçin.
- **2.** Ekranda görüntülenen yönergeleri izleyin.

# **HP 3D DriveGuard'ı kullanma**

HP 3D DriveGuard, aşağıdaki koşullardan herhangi birinde sürücüyü park ederek ve G/Ç isteklerini durdurarak sabit sürücüyü korur:

- Bilgisayarı düşürmeniz.
- Bilgisayar pil gücüyle çalışırken bilgisayarı ekranı kapalı olarak taşımanız.

Bu olaylardan herhangi birinin bitiminden az sonra HP 3D DriveGuard, sabit sürücüyü normal çalışmasına geri döndürür.

**NOT:** İsteğe bağlı yerleştirme aygıtında bulunan veya bir USB bağlantı noktasına bağlı olan sabit sürücüler HP 3D DriveGuard tarafından korunmaz.

Daha fazla bilgi için HP 3D DriveGuard çevrimiçi Yardım'a bakın.

### **HP 3D DriveGuard durumunu belirleme**

Bilgisayardaki sürücü ışığı, sürücünün park halinde olduğunu göstermek için sarı rengini alır. Sürücülerin korunmakta olup olmadığını veya bir sürücünün park halinde olup olmadığını belirlemek için görev çubuğunun en sağında yer alan bildirim alanındaki simgeyi kullanın:

- Yazılım etkinleştirildiyse, sabit sürücü simgesinin üzerinde yeşil bir onay işareti görüntülenir.
- Yazılım devre dışı bırakıldıysa, sabit sürücü simgesinin üzerinde kırmızı bir X görüntülenir.
- Sürücüler park halindeyse, sabit sürücü simgesinin üzerinde sarı bir ay görüntülenir.

HP 3D DriveGuard sürücüyü park ettiyse, bilgisayar şu şekilde davranır:

- Bilgisayar kapanmaz.
- Yukarıdaki Not'ta açıklandığı biçim dışında, bilgisayar Bekleme veya Hazırda Bekletme durumunu başlatmaz.
- **Fy NOT:** Bilgisayar pil gücüyle çalışıyorsa ve pil kritik bir düzeye inerse, HP 3D DriveGuard bilgisayarın Hazırda Bekletme durumunu başlatmasına izin verir.
- Bilgisayar, Güç Seçenekleri özelliklerindeki Alarmlar sekmesinde ayarlanmış olan pil alarmlarını etkinleştirmez.

HP, bilgisayarı taşımadan önce kapatmanızı ya da Bekleme veya Hazırda Bekletme durumunu başlatmanızı önerir.

### **HP 3D DriveGuard yazılımı**

HP 3D DriveGuard yazılımı, aşağıdaki görevleri gerçekleştirmenize olanak sağlar:

- HP 3D DriveGuard'ı etkinleştirme ve devre dışı bırakma.
- **NOT:** Kullanıcı ayrıcalıklarınıza bağlı olarak, HP 3D DriveGuard'ı etkinleştirmeniz veya devre dışı bırakmanız mümkün olmayabilir.
- Sistemdeki bir sürücünün desteklenip desteklenmediğini belirleme.
- Simgeyi bildirim alanında gizleyin veya gösterin

Yazılımı açmak ve ayarları değiştirmek için aşağıdaki adımları uygulayın:

**1.** Görev çubuğunun en sağında yer alan bildirim alanındaki simgeyi çift tıklatın.

– veya –

Bildirim alanındaki simgeyi sağ tıklatın ve **Ayarlar**'ı seçin.

- **2.** Ayarları değiştirmek için uygun düğmeyi tıklatın.
- **3. Tamam**'ı tıklatın.

# **Sabit sürücüyü yuvasına yerleştirme**

**DİKKAT:** Bilgi kaybını ve yanıt vermeyen sistemi önlemek için:

Sabit sürücüyü yuvasından çıkarmadan önce bilgisayarı kapatın. Bilgisayar açıkken, Beklemede veya Hazırda Bekletme durumundayken sabit sürücüyü çıkarmayın.

Bilgisayarın kapalı mı yoksa Hazırda Bekletme durumunda mı olduğundan emin değilseniz güç düğmesini sağa kaydırarak bilgisayarı açın. Ardından bilgisayarı işletim sisteminden kapatın.

Sabit sürücüyü çıkarmak için:

- **1.** Çalışmanızı kaydedin.
- **2.** Bilgisayar oturumunu ve ekranı kapatın.
- **3.** Bilgisayara bağlı olan tüm harici donanım aygıtların bağlantısını kesin.
- **4.** Güç kablosunu AC prizinden çıkarın.
- **5.** Bilgisayarı, sabit sürücü yuvası sizden tarafta olacak şekilde düz bir yüzeyde ters çevirin.
- **6.** Pili bilgisayardan çıkarın.
- **7.** Sabit sürücü kapağının 3 vidasını gevşetin **(1)**.
- **8.** Sabit sürücü kapağını çıkarın **(2)**.

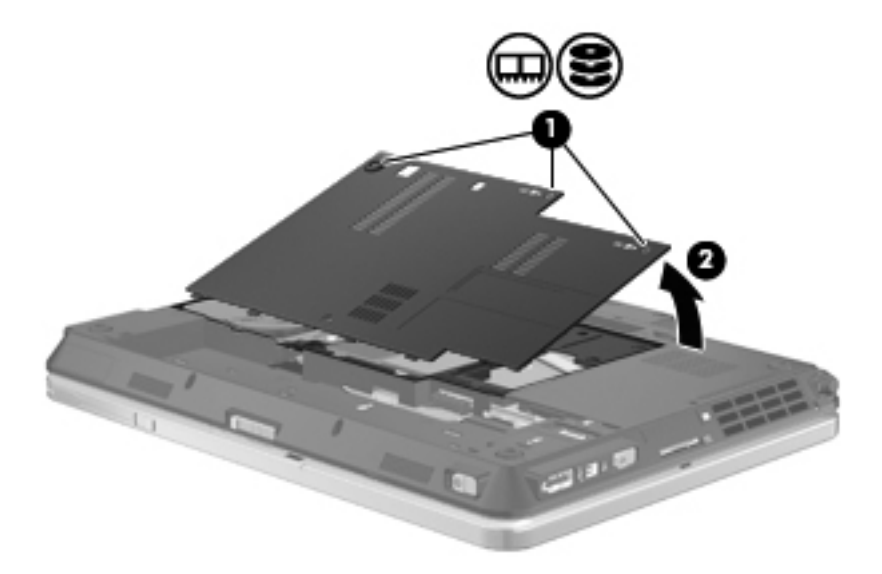

**9.** 2 adet sabit sürücü destekleme vidasını çıkarın **(1)**.

**10.** Sabit sürücü desteğini çıkarın **(2)**.

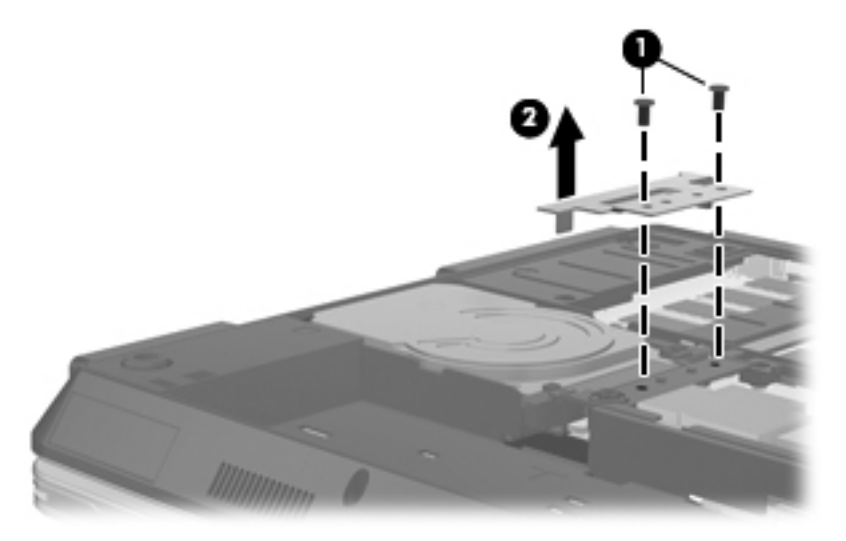

- **11.** Sabit sürücü üzerindeki mandalı tutun ve sabit sürücü 45 derecelik açıya gelene kadar yukarı çekin **(1)**.
- **12.** Sabit sürücü 45 derece açıya sahipken, arka tarafı bilgisayarın arka kenarından çıkana kadar sabit sürücüyü ileri doğru çekin **(2)**.
- **13.** Sabit sürücüyü kaldırarak sabit sürücü bölmesinden çıkarın **(3)**. 2
- 

Sabit sürücü takmak için:

**1.** Sabit sürücünün arka tarafını 45 derece açıyla sabit sürücü yuvasının arkasına geri sokun **(1)**.

**2.** Sabit sürücünün ön tarafını sistem kartı konektörünün üzerine gelecek şekilde aşağı indirin **(2)** ve sabit sürücüyü bağlamak için aşağı doğru bastırın **(3)**.

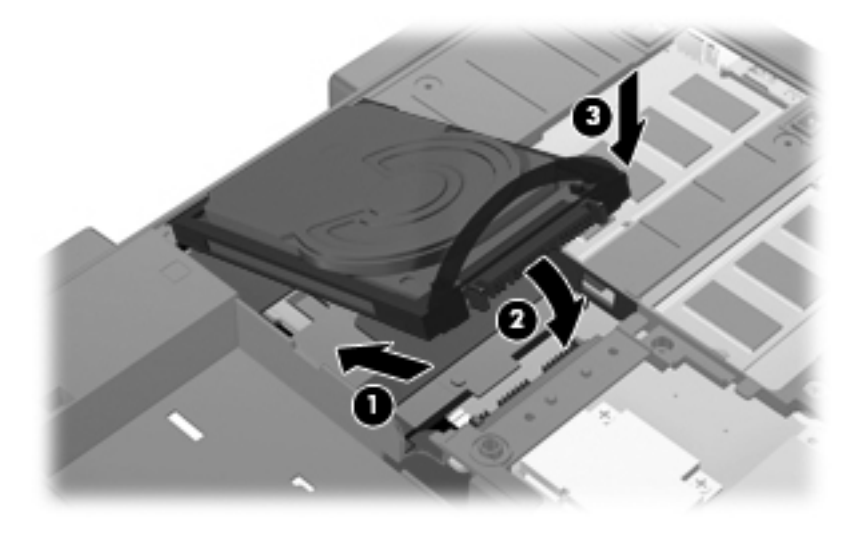

- **3.** Sabit sürücü desteğini yerleştirin **(1)**.
- **4.** 2 adet sabit sürücü destekleme vidasını yerleştirin **(2)**.

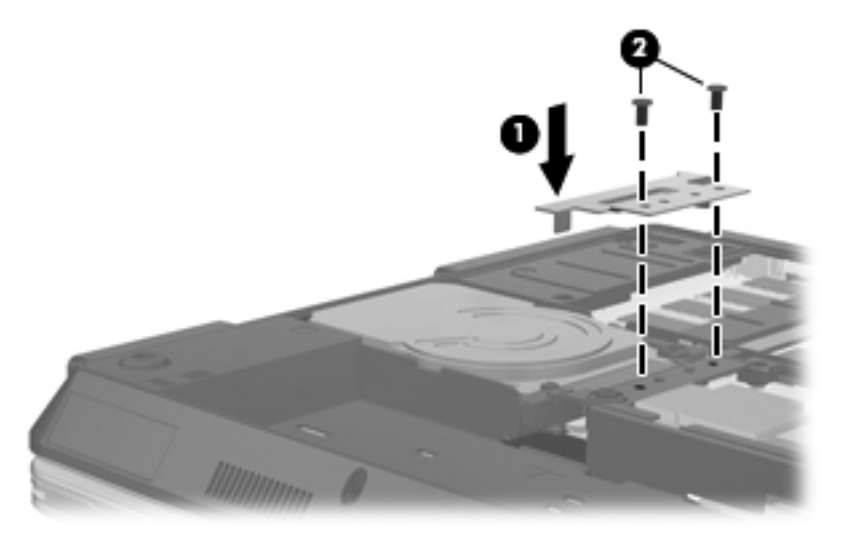

- **5.** Sabit sürücü kapağındaki şeritleri **(1)** bilgisayardaki çentiklerle hizalayın.
- **6.** Kapağı yeniden takın **(2)**.

**7.** Sabit sürücünün 3 kapak vidasını sıkın **(3)**.

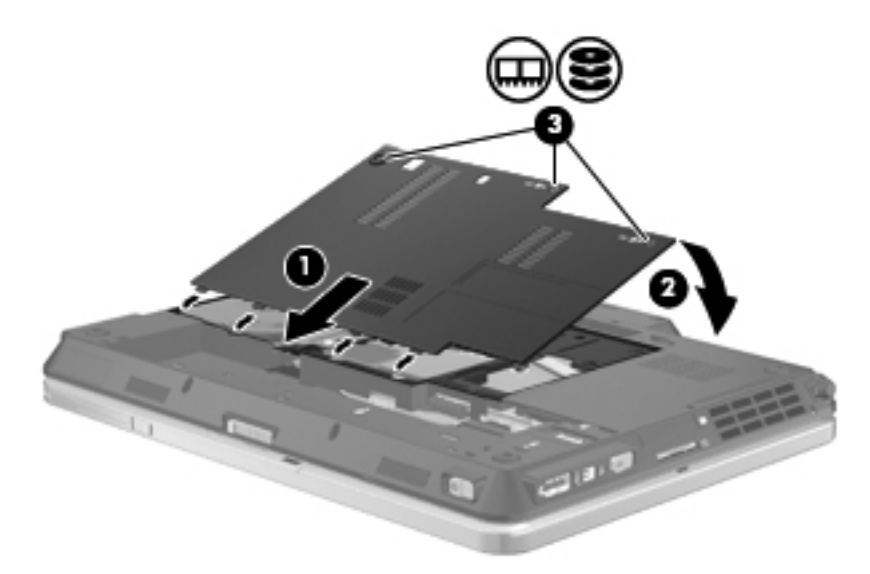

- **8.** Pilleri yerleştirin.
- **9.** Bilgisayarın sağ tarafını yukarı getirip harici gücü ve harici aygıtları yeniden bağlayın.
- **10.** Bilgisayarı açın.

# **8 Harici aygıtlar**

# **USB aygıtı kullanma**

Evrensel Seri Veri Yolu (USB), USB klavyesi, fare, sürücü, yazıcı, tarayıcı veya hub gibi isteğe bağlı bir harici ürünü bağlamak için kullanılan donanım arabirimidir.

Bazı USB aygıtları için, genelde aygıtla birlikte gelen ek destek yazılımları gerekebilir. Aygıta özgü yazılımlar hakkında daha fazla bilgi için, aygıtın üreticinin yönergelerine bakın.

Bilgisayarınızda USB 1.0, USB 1.1 ve USB 2.0 aygıtlarını destekleyen 3 USB bağlantı noktası vardır. USB hub aygıtı, bilgisayarla kullanılabilecek ek USB bağlantı noktaları sağlar.

# **USB aygıtını bağlama**

- **DİKKAT:** USB konektörünün hasar görmesini önlemek için, USB aygıtını bağlarken çok az güç uygulayın.
	- **▲** Bir USB aygıtını bilgisayara bağlamak için, aygıtın USB kablosunu USB bağlantı noktasına takın.

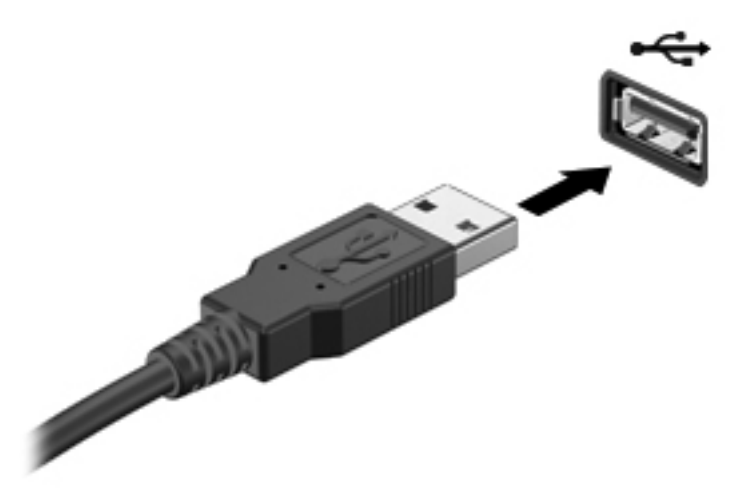

Aygıt algılandığında bir ses duyacaksınız.

**NOT:** USB aygıtını ilk kez bağladığınızda bildirim alanında aygıtın bilgisayar tarafından tanındığını bildiren bir mesaj görüntülenir.

# **Bir USB aygıtını durdurma ve çıkarma**

**DİKKAT:** Bilgi kaybını veya sistemin yanıt vermiyor duruma gelmesini önlemek için, USB aygıtını çıkarmadan önce durdurun.

**DİKKAT:** USB konektörünün hasar görmesini önlemek için, USB aygıtını çıkarırken kablodan çekmeyin.

Bir USB aygıtını durdurmak ve çıkarmak için:

- **1.** Görev çubuğunun en sağındaki bildirim alanında bulunan **Donanımı Güvenle Kaldır** simgesini çift tıklatın.
- **NOT:** Donanımı Güvenle Kaldır simgesini görüntülemek için bildirim alanındaki **Gizli Simgeleri Göster** simgesini (**<** veya **<<**) tıklatın.
- **2.** Listeden aygıt adını tıklatın.
- **NOT:** USB aygıtı listede değilse, onu çıkarmadan önce aygıtı durdurmanız gerekmez.
- **3. Durdur**'u ve ardından **Tamam**'ı tıklatın.
- **4.** Aygıtı çıkarın.

### **USB legacy desteğini kullanma**

Eski USB desteği (fabrikada etkinleştirilmiştir) ile şu işlemler yapılabilir:

- USB klavye, fare ya da başlatma sırasında veya MS-DOS tabanlı bir program veya yardımcı programda USB bağlantı noktasına bağlı bir hub kullanma
- İsteğe bağlı harici MultiBay veya isteğe bağlı önyükleme yapılabilir bir USB aygıtı kullanma

Eski USB desteğini Computer Setup'ta etkinleştirmek veya devre dışı bırakmak için şu adımları izleyin:

- **1.** Bilgisayarı açın veya yeniden başlatın ve ekranın altında "Press the ESC key for Startup Menu" (Başlangıç Menüsü için ESC tuşuna basın) mesajı görüntülendiğinde esc tuşuna basın.
- **2.** BIOS Setup'a (BIOS Kurulumu) girmek için f10 tuşuna basın.
- **3.** İşaret aygıtını veya ok tuşlarını kullanarak **System Configuration**'ı (Sistem Yapılandırması) ve ardından **Device Configurations**'ı (Aygıt Yapılandırmaları) seçin.
- **4.** USB legacy desteğini devre dışı bırakmak için **USB legacy support**'un (USB legacy desteği) yanındaki onay kutusunu temizleyin. USB legacy desteğini yeniden etkinleştirmek için, **USB legacy support**'un (USB legacy desteği) yanındaki onay kutusunu işaretleyin.
- **5.** Değişikliklerinizi kaydetmek ve Computer Setup'tan çıkmak için ekranın sol alt köşesindeki **Save** (Kaydet) simgesini tıklatın ve ekrandaki yönergeleri izleyin.

–veya–

**File > Save Changes and Exit**'i (Dosya > Değişiklikleri Kaydet ve Çık) seçmek için ok tuşlarını kullanın ve ekrandaki yönergeleri izleyin.

Değişiklikleriniz bilgisayar yeniden başlatılınca etkinleşir.
# **1394 aygıtı kullanma**

IEEE 1394, bilgisayara yüksek hızlı bir çoklu ortamı veya veri depolama aygıtını bağlayan donanım arabirimidir. Tarayıcı, dijital kameralar veya dijital video kameralar için genelde 1394 bağlantısı gerekir.

Bazı 1394 aygıtları için, genelde aygıtla birlikte verilen ek destek yazılımları gerekebilir. Aygıta özgü yazılımlar hakkında daha fazla bilgi için üreticinin yönergelerine bakın.

1394 bağlantı noktası IEEE 1394a aygıtlarını da destekler.

## **1394 aygıtını bağlama**

- **DİKKAT:** 1394 bağlantı noktası konektörünün hasar görmesini önlemek için, 1394 aygıtını bağlarken çok az güç uygulayın.
	- **▲** 1394 aygıtını bilgisayara bağlamak için aygıtın 1394 kablosunu 1394 bağlantı noktasına takın.

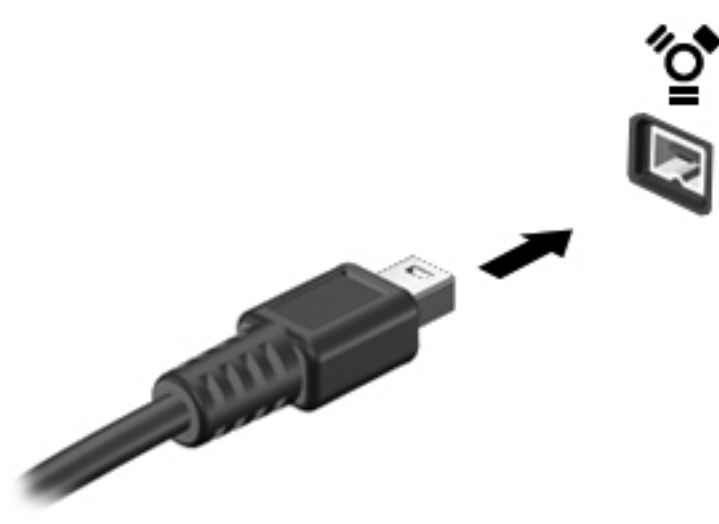

Aygıt algılandığında bir ses duyarsınız.

### **1394 aygıtını durdurma ve çıkarma**

**DİKKAT:** Bilgi kaybını veya sistemin yanıt vermiyor duruma gelmesini önlemek için, 1394 aygıtını çıkarmadan önce durdurun.

**DİKKAT:** 1394 konektörünün hasar görmesini önlemek için, 1394 aygıtını çıkarmak için kabloyu çekmeyin.

- **1.** Görev çubuğunun en sağındaki bildirim alanında bulunan **Donanımı Güvenle Kaldır** simgesini çift tıklatın.
- **NOT:** Donanımı Güvenle Kaldır simgesini görüntülemek için bildirim alanındaki **Gizli Simgeleri Göster** simgesini (**<** veya **<<**) tıklatın.
- **2.** Listeden aygıt adını tıklatın.
	- **NOT:** Aygit listelenmemişse, çıkarmadan önce aygıtı durdurmanız gerekmez.
- **3. Durdur**'u ve ardından **Tamam**'ı tıklatın.
- **4.** Aygıtı çıkarın.

# **Harici sürücüleri kullanma**

Çıkarılabilir harici sürücüler, bilgi depolama ve bilgiye erişme seçeneklerinizi artırır. Bilgisayardaki USB bağlantı noktasına sürücü bağlanarak USB eklenebilir.

USB sürücü türleri arasında şunlar bulunur:

- 1,44 megabayt disket sürücü
- Sabit sürücü modülü (adaptör bağlı sabit sürücü)
- DVD-ROM Sürücüsü
- · DVD/CD-RW Combo Sürücü
- DVD±RW/CD-RW Combo Sürücü

## **İsteğe bağlı harici aygıtlar**

**NOT:** Gereken yazılım ve sürücüler veya hangi bağlantı noktasının kullanılacağı hakkında bilgi için aygıtın üreticinin yönergelerine başvurun.

Bilgisayara harici bir aygıt bağlamak için:

- **DİKKAT:** Elektrik bağlantılı bir aygıtı bağlarken aygıta zarar gelmesi olasılığını azaltmak için aygıtın kapalı ve AC güç kablosunun çıkarılmış olmasına dikkat edin.
	- **1.** Aygıtı bilgisayara bağlayın.
	- **2.** Elektrik bağlantılı bir aygıtı bağlıyorsanız aygıtın güç kablosunu topraklı bir AC prizine takın.
	- **3.** Aygıtı açın.

Güçle çalışmayan harici bir aygıtı çıkarmak için sürücüyü kapatın, sonra bilgisayardan çıkarın. Güçle çalışan harici bir aygıtı çıkarmak için aygıtı kapatın, bilgisayardan çıkarın, sonra AC güç kablosunu çıkarın.

# **Takma konektörünü kullanma**

Yerleştirme konektörü, bilgisayarı isteğe bağlı bir yerleştirme aygıtına bağlar. İsteğe bağlı bir yerleştirme aygıtı, bilgisayarla kullanılabilecek ek bağlantı noktaları ve konektörler sağlar.

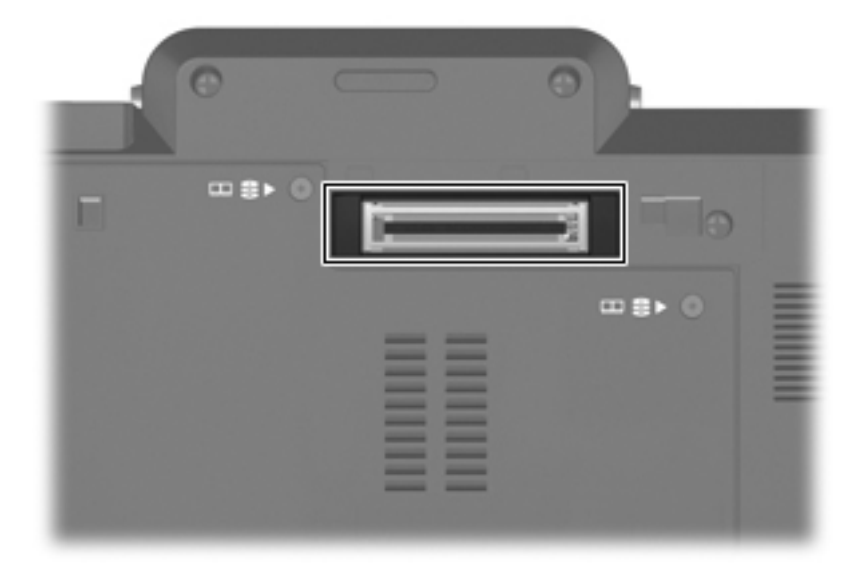

# **9 Harici ortam kartları**

# **Ortam Kartı Okuyucu kartlarını kullanma**

İsteğe bağlı dijital kartlar, güvenli veri depolama ve kolay veri paylaşımı sağlar. Bu kartlar, diğer bilgisayarlarla olduğu gibi çoğunlukla dijital ortam donanımlı kameralarda ve PDA'lerde kullanılmaktadır.

Dijital Ortam Yuvası aşağıdaki dijital kart biçimlerini destekler:

- MultiMediaCard (MMC)
- Secure Digital (SD) Bellek Kartı

#### **Dijital kartı takma**

**DİKKAT:** Dijital kartın veya bilgisayarın hasar görmesini önlemek için SD Kartı Okuyucu'ya hiçbir türde adaptör takmayın.

**DİKKAT:** Dijital kart konektörlerinin zarar görmesini önlemek için dijital kartı takarken çok hafif güç uygulayın.

- **1.** Dijital kartı, etiketi üste gelecek ve konektörler bilgisayara dönük olacak şekilde tutun.
- **2.** Kartı, Ortam Kartı Okuyucu'ya yerleştirip sıkıca yerine oturana kadar içeri doğru itin.

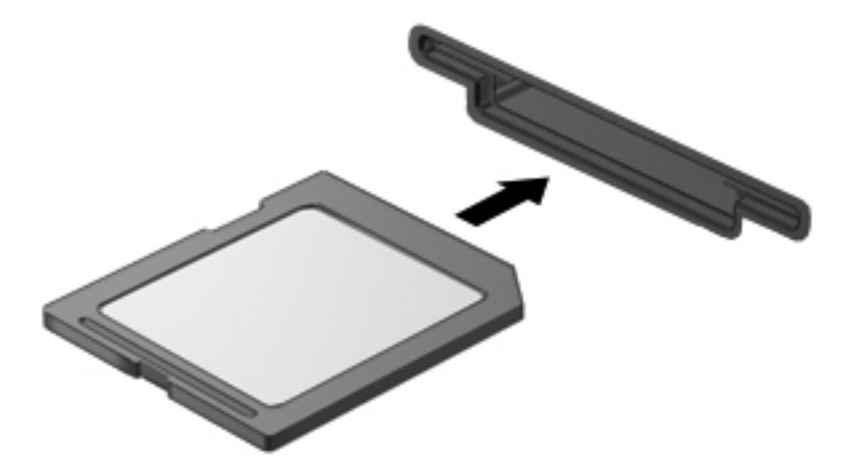

Aygıt algılandığında bir ses duyulur ve kullanılabilecek seçeneklerin menüsü görüntülenir.

## **Dijital kartı durdurma ve çıkarma**

- **DİKKAT:** Veri kaybını veya sistemin yanıt vermiyor duruma gelmesini önlemek için, dijital kartı çıkarmadan önce durdurun.
	- **1.** Bilgilerinizi kaydedin ve dijital kartla ilişkili tüm programları kapatın.
	- **NOT:** Bir veri aktarımını durdurmak için, işletim sisteminin Kopyalanıyor penceresinde **İptal**'i tıklatın.
	- **2.** Dijital kartı durdurun:
		- **a.** Görev çubuğunun en sağındaki bildirim alanında bulunan **Donanımı Güvenle Kaldır** simgesini çift tıklatın.
		- **NOT:** Donanımı Güvenle Kaldır simgesini görüntülemek için bildirim alanındaki Gizli **Simgeleri Göster** simgesini (**<** veya **<<**) tıklatın.
		- **b.** Listeden dijital kartın adını tıklatın.
		- **c. Durdur**, ardından da **Tamam** seçeneğini tıklatın.
	- **3.** Dijital kartın üzerine bastırın **(1)** ve sonra kartı yuvasından çıkarın **(2)**.

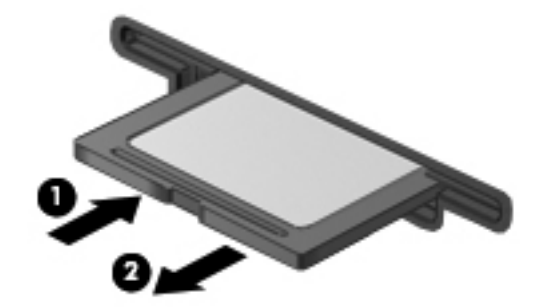

# **ExpressCard'ları kullanma (yalnızca belirli modellerde)**

ExpressCard, yüksek performanslı bir PC Kartı olup ExpressCard yuvasına takılır.

Standart PC Kartları gibi, ExpressCard'lar da Uluslararası Kişisel Bilgisayar Bellek Kartı Birliği'nin (PCMCIA) standart belirtimlerini karşılamak üzere tasarlanmıştır.

## **ExpressCard'ı yapılandırma**

Yalnızca aygıtınız için gereken yazılımı yükleyin. ExpressCard üreticiniz sizden aygıt sürücülerini yüklemenizi istiyorsa:

- Yalnızca işletim sisteminiz için gereken aygıt sürücülerini yükleyin.
- ExpressCard üreticisi tarafından sağlanan kart hizmetleri, yuva hizmetleri veya etkinleştiriciler gibi başka yazılımları yüklemeyin.

#### **ExpressCard'ı takma**

**DİKKAT:** Bilgisayarın ve harici ortam kartlarının hasar görmesini önlemek için, ExpressCard yuvasına bir PC Kartı takmayın.

**DİKKAT:** Konektörlerin hasar görmesini engellemek için:

ExpressCard'ı takarken çok hafif güç uygulayın.

ExpressCard kullanımdayken bilgisayarı taşımayın veya yerinden oynatmayın.

ExpressCard yuvasında koruyucu bir parça olabilir. Parçayı çıkarmak için:

- **1.** Yuva parçasına **(1)** bastırarak kilidini açın.
- **2.** Parçayı çekerek yuvadan çıkarın **(2)**.

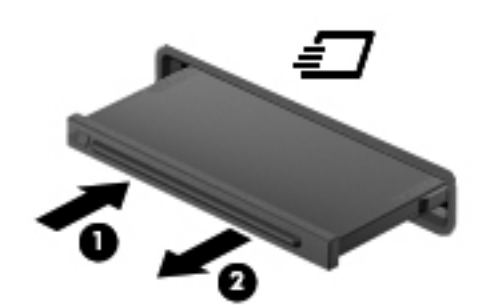

ExpressCard'ı takmak için:

**1.** Kartı etiketi üste gelecek ve konektörler bilgisayara dönük olacak şekilde tutun.

**2.** Kartı ExpressCard yuvasına takın, ardından tam olarak yerine oturuncaya kadar kartı itin.

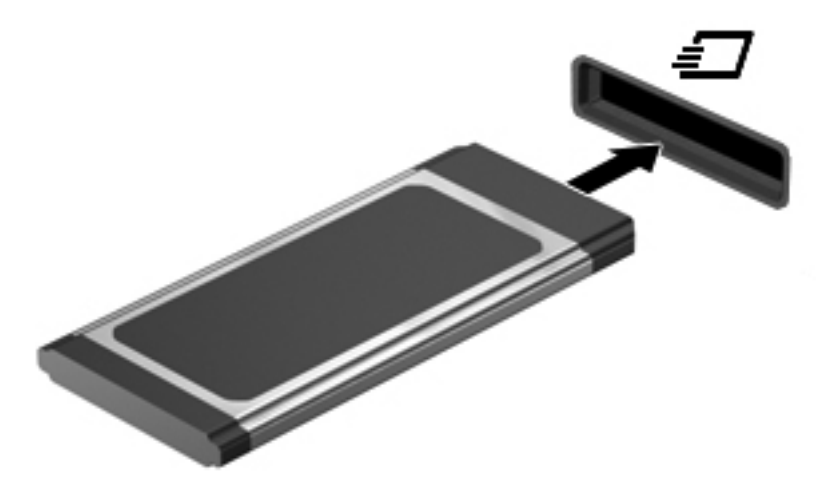

Aygıt algılandığında bir ses duyulur ve seçenekler menüsü görüntülenir.

- **EX NOT:** ExpressCard kartı ilk kez yerleştirdiğinizde bildirim alanında aygıtın bilgisayar tarafından tanındığını bildiren bir mesaj görüntülenir.
- **NOT:** Takılı ExpressCard boşta olsa bile güç harcar. Enerji tasarrufu için ExpressCard'ı kullanılmadığı zaman durdurun veya çıkarın.

### **ExpressCard'ı durdurma ve çıkarma**

- **DİKKAT:** Veri kaybını veya sistemin yanıt vermiyor duruma gelmesini önlemek için, ExpressCard'ı çıkarmadan önce durdurun.
	- **1.** Bilgilerinizi kaydedin ve ExpressCard'la ilişkili tüm programları kapatın.
	- **NOT:** Bir veri aktarımını durdurmak için, işletim sisteminin Kopyalanıyor penceresinde **İptal**'i tıklatın.
	- **2.** ExpressCard'ı durdurun:
		- **a.** Görev çubuğunun en sağındaki bildirim alanında bulunan **Donanımı Güvenle Kaldır** simgesini çift tıklatın.
			- **NOT:** Donanımı Güvenle Kaldır simgesini görüntülemek için bildirim alanındaki Gizli **Simgeleri Göster** simgesini (**<** veya **<<**) tıklatın.
		- **b.** Listeden ExpressCard adını tıklatın.
		- **c. Durdur**'u ve ardından **Tamam** seçeneğini tıklatın.
	- **3.** ExpressCard'ı serbest bırakın ve çıkarın:
		- **a.** Kilidini açmak için yavaşça ExpressCard'a **(1)** bastırın.
		- **b.** ExpressCard'ı yuvadan dışarı çekin **(2)**.

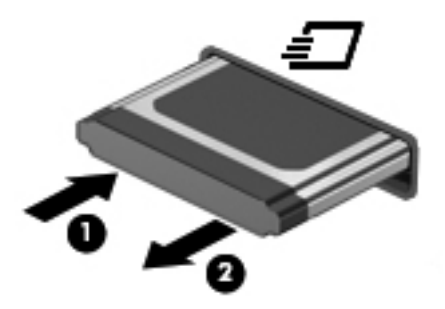

# **Akıllı Kartlar'ı kullanma (yalnızca belirli modellerde)**

**NOT:** Bu bölümde geçen *akıllı kart* terimi, hem akıllı kartlar hem de Java™ Kartlar için kullanılmaktadır.

Akıllı kart, kredi kartı boyutunda bir aksesuardır ve üzerinde bir bellek ve mikroişlemci içeren bir mikroçip bulunur. Kişisel bilgisayarlarda olduğu gibi, akıllı kartlarda giriş ve çıkışları yöneten bir işletim sistemi bulunur ve değişikliklere karşı korunmak için güvenlik özellikleri içerir. Endüstri standardındaki akıllı kartlar, akıllı kart okuyucu ile birlikte kullanılır (yalnızca belirli modellerde).

Mikroçipin içeriğine erişim için PIN gereklidir. Akıllı kart güvenlik özellikleri hakkında daha fazla bilgi için, bkz. Yardım ve Destek.

**NOT:** Bilgisayarınız bu bölümdeki resimlerden biraz farklı görünebilir.

#### **Akıllı kartı takma**

Akıllı kart takmak için:

**1.** Akıllı kart etiketi üste gelecek şekilde tutarak, kartı akıllı kart okuyucuya iyice yerleşene kadar yavaşça itin.

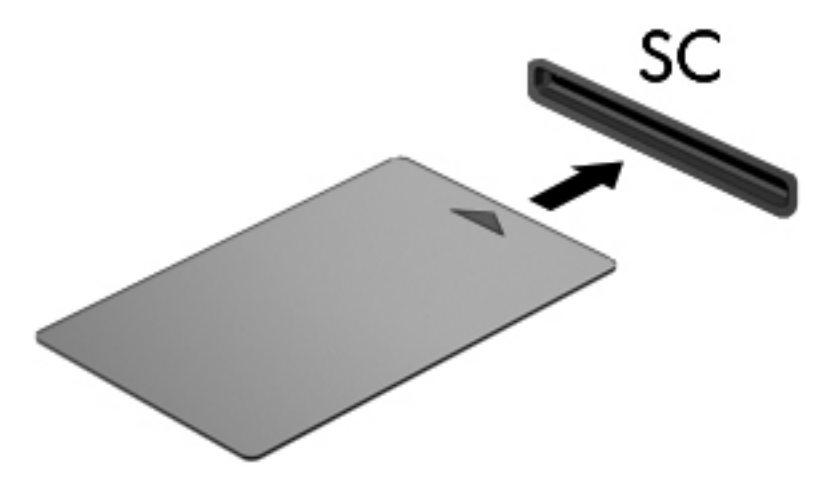

**2.** Akıllı kart PIN'ini kullanarak bilgisayarda oturum açmak için ekrandaki yönergeleri izleyin.

## **Akıllı kartı çıkarma**

Akıllı kartı çıkarmak için:

**▲** Akıllı kartı kenarından tutun ve akıllı kart okuyucudan çıkarın.

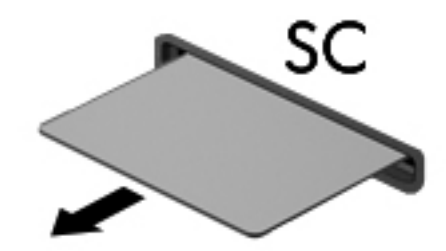

# **10 Bellek modülleri**

Bilgisayar, alt kısmında yer alan bir bellek modülü bölmesine sahiptir.

Bilgisayarın bellek kapasitesi, boş genişletme bellek modülü yuvasına bir bellek modülü ekleyerek ya da birincil bellek modülü yuvasındaki mevcut bellek modülünü yükselterek artırılabilir.

- **UYARI!** Elektrik çarpması veya donanıma zarar gelmesi riskini azaltmak için bellek modülünü takmadan önce güç kablosunu fişten çıkarın ve tüm pilleri çıkarın.
- **DİKKAT:** Elektrostatik deşarj (ESD) elektronik bileşenlerde hasara yol açabilir. Yordamlara başlamadan önce, statik enerjinizi boşalttığınızdan emin olmak için topraklı bir metal nesneye dokunun.

# **Bellek modülü ekleme veya değiştirme**

Bellek modülü yuvasına bir bellek modülü eklemek veya bellek modülünü değiştirmek için şu adımları izleyin:

- **1.** Çalışmanızı kaydedin.
- **2.** Bilgisayarı kapatın.

Bilgisayarın kapalı mı yoksa Hazırda Bekletme durumunda mı olduğundan emin değilseniz güç düğmesini sağa kaydırarak bilgisayarı açın. Ardından bilgisayarı işletim sisteminden kapatın.

- **3.** Bilgisayara bağlı olan tüm harici aygıtların bağlantısını kesin.
- **4.** Güç kablosunu AC prizinden çıkarın.
- **5.** Bilgisayarı düz bir yüzeyde ters çevirin.
- **6.** Bilgisayardaki tüm pilleri çıkarın.
- **7.** Sabit sürücü bölmesi kapağının 3 vidasını gevşetin **(1)**.

**8.** Sabit sürücü bölmesi kapağını bilgisayardan kaldırıp çıkarın **(2)**.

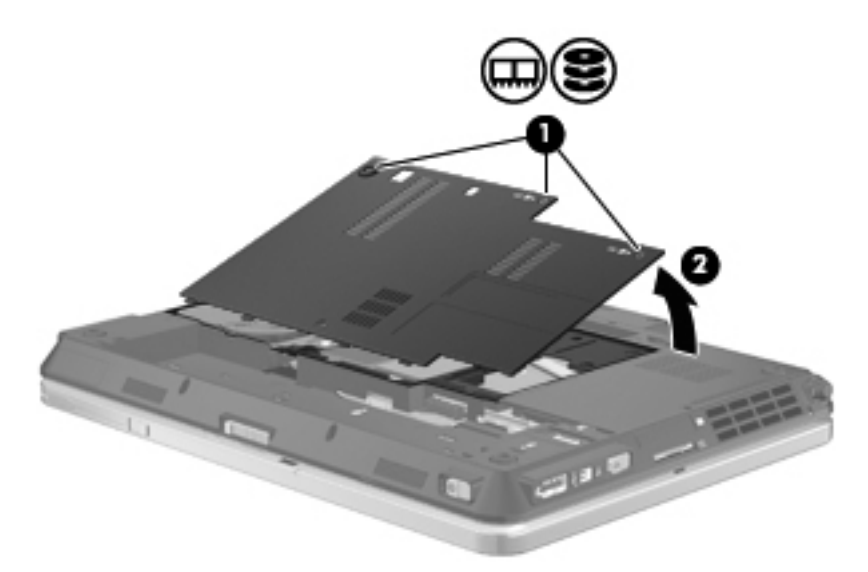

- **9.** Bellek modülünü değiştiriyorsanız, mevcut bellek modülünü çıkarın:
	- **a.** Bellek modülünün her iki tarafındaki tutma klipslerini **(1)** dışarı doğru çekin.

Bellek modülü yukarı kalkar.

- **DİKKAT:** Bellek modülünün hasar görmemesi için yalnızca kenarlarından tutun. Bellek modülündeki bileşenlere dokunmayın.
- **b.** Bellek modülünü kenarından **(2)** tutup modülü bellek modülü yuvasından yavaşça çekerek çıkarın.

Çıkarılan bellek modülünü korumak için elektrostatik korumalı bir kapta saklayın.

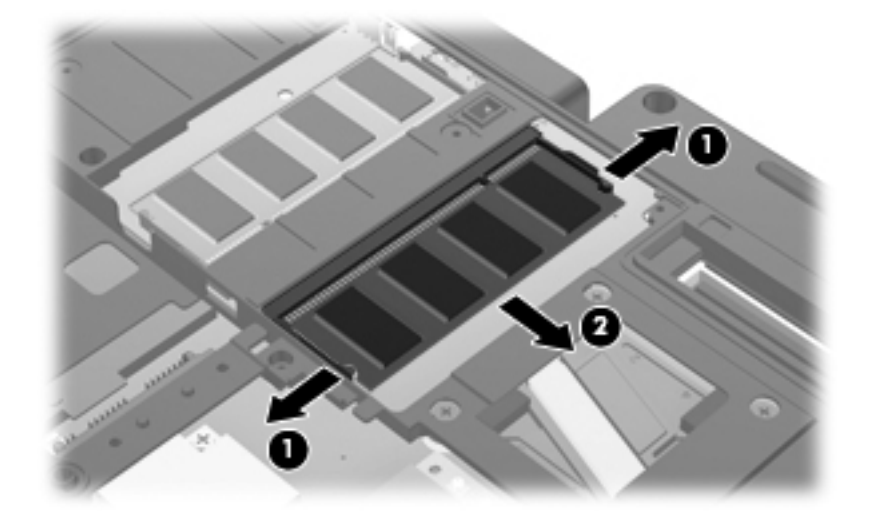

**10.** Bellek modülünü takın:

- **NOT:** Bellek modülü takıyorsanız ve her iki bellek modülü yuvası da boşsa, bellek modülünü birincil bellek modülü yuvasına taktığınızdan emin olun.
	- **a.** Bellek modülünün çentikli kenarını **(1)** bellek modülü yuvasındaki şeritle aynı hizaya getirin.
		- **DİKKAT:** Bellek modülünün hasar görmemesi için yalnızca kenarlarından tutun. Bellek modülündeki bileşenlere dokunmayın ve bellek modülünü bükmeyin.
	- **b.** Bellek modülünü, bölmenin yüzeyiyle 45 derece açı yapacak şekilde, yerine oturana kadar modülü yuvasına itin **(2)**.
	- **c.** Bellek modülünün sol ve sağ kenarlarına basınç uygulayarak, bellek modülünü **(3)** klipsler yerine oturana kadar hafifçe bastırın.

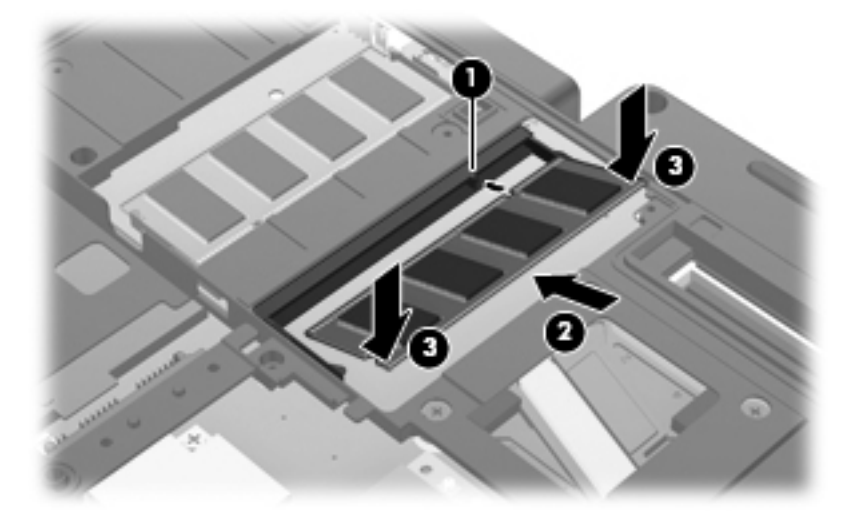

- **11.** Sabit sürücü bölmesi kapağındaki çıkıntıları **(1)** bilgisayardaki çentiklerle hizalayın.
- **12.** Kapağı kapatın **(2)**.
- **13.** Sabit sürücü bölmesi kapağının 3 vidasını sıkın **(3)**.

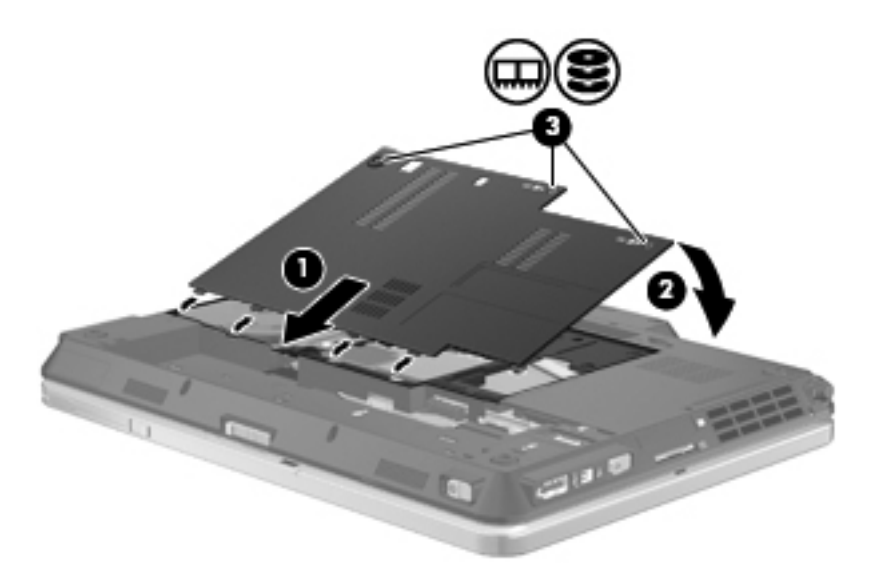

**14.** Pilleri yerleştirin.

- **15.** Bilgisayarın sağ tarafını yukarı getirip harici gücü ve harici aygıtları yeniden bağlayın.
- **16.** Bilgisayarı açın.

## **Hazırda Bekletme dosyasının sabit sürücü alanını artırma**

Hazırda Bekletme başlatıldığında, işletim sistemi bilgilerinizi sabit sürücüdeki bir Hazırda Bekletme dosyasında saklar ve ardından bilgisayarı kapatır. İşletim sistemi, Hazırda Bekletme dosyasını depolamak için sistem bellek miktarına göre sabit sürücüde alan ayırır. Belleği artırdığınızda, işletim sistemi Hazırda Bekletme dosyası için ayrılan sabit sürücünün alanını artırır.

Belleği yükselttikten sonra Hazırda Bekletme sorunlarıyla karşılaşırsanız, sabit sürücüdeki boş alanın Hazırda Bekletme dosyası için gerekli olan alandan fazla olduğundan emin olun.

Birincil sabit sürücüdeki boş alanı görüntülemek için:

- **1. Başlat > Bilgisayarım**'ı seçin.
- **2.** Birincil sabit sürücü listesini sağ tıklatın ve ardından **Özellikler**'i tıklatın.
- **▲** Hazırda Bekletme dosyasının gerektirdiği sabit sürücü alanını görüntülemek için **Başlat > Denetim Masası > Performans ve Bakım > Güç Seçenekleri > Hazırda Bekletme** sekmesini seçin.

Sabit sürücüdeki boş alan Hazırda Bekletme dosyası için gerekli olandan daha az ise, sabit:

**▲ Başlat > Yardım ve Destek > Performans ve Bakım > Diskte yer açma**'yı seçin ve ekranda görüntülenen yönergeleri uygulayın.

# **11 Güvenlik**

# **Bilgisayarı koruma**

**NOT:** Güvenlik çözümleri caydırıcı olmak üzere tasarlanmıştır. Bu caydırıcı çözümler ürünün hatalı kullanılmasını veya çalınmasını engellemez.

**NOT:** Bilgisayarınız, belirli bölgelerde sunulan, çevrimiçi güvenlik tabanlı bir izleme ve kurtarma hizmeti olan CompuTrace'i destekler. Bilgisayar çalınırsa CompuTrace, bilgisayarı izinsiz alanın Internet'e bağlanması durumunda bilgisayarı izleyebilir. CompuTrace hizmetini kullanabilmek için yazılımı satın alıp hizmete abone olmanız gerekir. CompuTrace yazılımını sipariş etme hakkında bilgi için <http://www.hpshopping.com>adresindeki HP Web sitesini ziyaret edin.

Bilgisayarla birlikte sağlanan güvenlik özellikleri bilgisayarı, kişisel bilgileri ve verileri çeşitli risklerden koruyabilir. Bilgisayarınızı kullanma şekliniz, kullanmanız gereken güvenlik özelliklerini belirler.

Windows işletim sistemi bazı güvenlik özellikleri sağlamaktadır. Ek güvenlik özellikleri aşağıdaki tabloda listelenmiştir. Ek güvenlik özelliklerinin çoğu Computer Setup yardımcı programından (bundan sonra Computer Setup olarak anılacaktır) yapılandırılabilir.

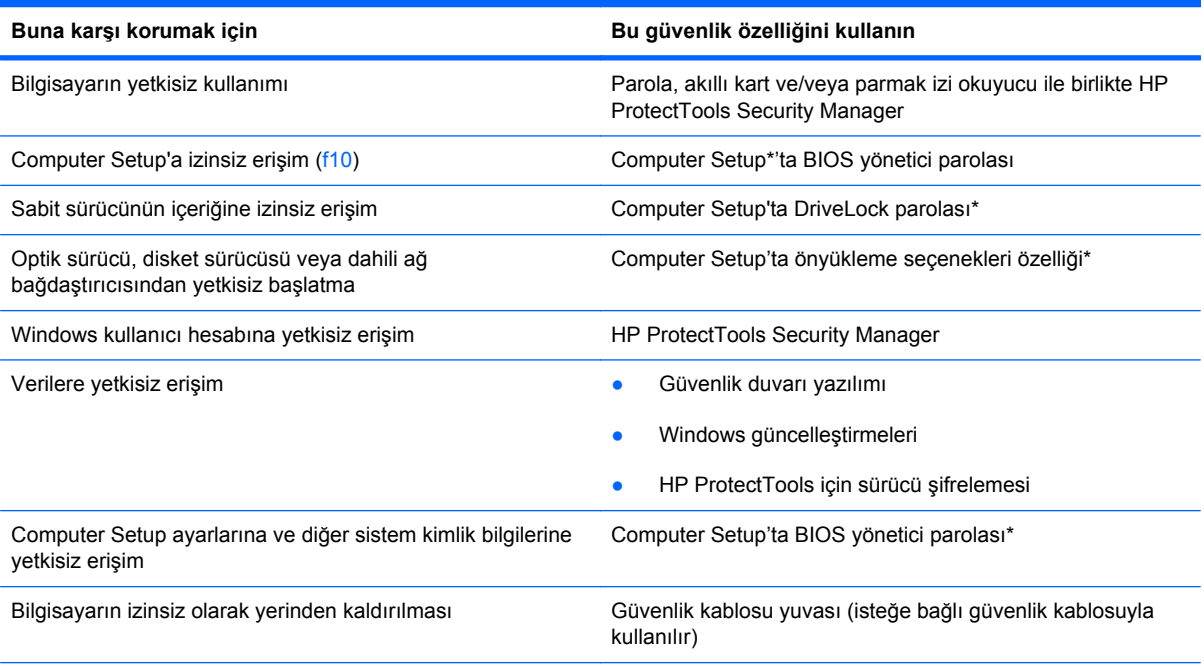

\*Computer Setup; önceden yüklenmiş, işletim sistemi çalışmadığında veya yüklenmediğinde dahi kullanılabilen ROM tabanlı bir yardımcı programdır. Computer Setup'ta gezinmek ve seçim yapmak için işaret aygıtını (Dokunmatik Yüzey, işaret çubuğu veya USB fare) veya klavyeyi kullanabilirsiniz.

# **Parolaları kullanma**

Güvenlik özelliklerinin çoğu parola kullanır. Parola ayarladığınızda, parolayı bir kağıda yazın ve bilgisayarınızdan uzak, güvenli bir yerde saklayın. Parola ile ilgili aşağıdaki noktaları dikkate alın:

- Kurulum ve DriveLock parolaları Computer Setup'ta ayarlanır ve sistem BIOS'u tarafından yönetilir.
- Normal HP ProtectTools işlevlerine ek olarak BIOS parola koruması sağlamak için, katıştırılmış güvenlik parolası (bu bir HP ProtectTools Security Manager parolasıdır) Computer Setup'tan etkinleştirilebilir. Katıştırılmış güvenlik parolası, isteğe bağlı katıştırılmış güvenlik yongasıyla kullanılır.
- Windows parolaları yalnızca Windows işletim sisteminde ayarlanır.
- Computer Setup'ta ayarlanan BIOS yönetici parolasını unutursanız, HP SpareKey'i kullanarak yardımcı programa erişebilirsiniz.
- Hem Sürücü Kilidi kullanıcı parolasını, hem de Computer Setup'ta ayarlanmış DriveLock ana parolasını unutursanız, parolalarla korunan sabit sürücü kalıcı olarak kilitlenir ve kullanılamaz.

Computer Setup özelliği ve Windows güvenlik özelliği için aynı parolayı kullanabilirsiniz. Birden çok Computer Setup özelliği için de aynı parolayı kullanabilirsiniz.

Parola oluşturma ve kaydetme ile ilgili aşağıdaki ipuçlarına bakın:

- Parolaları oluştururken, programın belirlediği gereklilikleri yerine getirin.
- Parolalarınızı bir kağıda yazın ve bilgisayardan uzak, güvenli bir yerde saklayın.
- Parolaları bilgisayardaki bir dosyada saklamayın.

Aşağıdaki tablolarda yaygın olarak kullanılan Windows ve BIOS yönetici parolaları listelenmiş ve işlevleri açıklanmıştır.

### **Windows'da parola ayarlama**

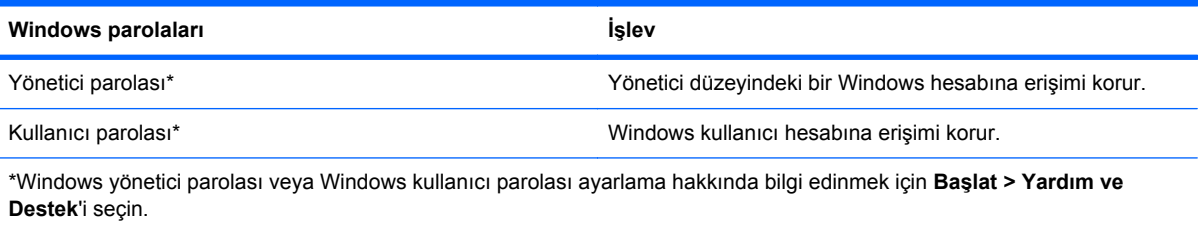

## **Computer Setup'ta parola ayarlama**

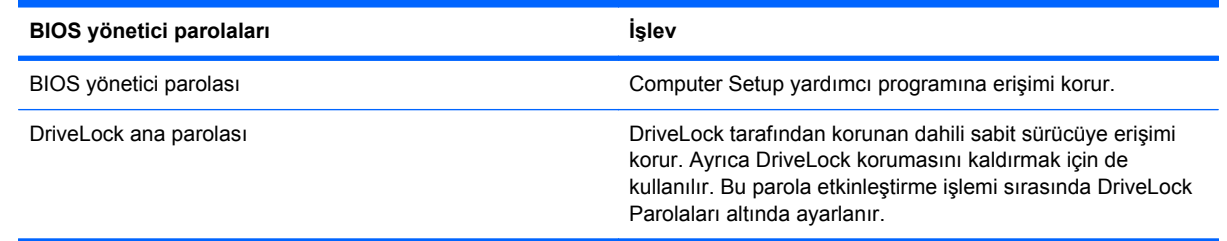

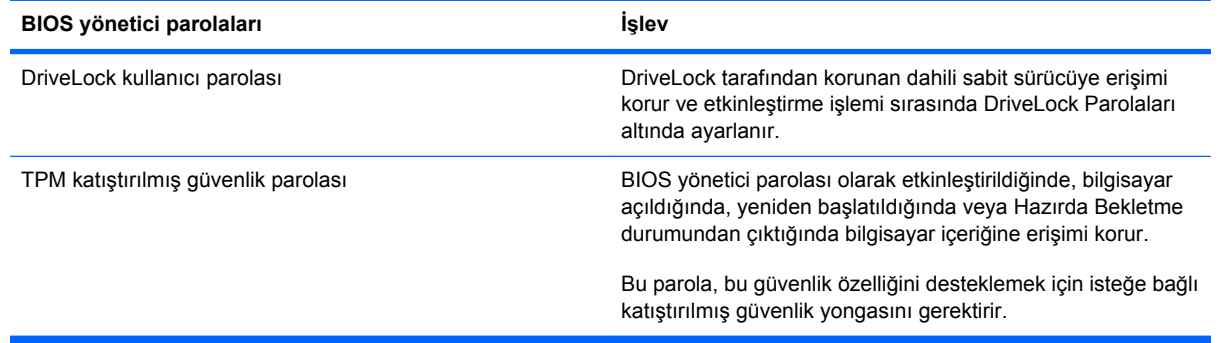

## **BIOS yönetici parolası**

Computer Setup BIOS yönetici parolası, Computer Setup'taki yapılandırma ayarlarını ve sistem kimlik bilgilerini korur. Bu parola ayarlandıktan sonra, Computer Setup'a erişmek ve Computer Setup'ı kullanarak değişiklikler yapmak için bu parolanın girilmesi gerekir.

BIOS yönetici parolasının aşağıdaki özelliklerine dikkat edin:

- Her iki parola aynı olabilse de, Windows yönetici parolasının yerine kullanılamaz.
- Parola ayarlanırken, girilirken, değiştirilirken veya silinirken görüntülenmez.
- Aynı tuşlarla ayarlanmalı ve girilmelidir. Örneğin klavyenin sayı tuşlarıyla ayarlanmış bir BIOS yönetici parolası, katıştırılmış sayısal tuş takımının sayı tuşlarıyla girildiğinde tanınmayacaktır.
- 32 adet harf ve sayıya kadar herhangi bir bileşim olabilir ve yönetici tarafından aksi belirlenmedikçe büyük küçük harf duyarlı değildir.

#### **BIOS yönetici parolasını yönetme**

BIOS yöneticisi parolası Computer Setup'ta ayarlanır, değiştirilir ve silinir.

Computer Setup'ta bu parolayı ayarlamak veya değiştirmek için şu adımları izleyin:

- **1.** Bilgisayarı açın veya yeniden başlatın ve ekranın alt kısmında "Press the ESC key for Startup Menu" (Başlangıç Menüsü için ESC tuşuna basın) mesajı görüntülenirken esc tuşuna basın.
- **2.** BIOS Setup'a (BIOS Kurulumu) girmek için f10 tuşuna basın.
- **3.** İşaret aygıtını veya ok tuşlarını kullanarak **Security** (Güvenlik) **> Change Password** (Parolayı Değiştir) öğesini seçip enter tuşuna basın.
- **4.** İstendiğinde, geçerli parolanızı yazın.
- **5.** İstendiğinde, yeni parolanızı yazın.
- **6.** İstendiğinde, onaylamak için yeni parolanızı tekrar yazın.
- **7.** Değişikliklerinizi kaydetmek ve Computer Setup'tan çıkmak için ekranın sol alt köşesindeki **Save** (Kaydet) simgesini tıklatın ve ekrandaki yönergeleri izleyin.
	- veya –

Okları kullanarak **File > Save Changes and Exit**'i (Dosya > Değişiklikleri Kaydet ve Çık) seçin, sonra da enter tuşuna basın.

Bilgisayar yeniden başlatıldığında değişiklikleriniz etkili olur.

Computer Setup'ta bu parolayı silmek için şu adımları izleyin:

- **1.** Bilgisayarı açın veya yeniden başlatın ve ekranın alt kısmında "Press the ESC key for Startup Menu" (Başlangıç Menüsü için ESC tuşuna basın) mesajı görüntülenirken esc tuşuna basın.
- **2.** BIOS Setup'a (BIOS Kurulumu) girmek için f10 tuşuna basın.
- **3.** İşaret aygıtını veya ok tuşlarını kullanarak **Security** (Güvenlik) **> Change Password** (Parolayı Değiştir) öğesini seçip enter tuşuna basın.
- **4.** İstendiğinde, geçerli parolanızı yazın.
- **5.** Yeni parola istendiğinde, alanı boş bırakıp enter tuşuna basın.
- **6.** Uyarıyı okuyun. Devam etmek için **YES** (EVET) seçeneğini tercih edin.
- **7.** Yeni parolanızı tekrar yazmanız istendiğinde, alanı boş bırakıp enter tuşuna basın.
- **8.** Değişikliklerinizi kaydetmek ve Computer Setup'tan çıkmak için ekranın sol alt köşesindeki **Save** (Kaydet) simgesini tıklatın ve ekrandaki yönergeleri izleyin.

– veya –

Okları kullanarak **File > Save Changes and Exit**'i (Dosya > Değişiklikleri Kaydet ve Çık) seçin, sonra da enter tuşuna basın.

Bilgisayar yeniden başlatıldığında değişiklikleriniz etkili olur.

#### **BIOS yönetici parolasını girme**

**BIOS administrator password** (BIOS yönetici parolası) komut isteminde parolanızı girin (parolayı oluşturmak için kullandığınız aynı tuşları kullanarak) ve sonra enter tuşuna basın. BIOS parolasını art arda üç kez hatalı girerseniz, bilgisayarınızı yeniden başlatmanız ve tekrar denemeniz gerekir.

## **Computer Setup DriveLock'ı kullanma**

**DİKKAT:** DriveLock'la korunan sabit sürücünün kalıcı olarak kullanılamaz duruma gelmesini engellemek için, DriveLock kullanıcı parolasını ve DriveLock ana parolasını bilgisayarınızın uzağında güvenli bir yere kaydedin. Her iki DriveLock parolasını da unutursanız, sabit sürücünün kalıcı olarak kilitlenir ve artık kullanılamaz.

DriveLock koruması, sabit sürücünün içindekilere yetkisiz erişimi engeller. DriveLock yalnızca bilgisayarın dahili sabit sürücüye veya sürücülerine uygulanabilir. Sürücüye DriveLock koruması uygulandıktan sonra, sürücüye erişmek için parola girilmelidir. Sürücü Kilidi parolalarıyla erişilebilmesi için sürücü, bilgisayara veya gelişmiş bir bağlantı noktası kopyalayıcısına takılmalıdır.

Dahili sabit sürücüye DriveLock uygulamak için, Computer Setup'ta kullanıcı parolası ve bir ana parola ayarlanması gerekir. DriveLock koruması kullanma hakkında aşağıdaki noktalara dikkat edin:

- DriveLock koruması bir sabit sürücüye uygulandıktan sonra, sabit sürücüye yalnızca kullanıcı parolası veya ana parola girilerek erişilebilir.
- Kullanıcı parolasının sahibi, korumalı sabit sürücüyü her gün kullanan kişi olmalıdır. Ana parolanın sahibi bir sistem yöneticisi veya sistemi her gün kullanan kişi olabilir.
- Kullanıcı parolası ve ana parola aynı olabilir.
- Kullanıcı parolasını veya ana parolayı yalnızca, sürücüden DriveLock korumasını kaldırarak silebilirsiniz. DriveLock koruması sürücüden yalnızca ana parolayla kaldırılabilir.

#### **DriveLock parolası ayarlama**

Computer Setup'ta DriveLock parolası ayarlamak için şu adımları izleyin:

- **1.** Bilgisayarı açın ve ekranın alt kısmında "Press the ESC key for Startup Menu" (Başlangıç Menüsü için ESC tuşuna basın) mesajı görüntülenirken esc tuşuna basın.
- **2.** BIOS Setup'a (BIOS Kurulumu) girmek için f10 tuşuna basın.
- **3.** Bir işaret aygıtı veya ok tuşlarını kullanarak, **Security** (Güvenlik) **> DriveLock Password**'ü (DriveLock Parolası) seçin, sonra da enter tuşuna basın.
- **4.** İşaret aygıtını kullanarak, korumak istediğiniz sabit sürücüyü tıklatın.

– veya –

Ok tuşlarını kullanarak korumak istediğiniz sabit sürücüyü seçin ve enter tuşuna basın.

- **5.** Uyarıyı okuyun. Devam etmek için **YES** (EVET) seçeneğini tercih edin.
- **6. New password** (Yeni parola) ve **Verify new password** (Yeni parolayı doğrula) alanlarına ana parolanızı yazıp enter tuşuna basın.
- **7. New password** (Yeni parola) ve **Verify new password** (Yeni parolayı doğrula) alanlarına kullanıcı parolanızı yazıp enter tuşuna basın.
- **8.** Seçtiğiniz sürücüde DriveLock korumasını onaylamak için, onay alanına DriveLock yazın ve enter tuşuna basın.
- **NOT:** DriveLock onayı büyük/küçük harf duyarlıdır.
- **9.** Değişikliklerinizi kaydetmek ve Computer Setup'tan çıkmak için ekranın sol alt köşesindeki **Save** (Kaydet) simgesini tıklatın ve ekrandaki yönergeleri izleyin.

– veya –

Okları kullanarak **File > Save Changes and Exit**'i (Dosya > Değişiklikleri Kaydet ve Çık) seçin, sonra da enter tuşuna basın.

Bilgisayar yeniden başlatıldığında değişiklikleriniz etkili olur.

#### **DriveLock parolası girme**

Sabit sürücünün bilgisayarınıza takılı olmasına dikkat edin (isteğe bağlı kenetlenme aygıtına veya harici MultiBay'e takılı olmamalıdır).

**DriveLock Password** (DriveLock Parolası) komut istemine kullanıcı veya ana parolanızı yazın (parolayı ayarlarken kullandığınız tuşlarla aynı tür tuşları kullanın) ve ardından enter tuşuna basın.

İki yanlış parola girme girişiminden sonra bilgisayarı kapatmanız ve tekrar denemeniz gerekir.

#### **DriveLock parolasını değiştirme**

Computer Setup'ta DriveLock parolasını değiştirmek için şu adımları izleyin:

- **1.** Bilgisayarı açın ve ekranın alt kısmında "Press the ESC key for Startup Menu" (Başlangıç Menüsü için ESC tuşuna basın) mesajı görüntülenirken esc tuşuna basın.
- **2.** BIOS Setup'a (BIOS Kurulumu) girmek için f10 tuşuna basın.
- **3.** Bir işaret aygıtı veya ok tuşlarını kullanarak, **Security** (Güvenlik) **> DriveLock Password**'ü (DriveLock Parolası) seçin, sonra da enter tuşuna basın.
- **4.** İşaret aygıtını kullanarak dahili bir sabit sürücüyü seçin.

– veya –

Ok tuşlarını kullanarak dahili bir sabit sürücüyü seçin ve enter tuşuna basın.

- **5.** İşaret aygıtını veya ok tuşlarını kullanarak değiştirmek istediğiniz parolayı seçin.
- **6.** Geçerli parolanızı **Old password** (Eski parola) alanına yazın, **New password** (Yeni parola) ve **Verify new password** (Yeni parolayı doğrula) alanlarına yeni bir parola yazın ve enter tuşuna basın.
- **7.** Değişikliklerinizi kaydetmek ve Computer Setup'tan çıkmak için ekranın sol alt köşesindeki **Save** (Kaydet) simgesini tıklatın ve ekrandaki yönergeleri izleyin.

– veya –

Okları kullanarak **File > Save Changes and Exit**'i (Dosya > Değişiklikleri Kaydet ve Çık) seçin, sonra da enter tuşuna basın.

Bilgisayar yeniden başlatıldığında değişiklikleriniz etkili olur.

#### **DriveLock korumasını kaldırma**

Computer Setup'ta DriveLock korumasını kaldırmak için şu adımları izleyin:

- **1.** Bilgisayarı açın ve ekranın alt kısmında "Press the ESC key for Startup Menu" (Başlangıç Menüsü için ESC tuşuna basın) mesajı görüntülenirken esc tuşuna basın.
- **2.** BIOS Setup'a (BIOS Kurulumu) girmek için f10 tuşuna basın.
- **3.** Bir işaret aygıtı veya ok tuşlarını kullanarak, **Security** (Güvenlik) **> DriveLock Password**'ü (DriveLock Parolası) seçin, sonra da enter tuşuna basın.
- **4.** İşaret aygıtını veya ok tuşlarını kullanarak dahili bir sabit sürücüyü seçip enter tuşuna basın.
- **5.** İşaret aygıtını veya ok tuşlarını kullanarak **Disable protection**'ı (Korumayı devre dışı bırak) secin.
- **6.** Ana parolanızı yazıp enter tuşuna basın.
- **7.** Değişikliklerinizi kaydetmek ve Computer Setup'tan çıkmak için ekranın sol alt köşesindeki **Save** (Kaydet) simgesini tıklatın ve ekrandaki yönergeleri izleyin.

– veya –

Okları kullanarak **File > Save Changes and Exit**'i (Dosya > Değişiklikleri Kaydet ve Çık) seçin, sonra da enter tuşuna basın.

Bilgisayar yeniden başlatıldığında değişiklikleriniz etkili olur.

#### **Computer Setup Otomatik DriveLock'ı kullanma**

Çok kullanıcılı bir ortamda, Otomatik DriveLock parolası ayarlayabilirsiniz. Otomatik DriveLock parolası etkin olduğunda, sizin için rasgele bir kullanıcı parolası ve DriveLock ana parolası oluşturulur. Herhangi bir kullanıcı parolayı verdiğinde, sürücünün kilidini açmak için aynı rasgele kullanıcı ve DriveLock ana parolası kullanılır.

**NOT:** Otomatik DriveLock özelliklerine erişebilmek için, BIOS yönetici parolanız olması gerekir.

#### **Otomatik DriveLock parolasını girme**

Computer Setup'ta Otomatik DriveLock parolasını etkinleştirmek için şu adımları izleyin:

- **1.** Bilgisayarı açın veya yeniden başlatın ve ekranın alt kısmında "Press the ESC key for Startup Menu" (Başlangıç Menüsü için ESC tuşuna basın) mesajı görüntülenirken esc tuşuna basın.
- **2.** BIOS Setup'a (BIOS Kurulumu) girmek için f10 tuşuna basın.
- **3.** İşaret aygıtını veya ok tuşlarını kullanarak **Security** (Güvenlik) **> Automatic DriveLock** (Otomatik DriveLock) öğesini seçip enter tuşuna basın.
- **4.** İşaret aygıtını veya ok tuşlarını kullanarak dahili bir sabit sürücüyü seçip enter tuşuna basın.
- **5.** Uyarıyı okuyun. Devam etmek için **YES** (EVET) seçeneğini tercih edin.
- **6.** Değişikliklerinizi kaydetmek ve Computer Setup'tan çıkmak için ekranın sol alt köşesindeki **Save** (Kaydet) simgesini tıklatın ve ekrandaki yönergeleri izleyin.

– veya –

Okları kullanarak **File > Save Changes and Exit**'i (Dosya > Değişiklikleri Kaydet ve Çık) seçin, sonra da enter tuşuna basın.

#### **Otomatik DriveLock korumasını kaldırma**

Computer Setup'ta DriveLock korumasını kaldırmak için şu adımları izleyin:

- **1.** Bilgisayarı açın veya yeniden başlatın ve ekranın alt kısmında "Press the ESC key for Startup Menu" (Başlangıç Menüsü için ESC tuşuna basın) mesajı görüntülenirken esc tuşuna basın.
- **2.** BIOS Setup'a (BIOS Kurulumu) girmek için f10 tuşuna basın.
- **3.** İşaret aygıtını veya ok tuşlarını kullanarak **Security** (Güvenlik) **> Automatic DriveLock** (Otomatik DriveLock) öğesini seçip enter tuşuna basın.
- **4.** İşaret aygıtını veya ok tuşlarını kullanarak dahili bir sabit sürücüyü seçip enter tuşuna basın.
- **5.** İşaret aygıtını veya ok tuşlarını kullanarak **Disable protection**'ı (Korumayı devre dışı bırak) seçin.
- **6.** Değişikliklerinizi kaydetmek ve Computer Setup'tan çıkmak için ekranın sol alt köşesindeki **Save** (Kaydet) simgesini tıklatın ve ekrandaki yönergeleri izleyin.

– veya –

Okları kullanarak **File > Save Changes and Exit**'i (Dosya > Değişiklikleri Kaydet ve Çık) seçin, sonra da enter tuşuna basın.

## **Computer Setup (Bilgisayar Kurulumu) yardımcı programı güvenlik özelliklerini kullanma**

## **Sistem aygıtlarını güven altına alma**

Computer Setup'ta bulunan aşağıdaki menülerden sistem aygıtlarını etkinleştirebilir veya devre dışı bırakabilirsiniz:

- Boot Options (Önyükleme Seçenekleri)
- Device Configurations (Aygıt Yapılandırmaları)
- Built-In Device Options (Yerleşik Aygıt Seçenekleri)
- Port Options (Bağlantı Noktası Seçenekleri)

Computer Setup yardımcı programında sistem aygıtlarını devre dışı bırakmak veya yeniden etkinleştirmek için şu adımları izleyin:

- **1.** Bilgisayarı açın veya yeniden başlatın ve ekranın alt kısmında "Press the ESC key for Startup Menu" (Başlangıç Menüsü için ESC tuşuna basın) mesajı görüntülenirken esc tuşuna basın.
- **2.** BIOS Setup'a (BIOS Kurulumu) girmek için f10 tuşuna basın.
- **3. System Configuration** (Sistem Yapılandırması) **> Boot Options**'ı (Önyükleme Seçenekleri) veya **System Configuration** (Sistem Yapılandırması) **> Device Configurations**'ı (Aygıt Yapılandırmaları) veya **System Configuration** (Sistem Yapılandırması) **> Built-In Device Options**'ı (Yerleşik Aygıt Seçenekleri) veya **System Configuration** (Sistem Yapılandırması) **> Port Options**'ı (Bağlantı Noktası Seçenekleri) seçmek üzere, işaret aygıtını veya ok tuşlarını kullanın.
- **4.** Enter tuşuna basın.
- **5.** Bir seçeneği devre dışı bırakmak için, bir işaret aygıtı kullanarak seçeneğin yanındaki onay kutusunu temizleyin.

– veya –

Seçeneği seçmek için ok tuşlarını kullanın, sonra da enter tuşuna basın.

**6.** Bir seçeneği yeniden etkinleştirmek için, bir işaret aygıtı kullanarak seçeneğin yanındaki kutuyu işaretleyin.

– veya –

Seçeneği seçmek için ok tuşlarını kullanın, sonra da enter tuşuna basın.

**7.** Değişikliklerinizi kaydetmek ve Computer Setup'tan çıkmak için ekranın sol alt köşesindeki **Save** (Kaydet) simgesini tıklatın ve ekrandaki yönergeleri izleyin.

– veya –

Okları kullanarak **File > Save Changes and Exit**'i (Dosya > Değişiklikleri Kaydet ve Çık) seçin, sonra da enter tuşuna basın.

Bilgisayar yeniden başlatıldığında değişiklikleriniz etkili olur.

## **Computer Setup Sistem Bilgileri'ni Görüntüleme**

Computer Setup'taki System Information (Sistem Bilgileri) özelliği iki tür sistem bilgisi sağlar:

- Bilgisayar modeli ve pilleri hakkındaki tanımlama bilgileri
- İşlemci, önbellek, bellek boyutu, ROM, video sürümü ve klavye denetleyicisi sürümüyle ilgili özellik bilgileri

Computer Setup'ta bu genel sistem bilgilerini görüntülemek için şu adımları izleyin:

- **1.** Bilgisayarı açın veya yeniden başlatın ve ekranın alt kısmında "Press the ESC key for Startup Menu" (Başlangıç Menüsü için ESC tuşuna basın) mesajı görüntülenirken esc tuşuna basın.
- **2.** BIOS Setup'a (BIOS Kurulumu) girmek için f10 tuşuna basın.
- **3.** İşaret aygıtını veya ok tuşlarını kullanarak **File** (Dosya) **> System Information** (Sistem Bilgileri) öğesini seçip enter tuşuna basın.
- **EX NOT:** Bu bilgilere izinsiz erişimi önlemek için, Computer Setup'ta bir BIOS yönetici parolası oluşturmanız gerekir.

## **Computer Setup Sistem Tanıtım Bilgileri'ni kullanma**

Computer Setup'taki Sistem tanıtım bilgileri özelliği, bilgisayar varlık etiketini ve mülkiyet etiketini görüntülemenizi veya girmenizi sağlar.

**EX NOT:** Bu bilgilere izinsiz erişimi önlemek için, Computer Setup'ta bir BIOS yönetici parolası oluşturmanız gerekir.

Computer Setup'ta bu özelliği yönetmek için şu adımları izleyin:

- **1.** Bilgisayarı açın veya yeniden başlatın ve ekranın alt kısmında "Press the ESC key for Startup Menu" (Başlangıç Menüsü için ESC tuşuna basın) mesajı görüntülenirken esc tuşuna basın.
- **2.** BIOS Setup'a (BIOS Kurulumu) girmek için f10 tuşuna basın.
- **3.** İşaret aygıtını veya ok tuşlarını kullanarak **Security** (Güvenlik) **> System IDs** (Sistem Tanıtım Bilgileri) öğesini seçip enter tuşuna basın.
- **4.** İşaret aygıtını veya ok tuşlarını kullanarak **Notebook Asset Tag** (Dizüstü Bilgisayar Demirbaş Etiketi) veya **Notebook Ownership Tag** (Dizüstü Bilgisayar Mülkiyet Etiketi) öğesini seçin ve bilgileri girin.
- **5.** Bitirdiğinizde enter tuşuna basın.
- **6.** Değişikliklerinizi kaydetmek ve Computer Setup'tan çıkmak için ekranın sol alt köşesindeki **Save** (Kaydet) simgesini tıklatın ve ekrandaki yönergeleri izleyin.

– veya –

Okları kullanarak **File > Save Changes and Exit**'i (Dosya > Değişiklikleri Kaydet ve Çık) seçin, sonra da enter tuşuna basın.

Bilgisayar yeniden başlatıldığında değişiklikleriniz etkili olur.

# **Virüsten koruma yazılımı kullanma**

Bilgisayarı e-postaya, ağa veya Internet'e erişme amaçlarıyla kullanırken, bilgisayar virüslerinden etkilenmeye açık hale getirirsiniz. Bilgisayar virüsleri işletim sistemini, programları veya yardımcı programları devre dışı bırakabilir ya da bunların olağandışı şekilde çalışmasına yol açabilir.

Virüsten koruma yazılımı virüslerin çoğunu algılayabilir, yok edebilir ve birçok durumda yol açtıkları zararları onarabilir. Yeni keşfedilen virüslere karşı sürekli koruma sağlamak için virüsten koruma yazılımının güncel tutulması gerekir.

McAfee Total Protection virüsten koruma yazılımı bilgisayara önceden kurulmuştur veya yüklenmiştir.

Antivirüs yazılımı önceden kurulmuşsa, **Başlat > Tüm Programlar > McAfee > Managed Services** (Yönetilen Hizmetler) **> Total Protection** (Tam Koruma) öğesini seçin.

Yazılım önceden yüklenmişse, **Başlat > Tüm Programlar > HP Software Setup** öğesini seçin ve ardından **McAfee Total Protection** uygulamasını yüklemek için ekrandaki yönergeleri izleyin.

Bilgisayar virüsleri hakkında daha fazla bilgi için, Yardım ve Destek bölümündeki Arama kutusuna virüsler yazın.

# **Güvenlik duvarı yazılımını kullanma**

Bilgisayarı e-postaya, ağa veya Internet'e erişme amaçlarıyla kullanırken, yetkisiz kişilerin sizinle ilgili bilgilere, bilgisayara ve kişisel dosyalarınıza erişme olasılığı vardır. Gizliliğinizi korumak için, bilgisayara önceden yüklenmiş güvenlik duvarı yazılımını kullanın. McAfee Total Protection virüsten koruma yazılımı bilgisayara önceden yüklenmiştir. Yazılımınıza erişmek için, **Başlat > Tüm Programlar > McAfee > Managing Services > Total Protection** öğesini seçin.

Güvenlik duvarında; ağ etkinliğini günlüğe kaydetme ve rapor etme ve gelen ve giden trafiğin tümünü otomatik olarak izleme özellikleri bulunur. Daha fazla bilgi için yazılım üreticisinin yönergelerine bakın. Bu yönergeler yazılımla birlikte verilebilir, diskte gelebilir veya üreticinin Web sitesinde bulunabilir.

**NOT:** Bazı durumlarda, güvenlik duvarı Internet oyunlarına erişimi engelleyebilir, ağdaki yazıcı veya dosya paylaşımını kesintiye uğratabilir veya yetkili e-posta eklerini engelleyebilir. Bu sorunu geçici olarak çözmek için güvenlik duvarını devre dışı bırakın, istediğiniz işlemi gerçekleştirin ve sonra güvenlik duvarını yeniden etkinleştirin. Sorunu kalıcı olarak çözmek için güvenlik duvarını gereken şekilde yeniden yapılandırın ve diğer izinsiz erişim algılama sistemlerinin ayarlarını ve kurallarını değiştirin. Daha fazla bilgi için ağ yöneticinize veya BT departmanına başvurun.

# **Önemli güncelleştirmeleri yükleme**

**DİKKAT:** Microsoft, önemli güncelleştirmelerle ilgili uyarılar gönderir. Bilgisayarı güvenlik açıklarına ve bilgisayar virüslerine karşı korumak için, uyarı alır almaz Microsoft'tan önemli güncelleştirmelerin tümünü yükleyin.

Bilgisayar satın alındıktan *sonra* işletim sistemi ve diğer yazılımlar için güncelleştirmeler çıkmış olabilir. Mevcut güncelleştirmelerin tümünün bilgisayara yüklü olduğundan emin olmak için şunlara dikkat edin:

- Microsoft'tan en son yazılımları yüklemek için Windows Update uygulamasını ayda bir kullanın.
- Güncelleştirmeler çıktıkça Microsoft Web sitesini ve Yardım ve Destek bölümündeki güncelleştirme bağlantılarını kullanarak edinin.

## **HP ProtectTools Security Manager'ı kullanma (yalnızca belirli modellerde)**

HP ProtectTools Security Manager yazılımı belirli bilgisayar modellerine önceden yüklenmiştir. Bu yazılıma Windows Denetim Masası'ndan erişebilirsiniz. Bilgisayarın, ağların ve önemli verilerin yetkisiz erişime karşı korunmasına yardımcı olan güvenlik özellikleri sağlar. Daha fazla bilgi için HP ProtectTools çevrimiçi Yardım'a bakın.

# **Güvenlik kablosunu takma**

- **NOT:** Güvenlik kablosu caydırıcı bir unsur olarak tasarlanmıştır, ancak bilgisayarın hatalı kullanılmasını veya çalınmasını engellemeyebilir.
	- **1.** Güvenlik kablosunu hareket ettirilmesi zor bir nesnenin etrafından dolayın.
	- **2.** Anahtarı **(1)** kablo kilidine **(2)** takın.
	- **3.** Kablo kilidini bilgisayardaki güvenlik kablosu yuvasına **(3)** takın ve anahtarla kilitleyin.

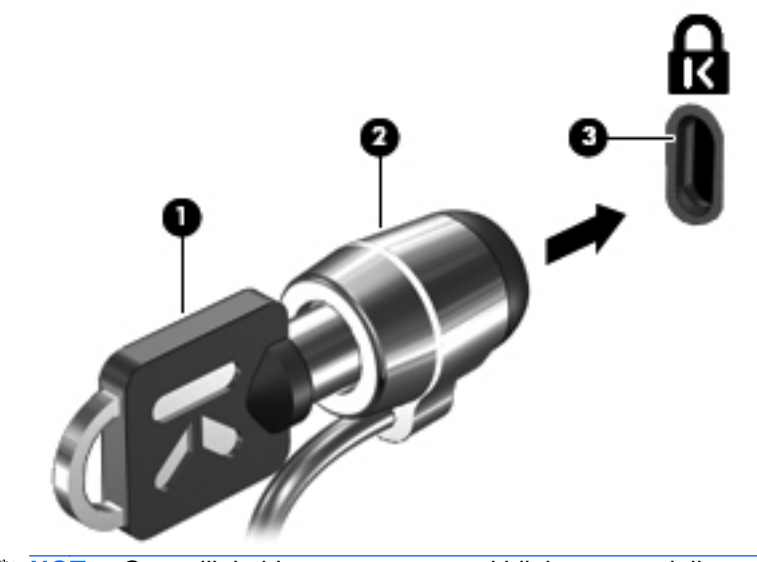

**NOT:** Güvenlik kablosu yuvasının yeri bilgisayar modeline göre değişir.

# **12 Yazılım güncelleştirmeleri**

# **Yazılımı güncelleştirme**

Bilgisayarınızla birlikte sağlanan yazılımın güncelleştirilmiş sürümleri HP Software Update yardımcı programından veya HP Web sitesinden edinilebilir.

Software Update yardımcı programı HP'nin yazılım güncelleştirmeleri olup olmadığını otomatik olarak denetler. Bu yardımcı program her 30 günde bir çalışır ve güvenlikle ilgili yenilikler, isteğe bağlı yazılım ve sürücü güncelleştirmeleri gibi unsurlarla ilgili destek uyarılarını içeren bir liste sunar.

İstediğiniz zaman **Başlat > Yardım ve Destek > Yazılım ve Sürücüleri güncelleştir** öğesini seçip ekrandaki yönergeleri izleyerek, güncelleştirmeleri manuel olarak denetleyebilirsiniz.

HP Web sitesindeki yazılımların çoğu *SoftPaq* adı verilen sıkıştırılmış dosyalar içinde yer alır. Bazı BIOS güncelleştirmeleri *ROMPaq* adı verilen sıkıştırılmış bir dosyada paketlenmiş olabilir.

Karşıdan yüklenecek paketlerin bazılarında, dosya yükleme ve sorun giderme ile ilgili bilgiler içeren Readme.txt (Benioku.txt) adında bir dosya bulunur. (ROMPaq paketlerinde yer alan Readme.txt dosyaları yalnızca İngilizce dilindedir.)

Yazılım güncelleştirmelerine, ayrı olarak satılan *Support Software* (Destek Yazılımı) diskini edinerek de erişebilirsiniz. Bu diskte aygıt sürücüleri, BIOS güncelleştirmeleri ve yardımcı programlar bulunmaktadır.

- **1.** Internet tarayıcınızı açın ve<http://www.hp.com/support>adresine gidin.
- **2.** Ülkenizi veya bölgenizi seçin.
- **3.** Yazılım ve sürücü indirmeleri seçeneğini tıklatın ve ürün kutusuna bilgisayarınızın model numarasını yazın.
- **4.** Enter tuşuna basın.
- **5.** Ekranda görüntülenen yönergeleri izleyin.

Bir *Support Software* (Destek Yazılımı) diski kullanarak yazılımı güncelleştirmek için şu adımları uygulayın:

- **1.** *Support Software* (Destek Yazılımı) diskini optik sürücüye takın.
- **2.** Ekranda görüntülenen yönergeleri izleyin.

HP Web sitesini kullanarak yazılımı güncelleştirmek için şu adımları uygulayın:

**1.** Bilgisayarınızın modelini, ürün kategorisini ve serisini veya ürün ailesini öğrenin. Bilgisayarda yüklü bulunan BIOS sürümünü öğrenerek sistem BIOS'u güncelleştirmesi için hazır olun. Ayrıntılar için "BIOS sürümünü belirleme" bölümüne bakın.

Bilgisayarınız bir ağa bağlıysa, yazılım güncelleştirmelerini, özellikle sistem BIOS'u güncelleştirmesini yüklemeden önce ağ yöneticinize danışın.

- **NOT:** Bilgisayar sisteminin BIOS'u sistem ROM'unda saklanır. BIOS, işletim sistemini başlatır, bilgisayarın donanım aygıtlarıyla nasıl etkileşim kuracağını belirler, donanım aygıtları arasında veri aktarımı (saat ve gün bilgileri dahil) yapılmasını sağlar.
- **2.** Internet tarayıcınızı açın ve<http://www.hp.com/support>adresine gidin.
- **3.** Ülkenizi veya bölgenizi seçin.
- **4.** Yazılım ve sürücü indirmeleri seçeneğini tıklatın ve ürün kutusuna bilgisayarınızın model numarasını yazın.
- **5.** Enter tuşuna basın.
- **6.** Ekranda görüntülenen yönergeleri izleyin.

# **BIOS'u güncelleştirme**

BIOS'u güncelleştirmek için önce hangi BIOS sürümüne sahip olduğunuzu öğrenin, sonra yeni BIOS'u karşıdan indirin ve bilgisayarınıza yükleyin.

### **BIOS sürümünü öğrenme**

BIOS sürümü bilgisi (*ROM tarihi* ve *Sistem BIOS'u* olarak da bilinir) fn+esc tuşlarına basılarak (Windows'daysanız) veya Computer Setup kullanılarak görüntülenebilir.

BIOS bilgilerini görüntülemek üzere Computer Setup'ı kullanmak için şu adımları uygulayın:

- **1.** Bilgisayarı açın veya yeniden başlatın ve ekranın alt kısmında "Press the ESC key for Startup Menu" (Başlangıç Menüsü için ESC tuşuna basın) mesajı görüntülenirken esc tuşuna basın.
- **2.** BIOS Setup'a (BIOS Kurulumu) girmek için f10 tuşuna basın.
- **3.** İşaret aygıtını veya ok tuşlarını kullanarak **File** (Dosya) **> System Information**'ı (Sistem Bilgileri) seçin.
- **4. File** (Dosya) menüsüne dönmek için esc tuşuna basın.
- **5.** Ekranın sol alt köşesindeki **Exit** (Çık) simgesini tıklatın ve ekrandaki yönergeleri izleyin.

– veya –

Okları kullanarak **File > Ignore Changes and Exit**'i (Dosya > Değişiklikleri Yoksay ve Çık) seçin, sonra da enter tuşuna basın.

## **BIOS güncelleştirmesi yükleme**

**DİKKAT:** Bilgisayara zarar vermekten veya başarısız bir yükleme yapmaktan kaçınmak için, BIOS güncelleştirmesini ancak bilgisayar AC adaptörüyle güvenilir bir harici güç kaynağına bağlı olduğunda yükleyin ve kurun. BIOS güncelleştirmesini, bilgisayar pil gücüyle çalışırken, optik yerleştirme aygıtına takılıyken veya isteğe bağlı bir güç kaynağına bağlıyken yüklemeyin veya kurmayın. İndirme ve yükleme sırasında şu yönergeleri izleyin:

Güç kablosunu AC prizinden çıkararak bilgisayara giden elektriği kesmeyin.

Bilgisayarı kapatmayın, Bekleme ya da Hazırda Bekletme durumunu başlatmayın.

Aygıt veya kablo takmayın, çıkarmayın, bağlamayın, bağlı olanların bağlantısını kesmeyin.

BIOS güncelleştirmesini karşıdan yüklemek için:

- **NOT:** BIOS güncelleştirmeleri gerektiğinde gönderilir. Bilgisayarınız için şu anda daha yeni bir BIOS güncelleştirmesi bulunmayabilir. Yeni BIOS güncelleştirmelerinin olup olmadığını öğrenmek için HP Web sitesini belirli aralıklara ziyaret etmeniz önerilir.
	- **1.** Internet tarayıcınızı açıp <http://www.hp.com/support> adresine gidin, sonra da ülkenizi veya bölgenizi seçin.
	- **2.** Yazılım ve sürücü indirmeleri seçeneğini tıklatın, ürün kutusuna bilgisayarınızın model numarasını yazın ve enter tuşuna basın
	- **3.** Listelenen modeller arasından kendi modelinizi seçin.
	- **4.** İşletim sisteminizi tıklatın.
	- **5.** İndirmek istediğiniz BIOS güncelleştirmesine erişmek için ekranda görüntülenen yönergeleri izleyin. İndirme tarihi, ad veya diğer tanımlayıcı bilgileri not alın. Güncelleştirme sabit sürücünüze yüklendikten sonra, güncelleştirmenin konumunu belirlemek için bu bilgilere gerek duyabilirsiniz.
	- **6.** Yükleme bölümünde, aşağıdaki adımları uygulayın:
		- **a.** Bilgisayarınızda yüklü olan BIOS'un sürümünden daha yeni bir sürümü bulun.
		- **b.** Seçtiğiniz sürümü sabit sürücünüze indirmek için ekrandaki yönergeleri izleyin.

BIOS güncelleştirmesinin sabit sürücünüzde indirileceği konumun yolunu bir yere not edin. Güncelleştirmeyi yüklemeye hazır olduğunuzda bu yola erişmeniz gerekecektir.

**NOT:** Bilgisayarınızı bir ağa bağlarsanız, herhangi bir yazılım güncelleştirmesi, özellikle sistem BIOS'u güncelleştirmesini yüklemeden önce ağ yöneticinize danışın.

BIOS yükleme yordamları farklı olabilir. İndirme işlemi tamamlandıktan sonra ekranda görüntülenen yönergeleri izleyin. Hiçbir yönerge görüntülenmezse, şu adımları uygulayın:

- **1. Başlat > Bilgisayarım**'ı seçerek Windows Gezgini'ni açın.
- **2.** Sabit sürücünüzü çift tıklatın. Sabit sürücü ataması genellikle Yerel Disk (C:) sürücüsüdür.
- **3.** Daha önce kaydettiğiniz sabit sürücü yolunu kullanarak, sabit sürücünüzde güncelleştirmenin bulunduğu klasörü açın.
- **4.** Uzantısı .exe olan dosyayı (örneğin *dosyaadı*.exe) çift tıklatın.

BIOS yüklemesi başlar.

- **5.** Ekrandaki yönergeleri uygulayarak yüklemeyi tamamlayın.
- **NOT:** Ekranda görüntülenen bir mesajla yükleme işleminin başarıyla tamamlandığı bildirildikten sonra, indirilen dosyayı sabit sürücünüzden silebilirsiniz.
## <span id="page-144-0"></span>**Programları ve sürücüleri güncelleştirme**

- **1.** Internet tarayıcınızı açıp <http://www.hp.com/support> adresine gidin, sonra da ülkenizi veya bölgenizi seçin.
- **2.** Yazılım ve sürücü indirme seçeneğini tıklatın, ürün kutusuna bilgisayar modelinizin numarasını yazın, sonra da enter tuşuna bakın.

– veya –

Belirli bir SoftPaq paketi arıyorsanız, ekranın sağ üst köşesindeki arama kutusuna SoftPaq numarasını girin. Ardından enter tuşuna basın ve ekrandaki yönergeleri izleyin. 6. adıma geçin.

- **3.** Listelenen modeller arasından kendi modelinizi seçin.
- **4.** İşletim sisteminizi tıklatın.
- **5.** Güncelleştirme listesi görüntülendiğinde, bir güncelleştirmeyi tıklatarak ek bilgiler içeren bir pencere açın.
- **6. Download**'u (Yükle) tıklatın.
- **7.** Güncelleştirilmiş sürücüyü, dosyayı indirmeksizin yüklemek için **Run**'ı (Çalıştır) tıklatın.

– veya –

Dosyayı bilgisayarınıza kaydetmek için **Save**'i (Kaydet) tıklatın. Komut isteminde sabit sürücünüzde bir depolama alanı belirleyin.

Dosya indirildikten sonra dosyanın bulunduğu klasöre gidin ve ardından güncelleştirmeyi yüklemek için dosyayı çift tıklatın.

**8.** İstenilirse, yükleme tamamlandıktan sonra bilgisayarı yeniden başlatın.

# <span id="page-145-0"></span>**13 Yedekleme ve kurtarma**

Bilgilerinizi korumak için Windows Yedekleme yardımcı programını kullanın (yalnızca belirli modellerde) dosyaları ve klasörleri yedeklemek veya kurtarma noktaları oluşturmak için. Sistem arızası durumunda bilgisayarınızı geri yüklemek için bu yedekleme dosyalarını kullanabilirsiniz.

Windows şu seçenekleri sunar:

- Tek dosyaları ve klasörleri yedekleme
- Tüm dosyaları ve klasörleri yedekleme
- Otomatik yedeklemeleri zamanlama
- Kurtarma noktaları oluşturma
- Bilgileri kurtarma

**NOT:** Ayrıntılı yönergeler için bu konuları Yardım ve Destek'te aratın.

**NOT:** Sistemin kararsız olması durumuna karşı HP, gerektiğinde kullanmak üzere, kurtarma yordamlarını yazdırıp saklamanızı önerir.

## <span id="page-146-0"></span>**Bilgilerinizi yedekleme**

Sistem arızasından sonraki kurtarma, en son yedeklemeniz kadar eksiksiz olur. Yazılım kurulumundan sonra hemen ilk yedeklemenizi yapmalısınız. Yeni yazılım ve veri dosyalarını eklerken mümkün olduğunca en son durumun yedeklemesini bulundurmak için sisteminizi düzenli olarak yedeklemeye devam etmelisiniz.

Dosyaları veya klasörleri tek tek isteğe bağlı bir harici sürücüye veya ağ sürücüsüne yedekleyebilirsiniz.

Yedeklerken aşağıdaki noktalara dikkat edin:

- Kişisel dosyalarınızı Belgelerim klasöründe saklayın ve klasörü düzenli olarak yedekleyin.
- Programlarda saklanan ilgili şablonları yedekleyin.
- Ayarlarınızın ekran görüntülerini alarak pencerelerdeki, araç veya menü çubuklarındaki özelleştirilmiş ayarlarınızı kaydedin. Tercihlerinizi sıfırlamanız gerektiğinde ekran görüntüsü size zaman kazandırabilir.

Ekranı kopyalayıp bir sözcük işlemci belgesine yapıştırmak için:

- **a.** Kaydetmek istediğiniz ekranı görüntüleyin.
- **b.** Ekran görüntüsünü kopyalayın:

Yalnızca etkin pencereyi kopyalamak için alt+fn+prt sc tuşlarına basın.

Tüm ekranı kopyalamak için fn+prt sc tuşlarına basın.

**c.** Sözcük işlemci belgesi açın ve **Düzen > Yapıştır**'ı seçin.

Ekran görüntüsü belgeye eklenir.

**d.** Belgeyi kaydedin.

Windows Yedekleme hizmet programını (yalnızca belirli modellerde) kullanarak yedekleme oluşturmak içinşu adımları izleyin:

**NOT:** Yedeklemeye başlamadan önce bilgisayarın AC gücüne bağlı olduğundan emin olun.

**NOT:** Bilgisayarınızı hızına ve dosya boyutuna bağlı olarak yedekleme işlemi bir saatten fazla zaman alabilir.

**1. Başlat > Tüm Programlar > Donatılar > Sistem Araçları > Yedekle**'yi tıklatın.

**2.** Ekranda görüntülenen yönergeleri izleyin.

## <span id="page-147-0"></span>**Kurtarma işlemini gerçekleştirme**

Sistem arızası veya kararsızlığı durumunda dosyalarınızı kurtarmanız için bilgisayarda şu araçlar bulunur:

- Windows kurtarma araçları (yalnızca belirli modellerde): Daha önce yedeklediğiniz bilgileri kurtarmak için Windows Yedekleme hizmet programını kullanabilirsiniz.
- *İşletim Sistemi* ve *Driver Recovery* (Sürücü Kurtarma) diskleri (bilgisayarınızla birlikte verilir): İşletim sistemini ve fabrikada yüklenen programları kurtarmak için diskleri kullanabilirsiniz.

#### **Bilgilerinizi kurtarma**

Daha önce yedeklediğiniz bilgileri kurtarmak için aşağıdaki adımları izleyin:

- **1.** Mümkünse kişisel dosyaların tümünü yedekleyin.
- **2. Başlat > Tüm Programlar > Donatılar > Sistem Araçları > Yedekle**'yi tıklatın.

Yedekleme ve Geri Yükleme Sihirbazı açılır.

- **3. Dosyaları ve ayarları geri yükle** seçeneğini, sonra da **İleri**'yi tıklatın.
- **4.** Ekranda görüntülenen yönergeleri izleyin.
- **E** NOT: Windows'ta kurtarma başlatma hakkında ek bilgi için bu konuyu Yardım ve Destek'te aratın.

#### **İşletim sistemini ve programları kurtarma**

**DİKKAT:** Kurtarma işlemi sabit sürücüyü tamamen siler ve yeniden biçimlendirir. Oluşturduğunuz tüm dosyalar ve bilgisayarınızda yüklü olan yazılımlar kalıcı olarak kaldırılır. Kurtarma sistemi orijinal işletim sistemini, yazılımları ve sürücüleri yeniden yükler. HP tarafından yüklenmemiş olan yazılımların, sürücülerin ve güncellemelerin elle yeniden yüklenmesi gerekir.

İşletim sistemini ve programları kurtarmak için şu adımları izleyin:

- **1.** Mümkünse kişisel dosyaların tümünü yedekleyin.
- **2.** Optik sürücüye *İşletim Sistemi* diskini yerleştirin.
- **3.** Bilgisayarı kapatın.
- **4.** Bilgisayarı açın.
- **5.** İşletim sistemini yüklemek için ekrandaki yönergeleri izleyin.
- **6.** İşletim sistemi yüklendikten sonra *İşletim Sistemi* diskini çıkarıp *Driver Recovery* (Sürücü Kurtarma) diskini yerleştirin.
- **7.** Sürücüleri ve programları yüklemek için ekrandaki yönergeleri izleyin.

# <span id="page-148-0"></span>**14 Computer Setup**

## **Computer Setup'ı başlatma**

Computer Setup, işletim sisteminiz çalışmadığında veya yüklenmediğinde bile çalışabilen ROM tabanlı bir yardımcı programdır.

**NOT:** Bu kılavuzda listelenen bazı Computer Setup menü öğeleri bilgisayarınız tarafından desteklenmeyebilir.

**NOT:** USB bağlantı noktalarından birine bağlı bir harici klavye veya farenin Computer Setup ile kullanılabilmesi için, USB legacy desteğinin etkin olması gerekir.

Computer Setup'ı başlatmak için şu adımları izleyin:

- **1.** Bilgisayarı açın veya yeniden başlatın ve ekranın alt kısmında "Press the ESC key for Startup Menu" (Başlangıç Menüsü için ESC tuşuna basın) mesajı görüntülenirken esc tuşuna basın.
- **2.** BIOS Setup'a (BIOS Kurulumu) girmek için f10 tuşuna basın.

### **Computer Setup'ı kullanma**

#### **Computer Setup'ta gezinme ve seçme**

Computer Setup'taki bilgilere ve ayarlara, File (Dosya), Security (Güvenlik) ve System Configuration (Sistem Yapılandırması) menülerinden erişilebilir.

Computer Setup'ta gezinmek ve seçim yapmak için şu adımları izleyin:

- **1.** Bilgisayarı açın veya yeniden başlatın ve ekranın alt kısmında "Press the ESC key for Startup Menu" (Başlangıç Menüsü için ESC tuşuna basın) mesajı görüntülenirken esc tuşuna basın.
	- Bir menüyü veya menü öğesini seçmek için, sekme tuşunu veya klavyedeki ok tuşlarını kullanın, sonra da öğeyi tıklatmak için enter tuşuna basın veya işaret aygıtını kullanın.
	- Yukarı ve aşağı kaydırmak için, ekranın sağ tarafındaki yukarı ok veya aşağı ok öğesini tıklatın veya yukarı ok veya aşağı ok tuşunu kullanın.
	- Açık iletişim kutularını kapatmak ve ana Computer Setup ekranına dönmek için esc tuşuna basın ve ekrandaki yönergeleri uygulayın.
- <span id="page-149-0"></span>**NOT:** Computer Setup'ta gezinmek ve seçim yapmak için işaret aygıtını (Dokunmatik Yüzey, işaret çubuğu veya USB fare) veya klavyeyi kullanabilirsiniz.
- **2.** BIOS Setup'a (BIOS Kurulumu) girmek için f10 tuşuna basın.
- **3. File** (Dosya), **Security** (Güvenlik) veya **System Configuration** (Sistem Yapılandırması) menüsünü seçin.

Computer Setup menülerinden çıkmak için aşağıdaki yöntemlerden birini seçin:

Değişikliklerinizi kaydetmeden Computer Setup menülerinden çıkmak için, ekranın sol alt köşesinde bulunan **Exit** (Çıkış) simgesini tıklatın ve ekrandaki yönergeleri izleyin.

– veya –

Sekme tuşunu ve ok tuşlarını kullanarak **File** (Dosya) **> Ignore Changes and Exit**'i (Değişiklikleri Yoksay ve Çık) seçin, sonra da enter tuşuna basın.

– veya –

Değişikliklerinizi kaydedip Computer Setup menülerinden çıkmak için, ekranın sol alt köşesinde bulunan **Save** (Kaydet) simgesini tıklatın ve ekrandaki yönergeleri izleyin.

– veya –

Sekme tuşunu ve ok tuşlarını kullanarak **File** (Dosya) **> Save Changes and Exit**'i (Değişiklikleri Kaydet ve Çık) seçin, sonra da enter tuşuna basın.

Bilgisayar yeniden başlatıldığında değişiklikleriniz etkili olur.

#### **Computer Setup'ta fabrika ayarlarını geri yükleme**

**NOT:** Varsayılanları geri yüklemek sabit sürücü modunu değiştirmez.

Computer Setup'ta tüm ayarları fabrika çıkışında ayarlanan varsayılan değerlere geri yüklemek için şu adımları izleyin:

- **1.** Bilgisayarı açın veya yeniden başlatın ve ekranın alt kısmında "Press the ESC key for Startup Menu" (Başlangıç Menüsü için ESC tuşuna basın) mesajı görüntülenirken esc tuşuna basın.
- **2.** BIOS Setup'a (BIOS Kurulumu) girmek için f10 tuşuna basın.
- **3. File** (Dosya) **> Restore Defaults**'u (Varsayılanları Geri Yükle) seçmek için işaret aygıtını veya ok tuşlarını kullanın.
- **4.** Ekranda görüntülenen yönergeleri izleyin.
- **5.** Değişikliklerinizi kaydetmek ve çıkmak için ekranın sol alt köşesindeki **Save**'i (Kaydet) tıklatın ve ekranda görüntülenen yönergeleri izleyin.

– veya –

Okları kullanarak **File > Save Changes and Exit**'i (Dosya > Değişiklikleri Kaydet ve Çık) seçin, sonra da enter tuşuna basın.

Bilgisayar yeniden başlatıldığında değişiklikleriniz etkili olur.

**E** NOT: Fabrika ayarlarını geri yüklediğinizde parola ayarlarınız ve güvenlik ayarları değişmez.

## <span id="page-150-0"></span>**Computer Setup (Bilgisayar Kurulumu) menüleri**

Bu bölümde yer alan menü tabloları Computer Setup seçeneklerine genel bakış sağlamaktadır.

**NOT:** Bu bölümde listelenen bazı Computer Setup menü öğeleri bilgisayarınız tarafından desteklenmeyebilir.

#### **File (Dosya) menüsü**

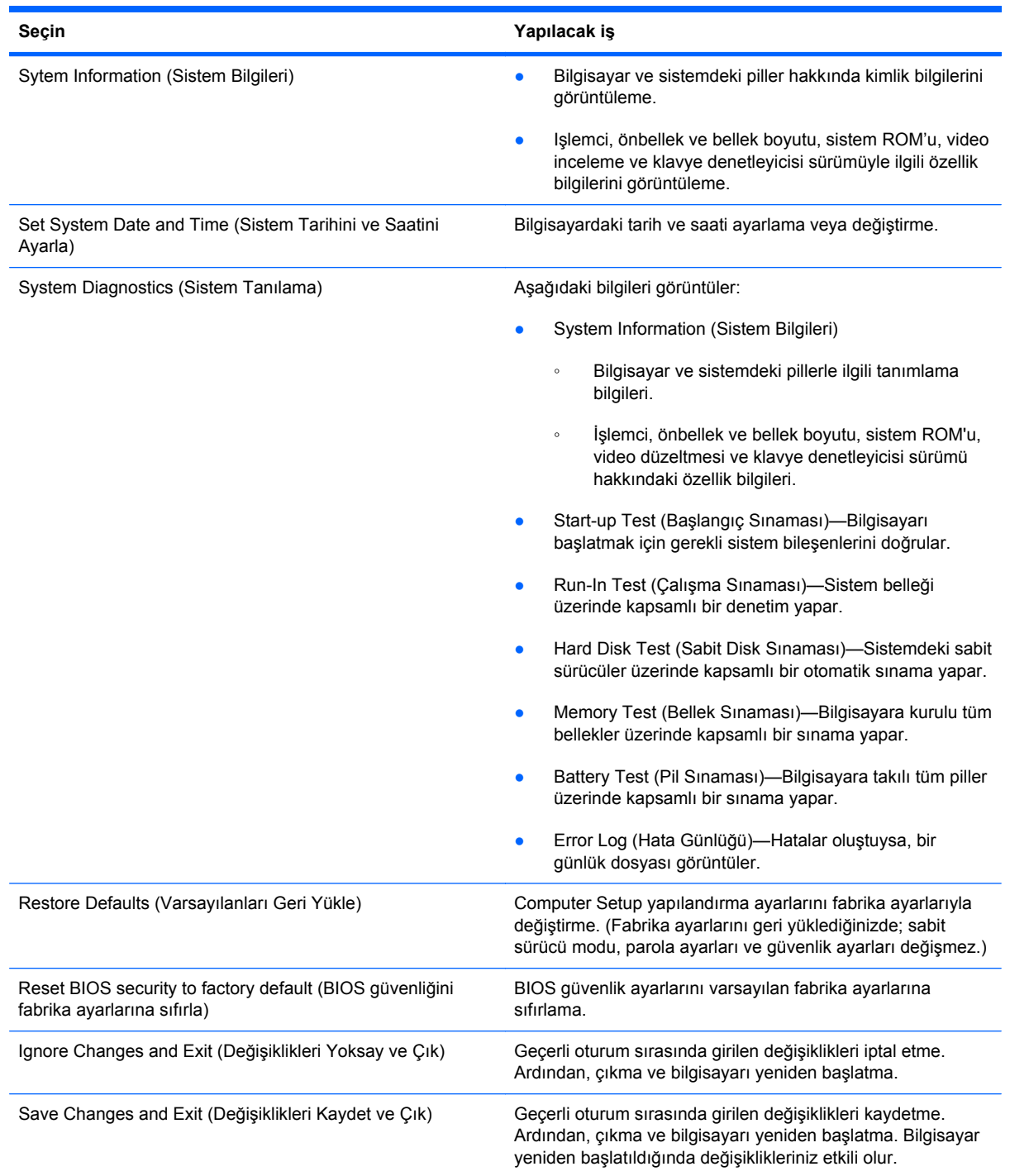

### <span id="page-151-0"></span>**Security (Güvenlik) menüsü**

#### **NOT:** Bu kılavuzda listelenen menü öğelerinin bazıları bilgisayarınızda desteklenmiyor olabilir.

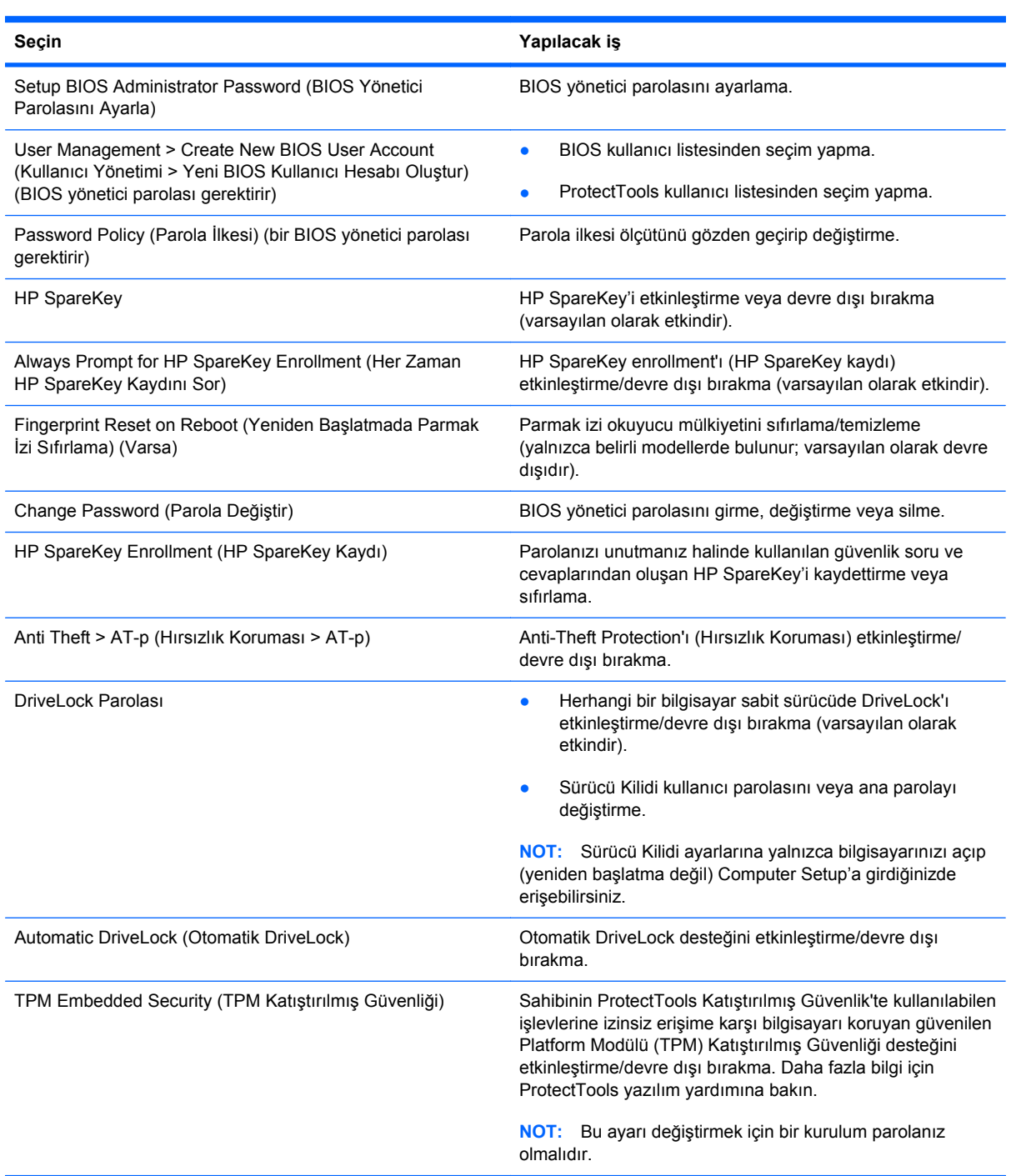

<span id="page-152-0"></span>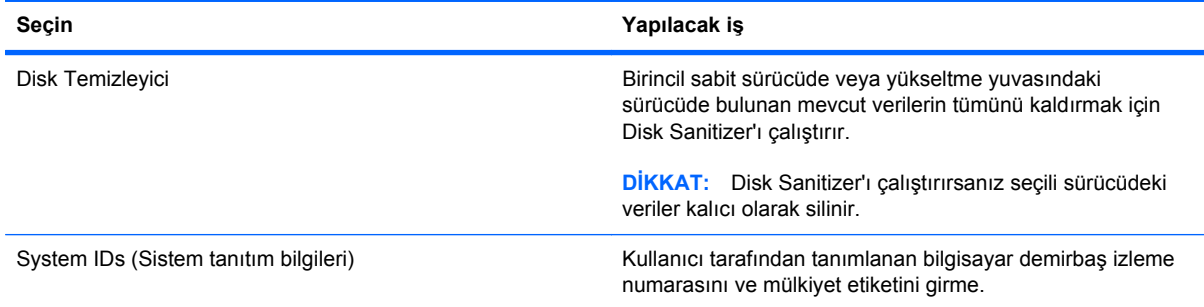

### **System Configuration (Sistem Yapılandırması) menüsü**

**NOT:** Listelenen bazı Sistem Yapılandırması seçenekleri bilgisayarınız tarafından desteklenmeyebilir.

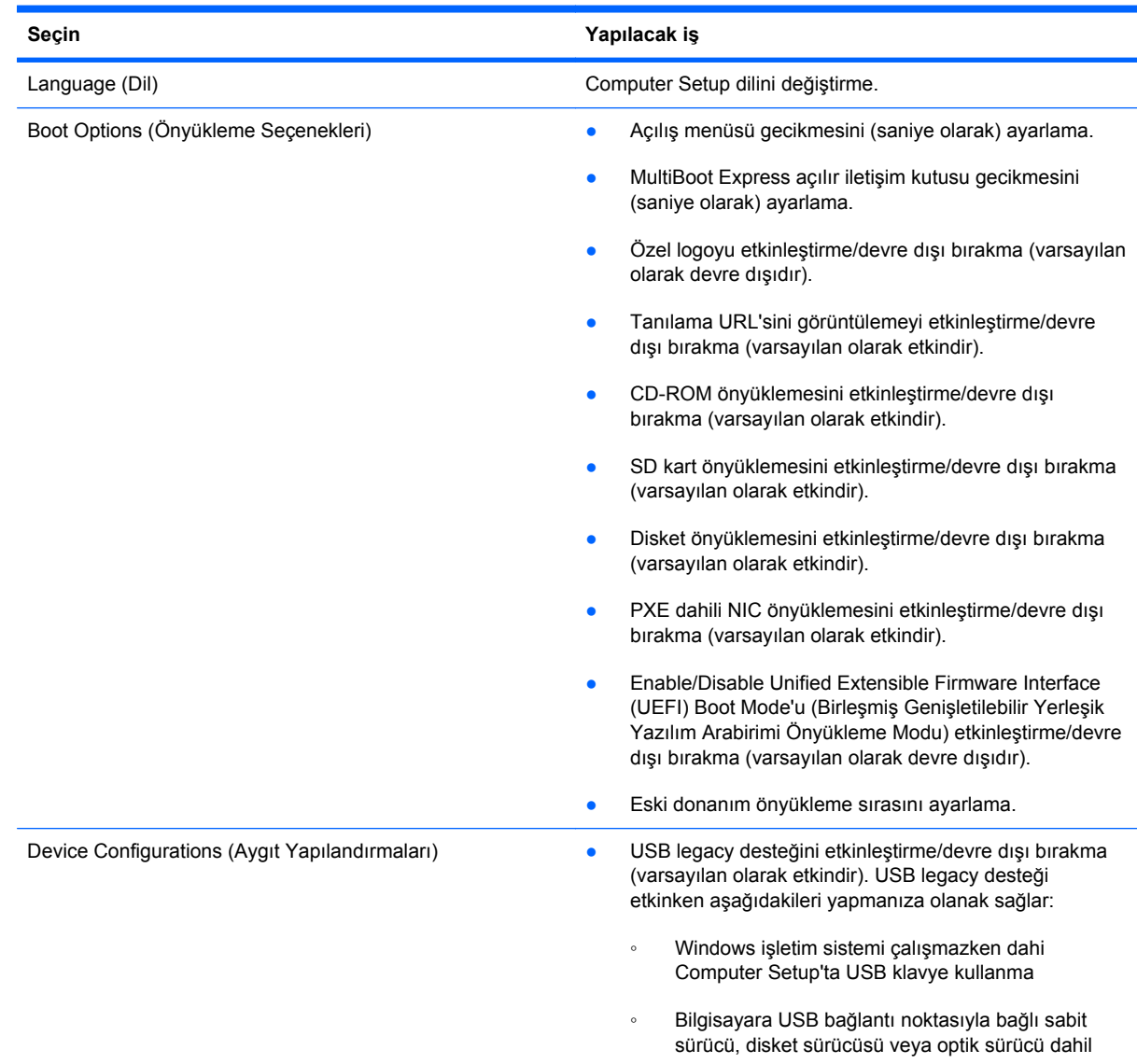

<span id="page-153-0"></span>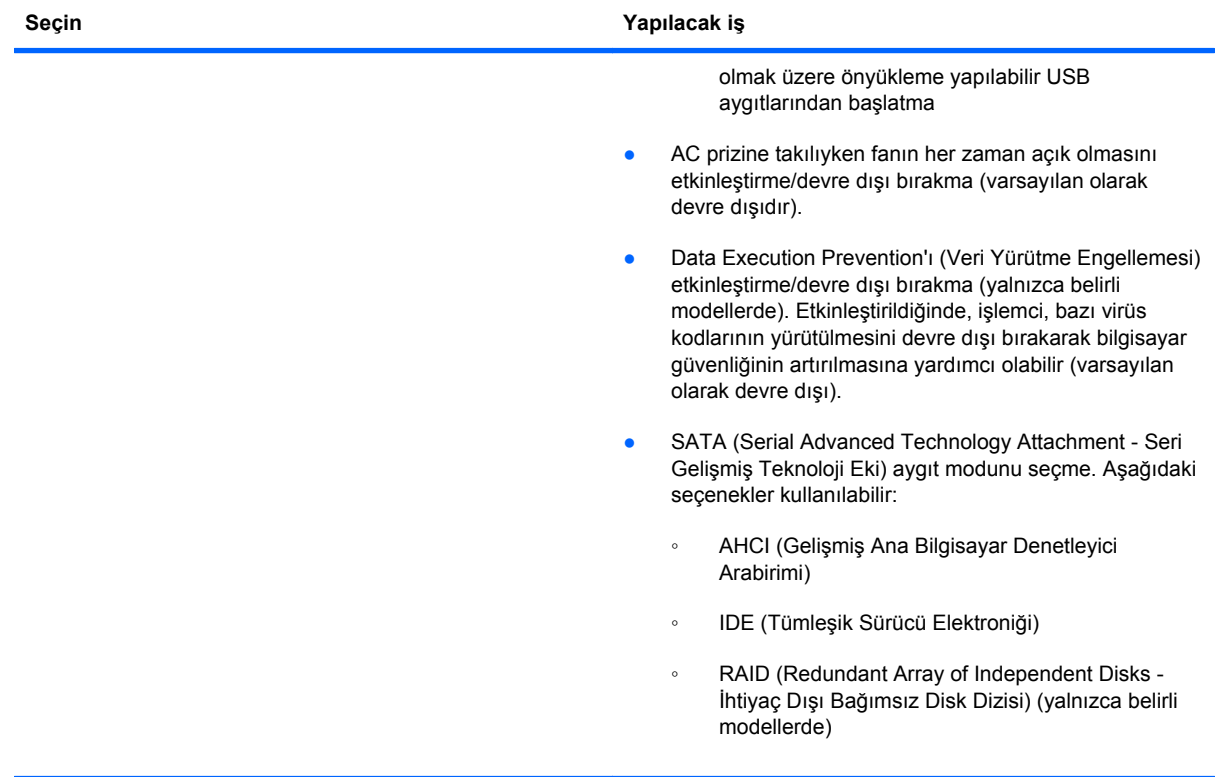

<span id="page-154-0"></span>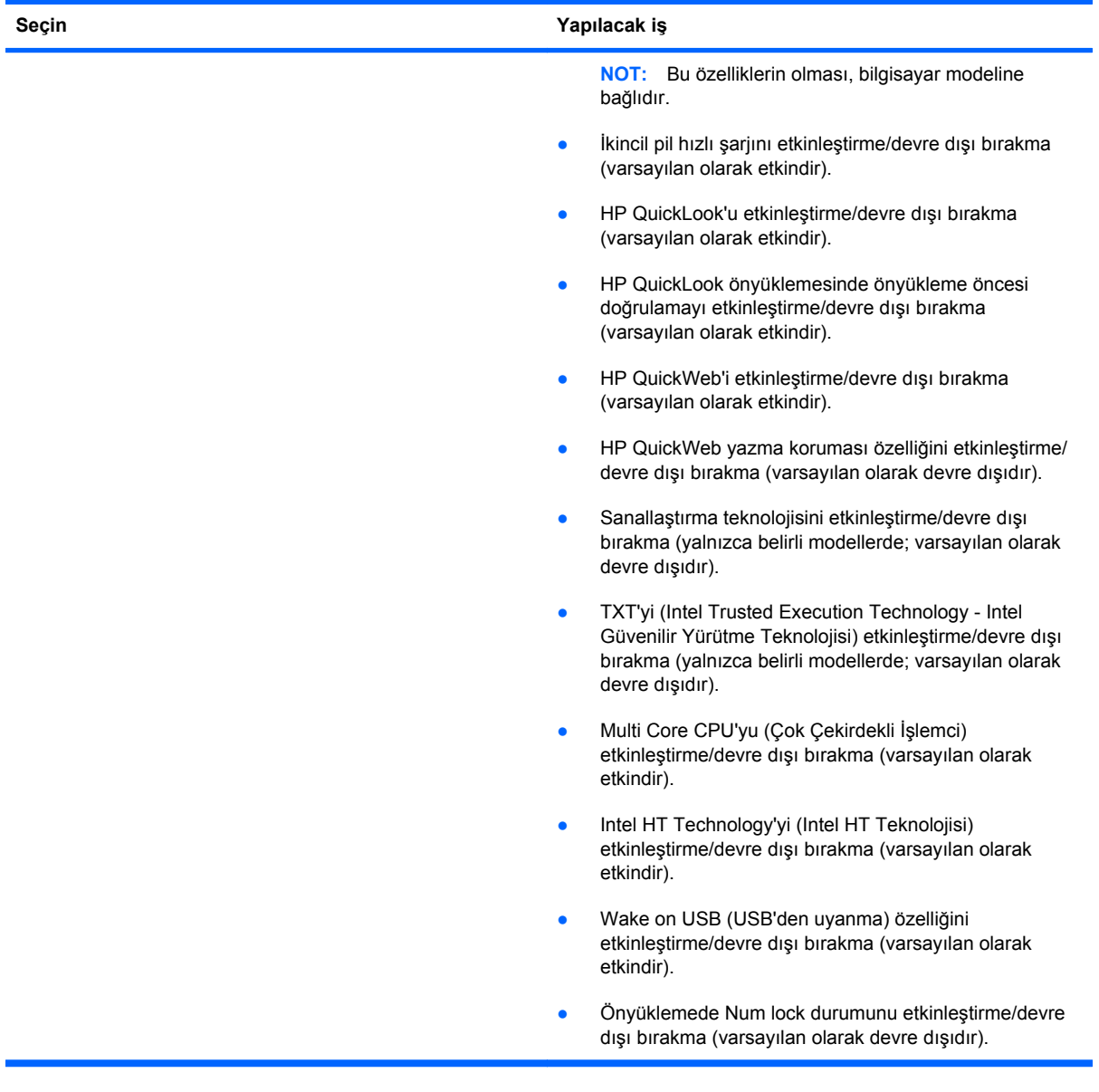

<span id="page-155-0"></span>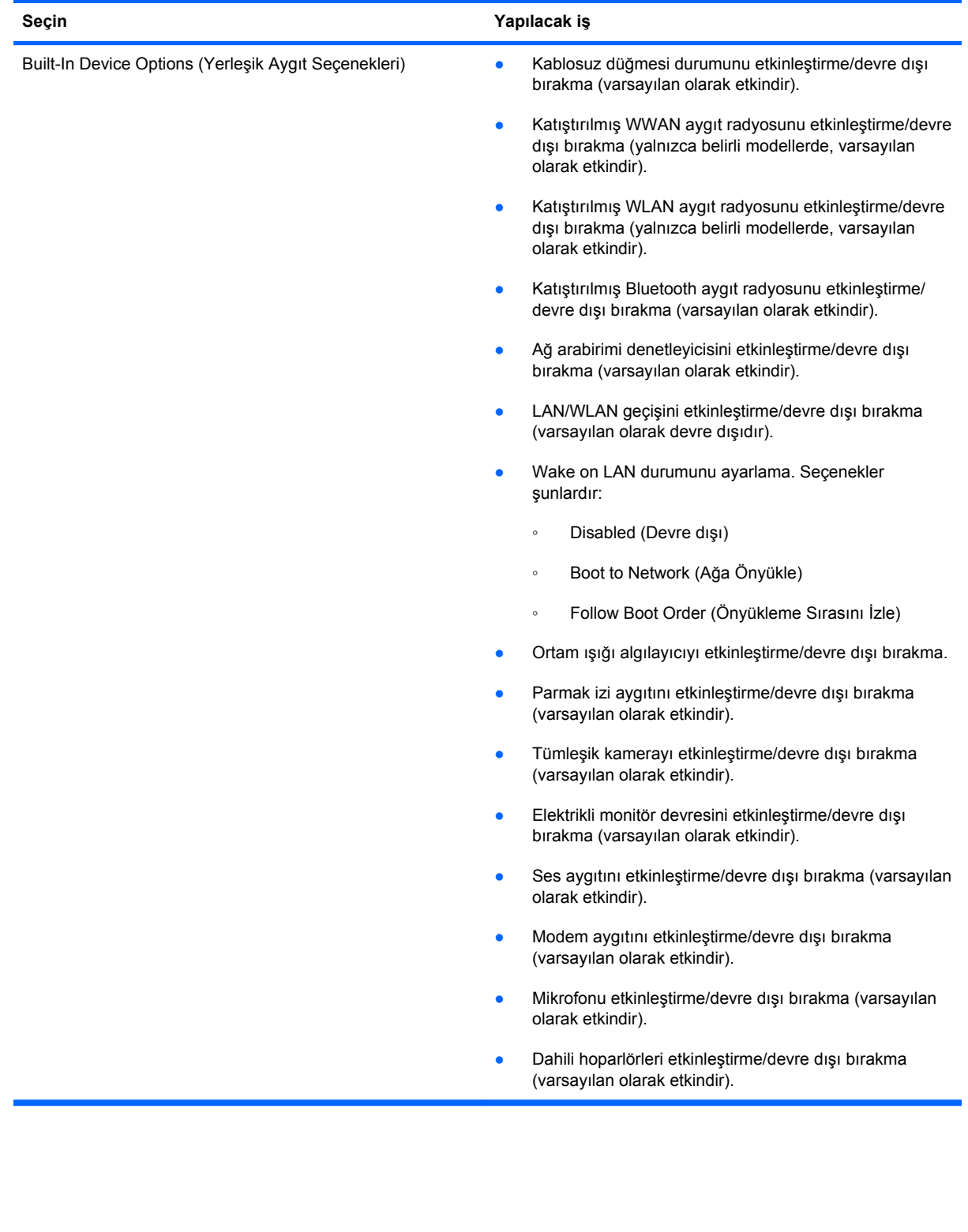

<span id="page-156-0"></span>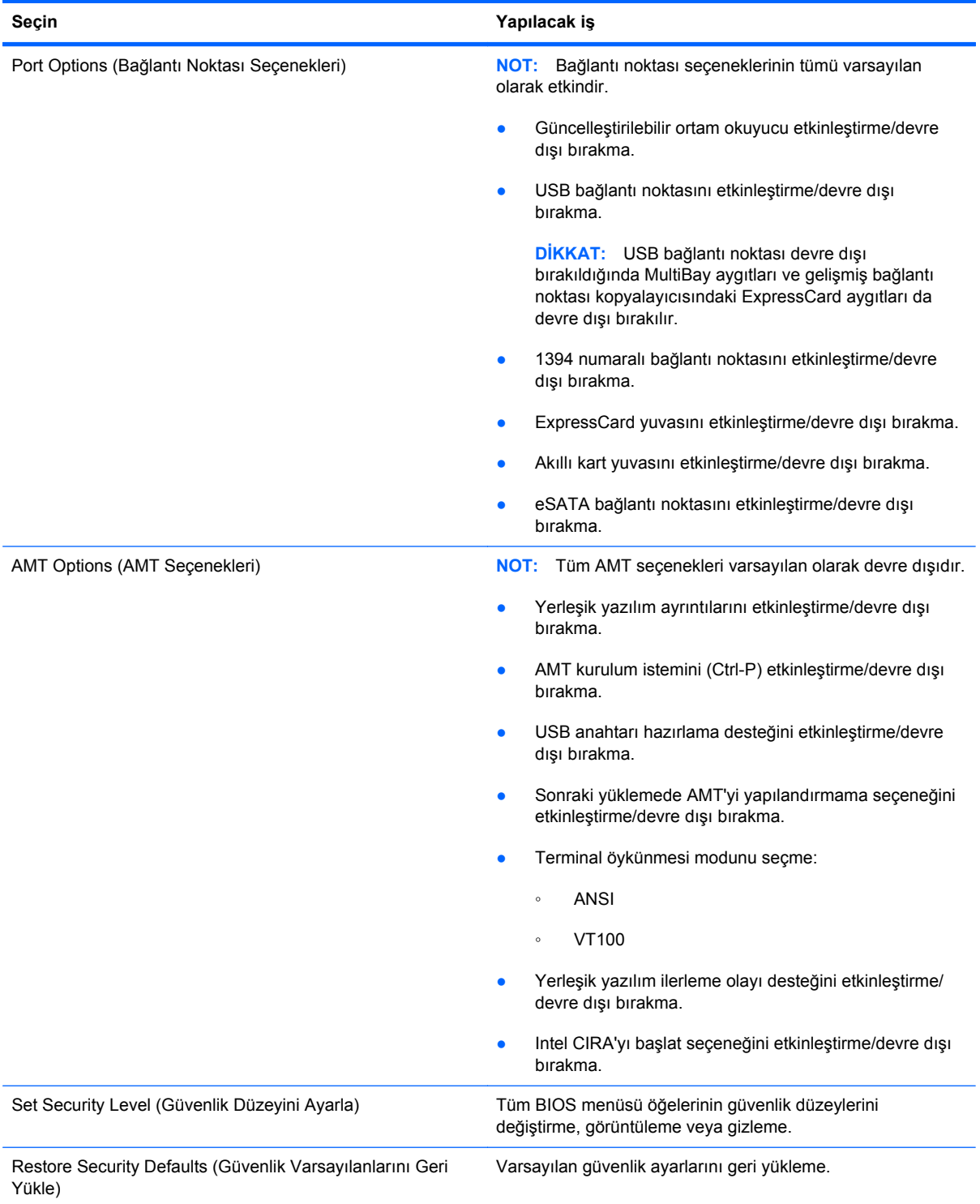

# <span id="page-157-0"></span>**15 MultiBoot**

## **Önyükleme aygıtı sırası hakkında**

Bilgisayar başlarken, sistem etkinleştirilmiş olan önyükleme aygıtlarından önyükleme yapmaya çalışır. Sistemin önyükleme aygıtı seçme sırasını, fabrika ayarlarında etkinleştiren MultiBoot yardımcı programı denetler. Önyükleme aygıtları arasında isteğe bağlı sürücüler, disket sürücüleri, ağ arabirim kartı (NIC), sabit sürücüler ve USB aygıtları olabilir. Önyükleme aygıtlarında bilgisayarın başlatması ve düzgün şekilde çalışması için gereken önyüklenebilir ortam veya dosyalar bulunur.

**NOT:** Bazı önyükleme aygıtlarının önyükleme sırasına eklenebilmeleri için Computer Setup'tan etkinleştirilmeleri gerekir.

Fabrika ayarları, bilgisayarın etkinleştirilmiş önyükleme aygıtlarını ve sürücü yuvası yerlerini aşağıdaki sırayla arayarak önyükleme aygıtını seçebilmesi içindir:

- **NOT:** Listelenen bazı önyükleme aygıtları ve sürücü yuvası konumları bilgisayarınız tarafından desteklenmeyebilir.
	- Dizüstü MultiBay
	- Dahili sabit sürücü
	- USB disket sürücü
	- USB CD-ROM
	- USB sabit sürücü
	- Dizüstü Ethernet
	- Secure Digital (SD) Bellek Kartı
	- Takma birimi MultiBay
	- Harici SATA sürücü

Computer Setup'ta önyükleme sırasını değiştirerek bilgisayarın önyükleme aygıtı arama sırasını değiştirebilirsiniz. Ekranın alt tarafında "Press the ESC key for Startup Menu" (Başlangıç Menüsü için ESC tuşuna basın) mesajı görüntülendiğinde esc tuşuna basıp, ardından f9 tuşuna da basabilirsiniz. f9 tuşuna basıldığında, mevcut önyükleme aygıtlarını gösteren ve birini seçmenize olanak veren bir menü görüntülenir. Veya isterseniz bilgisayarı her başladığında veya yeniden başlatıldığında bir önyükleme konumu seçmenizi isteyecek şekilde ayarlamak için MultiBoot Express'i kullanabilirsiniz.

MultiBoot devre dışı bırakılırsa, bilgisayar, önce A sürücüsü önyükleme aygıtının aranmasını içeren sabit bir önyükleme sırası kullanır. Hiçbiri bulunamazsa, bilgisayar C sürücüsü önyükleme aygıtını arar. A sürücüsü önyükleme aygıtları, optik sürücüleri ve disket sürücülerini içerir. C sürücüsü önyükleme aygıtları, optik sürücüleri ve sabit sürücüleri içerir.

NIC'ye atanmış sürücü harfi yoktur.

**NOT:** Optik sürücü (CD-ROM sürücüsü gibi), önyükleme CD'sinin biçimine bağlı olarak A veya C sürücüsü olarak önyüklenebilir.

Aşağıdaki listede önyükleme sırası ile ilgili fabrika ayarı açıklanmaktadır. Burada, MultiBoot devre dışı bırakıldığında A ve C sürücü harfleri atanır. (Gerçek sıralama yapılandırmaya göre değişebilir.)

- A sürücüsü önyükleme aygıtları için önyükleme sırası:
	- **1.** İsteğe bağlı bir yerleştirme aygıtında veya isteğe bağlı harici bir MultiBay içinde bulunan ve A sürücüsü olarak biçimlendirilmiş bir disket içeren optik sürücü
	- **2.** Dahili MultiBay (yalnızca belirli modellerde) içinde bulunan ve A sürücüsü olarak biçimlendirilmiş bir disket içeren optik sürücü
	- **3.** İsteğe bağlı bir yerleştirme aygıtı veya isteğe bağlı bir harici MultiBay içindeki disket sürücüsü
- C sürücüsü önyükleme aygıtları için önyükleme sırası:
	- **1.** İsteğe bağlı bir yerleştirme aygıtında veya isteğe bağlı harici bir MultiBay içinde bulunan ve C sürücüsü olarak biçimlendirilmiş bir disk içeren optik sürücü
	- **2.** Dahili MultiBay (yalnızca belirli modellerde) içinde bulunan ve C sürücüsü olarak biçimlendirilmiş bir disk içeren optik sürücü
	- **3.** Bilgisayarın sabit sürücü yuvasındaki sabit sürücü
	- **4.** İsteğe bağlı bir yerleştirme aygıtı veya isteğe bağlı harici bir MultiBay içindeki sabit sürücü

**NOT:** Ağ arabirim kartına (NIC) bir harf ataması yapılmadığından, bunun önyükleme sırasını değiştirmek diğer aygıtların sürücü harflerini etkilemez.

## <span id="page-159-0"></span>**Computer Setup'ta önyükleme aygıtlarını etkinleştirme**

Bilgisayarın bir USB aygıtından veya NIC aygıtından önyüklemesi için, önce o aygıtın Computer Setup'ta etkinleştirilmiş olması gerekir.

Computer Setup'ı başlatmak ve bir USB aygıtını veya NIC aygıtını önyükleme aygıtı olarak etkinleştirmek için aşağıdaki adımları uygulayın:

- **1.** Bilgisayarı açıp veya yeniden başlatıp, ekranın alt tarafında "Press the ESC key for Startup Menu" (Başlangıç Menüsü için ESC tuşuna basın) mesajı görüntülendiğinde esc tuşuna basın.
- **2.** BIOS Setup'a (BIOS Kurulumu) girmek için f10 tuşuna basın.
- **3.** USB sürücülerindeki veya isteğe bağlı bir yerleştirme aygıtına (yalnızca belirli modellerde) yerleştirilmiş sürücülerdeki önyüklenebilir ortamı etkinleştirmek için bir işaret aygıtı veya ok tuşlarını kullanarak **System Configuration > Device Configurations**'ı (Sistem Yapılandırması > Aygıt Yapılandırmaları) seçin. **USB legacy support** (USB legacydesteği) yanındaki **Enabled** (Etkin) seçeneğinin belirtildiğinden emin olun.
- **NOT:** USB legacy desteğinin kullanılabilmesi için USB Bağlantı Noktası seceneği etkinleştirilmelidir. Bu seçenek fabrika ayarlarında etkindir. Bağlantı noktası devre dışı bırakılmışsa, **System Configuration** (Sistem Yapılandırması) **> Port Options** (Bağlantı Noktası Seçenekleri) öğesini seçip, ardından **USB Port** (USB bağlantı noktası) yanındaki **Enabled** (Etkin) seçeneğini tıklatarak tekrar etkinleştirin.

– veya –

Bir NIC aygıtını etkinleştirmek için **System Configuration > Boot Options** (Sistem Yapılandırması > Önyükleme Seçenekleri) öğesini seçin ve **PXE Internal NIC boot** (PXE Dahili NIC önyüklemesi) yanındaki **Enabled** (Etkin) öğesini tıklatın.

**4.** Yaptığınız değişiklikleri kaydedip Computer Setup'tan çıkmak için ekranın sol alt köşesindeki **Save** (Kaydet) öğesini tıklatın ve ekrandaki yönergeleri uygulayın.

– veya –

Ok tuşlarını kullanarak **Dosya > Değişiklikleri kaydet ve çık**'ı seçin ve enter tuşuna basın.

Bilgisayar yeniden başlatıldığında değişiklikleriniz etkili olur.

**NOT:** Bir NIC'i MultiBoot kullanmadan bir Önyükleme Öncesi Yürütme Ortamı'na (PXE) veya Uzak Program Yükleme (RPL) sunucusuna bağlamak için ekranın altında "Press the ESC key for Startup Menu" (Başlangıç Menüsü için ESC tuşuna basın) mesajı görüntülenirken esc tuşuna basın, ardından hemen f12 tuşuna basın.

## <span id="page-160-0"></span>**Önyükleme sırasını değiştirmeyi ele alma**

Önyükleme sırasını değiştirmeden önce, aşağıdaki noktalara dikkat edin:

- Önyükleme sırası değiştirildikten sonra bilgisayar yeniden başlatılırken, bilgisayar yeni önyükleme sırasını kullanarak başlatmaya çalışır.
- Birden fazla önyükleme aygıtı türü varsa, bilgisayar her bir önyükleme aygıtı türünün (optik aygıtlar hariç) ilk örneğini kullanarak önyükleme yapmayı dener. Örneğin bilgisayar, yalnızca sabit sürücü içeren isteğe bağlı bir yerleştirme aygıtına (yalnızca belirli modellerde) bağlıysa, bu sabit sürücü, önyükleme sırasında bir USB sabit sürücü olarak gösterilir. Sistem bu USB sabit sürücüden önyükleme yapmayı dener ve başarısız olursa, sabit sürücü yuvasındaki sabit sürücüden önyükleme yapmayı denemez. Bunun yerine, önyükleme sırasındaki sonraki aygıt türünden önyükleme yapmayı dener. Ancak iki optik aygıt varsa ve ilk optik aygıt önyükleme yapmazsa (ortam içermediği veya ortam bir önyükleme diski olmadığı için), sistem ikinci optik aygıttan önyükleme yapmayı dener.
- Önyükleme sırasını değiştirmek mantıksal sürücü atamalarını da değiştirir. Örneğin, C sürücüsü olarak biçimlendirilmiş bir diskle CD-ROM sürücüsünden başlatıyorsanız, bu CD-ROM sürücüsü C sürücüsü olur ve sabit sürücü bölmesindeki sabit sürücü D sürücüsü haline gelir.
- Bilgisayarın bir NIC aygıtından başlatılabilmesi için Computer Setup'taki Built-In Device Options (Yerleşik Aygıt Seçenekleri) menüsünde aygıtın, yine Computer Setup'taki Boot Options'da (Önyükleme Seçenekleri) ise aygıttan önyüklemenin etkinleştirilmiş olması gerekir. NIC ile ilişkili herhangi bir sürücü harfi ayarlanmadığı için, NIC'den başlatmak mantıksal sürücü atamalarında herhangi bir değişikliğe neden olmaz.
- İsteğe bağlı yerleştirme aygıtındaki (yalnızca belirli modellerde) sürücülere önyükleme sırasında harici USB aygıtları gibi davranılır.

## <span id="page-161-0"></span>**MultiBoot tercihlerini seçme**

MultiBoot özelliğini aşağıdaki şekillerde kullanabilirsiniz:

- Computer Setup'ta önyükleme sırasını değiştirerek, bilgisayarın her açıldığında kullanacağı yeni bir önyükleme sırası ayarlamak için.
- Önyükleme aygıtını etkin şekilde seçmek için ekranın alt kısmında "Press the ESC key for Startup Menu" (Başlangıç Menüsü için ESC tuşuna basın) mesajı görüntülenirken esc tuşuna basın, ardından Boot Device Options (Önyükleme Aygıtı Seçenekleri) menüsüne girmek üzere f9 tuşuna basın.
- MultiBoot Express'i farklı önyükleme sıraları ayarlamada kullanmak için. Bu özellik bilgisayar her başlatıldığında veya yeniden başladığında sizden bir önyükleme aygıtı seçmenizi ister.

#### **Computer Setup'ta yeni bir önyükleme sırası ayarlama**

Computer Setup'ı başlatmak ve bilgisayar her açıldığında veya yeniden başlatıldığında kullanılacak önyükleme aygıtı sırasını ayarlamak için aşağıdaki adımları uygulayın:

- **1.** Bilgisayarı açıp veya yeniden başlatıp, ekranın alt tarafında "Press the ESC key for Startup Menu" (Başlangıç Menüsü için ESC tuşuna basın) mesajı görüntülendiğinde esc tuşuna basın.
- **2.** BIOS Setup'a (BIOS Kurulumu) girmek için f10 tuşuna basın.
- **3. Legacy Boot Order** (Eski Donanım Önyükleme Sırası) listesini seçmek için işaret aygıtını veya ok tuşlarını kullanın ve ardından enter tuşuna basın.
- **4.** Aygıtı önyükleme sırasında üst sıraya taşımak için bir işaret aygıtı kullanarak yukarı oku tıklatın veya klavyede + tuşuna basın.

– veya –

Aygıtı önyükleme sırasında aşağı taşımak için, aşağı oku tıklatın veya - tuşuna basın.

**5.** Değişikliklerinizi kaydetmek ve Computer Setup'tan çıkmak için ekranın sol alt köşesindeki **Save** (Kaydet) simgesini tıklatın ve ekrandaki yönergeleri izleyin.

– veya –

Okları kullanarak **File > Save Changes and Exit**'i (Dosya > Değişiklikleri Kaydet ve Çık) seçin, sonra da enter tuşuna basın.

Bilgisayar yeniden başlatıldığında değişiklikleriniz etkili olur.

#### **F9'u kullanarak bir önyükleme aygıtını etkin şekilde seçme**

Mevcut başlatma sırası için bir önyükleme aygıtı seçmek üzere aşağıdaki adımları uygulayın:

- **1.** Bilgisayarı açın veya yeniden başlatın ve ekranın altında "Press the ESC key for Startup Menu" (Başlangıç Menüsü için ESC tuşuna basın) mesajı görüntülendiğinde esc tuşuna basın.
- **2.** f9 tuşuna basarak Boot Device Options (Önyükleme Aygıtı Seçenekleri) menüsünü açın.
- **3.** Bir işaret aygıtı veya ok tuşlarını kullanarak bir önyükleme aygıtı seçin, ardından enter tuşuna basın.

Yaptığınız değişiklikler hemen etkili olur.

#### <span id="page-162-0"></span>**MultiBoot Express komut istemini ayarlama**

Computer Setup'ı başlatmak ve bilgisayarı her başladığında veya yeniden başlatıldığında MultiBoot başlatma yeri menüsünü görüntülemek üzere ayarlamak için aşağıdaki adımları uygulayın:

- **1.** Bilgisayarı açıp veya yeniden başlatıp, ekranın alt tarafında "Press the ESC key for Startup Menu" (Başlangıç Menüsü için ESC tuşuna basın) mesajı görüntülendiğinde esc tuşuna basın.
- **2.** BIOS Setup'a (BIOS Kurulumu) girmek için f10 tuşuna basın.
- **3.** Bir işaret aygıtı veya ok tuşlarını kullanarak **System Configuration > Boot Options** (Sistem Yapılandırması > Önyükleme Seçenekleri) öğesini seçin ve enter tuşuna basın.
- **4. MultiBoot Express Popup Delay (Sec)** (MultiBoot Express Açılır İletişim Kutusu Gecikmesi (Sn) ) alanına, bilgisayarın geçerli MultiBoot ayarına varsayılan olarak dönmeden önce başlatma konumu menüsünü görüntüleyeceği süreyi saniye cinsinden girin. (0 seçildiğinde Express Boot başlatma konumu menüsü görüntülenmez.)
- **5.** Değişikliklerinizi kaydetmek ve Computer Setup'tan çıkmak için ekranın sol alt köşesindeki **Save** (Kaydet) simgesini tıklatın ve ekrandaki yönergeleri izleyin.

– veya –

Okları kullanarak **File > Save Changes and Exit**'i (Dosya > Değişiklikleri Kaydet ve Çık) seçin, sonra da enter tuşuna basın.

Bilgisayar yeniden başlatıldığında değişiklikleriniz etkili olur.

#### **MultiBoot Express tercihlerini girme**

Başlatma sırasında Express Boot menüsü görüntülendiğinde, aşağıdaki seçenekleri görürsünüz:

- Express Boot menüsünden bir önyükleme aygıtı belirlemek için, ayrılan süre içinde tercihinizi seçin ve enter tuşuna basın.
- Bilgisayarın geçerli MultiBoot ayarına geçmesini önlemek için, ayrılan süre sona ermeden önce herhangi bir tuşa basın. Bilgisayar, siz önyükleme aygıtını seçip enter tuşuna basmadan başlatılmaz.
- Bilgisayarın geçerli MultiBoot ayarlarına göre başlatılmasına izin vermek için, ayrılan sürenin geçmesini bekleyin.

# <span id="page-163-0"></span>**16 Yönetim ve yazdırma**

## **Client Management Solutions'ı kullanma**

Client Management Solutions yazılımı, ağ ortamında istemci (kullanıcı) masaüstü, iş istasyonu, dizüstü ve tablet bilgisayarları yönetmek için standartlara dayalı çözümler sunar.

İstemci yönetiminde aşağıdaki başlıca yetenek ve özellikler bulunur:

- İlk yazılım görüntüsü dağıtımı
- Uzak sistem yazılım yüklemesi
- Yazılım yönetimi ve güncelleştirmeleri
- ROM güncelleştirmeleri
- Bilgisayar varlıklarının (bilgisayarda bulunan donanım ve yazılım) izlenmesi ve güvenliği
- Bazı sistem yazılım ve donanım bileşenlerinde hata bildirimi ve kurtarması
- **NOT:** Bu bölümde açıklanan belirli özellikler için sağlanan destek, bilgisayarın modeline ve/veya bilgisayarda yüklü olan yönetim yazılımının sürümüne göre değişiklik gösterebilir.

#### **Yazılım görüntüsü yapılandırma ve dağıtma**

Bilgisayar, önceden yüklenmiş sistem yazılımı görüntüsüyle gönderilir. İlk yazılım görüntüsü, bilgisayarın ilk kurulumu sırasında yapılandırılır. Kısa bir yazılım "paket açma" sürecinin ardından bilgisayar kullanıma hazır olur.

Özelleştirilmiş bir yazılım görüntüsü, aşağıdaki yollardan biri kullanılarak dağıtılabilir:

- Önceden yüklenmiş yazılım görüntüsünün paketini açtıktan sonra ek yazılım uygulamalarını yükleme
- Önceden yüklenmiş yazılımı özelleştirilmiş yazılım görüntüsüyle değiştirmek için Altiris Deployment Solutions gibi yazılım dağıtım araçlarını kullanma
- Bir sabit sürücünün içeriğini diğerine kopyalamak için disk klonlama işlemini kullanma

Kullanacağınız dağıtım yöntemi, kuruluşunuzdaki teknoloji ortamına ve süreçlerine bağlıdır.

**NOT:** Computer Setup yardımcı programı ve diğer sistem özellikleri; yapılandırma yönetimi ve sorun giderme, güç yönetimi ve sistem yazılımının kurtarılması konularında daha fazla destek sağlar.

#### <span id="page-164-0"></span>**Yazılımı yönetme ve güncelleştirme**

HP istemci bilgisayarlarındaki yazılımı yönetmeye ve güncelleştirmeye yönelik bazı araçlar sağlar:

- HP Client Manager for Altiris (yalnızca belirli modellerde)
- **NOT:** HP Client Manager for Altiris'i indirmek veya HP Client Manager for Altiris hakkında daha fazla bilgi edinmek için <http://www.hp.com> adresindeki HP Web sitesine bakın.
- HP CCM (Client Configuration Manager) (yalnızca belirli modellerde)
- HP SSM (System Software Manager)

#### **HP Client Manager for Altiris (yalnızca belirli modellerde)**

HP Client Manager for Altiris, Intelligent Manageability teknolojisini Altiris yazılımıyla tümleştirir. HP Client Manager for Altiris, HP aygıtları için üstün donanım yönetimi özellikleri sağlar:

- Varlık yönetimi için donanım envanterinin ayrıntılı görünümleri
- Sistem Genel Denetimi izleme ve tanılaması
- Termal uyarılar veya bellek uyarıları gibi iş açısından kritik öneme sahip ayrıntıların Web'den erişilebilen raporlaması
- Aygıt sürücüleri ve sistem BIOS'u gibi sistem yazılımlarının uzaktan güncelleştirilmesi

**NOT:** Altiris için HP Client Manager, isteğe bağlı Altiris Solutions yazılımıyla (ayrı olarak satılır) kullanıldığında ek işlevler elde edilebilir.

HP Client Manager for Altiris (istemci bilgisayara yüklü) Altiris Solutions yazılımıyla (yönetici bilgisayarına yüklü) birlikte kullanıldığında, aşağıdaki BT süreç planlama alanları için artırılmış yönetim işlevleri ve istemci aygıtları için merkezi donanım yönetimi olanağı sağlar:

- Envanter ve varlık yönetimi
	- Yazılım lisansı uyumluluğu
	- Bilgisayar izleme ve raporlama
	- Bilgisayar kira kontratı bilgileri ve sabit varlık izlemesi
- Sistem yazılım dağıtımı ve geçişi
	- Windows geçişi
	- Sistem dağıtımı
	- Kişisellik (kişisel kullanıcı ayarları) geçişi
- Yardım masası ve sorun çözümü
	- Yardım masası fişlerinin yönetimi
	- Uzaktan sorun giderme
	- Uzaktan sorun çözümü
	- İstemci arızası kurtarma
- Yazılım ve işlemler yönetimi
	- Sürekli istemci yönetimi
	- HP sistem yazılımı dağıtımı
	- Uygulama kendi kendini düzeltme (bazı uygulama sorunlarını tanımlama ve onarma yeteneği)

Altiris Solutions yazılımı, kullanımı kolay yazılım dağıtma özellikleri sağlar. HP Client Manager for Altiris, izlenmesi kolay sihirbazlar kullanılarak yeni donanım dağıtma veya kişiliğin yeni bir işletim sistemine geçirilmesini tamamlamak için kullanılabilen Altiris Solutions yazılımı ile iletişim olanağı sağlar. HP Client Manager for Altiris, HP Web sitesinden yüklenerek temin edilebilir.

Altiris Solutions yazılımı, HP System Software Manager veya HP Client Manager for Altiris ile birlikte kullanıldığında, yöneticiler sistem BIOS'unu ve aygıt sürücüsü yazılımını merkezi bir konsoldan da güncelleştirebilir.

#### <span id="page-166-0"></span>**HP CCM (Client Configuration Manager) (yalnızca belirli modellerde)**

HP CCM (Client Configuration Manager), her bilgisayarın doğru yapılandırmada olmasını sağlamak için işletim sistemleri, programlar, yazılım güncelleştirmeleri, içerik ve yapılandırma ayarları gibi yazılımların yönetimini otomatik hale getirir. Bu otomatik yönetim çözümleriyle, bilgisayarın kullanım ömrü süresince yazılımları yönetebilirsiniz.

CCM aşağıdaki görevleri yapmanızı sağlar:

- Birden çok platform üzerinde donanım ve yazılım envanterini toplama
- Dağıtım öncesinde yazılım paketini hazırlama ve etki çözümlemesi yürütme
- Yazılım ve içeriğin ilkelere uygun olarak dağıtımı ve bakımını yapma işleminde tek tek bilgisayarları, çalışma gruplarını veya bilgisayar nüfusunun tamamını hedefleme
- Dağıtılmış bilgisayarlardaki işletim sistemlerini, uygulamaları ve içeriği herhangi bir konumdan hazırlama ve yönetme
- CCM uygulamasını, kesintisiz çalışma için yardım masaları ve diğer sistem yönetim araçlarıyla tümleştirme
- Tüm kurumsal kullanıcılar için herhangi bir ağ üzerindeki standart bilgisayar aygıtlarında yer alan yazılım ve içeriğin yönetimine yönelik ortak bir altyapı geliştirme
- Kurumsal gereksinimleri karşılayacak şekilde ölçeklendirme

#### <span id="page-167-0"></span>**HP SSM (System Software Manager)**

HP SSM (System Software Manager) sistem düzeyi yazılımınızı birden çok sistemde eşzamanlı olarak uzaktan güncelleştirmenize olanak tanır. SSM istemci bilgisayarda çalıştırıldığında, hem donanım, hem yazılım sürümlerini algılar ve ardından söz konusu yazılımı dosya deposu olarak bilinen merkezi bir veri havuzundan güncelleştirir. SSM tarafından desteklenen sürücü sürümleri, HP sürücü indirme Web sitesinde ve *Destek Yazılımı* CD'sinde özel bir simge ile belirtilir. SSM yardımcı programını indirmek veya SSM hakkında daha fazla bilgi edinmek için<http://www.hp.com/go/ssm> adresindeki HP Web sitesine bakın (yalnızca İngilizce).

### <span id="page-168-0"></span>**Intel Active Management Technology'yi kullanma (yalnızca belirli modellerde)**

Intel® Active Management Technology (iAMT) ağa bağlı bilgi işlem varlıklarının keşfedilmesine, onarılmasına ve korunmasına olanak tanır. iAMT ile bilgisayarlar, açık veya kapalı olmalarına bakılmaksızın yönetilebilir. iAMT çözümü, vPro mobile teknolojili Intel Centrino® bilgisayarlarda mevcuttur.

iAMT'nin özellikleri şunlardır:

- Donanım envanter bilgileri
- Olay bildirimi
- Güç yönetimi
- Uzaktan tanılama ve onarım
- Donanım tabanlı yalıtma ve kurtarma (virüs benzeri etkinlikler algılandığında bilgisayarın ağ erişimini sınırlandırma veya kesme)

#### **iAMT çözümünü etkinleştirme**

iAMT ayarlarını yapılandırmak için:

- **EX NOT:** ctrl-p istemi, yalnızca Computer Setup'ta AMT Setup Prompt (AMT Kurulum İstemi) seçeneği etkinleştirilmişse görünür.
	- **1.** Bilgisayarı açın veya yeniden başlatın.
	- **2.** Windows başlamadan önce ctrl-p tuşuna basın.
	- **NOT:** ctrl-p tuşuna uygun zamanda basmazsanız, MEBx kurulum yardımcı programına erişmek için 1 ve 2. adımları yinelemeniz gerekir.
	- **3.** ME parolasını girin. Parola için fabrika ayarı admin'dir.

MEBx kurulum yardımcı programı açılır. Gezinmek için ok tuşlarını kullanın.

- **4.** Intel ME'yi yapılandırmayı, iAMT'yi yapılandırmayı veya Intel ME parolasını değiştirmeyi seçin.
- **5.** Seçimlerinizi yaptıktan sonra, **Exit**'i (Çıkış) seçerek MEBx kurulum yardımcı programını kapatın.

#### **MEBx kurulum yardımcı programı menülerini kullanma**

**NOT:** iAMT hakkında daha fazla bilgi için<http://www.intel.com>adresindeki Intel Web sitesine gidin ve iAMT araması yapın.

#### **Intel ME Yapılandırması**

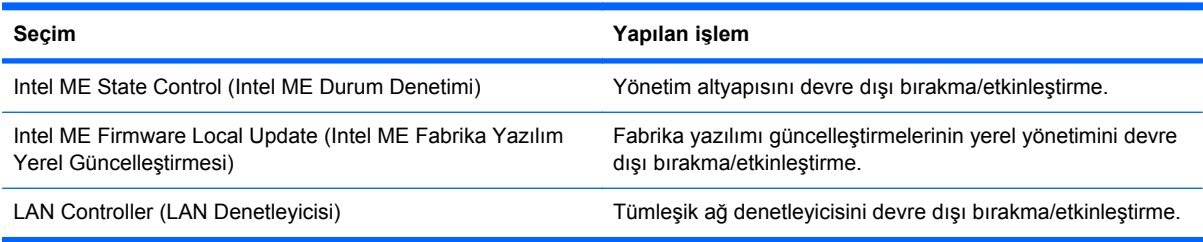

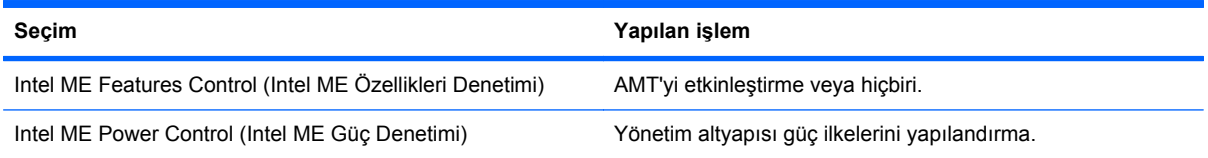

#### **iAMT Yapılandırması**

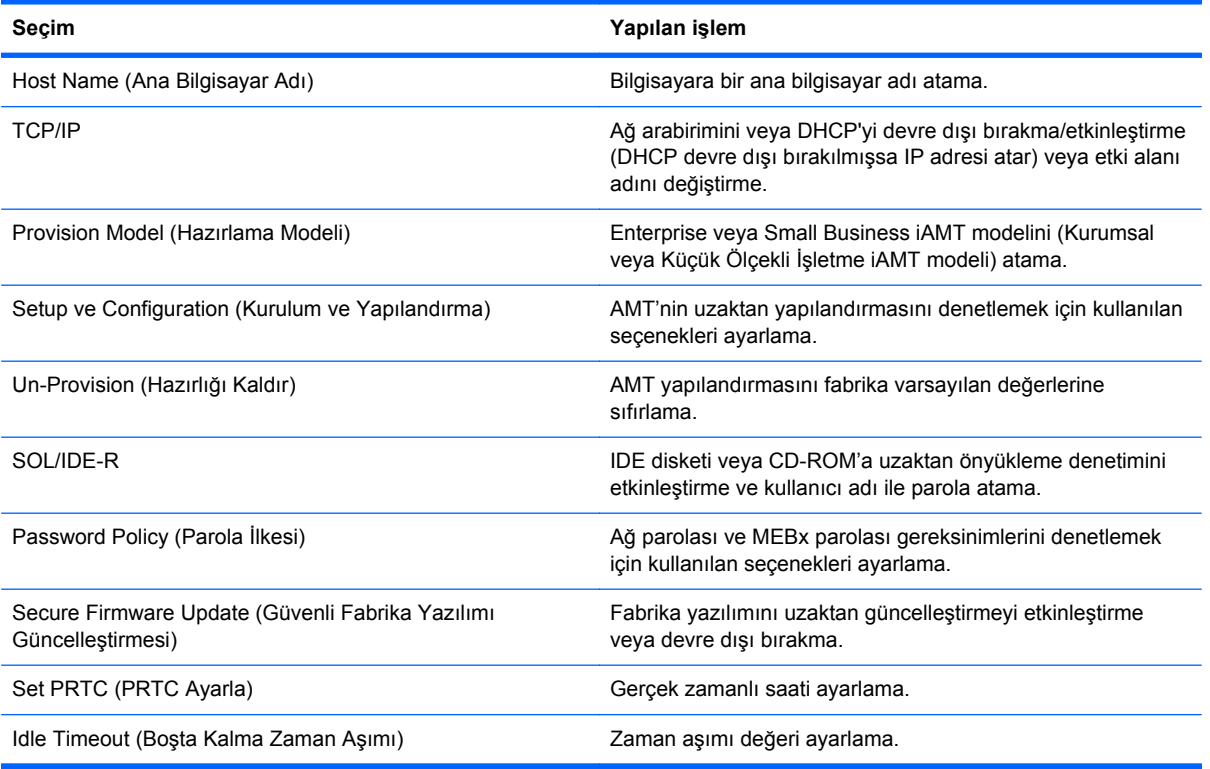

#### **Intel ME Parolasını Değiştirme**

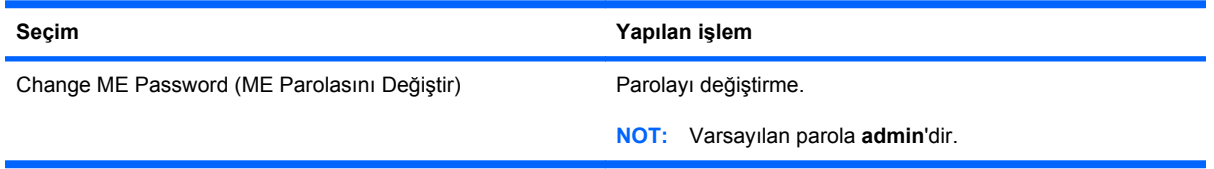

## <span id="page-170-0"></span>**HP Evrensel Yazdırma Sürücüsü'nü kullanma (yalnızca belirli modeller)**

Windows için HP Evrensel Yazıcı Sürücüsü Serisi, ağa bağlı HP yazıcıları için sağlanmış tek tek sürücülerin yerini alan tek bir akıllı sürücüdür.

**NOT:** HP Evrensel Yazdırma Sürücüsü yalnızca belirli bilgisayar modellerine önceden yüklenir. HP Evrensel Yazdırma Sürücüsü'nü indirmek veya bu sürücünün kullanımı hakkında daha fazla bilgi edinmek için<http://www.hp.com/go/universalprintdriver>adresindeki HP Web sitesine bakın (yalnızca İngilizce).

HP Evrensel Yazıcı Sürücüsü kullanarak yazdırmak için:

- **1.** Herhangi bir uygulamada **Dosya > Yazdır**'ı seçin.
- **2.** Yazıcılar listesinde **HP Universal Printing PS** öğesini seçin.
- **3. Yazdır**'ı tıklatın.
- **4.** Yazıcının IP adresini veya ağ yolunu girin.
- **NOT:** Yazıcının IP adresini veya ağ yolunu belirleyemiyorsanız, BT yöneticinizden yardım isteyin.
- **5. Bu yazıcının kalıcı bir örneğini Yazıcılar klasörüme ekle** onay kutusunu seçin.
- **6. Yazdır**'ı tıklatın.

# <span id="page-171-0"></span>**17 Temizleme yönergeleri**

Bu bölümde, dizüstü bilgisayarınızı veya tablet PC'nizi güvenli bir şekilde temizlemeye ve dezenfekte etmeye yönelik en iyi uygulamalar ve öneriler sağlanmaktadır.

### **Temizlik ürünleri**

Dizüstü bilgisayarınızı veya tablet PC'nizi güvenli bir şekilde temizlemek ve dezenfekte etmek için aşağıdaki ürünleri kullanın.

- Dimetil benzil amonyum klorür yüzde 0,3 maksimum konsantrasyon (örneğin, tek kullanımlık antiseptik mendiller. Bu mendiller çeşitli markalar tarafından sunulmaktadır.)
- Alkolsüz cam temizleme sıvısı
- **•** Hafif sabun ve su solüsyonu
- Kuru mikrofiber temizlik bezi veya chamois bez (yağ ve statik enerji içermeyen bez)
- Statik enerji içermeyen bez mendiller
- **DİKKAT:** Aşağıdaki temizlik ürünlerini kullanmaktan kaçının:

Aseton, amonyum klorür, metilen klorür ve hidrokarbonlar gibi güçlü aromatik çözücüler, dizüstü bilgisayarın veya tablet PC'nin yüzeyine kalıcı olarak hasar verebilir.

Kağıt havlu gibi, dizüstü bilgisayarı veya tablet PC'yi çizebilecek lifli malzemeler. Zamanla, çiziklerin arasına toz parçaları ve temizlik maddeleri sıkışabilir.

## <span id="page-172-0"></span>**Temizlik yordamları**

Dizüstü bilgisayarınızı veya tablet PC'nizi güvenli bir şekilde temizlemek için bu bölümdeki yordamları izleyin.

- **UYARI!** Elektrik çarpması veya bileşenlerin hasar görmesini engellemek için, dizüstü bilgisayarınızı veya tablet PC'nizi açıkken temizlemeyi denemeyin. Dizüstü bilgisayarınızı veya tablet PC'nizi temizlemeden önce bilgisayarı kapatarak aygıtın gücünü kapatın, harici gücü çıkarın ve ardından tüm elektrikli harici aygıtları çıkarın.
- **DİKKAT:** Dizüstü bilgisayarın veya tablet PC'nin yüzeyinin herhangi bir bölümüne doğrudan temizlik maddeleri veya sıvıları sıkmayın. Yüzeye damlayan sıvılar, dahili bileşenlere kalıcı hasarlar verebilir.

#### **Ekranı temizleme**

*Alkolsüz* cam temizleme maddesiyle nemlendirilmiş yumuşak ve tüy bırakmayan bir bezle ekranı yavaşça silin. Ekran kapağını kapatmadan önce ekranın kuru olduğundan emin olun.

#### **Yan tarafları ve kapağı temizleme**

Yan tarafları ve kapağı temizlemek ve dezenfekte etmek için, daha önce listelenen temizlik solüsyonlarından biri ile nemlendirilmiş yumuşak bir mikrofiber bez veya chamois bezi kullanın veya uygun bir tek kullanımlık antiseptik mendil kullanın.

**E NOT:** Dizüstü bilgisayarın kapağını temizlerken, toz ve kirleri temizlemeye yardımcı olması için dairesel hareketler yapın.

#### **Dokunmatik Yüzey ve klavyeyi temizleme**

- **DİKKAT:** Dokunmatik Yüzey'i ve klavyeyi temizlerken, tuşların arasına sıvı kaçmasına izin vermeyin. Dökülen bir sıvı, dahili bileşenlerde kalıcı hasara yol açabilir.
	- Dokunmatik Yüzey'i ve klavyeyi temizlemek ve dezenfekte etmek için, daha önce listelenen temizlik solüsyonlarından biri ile nemlendirilmiş yumuşak bir mikrofiber bez veya chamois bezi kullanın veya uygun bir tek kullanımlık antiseptik mendil kullanın.
	- Tuşların yapışmasını önlemek ve tuşların altında kalan toz, iplik ve maddeleri temizlemek için, püskürtme uzantılı bir sıkıştırılmış hava kabı kullanın.
		- **UYARI!** Elektrik çarpması veya dahili bileşenlerin hasar görmesi riskini azaltmak için, klavyeyi elektrikli süpürge ucu kullanarak temizlemeyin. Elektrikli süpürge, klavye yüzeyinde toz bırakabilir.

#### **Tablet PC kalemini ve kalem yuvasını temizleme**

Daha önce listelenen temizlik solüsyonlarından birini kullanarak yumuşak bir mikrofiber bezi veya chamois bezini nemlendirin ya da uygun bir tek kullanımlık antiseptik mendil kullanın:

- Kalemi temizlemek için, toz ve kiri temizlemeye yardımcı olması için kalemi yukarı ve aşağı doğru ovun.
- Kalem yuvasını temizlemek için, kalem yuvasının açık kısmı etrafında dairesel hareketler yapın.

**DİKKAT:** Kalem yuvasına herhangi bir sıvı veya tablet PC kaleminden başka bir malzeme koymayın. Kalem yuvası, tablet PC'nin bazı dahili elektronik bileşenlerinden ayrılmamıştır.

# **Dizin**

#### **Simgeler / Sayısal öğeler**

1394 aygıtları bağlama [97](#page-108-0) durdurma [97](#page-108-0) 1394 bağlantı noktası, belirleme [8](#page-19-0), [97](#page-108-0) 1394 kablosu, bağlama [97](#page-108-0)

#### **A**

AC adaptörü bağlama [76](#page-87-0) belirleme [13](#page-24-0) Active Management Technology, Intel [157](#page-168-0) ağ anahtarı [31](#page-42-0) ağ durumu simgesi [21](#page-32-0) ağ güvenliği kodları ağ anahtarı [31](#page-42-0) SSID [31](#page-42-0) Ağ Hizmeti Önyükleme [148](#page-159-0) ağ kablosu bağlama [38](#page-49-0) parazit giderme devresi [38](#page-49-0) ağ simgesi [31](#page-42-0) akıllı kart okuyucu, belirleme [7](#page-18-0) akıllı kartlar çıkarma [106](#page-117-0) takma [105](#page-116-0) tanımlı [105](#page-116-0) aksesuar pili konektörü, belirleme [10](#page-21-0) Altiris Deployment Solutions [152](#page-163-0) AMT seçenekleri AMT kurulum istemi (Ctrl-P) [145](#page-156-0) Intel CIRA'yı başlat [145](#page-156-0) sonraki yüklemede AMT'yi yapılandırmama [145](#page-156-0) terminal öykünmesi modu [145](#page-156-0)

USB anahtarı hazırlama desteği [145](#page-156-0) yerleşik yazılım ayrıntıları [145](#page-156-0) yerleşik yazılım ilerleme olayı desteği [145](#page-156-0) anahtarlar güç [6](#page-17-0) kablosuz [8](#page-19-0) antenler harici WWAN [12](#page-23-0) WLAN [12](#page-23-0) WWAN [12](#page-23-0) Anti Theft (Hırsızlık Koruması) [140](#page-151-0) ayarlar, dokunmatik ekran [51](#page-62-0) aygıt güvenliği [121](#page-132-0)

#### **B**

bağlama, harici güç kaynağı [76](#page-87-0) bağlantı noktaları 1394 [8,](#page-19-0) [97](#page-108-0) elektrikli USB [8](#page-19-0) harici monitör [9,](#page-20-0) [67](#page-78-0) USB [7](#page-18-0), [95](#page-106-0) bağlantı noktası seçenekleri Akıllı kart yuvası [145](#page-156-0) eSATA bağlantı noktası [145](#page-156-0) bakım Disk Birleştiricisi [88](#page-99-0) Disk Temizleme [88](#page-99-0) Bekleme başlatma [72](#page-83-0) çıkma [72](#page-83-0) Bekleme durumu kısayol tuşu [55](#page-66-0) bellek yükseltme [111](#page-122-0) bellek modülü çıkarma [108](#page-119-0) değiştirme [107](#page-118-0)

takma [108](#page-119-0) yükseltme [107](#page-118-0) bellek modülü takma [108](#page-119-0) bellek modülünü değiştirme [107](#page-118-0) bileşenler alttaki [10](#page-21-0) arkadaki [9](#page-20-0) ek donanım [13](#page-24-0) ekran [11](#page-22-0) öndeki [6](#page-17-0) sağ taraftaki [7](#page-18-0) sol taraftaki [8](#page-19-0) üstteki [1](#page-12-0) bileşik video [56](#page-67-0) bilgisayar bilgileri [130](#page-141-0) bilgisayarı kapatma [85](#page-96-0) bilgisayarla seyahat etme modem onayı etiketi [14](#page-25-0) BIOS güncelleştirmesi karşıdan yükleme [131](#page-142-0) yükleme [131](#page-142-0) BIOS yönetici parolası [140](#page-151-0) Bluetooth aygıtı [20](#page-31-0) Bluetooth bölmesi, belirleme [6](#page-17-0) Bluetooth etiketi [14](#page-25-0) built-in device options (yerleşik aygıt seçenekleri) [144](#page-155-0)

#### **C**

caps lock ışığı, belirleme [3](#page-14-0) CD koruma [63](#page-74-0) yazma [63](#page-74-0) CD sürücüsü [99](#page-110-0) Computer Setup aygıt güvenliği [121](#page-132-0) BIOS yönetici parolası [114](#page-125-0) DriveLock parolası [116](#page-127-0)

fabrika ayarlarını geri yükleme [138](#page-149-0) File menüsü [139](#page-150-0) gezinme ve seçme [137](#page-148-0) MultiBoot Express komut istemini ayarlama [151](#page-162-0) önyükleme sırası ayarlama [150](#page-161-0) önyüklenebilir aygıtları etkinleştirme [148](#page-159-0) Security (Güvenlik) menüsü [140](#page-151-0) System Configuration (Sistem Yapılandırması) menüsü [141](#page-152-0) Computer Setup yardımcı programı [152](#page-163-0) Connection Manager simgesi [21](#page-32-0) ctrl+alt+del düğmesi, belirleme [9](#page-20-0), [15](#page-26-0)

#### **Ç**

çevrilir menteşe, belirleme [11](#page-22-0), [15](#page-26-0) çıkarma mandalı, pil [10,](#page-21-0) [78](#page-89-0) çoklu ortam yazılımı erişim [63](#page-74-0)

#### **D**

dağıtım, yazılım [152](#page-163-0) dahili ekran anahtarı, belirleme [4](#page-15-0) dahili mikrofon, belirleme [11](#page-22-0) device configurations (aygıt yapılandırmaları) [141](#page-152-0) dijital kart çıkarma [102](#page-113-0) durdurma [102](#page-113-0) yerleştirme [101](#page-112-0) dil, Computer Setup'ta değiştirme [141](#page-152-0) Disk Birleştiricisi yazılımı [88](#page-99-0) disk sanitizer [141](#page-152-0) Disk Temizleme yazılımı [88](#page-99-0) disket sürücü [99](#page-110-0) diskler Driver Recovery (Sürücü Kurtarma) [136](#page-147-0) işletim Sistemi [136](#page-147-0) dokunmatik ekran ayarlar [51](#page-62-0) belirleme [11](#page-22-0)

ekran eylemlerini gerçekleştirme [46](#page-57-0) kullanma [46](#page-57-0) tercihler [50](#page-61-0) dokunmatik ekran döndürme hareketi [48](#page-59-0) dokunmatik ekran hareketleri dokunma [46](#page-57-0) döndürme [48](#page-59-0) kaydırma [47](#page-58-0) parmakla kaydırma [46](#page-57-0) sürükleme [47](#page-58-0) tutma [49](#page-60-0) yakınlaştırma [49](#page-60-0) dokunmatik ekran kaydırma hareketi [47](#page-58-0) dokunmatik ekran tutma hareketi [49](#page-60-0) dokunmatik ekran yakınlaştırma hareketi [49](#page-60-0) Dokunmatik Yüzey belirleme [2](#page-13-0) düğmeler [2](#page-13-0) etkinleştirme/devre dışı bırakma [56](#page-67-0) hareketler [39](#page-50-0) kaydırma alanı [2](#page-13-0) kullanma [39](#page-50-0) temizleme [161](#page-172-0) Dokunmatik Yüzey açma/kapama denetimi [1](#page-12-0) Dokunmatik Yüzey hareketleri kaydırma [40](#page-51-0) tutma [40](#page-51-0) üç parmakla kaydırma [41](#page-52-0) yakınlaştırma [40](#page-51-0) Dokunmatik Yüzey ışığı [1,](#page-12-0) [3](#page-14-0) Dokunmatik Yüzey parmakla kaydırma hareketi [41](#page-52-0) Dokunmatik Yüzey tutma hareketi [40](#page-51-0) Dokunmatik Yüzey yakınlaştırma hareketi [40](#page-51-0) Dokunmatik Yüzey'de kaydırma hareketi [40](#page-51-0) donanım, belirleme [1](#page-12-0) döndür düğmesi, belirleme [9](#page-20-0), [15](#page-26-0) DriveLock parolası açıklama [116](#page-127-0) ayarlama [117](#page-128-0)

çıkarma [119](#page-130-0) değiştirme [117](#page-128-0) girme [117](#page-128-0) DriveLock, otomatik [140](#page-151-0) Driver Recovery (Sürücü Kurtarma) diski [136](#page-147-0) DriverLock Password (DriveLock parolası) [140](#page-151-0) düğmeler ctrl+alt+del [9,](#page-20-0) [15](#page-26-0) dahili ekran [4](#page-15-0) Dokunmatik Yüzey [2](#page-13-0) döndür [9,](#page-20-0) [15](#page-26-0) esc [9](#page-20-0), [15](#page-26-0) harici WWAN anteni [6](#page-17-0) harici WWAN düğmesi [12](#page-23-0) işaret çubuğu [2](#page-13-0) klavye ışığı [11](#page-22-0) Quick Launch [57](#page-68-0) QuickLook [7,](#page-18-0) [57](#page-68-0) QuickWeb [7,](#page-18-0) [57](#page-68-0) ses düzeyini artırma [4](#page-15-0) ses düzeyini azaltma [4](#page-15-0) ses düzeyini kapatma [61](#page-72-0) sesi kapatma [4](#page-15-0) düşük pil düzeyi [80](#page-91-0) DVD koruma [63](#page-74-0) yazma [63](#page-74-0) DVD sürücüsü [99](#page-110-0)

#### **E**

ekran dizüstü modu [18](#page-29-0) döndürme [16](#page-27-0) ekran parlaklığı kısayol tuşları [56](#page-67-0) görüntü, değiştirme [56](#page-67-0) tablet modu [16](#page-27-0) temizleme [161](#page-172-0) ekran açma mandalı, belirleme [6](#page-17-0) ekran anahtarı, belirleme [4](#page-15-0) ekran görüntüsü, değiştirme [56](#page-67-0) ekran parlaklığı kısayol tuşları [56](#page-67-0) ekran, bağlama [67](#page-78-0) esc düğmesi, belirleme [9,](#page-20-0) [15](#page-26-0) esc tuşu, belirleme [5](#page-16-0) Eski USB desteği [96](#page-107-0) etiketler Bluetooth [14](#page-25-0)

HP Mobil Geniş Bant Modülü [14](#page-25-0) kablosuz sertifikası [14](#page-25-0) Microsoft Orijinallik Sertifikası [14](#page-25-0) modem onayı [14](#page-25-0) servis etiketi [13](#page-24-0) SIM [14](#page-25-0) WLAN [14](#page-25-0) yasal düzenlemeler [14](#page-25-0) Evrensel Yazdırma Sürücüsü, kullanma [159](#page-170-0) **ExpressCard** çıkarma [104](#page-115-0) durdurma [104](#page-115-0) parça çıkarma [103](#page-114-0) yapılandırma [103](#page-114-0) yerleştirme [103](#page-114-0) ExpressCard yuvası [8](#page-19-0) ExpressCard'ları yapılandırma [103](#page-114-0)

#### **F**

fabrika ayarlarını geri yükleme [139](#page-150-0) fare, harici bağlama [42](#page-53-0) tercihleri ayarlama [39](#page-50-0) File menüsü [139](#page-150-0) fn tuşu belirleme [5](#page-16-0) kullanma [2](#page-13-0)

#### **G**

genel WLAN bağlantısı [25](#page-36-0) genişletme parçası [63](#page-74-0) geriye dönük destek, USB [137](#page-148-0), [141](#page-152-0) görüntü, bilgisayar [152](#page-163-0) güç bağlama [76](#page-87-0) tasarruf [83](#page-94-0) güç anahtarı, belirleme [6](#page-17-0) güç ışığı, belirleme [3](#page-14-0) güç kablosu, belirleme [13](#page-24-0) güç konektörü, belirleme [9](#page-20-0) güncelleştirmeler, yazılım [153](#page-164-0) güvenlik duvarı [24](#page-35-0) güvenlik kablosu yuvası, belirleme [7](#page-18-0)

Güvenlik menüsü always prompt for HP SpareKey enrollment (her zaman HP SpareKey kaydını sor) [140](#page-151-0) BIOS yönetici parolasını ayarlama [140](#page-151-0) Disk Sanitizer [140](#page-151-0) HP Sparekey [140](#page-151-0) HP SpareKey enrollment (HP SpareKey kaydı) [140](#page-151-0) parola değiştir [140](#page-151-0) parola ilkesi [140](#page-151-0) System IDs (Sistem tanıtım bilgileri) [141](#page-152-0) güvenlik, kablosuz [23](#page-34-0)

#### **H**

hafızadan arama, belirleme [9,](#page-20-0) [15](#page-26-0) harici ekran bağlantı noktası [67](#page-78-0) harici monitör bağlantı noktası, belirleme [9](#page-20-0), [67](#page-78-0) harici ses aygıtları, bağlama [65](#page-76-0) harici sürücü [99](#page-110-0) harici WWAN anteni düğmesi, belirleme [6](#page-17-0) havaalanı güvenlik aygıtları [87](#page-98-0) havalandırma delikleri, belirleme [8](#page-19-0), [10](#page-21-0) Hazırda bekletme başlatma [73](#page-84-0) çıkma [73](#page-84-0) kritik pil düzeyinde başlatılmıştır [80](#page-91-0) Hazırda Bekletme [111](#page-122-0) Hazırda Bekletme dosyası [111](#page-122-0) HDMI [56](#page-67-0) hoparlörler, belirleme [6](#page-17-0) HP 3D DriveGuard [89](#page-100-0) HP Client Configuration Manager [153](#page-164-0), [155](#page-166-0) HP Client Manager for Altiris [153](#page-164-0) HP Connection Manager yazılımı [22](#page-33-0) HP Evrensel Yazdırma Sürücüsü, kullanma [159](#page-170-0) HP Mobil Geniş Bant Modülü [26](#page-37-0) HP QuickLook [143](#page-154-0) HP SpareKey enrollment (HP SpareKey kaydı) [140](#page-151-0)

HP System Software Manager [153](#page-164-0), [156](#page-167-0) hub'lar [95](#page-106-0)

#### **I**

IEEE 1394 bağlantı noktası, belirleme [8](#page-19-0) Intel Centrino Pro teknolojisi [157](#page-168-0) Intel HT Technology (Intel HT Teknolojisi) [143](#page-154-0) Internet bağlantısı kurulumu [23](#page-34-0) ışıklar caps lock [3](#page-14-0) Dokunmatik Yüzey [1](#page-12-0), [3](#page-14-0) güç [3](#page-14-0) kablosuz [8](#page-19-0) klavye [51](#page-62-0) num lock [4](#page-15-0) pil [3](#page-14-0) ses açma [4](#page-15-0) ses kısma [3](#page-14-0) sesi kapatma [3](#page-14-0) sessiz [3](#page-14-0) sürücü [3,](#page-14-0) [89](#page-100-0) web kamerası [6,](#page-17-0) [11](#page-22-0)

#### **İ**

İkincil Pil Hızlı Şarj [143](#page-154-0) ipuçları, web kamerası [68](#page-79-0) işaret aygıtları tercihleri ayarlama [39](#page-50-0) işaret çubuğu belirleme [2](#page-13-0) kullanma [42](#page-53-0) işaret çubuğu düğmeleri, belirleme [2](#page-13-0) işaretleme aygıtları kullanma [42](#page-53-0) işletim sistemi Microsoft Orijinallik Sertifikası etiketi [14](#page-25-0) Ürün Anahtarı [14](#page-25-0) İşletim Sistemi diski [136](#page-147-0) işlev tuşları, belirleme [5,](#page-16-0) [53](#page-64-0)

#### **J**

jaklar RJ-11 (modem) [7](#page-18-0) RJ-45 (ağ) [9](#page-20-0) ses çıkış (kulaklık) [7](#page-18-0) ses giriş (mikrofon) [7](#page-18-0) Java Kartı çıkarma [106](#page-117-0) takma [105](#page-116-0) tanımlı [105](#page-116-0)

#### **K**

kablo, güç [13](#page-24-0) kablolar 1394 [97](#page-108-0) LAN [38](#page-49-0) modem [33](#page-44-0) USB [95](#page-106-0) kablosuz ağ (WLAN) açıklaması [20](#page-31-0) bağlanma [25](#page-36-0) çalışılabilen uzaklık [25](#page-36-0) genel WLAN bağlantısı [25](#page-36-0) gerekli donanım [23](#page-34-0) güvenlik [23](#page-34-0) kullanma [23](#page-34-0) şirket WLAN bağlantısı [25](#page-36-0) kablosuz ağ sorunları, sorun giderme [30](#page-41-0) kablosuz ağ sorunlarını çözme [30](#page-41-0) kablosuz anahtarı, belirleme [8](#page-19-0) kablosuz antenleri [12](#page-23-0) kablosuz aygıtlar konum [10](#page-21-0) türler [20](#page-31-0) kablosuz denetimleri düğme [21](#page-32-0) işletim sistemi [21](#page-32-0) Wireless Assistant yazılımı [21](#page-32-0) kablosuz düğmesi [21](#page-32-0) kablosuz ışığı, belirleme [8,](#page-19-0) [21](#page-32-0) kablosuz sertifikası etiketi [14](#page-25-0) kablosuz simgesi [21](#page-32-0) kalem ayarlama [45](#page-56-0) belirleme [43](#page-54-0) kullanma [43](#page-54-0) temizleme [161](#page-172-0) kalem yuvası belirleme [8](#page-19-0), [16](#page-27-0) kullanma [45](#page-56-0) temizleme [161](#page-172-0) kapatma [85](#page-96-0) kartvizit okuyucu yazılımı [69](#page-80-0) kartvizit yuvası [6](#page-17-0)

kaydırarak dokunma atamalar oluşturma [50](#page-61-0) atamaları değiştirme [50](#page-61-0) kaydırma alanı, Dokunmatik Yüzey [2](#page-13-0) kısayol tuşları açıklama [53](#page-64-0) Bekleme durumunu başlatma [55](#page-66-0) Dokunmatik Yüzey'i etkinleştirme/devre dışı bırakma [56](#page-67-0) ekran görüntüsünü değiştirme [56](#page-67-0) ekran parlaklığını artırma [56](#page-67-0) ekran parlaklığını azaltma [56](#page-67-0) kullanma [53](#page-64-0) ortam ışığı algılayıcı [56](#page-67-0) pil şarj bilgileri [56](#page-67-0) sistem bilgilerini görüntüleme [53](#page-64-0) klavye ışığı düğmesi, belirleme [11](#page-22-0) klavye ışığı, belirleme [51](#page-62-0) klavye kısayol tuşları, belirleme [53](#page-64-0) klavye, temizleme [161](#page-172-0) konektör, güc [9](#page-20-0) kritik pil düzeyi [80](#page-91-0) kulaklık (ses çıkış) kombo jakı [7](#page-18-0) kullanıcı parolası [113](#page-124-0) kullanıcı yönetimi [140](#page-151-0) kurulum yardımcı programı fabrika ayarlarını geri yükleme [138](#page-149-0) File menüsü [139](#page-150-0) gezinme ve seçme [137](#page-148-0) Security (Güvenlik) menüsü [140](#page-151-0) System Configuration (Sistem Yapılandırması) menüsü [141](#page-152-0) kurulum, bilgisayar [1](#page-12-0)

#### **L**

LAN, bağlanma [38](#page-49-0) LAN'e bağlanma [38](#page-49-0)

#### **M**

mandal, pil çıkarma [10](#page-21-0)

mantıksal sürücü atamaları [149](#page-160-0) McAfee Total Protection [123](#page-134-0), [124](#page-135-0) menteşe, çevrilir [11,](#page-22-0) [15](#page-26-0) Microsoft Orijinallik Sertifikası etiketi [14](#page-25-0) mikrofon (ses giriş) kombo jakı [7](#page-18-0) mikrofon, dahili [11](#page-22-0) modem kablosu bağlama [33](#page-44-0) parazit giderme devresi [33](#page-44-0) ülkeye/bölgeye özgü kablo adaptörü [33](#page-44-0) modem onayı etiketi [14](#page-25-0) modem yazılımı konum belirleme/ekleme [34](#page-45-0) seyahatte bağlantı sorunları [36](#page-47-0) monitör bağlantı noktası, harici [9](#page-20-0) monitör, bağlama [67](#page-78-0) Multi Core CPU (Çok Çekirdekli İşlemci) [143](#page-154-0) MultiBoot Express [146](#page-157-0), [151](#page-162-0)

#### **N**

NIC önyükleme aygıtı [148](#page-159-0) NIC önyükleme aygıtları [146](#page-157-0) num lock ışığı, belirleme [4](#page-15-0) num lock, harici klavye [60](#page-71-0)

#### **O**

okunabilir ortam [72](#page-83-0) okuyucu, parmak izi [7](#page-18-0), [11](#page-22-0) optik disk yazma [63](#page-74-0) optik disk sürücüsü koruma [63](#page-74-0) optik sürücü [99](#page-110-0) optik sürücü, harici [63](#page-74-0) Orijinallik Sertifikası etiketi [14](#page-25-0) ortam ışığı algılayıcı belirleme [11](#page-22-0) kısayol tuşu [56](#page-67-0) Ortam Kartı Okuyucu, belirleme [8](#page-19-0) Otomatik DriveLock parolası girme [119](#page-130-0) kaldırma [120](#page-131-0)

#### **Ö**

önyükleme aygıtları, etkinlestirme [148](#page-159-0) önyükleme seçenekleri [141](#page-152-0)

önyükleme sırası [141](#page-152-0) önyükleme sırasını değiştirme [150](#page-161-0)

#### **P**

parazit giderme devresi ağ kablosu [38](#page-49-0) modem kablosu [33](#page-44-0) parazit, en aza düşürme [32](#page-43-0) paraziti en aza düşürme [32](#page-43-0) parmak izi okuyucu, belirleme [7](#page-18-0), [11](#page-22-0) parolalar BIOS yönetici [114](#page-125-0) kullanıcı [113](#page-124-0) Sürücü Kilidi [116](#page-127-0) yönetici [113](#page-124-0) pil atma [83](#page-94-0) ayarlama [81](#page-92-0) belirleme [13](#page-24-0) çıkarma [78](#page-89-0) değiştirme [84](#page-95-0) düşük pil düzeyleri [80](#page-91-0) güç tasarrufu [83](#page-94-0) saklama [83](#page-94-0) şarj etme [79](#page-90-0), [81](#page-92-0) takma [78](#page-89-0) yeniden şarj etme [83](#page-94-0) pil çıkarma mandalı, belirleme [10,](#page-21-0) [78](#page-89-0) pil gücü [77](#page-88-0) pil ışığı [3](#page-14-0), [79,](#page-90-0) [80](#page-91-0) pil saklama [83](#page-94-0) pil sıcaklığı [83](#page-94-0) pil şarj etme [79](#page-90-0), [81](#page-92-0) pil şarjı bilgi [56](#page-67-0) en yükseğe çıkarma [79](#page-90-0) pil yuvası [10,](#page-21-0) [14](#page-25-0) pili ayarlama [81](#page-92-0) port options (bağlantı noktası seçenekleri) 1394 bağlantı noktası [145](#page-156-0) ExpressCard yuvası [145](#page-156-0) güncelleştirilebilir ortam okuyucu [145](#page-156-0) USB bağlantı noktası [145](#page-156-0) projektör, bağlama [67](#page-78-0) PXE sunucusu [148](#page-159-0)

#### **Q**

Quick Launch Buttons [57](#page-68-0) Quick Launch Buttons kontrol paneli [57](#page-68-0) QuickLook düğmesi belirleme [7](#page-18-0), [57](#page-68-0) QuickWeb düğmesi belirleme [7](#page-18-0), [57](#page-68-0)

#### **R**

restore security defaults (güvenlik varsayılanlarını geri yükle) [145](#page-156-0) RJ-11 (modem) jakı, belirleme [7](#page-18-0) RJ-45 (ağ) jakı, belirleme [9](#page-20-0)

#### **S**

sabit sürücü değiştirme [91](#page-102-0) harici [99](#page-110-0) HP 3D DriveGuard [89](#page-100-0) takma [92](#page-103-0) sabit sürücü alanı [111](#page-122-0) sabit sürücü bölmesi vidaları çıkarma [107](#page-118-0) sabit sürücü yuvası, belirleme [10](#page-21-0) SATA (Seri Gelişmiş Teknoloji Eki) aygıtları AHCI (Gelişmiş Ana Bilgisayar Denetleyici Arabirimi) [142](#page-153-0) IDE (Tümleşik Sürücü Elektroniği) [142](#page-153-0) SATA (Serial Advanced Technology Attachment - Seri Gelişmiş Teknoloji Eki) aygıtları [142](#page-153-0) Security (Güvenlik) menüsü Automatic DriveLock (Otomatik DriveLock) [140](#page-151-0) DriveLock [140](#page-151-0) parmak izi okuyucuyu sıfırlama [140](#page-151-0) seri numarası, bilgisayar [13](#page-24-0) servis etiketi [13](#page-24-0) ses artırma düğmesi, belirleme [4](#page-15-0) ses aygıtları, bağlama harici [65](#page-76-0) ses azaltma düğmesi, belirleme [4](#page-15-0) ses çıkış (kulaklık) kombo jakı, belirleme [7](#page-18-0) ses düğmeleri [61](#page-72-0) ses düzeyi, ayarlama [61](#page-72-0)

ses giriş (mikrofon) kombo jakı, belirleme [7](#page-18-0) ses işlevleri, denetleme [65](#page-76-0) ses işlevlerini denetleme [65](#page-76-0) sesi aç ışığı, belirleme [4](#page-15-0) sesi kapatma düğmesi, belirleme [4](#page-15-0), [61](#page-72-0) sesi kapatma ışığı, belirleme [3](#page-14-0) sesi kıs ışığı, belirleme [3](#page-14-0) sessiz ışığı, belirleme [3](#page-14-0) set security level (güvenlik düzeyini ayarla) [145](#page-156-0) sıcaklık [83](#page-94-0) SIM çıkarma [27](#page-38-0) takma [26](#page-37-0) SIM yuvası, belirleme [10](#page-21-0) simgeler ağ [31](#page-42-0) ağ durumu [21](#page-32-0) Connection Manager [21](#page-32-0) kablosuz [21](#page-32-0) sistem bilgileri [139](#page-150-0) sistem bilgileri kısayol tuşu [53](#page-64-0) sistem fanı [142](#page-153-0) sistem tanılama [139](#page-150-0) sistem tanıtım bilgileri [141](#page-152-0) sistem tarihi ve saati [139](#page-150-0) SoftPaq paketleri, indirme [133](#page-144-0) sorun giderme modem [36](#page-47-0) sürücü ışığı [89](#page-100-0) sürücü ışığı, belirleme [3](#page-14-0) sürücü ortamı [72](#page-83-0) sürücüler bakımı [86](#page-97-0) disket [99](#page-110-0) harici [99](#page-110-0) optik disk [99](#page-110-0) sabit [91](#page-102-0), [92,](#page-103-0) [99](#page-110-0) *Ayrıca bkz.* sabit sürücü, optik disk sürücüsü sürücüler, önyükleme sırası [141](#page-152-0), [146](#page-157-0) System Configuration (Sistem Yapılandırması) menüsü [141](#page-152-0)

#### **Ş**

şarj düzeyi göstergesi, belirleme [10](#page-21-0) şifreleme [24](#page-35-0)

şirket WLAN bağlantısı [25](#page-36-0)

#### **T**

tablet ekranı bileşenleri [15](#page-26-0) takma konektörü [100](#page-111-0) tasarruf, güç [83](#page-94-0) temizleme Dokunmatik Yüzey [161](#page-172-0) ekran [161](#page-172-0) kalem yuvası [161](#page-172-0) klavye [161](#page-172-0) tablet PC kalemi [161](#page-172-0) yan taraflar ve kapak [161](#page-172-0) temizleme yönergeleri [160](#page-171-0) temizlik ürünleri [160](#page-171-0) tıklatmalar ayarları değiştirme [50](#page-61-0) sınama [50](#page-61-0) TPM Katıştırılmış Güvenliği [140](#page-151-0) tuş takımı tuşları, belirleme [5](#page-16-0) tuş takımı, harici kullanma [60](#page-71-0) num lock [60](#page-71-0) tuş takımı, katıştırılmış etkinleştirme ve devre dışı bırakma [60](#page-71-0) kullanma [60](#page-71-0) temel işlevler arasında geçiş yapma [60](#page-71-0) tuşlar esc [5](#page-16-0) fn [5](#page-16-0) işlev [5](#page-16-0) tuş takımı [5](#page-16-0) Windows logosu [5](#page-16-0) Windows uygulamaları [5](#page-16-0) TXT (IntelTrusted Execution Technology - Intel Güvenilir Yürütme Teknolojisi) [143](#page-154-0)

#### **U**

Unified Extensible Firmware Interface (UEFI) (Birleşmiş Genişletilebilir Yerleşik Yazılım Arabirimi) modu [141](#page-152-0) USB aygıtları açıklama [95](#page-106-0) bağlama [95](#page-106-0) çıkarma [96](#page-107-0) durdurma [96](#page-107-0)

USB bağlantı noktaları, belirleme [7](#page-18-0), [95](#page-106-0) USB bağlantı noktası, elektrikli [8](#page-19-0) USB hub'ları [95](#page-106-0) USB kablosu, bağlama [95](#page-106-0) USB legacy desteği [137](#page-148-0) USB legacydesteği [141](#page-152-0) uygulamalar tuşu, Windows [5](#page-16-0)

#### **Ü**

ülkeye/bölgeye özgü modem kablosu adaptörü [33](#page-44-0) ürün adı ve numarası, bilgisayar [13](#page-24-0) Ürün Anahtarı [14](#page-25-0)

#### **V**

video iletim türleri [56](#page-67-0) Virtualization Technology (Sanallaştırma Teknolojisi) [143](#page-154-0)

#### **W**

web kamerası ipuçları [68](#page-79-0) kartvizitleri yakalama [69](#page-80-0) kullanma [68](#page-79-0) özellikleri ayarlama [68](#page-79-0) web kamerası ışığı, belirleme [6](#page-17-0), [11](#page-22-0) web kamerası, belirleme [11](#page-22-0) web kamerasını kullanma [68](#page-79-0) Web siteleri AMT için Intel Pro teknolojisi [157](#page-168-0) HP Evrensel Yazdırma Sürücüsü [159](#page-170-0) HP System Software Manager [156](#page-167-0) Intel Centrino Pro [157](#page-168-0) Windows kurtarma [136](#page-147-0) Windows logosu tuşu, belirleme [5](#page-16-0) Windows uygulamaları tuşu, belirleme [5](#page-16-0) Windows Yedekleme hizmet programı [135,](#page-146-0) [136](#page-147-0) Windows Yedekleme yardımcı programı [134](#page-145-0) Wireless Assistant yazılımı [21,](#page-32-0) [22](#page-33-0) WLAN antenleri, belirleme [12](#page-23-0) WLAN aygıtı [14](#page-25-0), [20](#page-31-0), [23](#page-34-0) WLAN etiketi [14](#page-25-0) WLAN kurulumu [23](#page-34-0) WLAN'a bağlanma [25](#page-36-0) WWAN anteni düğmesi, harici [12](#page-23-0) WWAN anteni, harici [6,](#page-17-0) [12](#page-23-0) WWAN antenleri, belirleme [12](#page-23-0) WWAN aygıtı [20](#page-31-0), [26](#page-37-0)

#### **Y**

yanıt vermeyen sistem [85](#page-96-0) yasal düzenleme bilgileri kablosuz sertifikası etiketleri [14](#page-25-0) modem onayı etiketi [14](#page-25-0) yasal düzenlemeler etiketi [14](#page-25-0) yazılabilir ortam [72](#page-83-0) yazılım BIOS güncelleştirmesi [131](#page-142-0) dağıtım [152](#page-163-0) Disk Birleştiricisi [88](#page-99-0) Disk Temizleme [88](#page-99-0) güncelleştirmeler [153](#page-164-0) HP Bağlantı Yöneticisi [22](#page-33-0) kartvizit okuyucu [69](#page-80-0) kurtarma [152](#page-163-0) programları ve sürücüleri güncelleştirme [133](#page-144-0) Wireless Assistant [22](#page-33-0) yerel ağ (LAN) kablo bağlama [38](#page-49-0) kablo gerekli [38](#page-49-0) yerleşik aygıt Bluetooth aygıt radyosu [144](#page-155-0) dahili hoparlörler [144](#page-155-0) Elektrikli Monitör Devresi [144](#page-155-0) kablosuz düğmesi [144](#page-155-0) LAN/WLAN geçişi [144](#page-155-0) mikrofon [144](#page-155-0) modem [144](#page-155-0) Network Interface Controller (LAN) (Ağ Arabirimi Denetleyicisi) [144](#page-155-0) Ortam Işığı Algılayıcı [144](#page-155-0) parmak izi okuyucu [144](#page-155-0) ses aygıtları [144](#page-155-0) tümleşik kamera [144](#page-155-0) Wake on LAN [144](#page-155-0) WLAN aygıt radyosu [144](#page-155-0) WWAN aygıt radyosu [144](#page-155-0)

yerleştirme konektörü belirleme [10](#page-21-0) yönetici parolası [113](#page-124-0) yuva, kalem [16](#page-27-0) yuvalar akıllı kart okuyucu [7](#page-18-0) bellek [107](#page-118-0) bellek modülü [10](#page-21-0) ExpressCard [8](#page-19-0) güvenlik kablosu [7](#page-18-0) iş kartviziti [6](#page-17-0) Ortam Kartı Okuyucu [8](#page-19-0) pil [10](#page-21-0), [14](#page-25-0) sabit sürücü [10](#page-21-0) SIM [10](#page-21-0) Yürütme Devre Dışı [142](#page-153-0)
